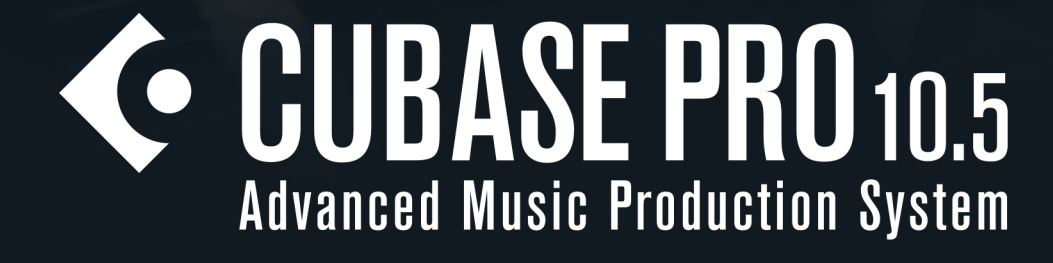

**deland** 

**Score Layout and Printing**

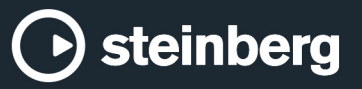

Cristina Bachmann, Heiko Bischoff, Lillie Harris, Christina Kaboth, Insa Mingers, Matthias Obrecht, Sabine Pfeifer, Benjamin Schütte, Marita Sladek

This PDF provides improved access for vision-impaired users. Please note that due to the complexity and number of images in this document, it is not possible to include text descriptions of images.

The information in this document is subject to change without notice and does not represent a commitment on the part of Steinberg Media Technologies GmbH. The software described by this document is subject to a License Agreement and may not be copied to other media except as specifically allowed in the License Agreement. No part of this publication may be copied, reproduced, or otherwise transmitted or recorded, for any purpose, without prior written permission by Steinberg Media Technologies GmbH. Registered licensees of the product described herein may print one copy of this document for their personal use.

All product and company names are ™ or ® trademarks of their respective owners. For more information, please visit www.steinberg.net/trademarks.

© Steinberg Media Technologies GmbH, 2020.

All rights reserved.

Cubase Pro\_10.5.20\_en-US\_2020-05-26

# **Table of Contents**

# **Introduction**

- Platform-Independent Documentation
- PDF Documents and Online Documentation
- Conventions
- Key Commands

#### **Score Editor**

- Score Editor Toolbar
- Score Display
- Page Mode<br>17 Status Line
- Status Line
- Info Line
- Extended Toolbar
- Filters
- Symbols
- Inspector<br>22 Inspector
- **Inspector Settings Dialog**
- Ruler
- Position Info Window
- Zooming in the Score Editor

#### **Score Editor Basics**

- MIDI Notes vs. Score Notes
- Setting up a Display Quantize Note Value
- Preparing Scores
- Activating a Staff
- Setting up the Page
- Clef, Key, and Time Signature Settings
- Setting up Note Names
- Transposing Instruments
- Printing from the Score Editor
- Exporting Entire Scores as Image Files

# **Transcribing MIDI Recordings**

- Preparing Recorded Parts
- Inserting Display Quantize Exceptions
- Resolving Parts That Contain Mixed Notes and **Triplets**
- Converting MIDI Notes to Match the Score<br>46 Adjusting Rests
- Adjusting Rests
- Adjusting Note Lengths

# **Entering and Editing Notes**

- Snap
- Acoustic Feedback
- Lock Layers
- Setting up the Staff
- Note Values and Positions
- Note Input
- Note Selection<br>57 Fditing Note Po
- **Editing Note Positions** Editing Note Pitches
- Moving Notes across Staves
- Duplicating Notes<br>60 Cut. Copy. and Pas Cut, Copy, and Paste Note Length Adjustments<br>62 Splitting Notes Splitting Notes Deleting Notes Setting up a Split Staff Multiple Staves Inserting Clefs, Keys, or Time Signatures Troubleshooting for Note Display **Score Settings Dialog** Score Settings – Project Tab Score Settings – Layout Tab<br>86 Score Settings – Staff Tab Score Settings – Staff Tab<br>98 Score Settings – Text Tab Score Settings - Text Tab **Polyphonic Voicing** Setting up Polyphonic Voices Activating Voices and Entering Notes<br>104 Inserting Display Quantize Changes f Inserting Display Quantize Changes for Active Voices Creating Crossed Voicings Merging Polyphonic Voices Converting Voices to Tracks – Extract Voices **Additional Note and Rest Formatting** Note Stems Set Note Info Dialog Setting up Accidental Options Using Enharmonic Shift Changing the Notehead Shape Colorizing Noteheads Copying Settings Between Notes Beams Tied Notes<br>123 Moving Not **Moving Notes Graphically**  Moving Rests Displaying Cue Notes for Voices Converting Notes to Cue Notes Creating Grace Notes Editing Grace Notes<br>125 Converting Grace No Converting Grace Notes to Regular Notes Building Tuplets Quantizing the Display to Show Tuplets Tuplets Dialog **Working with Symbols** Layers<br>131 Symbo Symbol Details<br>152 Inserting Note Inserting Note Symbols Inserting Note-Dependent Symbols
- Symbol Handles<br>154 Moving Notes ar
- Moving Notes and Symbols
- Copying Notes and Symbols between Bars<br>156 Resizing Symbols
- Resizing Symbols
- Resizing Note Symbols and Dynamics
- Aligning Symbols
- Aligning Dynamics

#### **Working with Chord Symbols**

- Inserting Chord Symbols
- Creating Chord Symbols from a Recording
- Displaying Chord Symbols from the Chord **Track**

#### **Working with Text**

- Text
- Lyrics<br>166 Block
- Block Text<br>167 Lavout Tex
- Layout Text<br>168 Page Text
- Page Text
- Words
- Text Attribute Sets<br>173 Context Menu Opt
- Context Menu Options<br>173 Setting up the Text Fon
- Setting up the Text Font<br>174 Setting up the Font for C
- Setting up the Font for Other Elements<br>175 Finding and Replacing Text
- Finding and Replacing Text
- Editing Staff Names
- Melisma Lines<br>178 Setting up Bar
- Setting up Bar Numbers

#### **Working with Layouts**

- Extracting Musical Parts from Full Scores
- Open Layout Dialog<br>182 Importing Symbols
- Importing Symbols from Another Layout<br>182 Removing Layouts
- Removing Layouts
- Showing Markers in Layouts
- Exporting Layouts

#### **Working with MusicXML**

- MusicXML vs. MIDI
- Imported/Exported Parameters

#### **Additional Techniques for Designing Your Score**

- 
- Auto Layout Dialog<br>191 Reset Layout Dialog Reset Layout Dialog
- Adjusting the Staff Size
- Setting the Staff Size for All Staves<br>193 Editing Barlines
- Editing Barlines<br>193 Moving Barlines
- Moving Barlines<br>194 Breaking Barline
- **Breaking Barlines**
- Adding Brackets and Braces<br>195 Setting the Default Number
- Setting the Default Number of Bars per Staff
- Setting the Distance Between Staves
- Inserting Page Breaks
- Hidden Objects
- Multiple Rests
- Creating Pick-Up Bars
- Creating Pick-Up Bars by Hiding Rests

# **Scoring for Drums**

- Setting up Drum Maps<br>206 Setting up a Staff for Di
- Setting up a Staff for Drum Scoring
- Drum Note Editing
- Setting up a Single Line Drum Staff

#### **Tablature**

- Creating Tablature from Scratch
- Showing Staff Notation in Tablature
- Changing Noteheads to Numbers
- Setting up the Tablature Font<br>211 Changing Note Pitches
- **Changing Note Pitches**
- Moving Notes to Another String

#### **Rhythmic Notation**

- Showing Staff Notation as Rhythmic Notation
- Showing Rhythmic Notation as Regular Notation
- 
- Rhythmic Bar Indicators<br>215 Hiding Notes and Rests i
- Hiding Notes and Rests in Bars<br>215 Replacing Notation with Repeat Replacing Notation with Repeat Bar Signs

#### **Playback**

- Playing Back Repeats and Project Symbols
- Mapped Dynamics
- **Index**

# <span id="page-4-0"></span>**Introduction**

The documentation covers the **Score Editor** in Cubase Pro that includes an extensive set of functions and tools for music notation and score printing.

# **Platform-Independent Documentation**

The documentation applies to the operating systems Windows and macOS.

Features and settings that are specific to one of these platforms are clearly indicated. In all other cases, the descriptions and procedures in the documentation are valid for Windows and macOS.

Some points to consider:

- The screenshots are taken from Windows.
- Some functions that are available on the **File** menu on Windows can be found in the program name menu on macOS.

# **PDF Documents and Online Documentation**

The documentation consists of several documents. You can read them online or download them from [steinberg.help.](https://steinberg.help) To visit [steinberg.help](https://steinberg.help), do one of the following:

- Enter www.steinberg.help in the address bar of your web browser.
- In the program, select **Help** > **Cubase Help**.

#### **Operation Manual**

The main Cubase reference documentation, with detailed descriptions of operations, parameters, functions, and techniques.

#### **Score Layout and Printing**

Describes the professional music notation, score editing, and printing features included in the **Score Editor**.

#### **Remote Control Devices**

Lists the supported MIDI remote control devices.

#### **Plug-in Reference**

Describes the features and parameters of the included VST plug-ins, VST instruments, and MIDI effects.

#### **Steinberg Library Manager**

Describes how you can register and manage your VST Sound libraries.

#### **HALion Sonic SE**

Describes the features and parameters of the included VST instrument HALion Sonic SE.

#### <span id="page-5-0"></span>**Groove Agent SE**

Describes the features and parameters of the included VST instrument Groove Agent SE.

#### **Retrologue**

Describes the features and parameters of the included VST instrument Retrologue.

#### **MIDI Devices**

Describes how to manage MIDI devices and device panels.

# **Conventions**

In our documentation, we use typographical and markup elements to structure information.

# **Typographical Elements**

The following typographical elements mark the following purposes.

#### **Prerequisite**

Requires you to complete an action or to fulfill a condition before starting a procedure.

#### **Procedure**

Lists the steps that you must take to achieve a specific result.

#### **Important**

Informs you about issues that might affect the system, the connected hardware, or that might bring a risk of data loss.

#### **Note**

Informs you about issues that you should consider.

#### **Tip**

Adds further information or useful suggestions.

#### **Example**

Provides you with an example.

#### **Result**

Shows the result of the procedure.

#### **After Completing This Task**

Informs you about actions or tasks that you can perform after completing the procedure.

#### **Related Links**

Lists related topics that you can find in this documentation.

# **Markup**

Bold text indicates the name of a menu, option, function, dialog, window, etc.

#### EXAMPLE

To open the **Functions** menu, click **Functions Menu** in the top right corner of the **MixConsole**.

If bold text is separated by a greater-than symbol, this indicates a sequence of different menus to open.

EXAMPLE Select **Project** > **Add Track**.

# <span id="page-6-0"></span>**Key Commands**

Many of the default key commands, also known as keyboard shortcuts, use modifier keys, some of which are different depending on the operating system.

When key commands with modifier keys are described in this manual, they are indicated with the Windows modifier key first, followed by the macOS modifier key and the key.

EXAMPLE

**Ctrl/Cmd**-**Z** means: press **Ctrl** on Windows or **Cmd** on macOS, then press **Z**.

# <span id="page-7-0"></span>**Score Editor**

The **Score Editor** window shows MIDI notes as a musical score. It is divided into several sections.

To open a MIDI part in the **Score Editor**, do one of the following:

- Select one or several MIDI parts in the **Project** window and select **Scores** > **Open Score Editor**.
- Select one or several MIDI parts in the **Project** window and press **Ctrl/Cmd**-**R**.

**NOTE** 

If you select parts on several tracks, one staff for each track is displayed. The staves are tied together by barlines and placed in the order of the tracks in the **Project** window. You can split a staff in two when scoring for piano, for example.

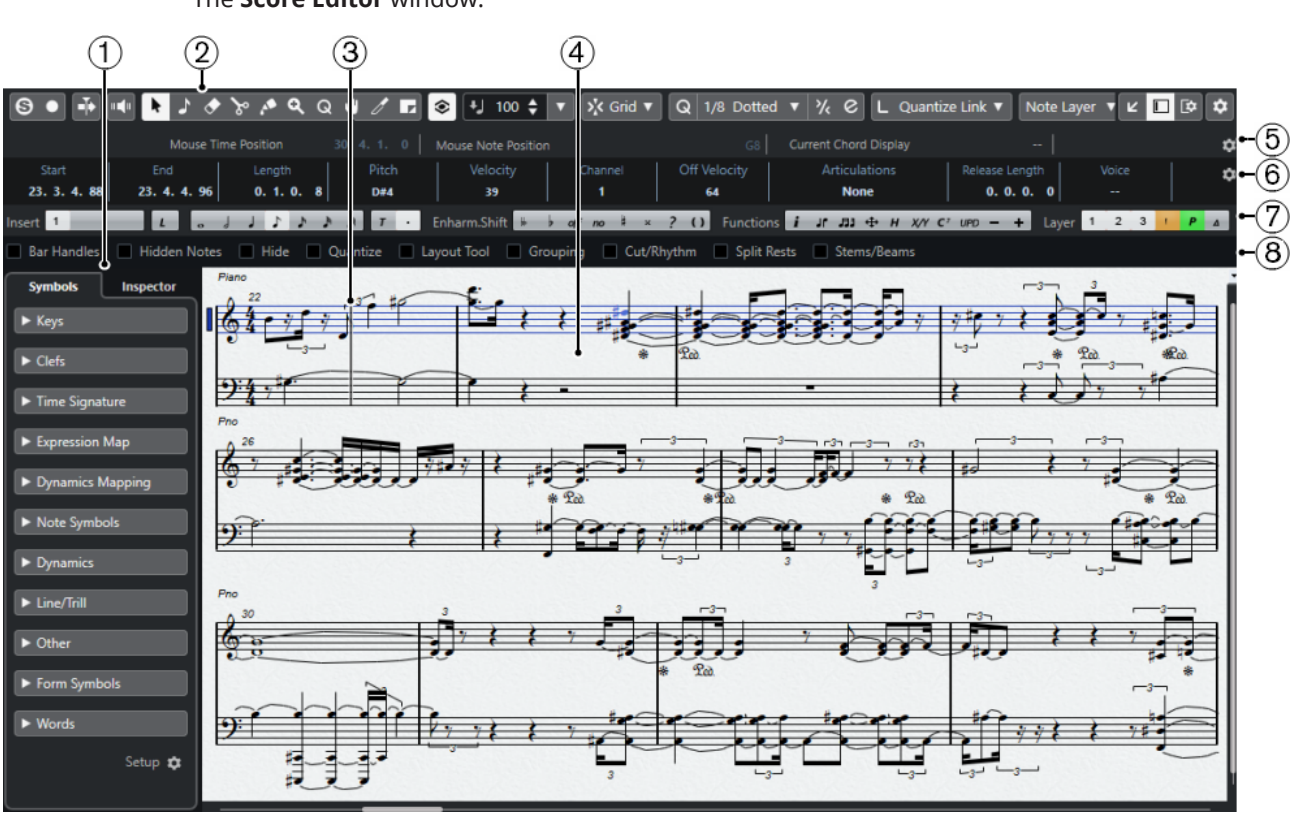

The **Score Editor** window:

The **Score Editor** is divided into several sections:

**1 Left Zone**

The left zone features the following tabs:

The **Symbols** tab contains symbols that you can add to the score.

● The **Inspector** tab contains settings for working with MIDI tracks.

### **2 Toolbar**

Contains tools and settings.

### **3 Project cursor**

When you open the **Score Editor**, the view is automatically scrolled so that the project cursor is visible in the window.

● You can change the position of the project cursor by holding down **Alt**-**Shift** and clicking in the score.

#### **4 Score Display**

Shows the notes in the edited parts on one or several staves. Parts on different tracks are shown on different staves.

#### **5 Status Line**

Shows the mouse time position, the mouse note position, and the current chord.

#### **6 Info Line**

Displays information about the selected note.

# **7 Tools/Extended toolbar/Command bar**

Contains note value buttons and enharmonic shift buttons.

### **8 Filters**

Allows you to filter out indicators, handles, and other non-printed elements from the score.

#### NOTE

You can activate/deactivate the status line, the info line, the tools, and the filters by clicking **Set up Window Layout** on the toolbar and activating/deactivating the corresponding options.

You can open the **Score Editor** in a separate window or in the lower zone of the **Project** window. Opening the **Score Editor** in the lower zone of the **Project** window is useful if you want to access the **Score Editor** functions from within a fixed zone of the **Project** window.

The **Score Editor** in the lower zone of the **Project** window:

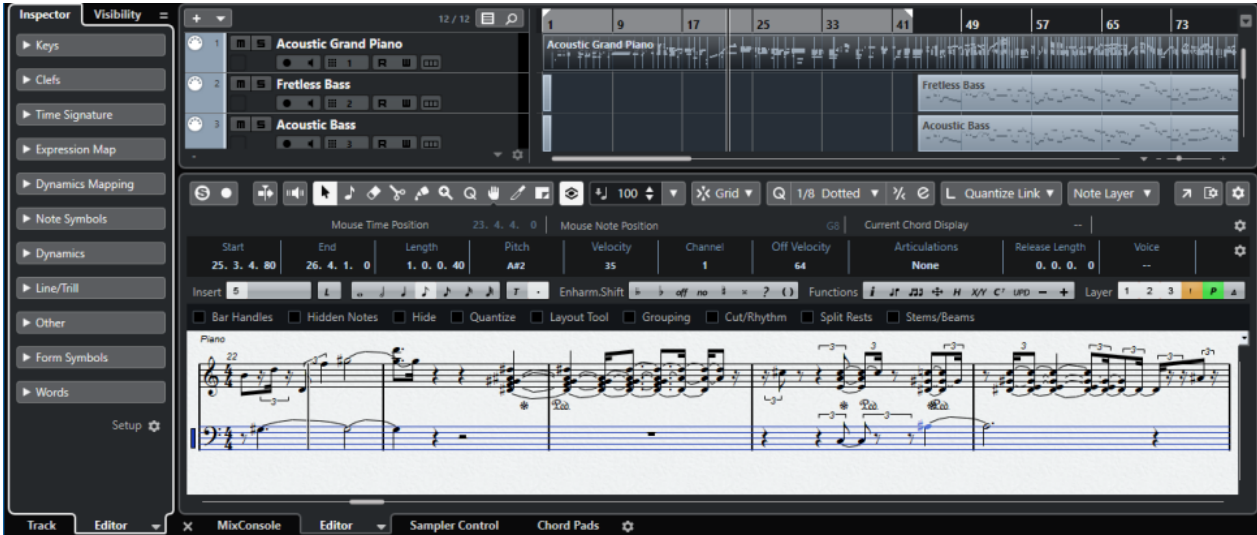

#### <span id="page-9-0"></span>**NOTE**

If you select **MIDI** > **Set up Editor Preferences**, the **Preferences** dialog opens on the **Editors**  page. Make your changes to specify if you want editors to open in a separate window or in the lower zone of the **Project** window.

RELATED LINKS Score Editor Toolbar on page 10 [Score Display](#page-15-0) on page 16 [Status Line](#page-16-0) on page 17 [Info Line](#page-16-0) on page 17 [Extended Toolbar](#page-16-0) on page 17 [Filters](#page-17-0) on page 18 [Symbols](#page-18-0) on page 19 [Inspector](#page-19-0) on page 20 [Ruler](#page-22-0) on page 23

# **Score Editor Toolbar**

The toolbar contains tools and various settings for the **Score Editor**.

● To show or hide the toolbar elements, right-click the toolbar and activate/deactivate the elements.

### **Edit Solo**

#### **Solo Editor**

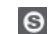

Solos the editor during playback if the editor has the focus.

#### **Record in Editor**

 $\bullet$ 

Enables the recording of MIDI data in the editor if the editor has the focus.

**NOTE** 

This only works if **MIDI Record Mode** is set to **Merge** or **Replace**.

### **Retrospective Record**

#### **Insert MIDI Retrospective Recording in Editor**

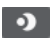

Allows you to recover MIDI notes that you played in stop mode or during playback.

### **Left Divider**

### **Left Divider**

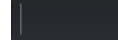

Allows you to use the left divider. Tools that are placed to the left of the divider are always shown.

#### **Auto-Scroll**

**Auto-Scroll**

 $\blacktriangleright$ 

Keeps the project cursor visible during playback.

### **Acoustic Feedback**

#### **Acoustic Feedback**

#### $\mathbf{u}$

Automatically plays back events when you move or transpose them, or when you create them by drawing.

# **Tool Buttons**

## **Object Selection**

ķ

Selects events and parts.

#### **Insert Note**

 $\overline{L}$ 

Inserts notes.

#### **Erase**

 $\bullet$ 

Deletes events.

### **Split**

 $\mathcal{S}$ 

Splits events.

# **Glue**

 $\mathcal{L}$ 

Glues together events of the same pitch.

# **Zoom**

 $\alpha$ 

Zooms in. Hold **Alt** and click to zoom out.

#### **Display Quantize**

 $Q$ 

Allows you to insert different staff settings for specific sections of the track.

# **Layout**

 $\mathbf{u}$ 

**NOTE** 

This works only in **Page Mode**.

**Move Single Object** allows you to move an object without affecting the score or playback in any way.

**Move Notes and Context** allows you to move a note and have other score objects move accordingly.

### **Cut Notes**

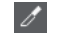

Cuts notes.

#### **Select Export Range**

 $\mathbf{I}$ 

Allows you to export a specific part of a page.

**NOTE** 

This works only in **Page Mode**.

#### **Arranger**

### **Previous Chain Step**

 $\sqrt{r}$ 

Navigates to the previous entry in the current arranger chain list.

### **Next Chain Step**

 $\rightarrow$ 

Navigates to the next entry in the current arranger chain list.

### **First Repeat of Current Chain Step**

 $\mathbf{z}_t$ 

Navigates to the first repeat of the current entry in the current arranger chain list.

### **Activate Arranger Mode**

 $\frac{2}{m}$ 

Navigates to the last repeat of the current entry in the current arranger chain list.

## **Nudge Palette**

**Move Left**

#### **KI**

Moves the selected event to the left.

### **Move Right**

 $\blacktriangleright$ 

Moves the selected event to the right.

# **Trim End Left**

 $\blacksquare$ 

Decreases the length of the selected event by moving its end to the left.

### **Trim End Right**

 $\blacksquare$ 

Increases the length of the selected event by moving its end to the right.

### **Transpose Palette**

**Move Up**

 $\rightarrow$ 

Transposes the selected event up by a half note.

## **Move Down**

 $\div$ 

Transposes the selected event down by a half note.

### **Move Up More**

 $\left| \cdot \right|$ 

Transposes the selected event up by an octave.

#### **Move Down More**

 $\overline{.}$ 

Transposes the selected event down by an octave.

### **Display Transpose**

#### **Display Transpose**

€

Allows you to enable/disable display transpose. This function can be useful if you work with transposing instruments and want to show the concert key and not the scored key.

### **Insert Velocity**

#### **Note Insert Velocity**

#### $\frac{1}{2}$  99  $\frac{1}{2}$   $\overline{v}$

Allows you to specify a velocity value for new notes. You can also open the **Set up Insert Velocities** pop-up menu to select a velocity value.

#### **Snap**

#### **Snap Type**

 $\Sigma$  Grid  $\nabla$ 

Allows you to select one of the following snap types:

- **Grid** snaps events to the grid that is selected in the **Quantize Presets** pop-up menu.
- **Grid Relative** keeps the relative positions when snapping events to the grid.

### **Event Movement Restrictions**

#### **Event Movement Restrictions**

 $\left| \right|$ 

Allows you to restrict the movement when editing or inserting events:

- **Keep Notes within Key** restricts the movement of notes to the current key.
- **Snap Slurs to Notes** restricts the movement of slurs to the start and end of notes.
- **Keep Crescendo Symbols Horizontal** keeps crescendo and diminuendo symbols horizontal.
- **Snap Rests and Repeats Vertically** restricts the movement of rests and repeats to system and note lines.

### **Quantize**

**Apply Quantize**

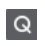

Applies the quantize settings.

**Quantize Presets**  $1/64$   $\blacktriangledown$ 

Allows you to select a quantize or a groove preset.

#### **Iterative Quantize On/Off**

 $\frac{1}{k}$ 

Activates/Deactivates iterative quantize.

### **Open Quantize Panel**

 $\mathcal{C}$ 

Opens the **Quantize Panel**.

### **Length Quantize**

**Length Quantize**

 $\mathsf{L}$  Quantize Link  $\blacktriangledown$ 

Allows you to set a value for quantizing event lengths.

### **Step/MIDI Input**

#### **Computer Keyboard Input**

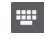

Activates/Deactivates computer keyboard input.

### **Step Input**

al.

Activates/Deactivates MIDI step input.

### **MIDI Input**

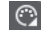

Activates/Deactivates MIDI input.

### **Move Insert Mode**

#### $\equiv$

Moves all note events to the right of the step input position to the right to make room for the inserted event when you insert notes.

**NOTE** 

This only works if **Step Input** is activated.

### **Record Pitch**

Includes the pitch when you insert notes.

### **Record NoteOn Velocity**

Includes the NoteOn velocity when you insert notes.

#### **Record NoteOff Velocity**

 $\left\vert \cdot\right\vert$ 

Includes the NoteOff velocity when you insert notes.

### **Event Colors**

**Event Colors**

 $\overline{P}$ 

Allows you to colorize noteheads.

#### <span id="page-14-0"></span>**Hide Colors**

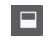

Allows you to temporarily hide notehead colors.

# **Paper Background**

### **Background Texture**

Handmade Paper v

Allows you to specify different background textures for the score.

**NOTE** 

The background texture only affects the display and is not used for printing.

#### **Insert Layer**

#### **Insert Layer**

Note Layer  $\blacktriangledown$ 

Allows you to select the insert layer. You can insert score objects on the note layer, the project layer, and the layout layer.

### **Right Divider**

#### **Right Divider**

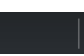

Allows you to use the right divider. Tools that are placed to the right of the divider are always shown.

#### **Window Zone Controls**

### **Open in Separate Window**

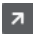

This button is available in the lower zone editor. It opens the editor in a separate window.

#### **Open in Lower Zone**

# $\mathbf{z}$

This button is available in the editor window. It opens the editor in the lower zone of the **Project** window.

### **Show/Hide Left Zone**

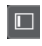

Shows/Hides the left zone.

#### **Set up Window Layout**

 $\overline{\mathbf{R}}$ 

Allows you to set up the window layout.

#### **Set up Toolbar**

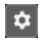

Opens a pop-up menu where you can set up which toolbar elements are visible.

# <span id="page-15-0"></span>**Score Display**

The main area of the **Score Editor** window shows the notes in the edited parts on one or several staves. Parts on different tracks are shown on different staves.

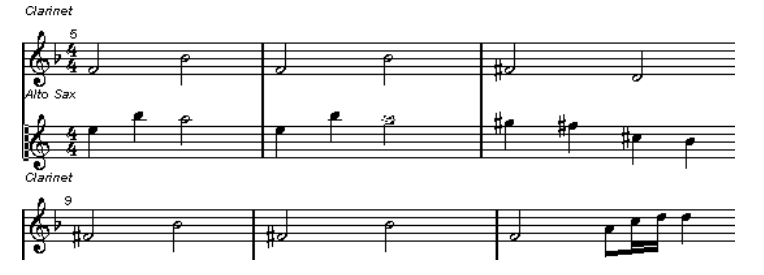

- If you are editing one or several parts on the same track, as much of them as possible is shown on several staves, comparable with a score on paper.
- If you are editing parts on several tracks, they are put on a grand staff. A grand staff is composed of multiple staves that are tied together by barlines.
- The number of bars that are displayed on the screen depends on the size of the window and the number of notes in each bar.
- The end of the last part is indicated by a double barline.

All MIDI input is directed to one of the tracks, which is called the active staff. The active staff is indicated by a rectangle to the left of the clef symbol.

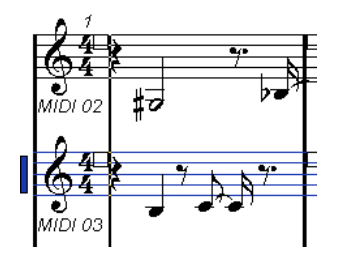

To change the active staff, click on the staff that you want to activate.

RELATED LINKS [Score Editor](#page-7-0) on page 8 [Activating a Staff](#page-28-0) on page 29

# **Page Mode**

The **Score Editor** has two different modes: **Page Mode** and edit mode. **Page Mode** offers additional features which are directly related to how the score is displayed and printed.

**NOTE** 

**Page Mode** is not available in the lower zone editor.

● To activate/deactivate **Page Mode**, select **Scores**, and activate/deactivate **Page Mode**.

In **Page Mode**, a page number indicator is shown in the lower right corner. This allows you to move to another page in your score.

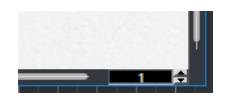

<span id="page-16-0"></span>In **Page Mode**, the score display follows the project cursor position if **Auto-Scroll** is activated on the toolbar.

When you view a single part in **Page Mode**, the bars before and after the part are shown as empty bars in the **Score Editor**.

**NOTE** 

If you want to view and print a part without any surrounding empty bars, activate **Unlock Layout When Editing Single Parts** in the **Preferences** dialog (**Scores**–**Editing** page). Make sure that you do not adjust the layout when editing the part in this mode as this would erase the layout for the whole track.

# **Status Line**

The status line shows the mouse time position, the mouse note position, and the current chord.

● To show the status line, click **Set up Window Layout** on the toolbar and activate **Status Line**.

Mouse Time Position 13. 3. 1. 0 | Mouse Note Position C#4 | Current Chord Display Abmaj7/C

#### **Mouse Time Position**

Shows the musical position in bars, beats, sixteenth notes, and ticks.

#### **Mouse Note Position**

Shows the pitch according to the vertical position of the pointer in a staff.

#### **Current Chord Display**

Shows the current chord at the position the project cursor.

RELATED LINKS [Score Editor](#page-7-0) on page 8 [Set up Window Layout](#page-14-0) on page 15

# **Info Line**

The info line shows information about the selected note.

● To show the info line, click **Set up Window Layout** on the toolbar and activate **Info Line**.

RELATED LINKS [Score Editor](#page-7-0) on page 8 [Set up Window Layout](#page-14-0) on page 15

# **Extended Toolbar**

The extended toolbar contains additional tools for your score.

● To show the extended toolbar, click **Set up Window Layout** on the toolbar, and activate **Tools**.

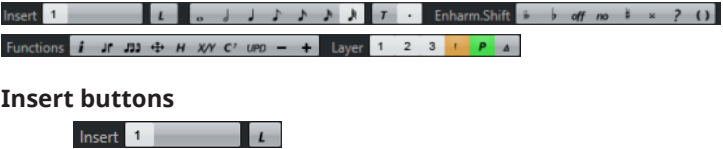

Shows the voices of the active staff. Activate a voice button to insert notes into that voice. Activate **L** to lock the movement of notes and other objects between staves.

#### <span id="page-17-0"></span>**Note Value buttons**

#### 

Shows the note values for note input, as well as options for triplet and dotted note values. Activate a note value button to insert notes of that value.

#### **Enharmonic Shift buttons**

Enharm.Shift  $\frac{1}{2}$  b off no  $\frac{1}{2}$  x ? ()

Activate a button to change the display of the selected note. **Off** resets the notes to original display. **No** shows no accidentals, regardless of the pitch.

#### **Functions buttons**

Functions  $\mathbf{i}$  of  $\mathbf{J}$   $\mathbf{J}$   $\oplus$   $\mathbf{H}$   $\mathbf{X}$   $\mathbf{Y}$   $\mathbf{C}$   $\mathbf{U}$   $\mathbf{P}$   $\mathbf{D}$   $\mathbf{I}$   $\oplus$ 

**Get Info** opens the **Set Note Info** dialog for the selected note.

**Flip** flips the stem of the selected note.

**Group Notes** groups the selected notes under a beam.

**Auto Layout** opens the **Auto Layout** dialog that allows you to adjust such as bar widths and staff distances.

**Hide** hides the selected notes and objects.

**Position Panel** opens the **Position Info** window that allows you to view and adjust object positions in the ruler display format.

**NOTE** 

In **Page Mode**, you can also open the **Position Info** window by clicking in the ruler.

**Make Chord Symbols** analyzes the selected notes and creates a chord symbol.

**Force Update** forces a redraw of the whole page.

**One down** allows you to select the next lower dynamics symbol.

**One up** allows you to select the next higher dynamics symbol.

#### **Layer buttons**

#### Layer 1 2 3  $\vert P \vert A \vert$

Activate a layer button to display only score objects that are assigned to that layer. **Layer 1**, **Layer 2**, and **Layer 3** display the score objects that you assigned to the corresponding note layers.

**Layout Layer** displays all the score objects that are associated with the layout layer. **Project Layer** displays all the score objects that are associated with the project layer. **Colorize Layer** displays the score objects in different colors, where each color stands for a specific type of layer.

RELATED LINKS [Score Editor](#page-7-0) on page 8 [Set up Window Layout](#page-14-0) on page 15

# **Filters**

The filters bar allows you to filter out indicators, handles, and other non-printed elements from the score.

● To show the filters bar, click **Set up Window Layout** on the toolbar and activate **Filters**.

<span id="page-18-0"></span>The following elements in the score are not printed and only serve as indicators for layout changes. They can be hidden or shown:

#### **Bar Handles**

Shows/Hides bar handles that can be used for copying bars.

#### **Hidden Notes**

Shows/Hides any notes you might have hidden.

# **Hide**

Shows/Hides markers in the score for hidden element, except notes.

#### **Quantize**

Shows/Hides markers at positions where you have used the **Display Quantize** tool.

#### **Layout Tool**

Shows/Hides markers where you have made adjustments with the **Layout** tool.

#### **Grouping**

Shows/Hides markers where you have made beam groupings.

### **Cut/Rhythm**

Shows/Hides markers where you have cut events or where rhythmic notation is shown instead of regular notation.

#### **Split Rests**

Shows/Hides markers where you have split multiple rests.

#### **Stems/Beams**

Shows/Hides markers where you have made stem or beam adjustments.

RELATED LINKS [Symbol Handles](#page-152-0) on page 153 [Hiding Objects](#page-197-0) on page 198 [Inserting Display Quantize Exceptions](#page-42-0) on page 43 [Moving Notes Graphically](#page-122-0) on page 123 [Beams](#page-114-0) on page 115 [Cutting Notes Manually](#page-121-0) on page 122 [Rhythmic Bar Indicators](#page-214-0) on page 215 [Splitting Multiple Rests](#page-199-0) on page 200 [Flipping Note Stems](#page-108-0) on page 109 [Adjusting Beam Slants](#page-120-0) on page 121 [Score Editor](#page-7-0) on page 8 [Set up Window Layout](#page-14-0) on page 15

# **Symbols**

The **Symbols** tab in the left zone of the **Score Editor** contains symbols that you can add to the score.

● In the **Score Editor** window, you can show/hide the left zone by clicking **Show/Hide Left Zone** on the toolbar.

**NOTE** 

In the lower zone editor, the left zone is shown in the left zone of the **Project** window.

<span id="page-19-0"></span>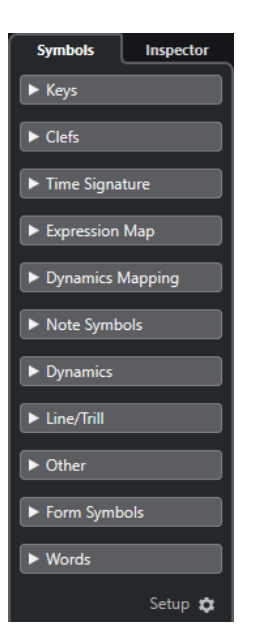

- To open/close a section, click its name.
- To open a section as a palette, open the section, right-click any of its symbols, and select **Open as Palette**.

#### RELATED LINKS

[Inspector Settings Dialog](#page-21-0) on page 22 [Working with Symbols](#page-127-0) on page 128 Symbol Palettes on page 20

# **Symbol Palettes**

You can open a section of the **Symbols** tab as a palette. This allows you to move the symbol palette on the screen.

- To switch between a vertical or horizontal view of the palette, right-click any symbol, and select **Toggle**.
- To bring up another palette instead of the current one, right-click any symbol, and select one of the palettes from the context menu.
- To open a palette in a new window, hold down **Ctrl/Cmd** while right-clicking any symbol, and select the palette from the context menu.
- To close a symbol palette, click the close button.

RELATED LINKS [Working with Symbols](#page-127-0) on page 128 [Symbols](#page-18-0) on page 19

# **Inspector**

The **Inspector** provides settings for working with MIDI tracks.

● In the **Score Editor** window, you can show/hide the **Inspector** by clicking **Set up Window Layout** on the toolbar and activating/deactivating **Inspector**.

#### **NOTE**

In the lower zone editor, the **Inspector** is always shown in the left zone of the **Project**  window.

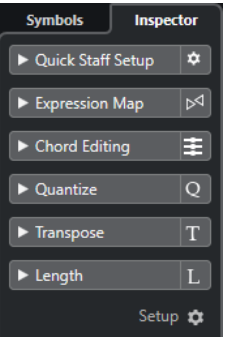

To open/close a section, click its name.

#### **NOTE**

For a description of the **Inspector** sections for MIDI tracks, refer to the **Operation Manual**.

RELATED LINKS [Score Editor](#page-7-0) on page 8 [Symbols](#page-18-0) on page 19 [Inspector Settings Dialog](#page-21-0) on page 22 Quick Staff Setup Section on page 21

# **Quick Staff Setup Section**

The **Quick Staff Setup** section of the **Inspector** allows you quick access to score-specific settings.

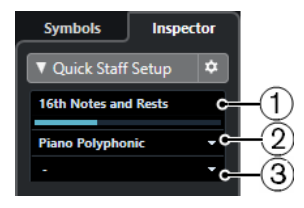

#### **1 Display Resolution**

Allows you to set up display quantize values for your score.

#### **2 Staff Mode**

Allows you to set up the voices.

**3 Staff Presets**

Allows you to select a staff preset.

RELATED LINKS [Staff – Main Tab](#page-87-0) on page 88 [Setting up Polyphonic Voices](#page-100-0) on page 101 [Saving Staff Presets](#page-87-0) on page 88

# <span id="page-21-0"></span>**Inspector Settings Dialog**

You can configure which **Inspector** sections are shown. You can also specify the order of the sections.

● To open the **Inspector Settings** dialog, click **Set up Inspector**, and select **Setup** from the pop-up menu.

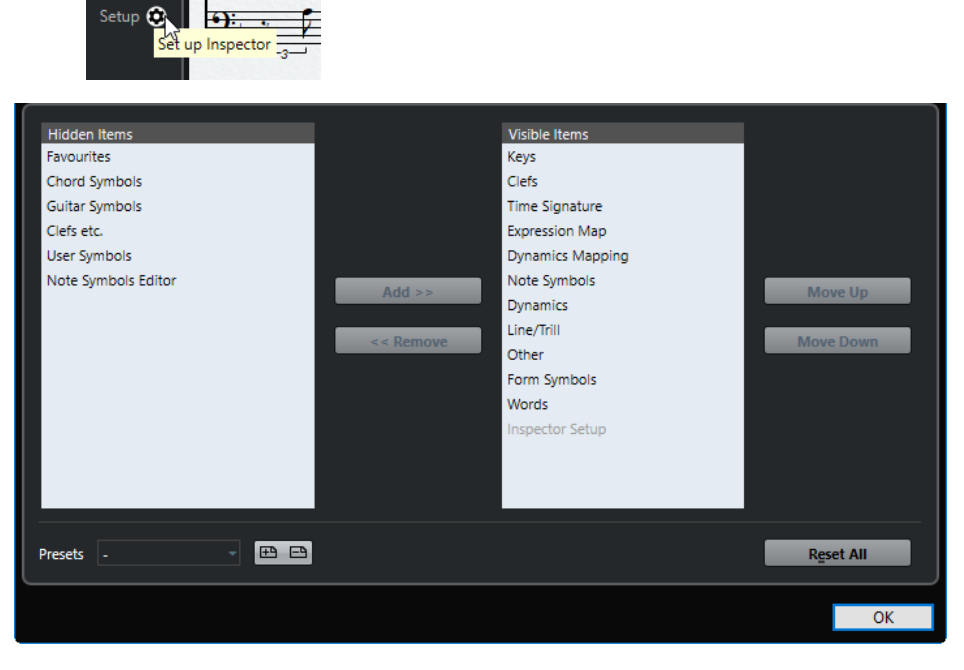

#### **Hidden Items**

Displays sections that are hidden in the **Inspector**.

#### **Visible Items**

Displays sections that are visible in the **Inspector**.

#### **Pin**

If you activate **Pin** by clicking the column for a section, the open/close status of the selected **Inspector** section is pinned.

#### **Add**

Allows you to move an item selected in the **Hidden Items** list to the list of visible sections.

#### **Remove**

Allows you to move an item selected in the **Visible Items** list to the list of hidden sections.

#### **Move Up/Move Down**

Allows you to change the position of an item in the list of visible sections.

#### **Presets**

Allows you to save **Inspector** settings as presets.

#### **Reset All**

Allows you to restore the default **Inspector** settings.

RELATED LINKS [Inspector](#page-19-0) on page 20

# <span id="page-22-0"></span>**Ruler**

The **Score Editor** rulers are only available in **Page Mode**. They are graphic rulers that are shown at the upper and left border of the score and help you to position symbols and graphical objects in the score.

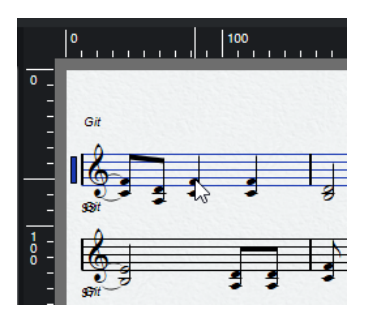

- The current pointer position is indicated by thin lines in the rulers.
- To specify which unit to show on the rulers, open the **Zoom** pop-up menu and select one of the options. You can choose between points, inches, and centimeters.
- To hide the rulers, select **Off**. To display the ruler again, open the pop-up menu above the scrollbar at the far right and select one of the units.

**NOTE** 

This setting also affects the units used in the **Position Info** window.

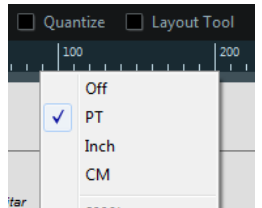

RELATED LINKS [Score Editor](#page-7-0) on page 8 Position Info Window on page 23

# **Position Info Window**

The **Position Info** window helps you to determine and edit exact positions for symbols, objects, and staves in your score.

To open the **Position Info**, click in the ruler.

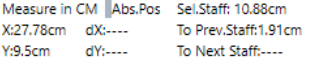

The window contains the following settings and values:

#### **Measure in**

Allows to change the unit.

**NOTE** 

This setting also affects the units used in the ruler.

#### <span id="page-23-0"></span>**Abs. Pos/Rel. Pos**

Allows to select whether X-Y position values are absolute and refer to the upper left corner of the current page, or relative and refer to the upper left corner of the active staff.

**X, Y**

- If a single object is selected, these values show the horizontal and vertical position of this object. Click a value and enter in a new position for the object.
- If no objects or several objects are selected, these values show the current horizontal and vertical position of the mouse pointer.

#### **dX, dY**

These values indicate the horizontal and vertical distance by which you have moved an object. Click and enter values to move the objects by the specified distances.

#### **Sel. Staff**

- If **Abs. Pos** is active, this value shows the distance from the top of the score page to the top of the active staff. Click and enter a value to move the active staff.
- If Rel. Pos is selected, this value is always 0, since vertical positions are related to the top of the active staff.

#### **To Prev Staff**

The distance between the active staff and the staff above it. Click and enter a value to move the active staff.

#### **To Next Staff**

The distance between the active staff and the staff below it. Click and enter a value to move the staves below the active staff.

RELATED LINKS [Score Editor](#page-7-0) on page 8 [Ruler](#page-22-0) on page 23

# **Zooming in the Score Editor**

You can zoom in the **Score Editor** using the standard zoom techniques.

RELATED LINKS Zoom Pop-Up Menu on page 24 [Zoom Tool](#page-24-0) on page 25 [Zooming with the Mouse Wheel](#page-24-0) on page 25

# **Zoom Pop-Up Menu**

The **Zoom** pop-up menu contains options for zooming in the **Score Editor**.

To open the **Zoom** pop-up menu, click above the vertical scrollbar to the right.

**NOTE** 

In **Page Mode**, you can also open the **Zoom** pop-up menu by right-clicking in the ruler.

The following options are available if the **Score Editor** is in edit mode:

<span id="page-24-0"></span>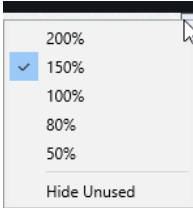

The following options are available if the **Score Editor** is in **Page Mode**:

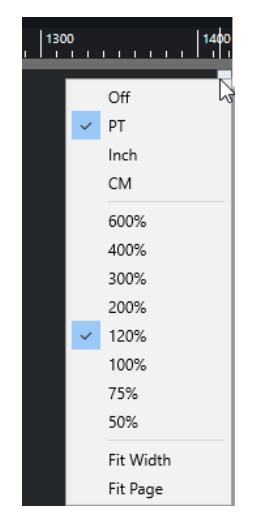

- Fit Width adjusts the zoom factor so that the full width of the page becomes visible.
- Fit Page adjusts the zoom factor so that the whole page becomes visible.

# **Zoom Tool**

The **Zoom** tool in the **Score Editor** toolbar allows you to zoom in to and out of specific sections or score objects.

- Click with the **Zoom** tool to zoom in one step.
- Hold down **Alt** and click with the **Zoom** tool to zoom out one step.
- Drag a rectangle with the **Zoom** tool to set a custom zoom factor. The section encompassed by the rectangle is zoomed to fill the window.
- Hold down a modifier key and right-click with the **Zoom** tool to open the **Zoom** pop-up menu, and select a zoom setting.

RELATED LINKS [Zoom Pop-Up Menu](#page-23-0) on page 24 [Score Editor Toolbar](#page-9-0) on page 10

# **Zooming with the Mouse Wheel**

You can zoom in and out at specific positions of the score with the mouse wheel.

PROCEDURE

- **1.** Move the mouse pointer to the position in the score where you want to change the zoom factor.
- **2.** Hold down **Ctrl/Cmd** and move the mouse wheel.

RESULT

The mouse position is kept when you zoom in or out.

# <span id="page-26-0"></span>**Score Editor Basics**

The **Score Editor** allows you to display any possible piece of music as a score, complete with all the necessary symbols and formatting. You can extract parts out of a full orchestra score, add lyrics and comments, create lead sheets, drum scores, tablatures, etc.

The **Score Editor** interprets the MIDI notes in the MIDI parts and displays them according to the settings you have made.

This is done in real time. Any change to the MIDI data or the settings is immediately reflected in the score.

You can enter and edit notes with the mouse or the computer keyboard, or you can record them with a MIDI keyboard. You can also use a combination of both. However, even if you have recorded the piece perfectly, your recording often requires some manual editing before printing.

RELATED LINKS [Preparing Scores](#page-27-0) on page 28 [Activating a Staff](#page-28-0) on page 29 [Setting up the Page](#page-29-0) on page 30 [Clef, Key, and Time Signature Settings](#page-29-0) on page 30 [Transposing Instruments](#page-37-0) on page 38 [Printing from the Score Editor](#page-38-0) on page 39 [Exporting Entire Scores as Image Files](#page-39-0) on page 40 [Transcribing MIDI Recordings](#page-41-0) on page 42 [Entering and Editing Notes](#page-47-0) on page 48

# **MIDI Notes vs. Score Notes**

MIDI tracks in Cubase hold MIDI notes and other MIDI data. A MIDI note in Cubase is defined by its position, length, pitch and velocity.

This is not nearly enough information to decide how the note is to be displayed in a score. Information about the type of instrument, the key of the song, the basic rhythm, or the grouping of the notes under beams is not provided. This is the kind of information that you can set up in the **Score Editor**.

#### EXAMPLE

Cubase stores a MIDI note position in an absolute value, called ticks. A quarter note consists of 480 ticks.

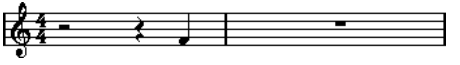

A quarter note at the end of a 4/4 bar

The note is on the fourth beat of the bar.

If you change the time signature to ¾, this shortens the length of a bar to three quarter notes which corresponds to 1440 ticks. The quarter note is therefore moved to the next bar:

<span id="page-27-0"></span>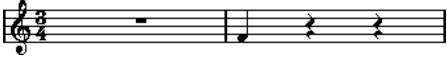

The same note in 3/4

The note is still at the same absolute position, but by changing the time signature, each bar is shorter. This effectively moves the note in the score, because the **Score Editor** interprets it differently.

# **Setting up a Display Quantize Note Value**

You can define the smallest note value that can be displayed by setting up a **Display Quantize**  note value.

PREREQUISITE

You have recorded a figure with some staccato eighth notes, and you have opened it in the **Score Editor**.

PROCEDURE

- **1.** Select **Scores** > **Settings**.
- **2.** On the **Staff** tab, open the **Main** tab.
- **3.** In the **Display Quantize** section, set the **Notes** value to 8.

#### **RESULT**

The eighth notes are displayed as expected. The **Display Quantize** setting tells the program to display all notes as if they were on exact eighth note positions, regardless of their actual positions and that it should not display any notes smaller than eighth notes.

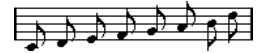

#### IMPORTANT

Setting a **Display Quantize** value does not alter the MIDI notes of your recording in any way. It only affects how the notes are displayed in the **Score Editor**.

AFTER COMPLETING THIS TASK Add a staccato symbol.

RELATED LINKS [Staff – Main Tab](#page-87-0) on page 88

# **Preparing Scores**

When you prepare a score, we suggest you do things in the following order, since this minimizes the time needed if you make a mistake somewhere and need to redo a step.

PREREQUISITE

- You have made copies of the recorded tracks. You might have to change them permanently, after which they do not play back as they originally did.
- You have broken up the score into smaller segments.
- In the **Project** window, you have arranged the tracks in the order you want them displayed in the score. You cannot rearrange the order of systems in the **Score Editor**.

#### <span id="page-28-0"></span>PROCEDURE

- **1.** Open the **Score Editor** and select **File** > **Page Setup** to set up the page.
- **2.** Do one of the following:
	- If you have recorded music into tracks already, adjust the graphic display of the score as much as possible without permanently editing the notes by using **Display Quantize** or **Grouping**.
	- If the tracks are empty, make basic staff settings, enter the notes, and then make detailed adjustments.
- **3.** If needed, use polyphonic voicing to resolve overlapping notes, create piano systems, handle crossing voices, etc.
- **4.** Hide unwanted objects and add note-dependent and note-related symbols such as accents, dynamic symbols, crescendo, slurs, lyrics, or graphic rests.
- **5.** Use the **Auto Layout** options.
- **6.** Add layout symbols such as endings or page text.
- **7.** Print or export the score.
- **8.** Create alternative layouts to extract voices, for example.

RELATED LINKS [Auto Layout Dialog](#page-188-0) on page 189

# **Activating a Staff**

Only one staff can be active at a time. The active staff is indicated by a rectangle to the left of the clef symbol.

PROCEDURE

- **●** Do one of the following to activate a staff:
	- Click anywhere on the staff.
	- Use the **Up Arrow** and **Down Arrow** keys to navigate between staves.

RESULT

The staff is activated.

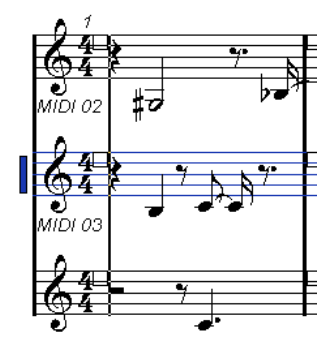

RELATED LINKS [Score Display](#page-15-0) on page 16

# <span id="page-29-0"></span>**Setting up the Page**

Before preparing the score for printing, you must make some page settings for your project. This also affects the on-screen display of the score.

#### PROCEDURE

- **1.** Select **File** > **Page Setup**. This opens the **Page Setup** dialog of your operation system. The only additional Cubase options are the margin settings.
- **2.** In the **Page Setup** dialog, select the preferred printer, paper size, orientation, etc.
- **3.** Optional: Change the margins by setting the left, right, top, and bottom margins.
- **4.** Click **OK** and save the project to make the settings permanent. If you want new projects to always start with certain page setup settings, you can create project templates.

RELATED LINKS [Printing from the Score Editor](#page-38-0) on page 39

# **Clef, Key, and Time Signature Settings**

Before you enter notes into a score, we recommend that you first set the clef, key, and time signature for the staff.

The symbols for clef, key, and time signature are displayed at the beginning of each staff. If you have multiple staves, you can set the clef, key, and time signature independently for each staff or for all staves at once.

RELATED LINKS [Score Settings – Staff Tab](#page-85-0) on page 86 [Hiding Objects](#page-197-0) on page 198

# **Setting the Initial Clef, Key, and Time Signature**

You can set the initial clef, key, and time signature for your project.

PROCEDURE

- **1.** Open the **Symbols** tab.
- **2.** Open the **Clef** section and click the clef symbol that you want to use.
- **3.** Click at the position of the staff to set the clef.
- **4.** Open the **Keys** section and click the key symbol that you want to use.
- **5.** Click at the position of the staff to set the key.

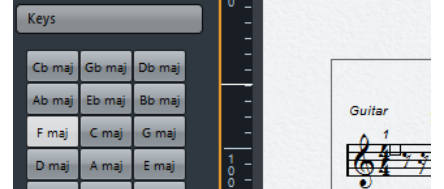

**6.** Open the **Time Signature** section and click the time signature symbol that you want to use.

### <span id="page-30-0"></span>**RESULT**

The settings are applied to the entire track.

RELATED LINKS [Clef Section](#page-132-0) on page 133 [Keys Section](#page-131-0) on page 132 [Inserting Key Changes](#page-35-0) on page 36

# **Setting the Time Signature**

You can set the time signature for your project.

#### PROCEDURE

- **●** Do one of the following:
	- On the **Transport** panel, click the **Time Signature** field and enter a value.
	- Select **Project** > **Tempo Track**, and in the **Tempo Track Editor**, enter time signature events.
	- Select **Project** > **Add Track** > **Signature**, and enter time signature events on the signature track.
	- To enter composite time signatures, double-click the time signature symbol at the beginning of the staff, and make your settings in the **Edit Time Signature** dialog.

#### **RESULT**

The set time signature applies to all tracks in the project.

RELATED LINKS [Inserting Clefs, Keys, or Time Signatures](#page-63-0) on page 64 Edit Time Signature Dialog on page 31 [Time Signature Section](#page-133-0) on page 134

# **Edit Time Signature Dialog**

The **Edit Time Signature** dialog allows you to specify and edit the time signature for your staff.

● To open the **Edit Time Signature** dialog, double-click the time signature symbol at the beginning of the staff.

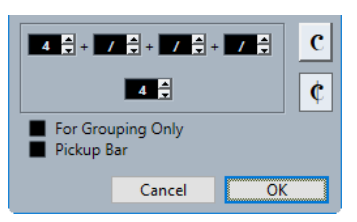

#### **Numerator**

For simple time signatures, enter a value in the first value field only.

For more complex time signatures, the numerator can be made up of up to 4 groups. Divide the numerator into several numbers to get beaming and tied notes displayed correctly automatically. This does not affect the metronome or anything else, only beams and ties.

#### **Denominator**

Enter a note value for the denominator.

#### <span id="page-31-0"></span>**Common time**

Sets the time signature to common time  $\mathbf C$  4/4.

#### **Cut time**

Sets the time signature to cut time  $\mathbf C$  2/2.

#### **For Grouping Only**

Activate this to show the sum of the numbers entered.

เ∠ิน

**NOTE** 

Cubase tries to preserve the denominator when you insert a composite signature and activate **For Grouping Only**. If you have a time signature of 4/4 and change it to a composite value such as 3+3+2 eighths, the time signature is still displayed as 4/4 instead of 8/8.

Deactivate this to show all the numbers entered.

 $6^{443}$ 

#### **Pick-up Bar**

Activate this to define a time signature and the number of beats for a pick-up bar.

#### **NOTE**

The default font for time signatures is the included **Steinberg Notation** font. You can change this in the **Score Settings** dialog (**Project**–**Font Settings** page).

```
RELATED LINKS
Beams on page 115
Creating Pick-Up Bars on page 201
Setting the Time Signature on page 31
Time Signature Section on page 134
```
# **Setting the Clef**

# **Edit Clef Dialog**

The **Edit Clef** dialog allows you to specify and edit the clef for your staff.

IMPORTANT

If **Auto Clef** is active in the **Score Settings** dialog (**Staff**–**Main** tab), you cannot edit the clef.

To open the **Edit Clef** dialog, double-click the clef symbol at the beginning of the staff.

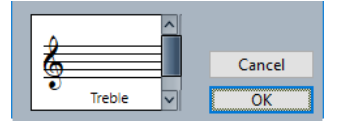

Use the scroll bar to select one of the following options:

#### **Treble**

Sets a treble clef.

#### **Treble 8va**

Sets a treble clef that sounds an octave higher.

#### **Treble 15va**

Sets a treble clef that sounds two octaves higher.

#### **Treble 8vb**

Sets a treble clef that sounds an octave lower.

#### **Bass**

Sets a bass clef.

#### **Bass 8vb**

Sets a bass clef that sounds an octave lower.

#### **Bass 15vb**

Sets a bass clef that sounds two octaves lower.

# **Bass 8va**

Sets a bass clef that sounds an octave higher.

### **Baritone**

Sets a baritone clef.

### **Sub-bass**

Sets a sub-bass clef.

### **Alto**

Sets an alto clef.

#### **Sopran**

Sets a soprano clef.

#### **Mezzosopran**

Sets a mezzo-soprano clef.

#### **Tenor**

Sets a tenor clef.

#### **Drum**

Sets a symbol that indicates that the staff is used for drum notation.

#### **Tablature/1-5**

Sets numbers for tablature.

#### **Tablature/TAB**

Sets a TAB sign for tablature.

RELATED LINKS [Clef Section](#page-132-0) on page 133

# **Clef Context Menu**

The clef context menu allows you to specify and edit the clef for your staff.

● To open the clef context menu, right-click the clef symbol at the beginning of the staff.

The clef options are identical to the options in the **Edit Clef** dialog.

Furthermore, the following options are available:

#### <span id="page-33-0"></span>**Display Clef Changes as Small Symbols**

Activate this to display clef changes in the score with a smaller symbol.

#### **Warnings for New Clefs at Line Breaks**

Determines what happens if you insert a new clef at a line break.

Activate this to display the clef in the last bar before the staff break. Deactivate this to insert the clef in the first bar of the next staff line only.

#### **Hide/Show**

Hides the clef from view.

#### **Properties**

Opens the **Edit Clef** dialog.

RELATED LINKS [Edit Clef Dialog](#page-31-0) on page 32 [Clef Section](#page-132-0) on page 133

# **Clef/Key Section**

The **Clef/Key** section in the **Score Settings** dialog allows you to specify and edit the clef for your staff.

● To open the **Clef/Key** section, select **Scores** > **Settings**, select the **Staff** tab, and open the **Main** tab.

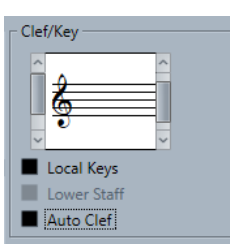

Use the left scroll bar to select one of the clef options. These are identical to the options in the **Edit Clef** dialog. Use the right scroll bar to select one of the key options. These are identical to the options in the **Edit Key** dialog.

Furthermore, the following options are available:

#### **Local Keys**

Allows you to set a different key for the selected staff only. Activate this if you score a French horn, for example, and you want to set a different key symbol.

#### **Lower Staff**

Allows you to set a clef for the lower staff. This is only used in conjunction with split (piano) staves and polyphonic voicing. If you have a split system, you can set different clefs for the upper and lower staff.

#### **Auto Clef**

Activate this to let the program automatically select a treble clef or a bass clef for the staff, depending on the range of the notes in the part.

RELATED LINKS

[Staff – Main Tab](#page-87-0) on page 88 [Setting up a Split Staff](#page-62-0) on page 63 [Edit Clef Dialog](#page-31-0) on page 32 [Edit Key Dialog](#page-34-0) on page 35

# <span id="page-34-0"></span>**Setting the Key Signature**

You can set the key signature for the entire project or for specific staves only.

In the **Score Settings** dialog (**Project**–**Notation Style** page), you can find options for key signatures in the **Keys** category.

RELATED LINKS [Project – Notation Style Page](#page-73-0) on page 74 [Keys Section](#page-131-0) on page 132

# **Edit Key Dialog**

The **Edit Key** dialog allows you to specify and edit the key signature for your staff.

To open the **Edit Key** dialog, double-click the key signature symbol at the beginning of the staff.

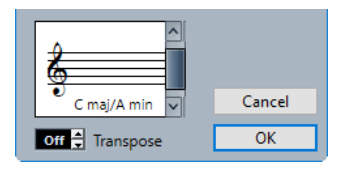

#### **NOTE**

If **Key Changes for the Entire Project** is activated in the **Keys** category of the **Score Settings**  dialog (**Project**–**Notation Style** page), all changes made to the key always affect the entire project, so that it is not possible to define different keys for different staves.

Use the scroll bar to select one of the following options:

#### **C#maj/A#min**

Inserts 7 sharps for the sharp notes of the key signature F♯, C♯, G♯, D♯, A♯, E♯, B♯.

#### **F#maj/Dmin**

Inserts 6 sharps for the sharp notes of the key signature F♯, C♯, G♯, D♯, A♯, E♯.

#### **Bmaj/G#min**

Inserts 5 sharps for the sharp notes of the key signature F♯, C♯, G♯, D♯, A♯.

#### **Emaj/C#min**

Inserts 4 sharps for the sharp notes of the key signature F♯, C♯, G♯, D♯.

#### **Amaj/F#min**

Inserts 3 sharps for the sharp notes of the key signature F♯, C♯, G♯.

#### **Dmaj/Bmin**

Inserts 2 sharps for the sharp notes of the key signature F♯, C♯.

#### **Gmaj/Emin**

Inserts 1 sharp for the sharp notes of the key signature F♯.

#### **Cmaj/Amin**

Does not insert any sharps or flats.

#### **Fmaj/Dmin**

Inserts 1 flat for the flat notes of the key signature B♭.

#### **Bbmaj/Gmin**

Inserts 2 flats for the flat notes of the key signature B♭, E♭.

#### <span id="page-35-0"></span>**Ebmaj/Cmin**

Inserts 3 flats for the flat notes of the key signature B♭, E♭, A♭.

#### **Abmaj/Fmin**

Inserts 4 flats for the flat notes of the key signature B♭, E♭, A♭, D♭.

#### **Dbmaj/Bbmin**

Inserts 5 flats for the flat notes of the key signature B♭, E♭, A♭, D♭, G♭.

#### **Gbmaj/Ebmin**

Inserts 6 flats for the flat notes of the key signature B♭, E♭, A♭, D♭, G♭, C♭.

#### **Cbmaj/Abmin**

Inserts 7 flats for the flat notes of the key signature B♭, E♭, A♭, D♭, G♭, C♭, F♭.

RELATED LINKS [Keys Section](#page-131-0) on page 132 [Clef/Key Section](#page-33-0) on page 34 [Inserting Display Transpose Changes](#page-38-0) on page 39 [Transposing Instruments](#page-37-0) on page 38

### **Key Context Menu**

The key context menu allows you to specify and edit the key for your staff.

● To open the key context menu, right-click the key symbol at the beginning of the staff.

The key signature options are identical to the options in the **Edit Key** dialog.

The **Transpose** option is not available.

Furthermore, the following options are available:

#### **Key Changes for the Entire Project**

Activate this if you want all key changes to affect the entire project, so that it is not possible to define different keys for different staves.

#### **Hide/Show**

Hides the key.

#### **Properties**

Opens the **Edit Key** dialog.

RELATED LINKS [Keys Section](#page-131-0) on page 132 [Clef/Key Section](#page-33-0) on page 34

# **Inserting Key Changes**

You can insert key changes for your project.

#### PROCEDURE

- **1.** Open the **Symbols** tab.
- **2.** Open the **Keys** section and click the key symbol that you want to use.
- **3.** Click at the position of the staff where you want to insert the key change.
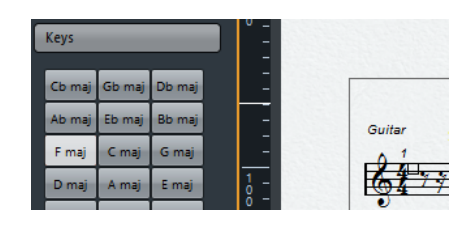

#### **RESULT**

This introduces a key change that applies from this position on.

RELATED LINKS [Setting the Initial Clef, Key, and Time Signature](#page-29-0) on page 30 [Keys Section](#page-131-0) on page 132

#### **Setting Different Keys in a Split System**

You can set different keys for the upper and lower staff in a split system with two staves.

#### PROCEDURE

- **1.** Select **Scores** > **Settings**.
- **2.** Select the **Staff** tab, and open the **Main** tab.
- **3.** In the **Clef/Key** section, set a key for the upper staff.
- **4.** Activate **Lower Staff**, and set a key for the lower staff.
- **5.** Click **Apply**.

#### **RESULT**

The different keys are applied.

RELATED LINKS [Staff – Main Tab](#page-87-0) on page 88

#### **Setting Local Keys**

You can set a different key for the selected staff only. This is useful for instruments like oboe and English horn that change display transpose and therefore also the key.

#### **NOTE**

**Local Keys** is only available if the **Key Changes for entire Project** is activated in the **Keys**  category of the **Score Settings** dialog (**Project**–**Notation Style** page).

PROCEDURE

- **1.** Activate the staff for which you want to set a local key.
- **2.** Select the **Staff** tab, and open the **Main** tab.
- **3.** Activate **Local Keys**, and set the key.
- **4.** Click **Apply**.

RELATED LINKS [Staff – Main Tab](#page-87-0) on page 88 [Project – Notation Style Page](#page-73-0) on page 74

# <span id="page-37-0"></span>**Setting up Note Names**

In the **Score Editor**, you can display note names in the following formats: **English**, **German**, or **Solfège**.

#### PROCEDURE

- **1.** Select **Edit** > **Preferences**.
- **2.** Select **Chords & Pitches** in the **Event Display** section.
- **3.** In the **Pitch Notation** section, open the **Note Name** pop-up menu and select an option.
- **4.** Click **Apply**.

#### RESULT

The note names and chord symbols throughout the **Score Editor** are changed according to your settings. For further information about the settings on the **Chords & Pitches** page of the **Preferences** dialog, see the separate document **Operation Manual**.

# **Transposing Instruments**

Scores for some instruments, for example, a lot of brass instruments, are written transposed. Therefore, the **Score Editor** provides the **Display Transpose** function that transposes notes in the score without affecting the way they are played back.

**Display Transpose** allows you to record and play back a multi-staff arrangement and still score each instrument according to its own transposition.

RELATED LINKS Changing the Display for Transposing Instruments on page 38 [Displaying the Concert Key](#page-38-0) on page 39 [Inserting Display Transpose Changes](#page-38-0) on page 39

### **Changing the Display for Transposing Instruments**

You can change the display for transposing instruments. The **Display Transpose** section in the **Score Settings** dialog allows you to transpose notes in the score without affecting the way they are played back.

#### PROCEDURE

- **1.** Select **Scores** > **Settings**, select the **Staff** tab, and open the **Main** tab.
- **2.** Do one of the following:
	- Open the **Transpose** pop-up menu and select your transposing instrument.
	- Use the **Semitones** value field to set by how many semitones you want to transpose the display.
- **3.** Click **Apply**.

#### **RESULT**

The transposing instrument is displayed correctly.

IMPORTANT

**Display Transpose** does not affect MIDI playback.

RELATED LINKS [Display Transpose](#page-90-0) on page 91

### <span id="page-38-0"></span>**Displaying the Concert Key**

You can display the concert key instead of the scored key. This is useful if you changed the display for transposing instruments.

**PREREQUISITE** 

You have changed the display for a transposing instrument.

PROCEDURE

**●** On the **Score Editor** toolbar, disable **Display Transpose**.

**RESULT** 

The concert key is displayed.

RELATED LINKS [Display Transpose](#page-12-0) on page 13

### **Inserting Display Transpose Changes**

You can change the **Display Transpose** setting at a specific point in your score to insert a key change. This is useful if you are writing a saxophone part and want the player to switch from alto to tenor saxophone, for example.

#### PROCEDURE

- **1.** Double-click the key signature at the beginning of the staff.
- **2.** In the **Transpose** field of the **Edit Key** dialog, enter a transposition value in semitones.

RESULT

**NOTE** 

This setting is not relative to any **Display Transpose** settings in the **Score Settings** dialog (**Staff**– **Main** tab). This means that you enter an absolute **Display Transpose** value that is used from this point on.

RELATED LINKS [Edit Key Dialog](#page-34-0) on page 35 [Inserting Key Changes](#page-35-0) on page 36

# **Printing from the Score Editor**

When you have made all necessary changes to the score display and you are satisfied with the result, you can print your score.

PREREQUISITE

You have set up the page in the **Page Setup** dialog.

PROCEDURE

**1.** In the **Scores** menu, activate **Page Mode**. Printing is only possible from within **Page Mode**.

- <span id="page-39-0"></span>**2.** Select **File** > **Print**.
- **3.** In the standard print dialog, change the settings as required.
- **4.** Click **Print**.

RELATED LINKS [Setting up the Page](#page-29-0) on page 30

# **Exporting Entire Scores as Image Files**

You can export a complete page in various image formats. This allows you to import your scores into desktop publishing and drawing applications.

#### PROCEDURE

- **1.** In the **Scores** menu, activate **Page Mode**.
- **2.** Select the page that you want to export.
- **3.** Select **File** > **Export** > **Scores**.
- **4.** In the **Export Scores** dialog, specify a location, name, and type for the exported file.
- **5.** Specify a resolution for the file.
- **6.** Click **Save**.

#### **RESULT**

The page of the score is exported and saved as the file type you specified.

RELATED LINKS Exporting Images of Page Sections on page 40

### **Exporting Images of Page Sections**

You can export a section of a page in various image formats. This allows you to import your scores into desktop publishing and drawing applications.

#### PROCEDURE

- **1.** In the **Scores** menu, activate **Page Mode**.
- **2.** On the **Score Editor** toolbar, click **Select Export Range**.
- **3.** Drag a selection rectangle for the section of the score that you want to export.

**NOTE** 

You can adjust the size of the rectangle by clicking and dragging its handles or move it by clicking and dragging.

- **4.** Do one of the following:
	- Double-click inside the rectangle.
	- Select **File** > **Export** > **Scores**.
- **5.** In the **Export Scores** dialog, specify a location, name, and type for the exported file.
- **6.** Specify a resolution for the file.
- **7.** Click **Save**.

#### RESULT

The selected section of the score is exported and saved as a file.

RELATED LINKS [Exporting Entire Scores as Image Files](#page-39-0) on page 40

# **Transcribing MIDI Recordings**

You can create scores by transcribing your MIDI recordings.

If the parts are complicated, the notes probably require some manual editing.

RELATED LINKS Preparing Recorded Parts on page 42 [Inserting Display Quantize Exceptions](#page-42-0) on page 43 [Resolving Parts That Contain Mixed Notes and Triplets](#page-44-0) on page 45 [Converting MIDI Notes to Match the Score](#page-45-0) on page 46 [Adjusting Rests](#page-45-0) on page 46 [Adjusting Note Lengths](#page-46-0) on page 47 [Entering and Editing Notes](#page-47-0) on page 48 [Score Editor Basics](#page-26-0) on page 27

# **Preparing Recorded Parts**

#### PROCEDURE

- **1.** Make a MIDI recording.
- **2.** Select all parts on all tracks that you want to work on.
- **3.** Optional: Do one or all of the following:
	- Select **Project** > **Duplicate Tracks** to create a version of the track for scoring, and mute the original track while you are preparing the score.
	- Quantize the recordings to reduce the amount of detailed adjustments needed in the **Score Editor**.
- **4.** Select **Scores** > **Open Score Editor**.
- **5.** In the **Scores** menu, activate **Page Mode**.
- **6.** Activate a staff, select **Scores** > **Settings**, and make initial staff settings.

**NOTE** 

Always click **Apply** before making another staff active.

RELATED LINKS

[Resolving Parts That Contain Mixed Notes and Triplets](#page-44-0) on page 45 [Score Settings – Staff Tab](#page-85-0) on page 86

# <span id="page-42-0"></span>**Inserting Display Quantize Exceptions**

Some situations may require different staff settings on different sections of the track. The staff settings are valid for the entire track, but you can insert changes wherever you like.

#### PROCEDURE

**1.** Select the **Display Quantize** tool on the toolbar.

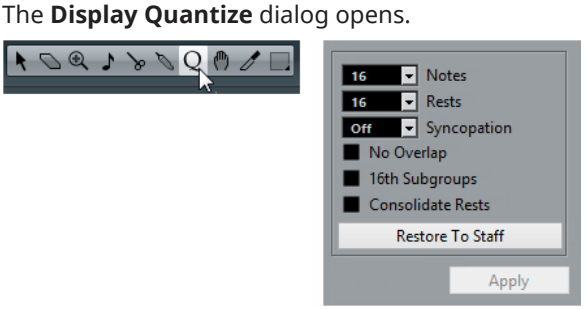

- **2.** Set the quantize values.
- **3.** On the **Filters** bar, activate **Quantize** to show the quantize markers.
- **4.** If you want to restore the settings to the ones used in the **Score Settings** dialog (**Staff**  tab), click **Restore to Staff**.
- **5.** Move the mouse over the staff where you want to insert a new **Display Quantize** value.

**NOTE** 

You can also apply **Display Quantize** changes to active voices. To do this, activate the voice in the extended toolbar.

Use the **Mouse Time Position** display in the status line to find the exact note position. The vertical position is not relevant.

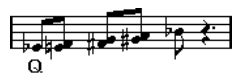

**6.** Click the mouse button to insert a **Display Quantize** event.

#### RESULT

The new quantize settings are now inserted into the staff at the position where you clicked. The settings are valid until a new change is inserted. **Display Quantize** events are always inserted for all voices.

If you are using polyphonic voices, you can insert a **Display Quantize** event for all voices by pressing **Alt** and clicking with the tool.

If **Display Quantize Tool Affects All Voices** is activated in the **Miscellaneous** category of the **Score Settings** dialog (**Project**–**Notation Style** page), **Display Quantize** events are always inserted for all voices.

RELATED LINKS [Display Quantize Dialog](#page-43-0) on page 44 [Activating Voices and Entering Notes](#page-101-0) on page 102 [Score Editor Toolbar](#page-9-0) on page 10 [Filters](#page-17-0) on page 18 [Status Line](#page-16-0) on page 17 [Project – Notation Style Page](#page-73-0) on page 74 [Polyphonic Voicing](#page-99-0) on page 100

# <span id="page-43-0"></span>**Display Quantize Exceptions**

Display quantize exceptions are useful if your score looks as expected except for a few bars.

You can use the **Display Quantize** tool to insert a display quantize exception at the beginning of the section and another one after it to restore to the current staff settings.

You can make the display quantize exceptions visible by activating the **Quantize** option on the filters bar. A flag is shown under the staff for each **Display Quantize** exception.

- To edit a display quantize event, double-click its flag, adjust the settings in the **Display Quantize** dialog, and click **Apply**.
- To remove a display quantize change, click its marker to select it and press **Backspace** or **Delete**, or use the **Erase** tool.

RELATED LINKS [Inserting Display Quantize Exceptions](#page-42-0) on page 43 Display Quantize Dialog on page 44 [Filters](#page-17-0) on page 18

### **Display Quantize Dialog**

The **Display Quantize** dialog allows you to edit **Q** symbols/flags.

● To open the **Display Quantize** dialog, select **Display Quantize** on the **Score Editor**  toolbar.

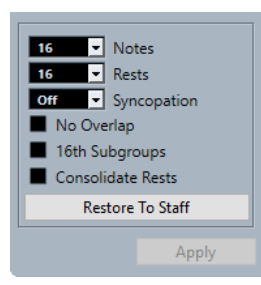

#### **Notes**

Set this value according to the smallest note position that you want to be displayed in the score. If the score contains only triplets, or mostly triplets, select one of the triplet options.

#### **Rests**

Set this value according to the smallest rest value that you want to be displayed in the score. If the score contains only triplets, or mostly triplets, select one of the triplet options.

This also determines how the length of notes is displayed. Set this value according to the smallest note length value you want to be displayed for a single note, positioned on a beat.

#### **Syncopation**

If this is set to **Off**, the program adds ties to long notes extending over beats. If this is set to **Relax** or **Full**, it does not.

#### **No Overlap**

Cuts off one note where the next starts.

#### **16th Subgroups**

Creates beamed subgroups of sixteenth note pairs.

#### <span id="page-44-0"></span>**Consolidate Rests**

Joins groups of two consecutive rests into one.

#### **Restore to Staff**

Sets the dialog to the settings made in the **Score Settings** dialog.

RELATED LINKS [Staff – Main Tab](#page-87-0) on page 88

# **Resolving Parts That Contain Mixed Notes and Triplets**

You can split the notes on a staff into separate tracks or convert a polyphonic staff into polyphonic voices.

PREREQUISITE

You have created a copy of the original track. This is useful, because this operation changes the original MIDI data.

PROCEDURE

- **1.** Select **Scores** > **Functions** > **Explode**.
- **2.** In the **Explode** dialog, make your changes.
- **3.** Click **OK**.

#### RESULT

A number of new tracks is now added to the score and the **Project** window.

RELATED LINKS Explode Dialog on page 45 [Moving Notes to Voices via the Explode Dialog](#page-102-0) on page 103

### **Explode Dialog**

The **Explode** dialog allows you to move notes to different voices or tracks.

● To open the **Explode** dialog, select **Scores** > **Functions** > **Explode**.

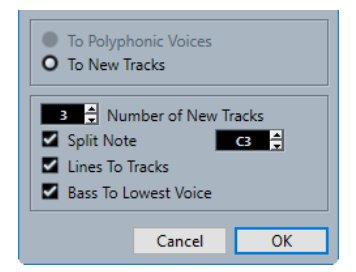

#### **To Polyphonic Voices**

Allows you to move the notes to polyphonic voices.

#### **To New Tracks**

Allows you to move the notes to newly created tracks.

#### **Number of New Tracks**

Allows you to set up how many new tracks are created for the notes. If you have a three-part polyphonic section and want to split this into three separate tracks, you must specify two new tracks, since the original track holds one of the parts.

#### <span id="page-45-0"></span>**Split Note**

Moves all notes below a certain pitch to another track or another voice.

#### **Lines to Tracks**

Moves each musical line to one track or to another voice. The notes with the highest pitch remain on the original track or in the first voice, the notes with the second highest pitch are moved to the first new track or the second voice, and so on.

#### **Bass to Lowest Voice**

If this option is activated, the lowest notes always end up on the lowest track or the lowest voice.

RELATED LINKS [Explode Dialog](#page-44-0) on page 45

# **Converting MIDI Notes to Match the Score**

You can change the lengths and positions of some or all the MIDI notes in the edited parts so that they have exactly the values shown on screen.

PREREQUISITE

You have duplicated your track as a backup.

PROCEDURE

- **1.** Open the part in the **Score Editor**.
- **2.** Make sure that the notes you want to change are not hidden.
- **3.** Select **Scores** > **Functions** > **Score Notes to MIDI**.

#### RESULT

The notes are converted so that their lengths and positions match the displayed values exactly.

AFTER COMPLETING THIS TASK

Open the **Score Settings** dialog on the **Staff** tab and verify if you can deactivate some of the **Display Quantize** settings.

RELATED LINKS [Staff – Main Tab](#page-87-0) on page 88

# **Adjusting Rests**

If there is no rest after a note although there should be one, you can try changing the settings in the **Score Settings** dialog.

PROCEDURE

- **1.** Open the **Score Settings** dialog (**Staff**–**Main** tab).
- **2.** Do one of the following:
	- Activate **Clean Lengths**.
	- Change the **Notes** value.
	- Lower the **Rests** value.
- **3.** Click **Apply**.

RELATED LINKS [Staff – Main Tab](#page-87-0) on page 88

# <span id="page-46-0"></span>**Adjusting Note Lengths**

If the recorded note is displayed with the wrong length, you can try changing the settings in the **Score Settings** dialog.

PROCEDURE

- **1.** Open the **Score Settings** dialog (**Staff**–**Main** tab).
- **2.** Set up the correct **Display Quantize** value for notes and rests.
- **3.** Deactivate **Auto Quantize** unless you have mixed triplets and regular notes.
- **4.** Deactivate **No Overlap** in the **Interpretation Options** section.
- **5.** Click **Apply**.

RELATED LINKS [Staff – Main Tab](#page-87-0) on page 88

# <span id="page-47-0"></span>**Entering and Editing Notes**

You can create scores by entering and editing notes in the **Score Editor**.

RELATED LINKS [Setting up the Staff](#page-48-0) on page 49 [Note Values and Positions](#page-50-0) on page 51 [Note Input](#page-52-0) on page 53 [Note Selection](#page-54-0) on page 55 [Editing Note Positions](#page-56-0) on page 57 [Editing Note Pitches](#page-56-0) on page 57 [Note Length Adjustments](#page-59-0) on page 60 [Moving Notes across Staves](#page-58-0) on page 59 [Duplicating Notes](#page-58-0) on page 59 [Cut, Copy, and Paste](#page-59-0) on page 60 [Splitting Notes](#page-61-0) on page 62 [Deleting Notes](#page-62-0) on page 63 [Setting up a Split Staff](#page-62-0) on page 63 [Multiple Staves](#page-63-0) on page 64

# **Snap**

The notes that you enter or edit in the **Score Editor** snap to positions defined by the note length and quantize values.

The **Snap Type** pop-up menu on the toolbar allows you to select how notes are moved or copied.

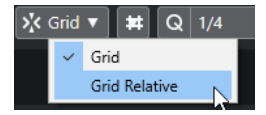

● **Grid**

Snaps notes to exact grid positions.

**Grid Relative** 

Maintains a note in its relative position to the grid.

RELATED LINKS [Score Editor Toolbar](#page-9-0) on page 10 [Note Input](#page-52-0) on page 53

# <span id="page-48-0"></span>**Acoustic Feedback**

**Acoustic Feedback** allows you to hear the pitch of the note while moving to hear the pitch of the note at the mouse position.

When entering or editing notes, consider activating **Acoustic Feedback** on the **Score Editor**  toolbar.

RELATED LINKS [Score Editor Toolbar](#page-9-0) on page 10 [Editing Note Pitches](#page-56-0) on page 57 [Note Input](#page-52-0) on page 53

## **Lock Layers**

You can assign different types of objects to different lock layers and instruct Cubase to lock one or two of these layers. This way, you cannot accidentally move other edit them.

To set up which type of object belongs to which lock layer, do one of the following:

- In the **Preferences** dialog (**Scores–Note Layer** page) adjust the layer setting for each object type.
- Right-click one of the layer buttons on the extended toolbar to bring up a menu, that shows which object types are associated with that layer.

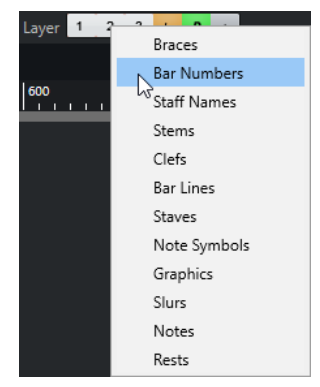

#### **NOTE**

To lock the project layer and the layout layer, click the corresponding buttons.

```
RELATED LINKS
Layers on page 128
Assigning Note Layer Symbols to Layers on page 129
Extended Toolbar on page 17
Activating Layers on page 130
```
# **Setting up the Staff**

Before you start entering notes, you must make some initial staff settings.

```
PROCEDURE
```
- **1.** Do one of the following:
	- Activate the staff, and select **Scores** > **Settings**.
	- Double-click on the rectangle to the left of the staff.
- Activate the staff, and click **Get Info** on the extended toolbar.
- **2.** Make your changes and click **Apply**.

If you want to reuse settings made for one track in other tracks, you can save some time by creating a staff preset.

**NOTE** 

There are a number of staff presets available, set up to suit various instruments, for example. Use them as they are, or as starting points for your own settings.

- **3.** Click anywhere in the staff or use the **Up Arrow**/**Down Arrow** keys to activate another staff.
- **4.** Make your changes and click **Apply**.

RELATED LINKS [Staff – Main Tab](#page-87-0) on page 88 [Score Settings – Staff Tab](#page-85-0) on page 86 [Saving Staff Presets](#page-87-0) on page 88

### **Suggested Initial Settings**

We suggest the following initial settings:

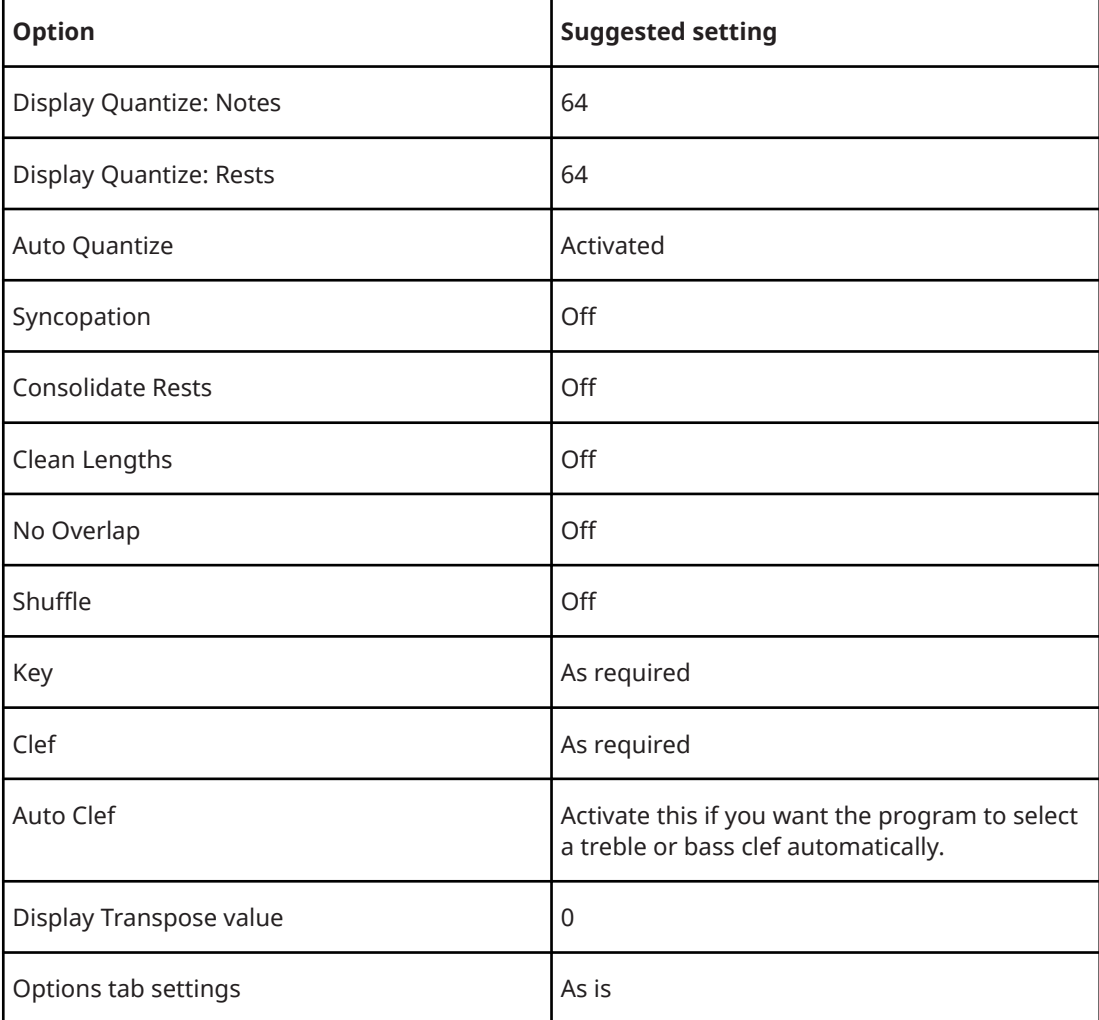

<span id="page-50-0"></span>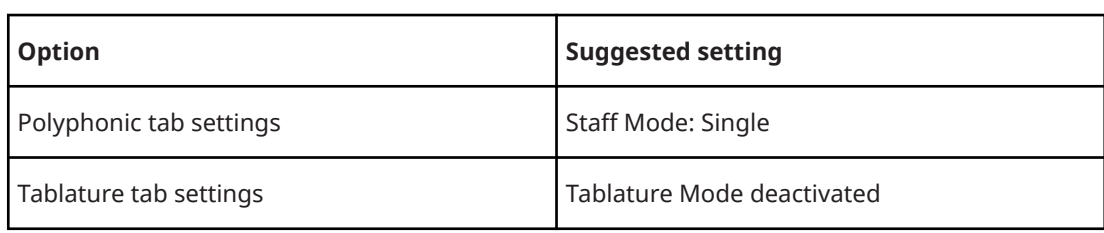

#### **NOTE**

If you set up **Display Quantize** values for notes and rests that are too large, the notes you try to enter may not be displayed as intended.

RELATED LINKS [Setting up a Split Staff](#page-62-0) on page 63 [Score Editor Basics](#page-26-0) on page 27 [Staff – Main Tab](#page-87-0) on page 88

# **Note Values and Positions**

The most important settings for entering notes are the position of the note, the length of the note, that is, the note value, and the minimum spacing between notes, that is, the value that is selected in the **Quantize Presets** pop-up menu.

RELATED LINKS Note Positions on page 51 [Selecting a Note Value for Input](#page-51-0) on page 52 [Selecting a Quantize Preset](#page-52-0) on page 53

### **Note Positions**

You can use the graphical position in the score to determine the note position. However, you can also verify the position numerically.

The relation between beats and bars depends on the time signature: In 4/4 there are 4 beats to a bar. In 8/8 there are eight, in 6/8 there are six, etc. The third number is the sixteenth note within the beat. The time signature determines the number of sixteenth notes to each beat. In a quarter-note-based time signature (4/4, 2/4, etc.), there are four sixteenth notes to each beat, in an eighth-note-based time signature (3/8, 4/8, etc.), there are two sixteenth notes, etc. The last value is in ticks, with 480 ticks per quarter note (and thus 120 ticks per sixteenth note).

Some note positions and their corresponding position values:

#### **Eighth note positions**

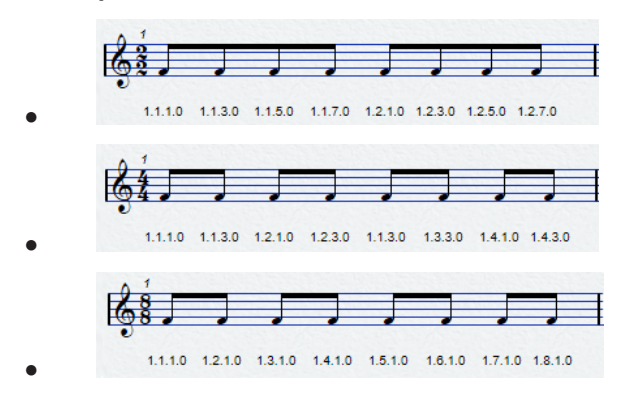

#### <span id="page-51-0"></span>**Eighth note triplet positions**

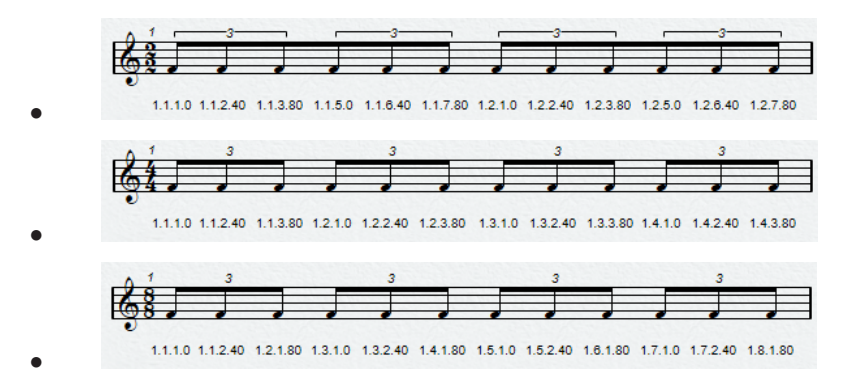

#### **Sixteenth note positions**

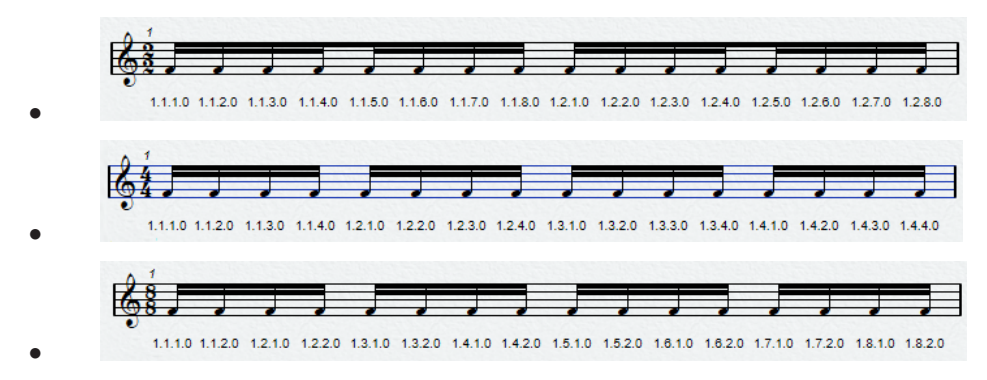

### **Selecting a Note Value for Input**

You can select a note value for note input.

#### PROCEDURE

- **●** Do one of the following:
	- On the extended toolbar, activate a note symbol. You can activate any note value from **1/1** to **1/64** and the dotted and triplet options.
	- On the toolbar, select an option from the **Length Quantize** pop-up menu.

#### RESULT

The selected note value is displayed in the **Length Quantize** field on the toolbar and reflected by the cursor shape of the **Insert Note** tool.

RELATED LINKS [Length Quantize](#page-13-0) on page 14 Unusual Note Values on page 52

### **Unusual Note Values**

Some unusual note values cannot be selected directly, for example, double dotted notes.

You can create those notes by changing the length of the note. You can glue notes together or use the **Display Length** feature.

RELATED LINKS [Note Length Adjustments](#page-59-0) on page 60 [Editing Note Lengths with the Glue Tool](#page-60-0) on page 61 [Editing the Displayed Note Lengths](#page-61-0) on page 62

# <span id="page-52-0"></span>**Selecting a Quantize Preset**

You can select a quantize preset. This is useful to control the positioning of notes. Selecting a **Quantize Preset** value of **1/8**, for example, allows you to insert and move notes to eighth note positions, at quarter notes, at half bars, or at bar positions.

PROCEDURE

- **1.** On the toolbar, open the **Quantize Presets** pop-up menu.
- **2.** Select a value that corresponds to the smallest note value in the project.

RELATED LINKS [Quantize Presets](#page-12-0) on page 13

### **Note Input**

You can show bars and beats positions when you insert notes.

You can enter and edit notes with the computer keyboard or with the mouse.

If you activate **Show Bars and Beats Positions When Inserting Notes** in the **Preferences** dialog (**Scores—Editing** page), the bars and beats positions are shown when you enter or edit notes. This allows you to find the correct position.

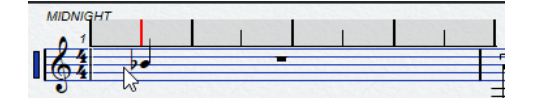

**NOTE** 

The position snaps to the grid that is defined by the quantize value.

RELATED LINKS Entering Notes with the Computer Keyboard on page 53 [Entering Notes with the Mouse](#page-53-0) on page 54 [Snap](#page-47-0) on page 48 [Acoustic Feedback](#page-48-0) on page 49 Selecting a Quantize Preset on page 53

### **Entering Notes with the Computer Keyboard**

You can enter notes with the computer keyboard.

PROCEDURE

- **1.** On the extended toolbar, activate a note value button.
- **2.** On the **Score Editor** toolbar, activate the **Step/MIDI Input** section.
- **3.** Activate **Computer Keyboard Input**.

A note of the specified note value is shown at the cursor position.

#### <span id="page-53-0"></span>**NOTE**

If **Show Bars and Beats Positions When Inserting Notes** is activated in the **Preferences**  dialog (**Scores—Editing** page), the bars and beats positions are shown when you click and hold down the mouse button. This allows you to find the correct position.

- **4.** Adjust the pitch of the note by doing one of the following:
	- Press the key that corresponds to the note on your computer keyboard.
	- Use the **Up Arrow**/**Down Arrow** key to transpose the note in semitone steps.
	- Use the Page Up/Page Down key to transpose the note in octave steps.
- **5.** Adjust the insert position of the note by using the **Left Arrow** and **Right Arrow** key. The value that is selected in the **Quantize Presets** pop-up menu is taken into account.
- **6.** Adjust the length of the note by holding down **Shift** and using the **Left Arrow** and **Right Arrow** key.

This changes the note value step by step.

**7.** Enter chords by pressing **Shift**-**Return** and entering the chord notes.

#### RESULT

The notes are inserted.

#### **NOTE**

The **Preferences** dialog (**Scores—Editing** page) contains settings that apply to computer keyboard note entry.

RELATED LINKS [Extended Toolbar](#page-16-0) on page 17 [Score Editor Toolbar](#page-9-0) on page 10

### **Entering Notes with the Mouse**

You can enter notes with the mouse.

#### PROCEDURE

- **1.** Activate the staff.
- **2.** Do one of the following:
	- On the extended toolbar, click a note value symbol.
	- On the toolbar, select the **Insert Note** tool.
- **3.** On the toolbar, open the **Quantize Presets** pop-up menu and select a value. This determines the spacing between notes. If you select 1/1, you can only add notes at downbeats. If you select 1/8, you can add notes at eighth note positions, etc.
- **4.** Click in the staff and keep the mouse button pressed. The **Insert Note** tool changes into a note symbol.
- **5.** Adjust the pitch of the note by moving the mouse vertically.

**NOTE** 

If **Use Mouse Wheel to Transpose Notes** is activated in the **Preferences** dialog (**Scores—Editing** page), you can change the pitch of the note with the mouse wheel.

- <span id="page-54-0"></span>● If **Show Note Info by the Mouse** is activated in the **Preferences** dialog (**Scores— Editing** page), the position and pitch of the note is also shown in a tooltip next to the pointer while you are dragging.
- **6.** Adjust the insert position by moving the mouse horizontally.

**NOTE** 

If **Show Bars and Beats Positions When Inserting Notes** is activated in the **Preferences**  dialog (**Scores—Editing** page), the bars and beats positions are shown when you click and hold down the mouse button. This allows you to find the correct position.

- **7.** Input chords by entering the chord notes at the same insert position.
- **8.** Release the mouse button to insert the note.

#### RESULT

The note is inserted.

#### IMPORTANT

If you activate **Show Pitch When Inserting Notes** in the **Preferences** dialog (**Scores—Editing**  page), you do not need to keep the mouse button pressed to see the note as it would be inserted in the score.

RELATED LINKS [Score Editor Toolbar](#page-9-0) on page 10 [Extended Toolbar](#page-16-0) on page 17 [Activating a Staff](#page-28-0) on page 29 [Selecting a Note Value for Input](#page-51-0) on page 52

### **Note Selection**

There are several options to select notes.

RELATED LINKS Selecting Notes by Clicking on page 55 [Selecting Notes with the Object Selection Tool](#page-55-0) on page 56 [Selecting Notes with the Arrow Keys](#page-55-0) on page 56 [Selecting Tied Notes](#page-55-0) on page 56

### **Selecting Notes by Clicking**

You can select notes by clicking.

PROCEDURE

- **●** Do one of the following:
	- Select a note by clicking a notehead with the **Object Selection** tool.
	- Select more notes by holding down **Shift** and clicking their noteheads.
	- Select a note and all the following notes in the same staff by holding down **Shift** and double-clicking a notehead.

#### **RESULT**

The notehead is highlighted to indicate that it is selected.

RELATED LINKS [Object Selection](#page-10-0) on page 11

# <span id="page-55-0"></span>**Selecting Notes with the Object Selection Tool**

You can select notes with the **Object Selection** tool.

#### PROCEDURE

- **1.** Click in an empty area in the score with the **Object Selection** tool and keep the mouse button pressed.
- **2.** Drag a selection rectangle to select the notes.

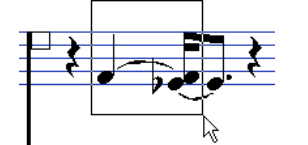

**3.** Release the mouse button.

#### RESULT

All notes with noteheads inside the rectangle are selected.

RELATED LINKS [Object Selection](#page-10-0) on page 11

# **Selecting Notes with the Arrow Keys**

You can select notes with the keyboard.

#### PROCEDURE

- **●** Do one of the following:
	- Select the previous note in the staff by using the **Left Arrow** key.
	- Select the next note in the staff by using the **Right Arrow** key.
	- Select a series of notes by holding down **Shift** and using the **Left Arrow** or the **Right Arrow** key.

#### **RESULT**

If you are working with polyphonic voices, you step through the notes on the current track, that is, in a split system, you step through the staves.

#### **NOTE**

If you want to use other keys for selecting notes, you can customize the settings in the **Key Commands** dialog (**Navigate** category).

### **Selecting Tied Notes**

You can select tied notes.

#### PROCEDURE

**●** To select the entire note for editing, click the first notehead of the tied note with the **Object Selection** tool.

#### <span id="page-56-0"></span>IMPORTANT

If you activate **Tied Notes Selected as Single Units** in the **Preferences** dialog (**Scores— Editing** page), you can also select the entire note by clicking the notehead of the tied note.

RELATED LINKS [Tied Notes](#page-120-0) on page 121

### **Deselecting Notes**

You can deselect notes.

PROCEDURE

**●** Click in an empty area of the score with the **Object Selection** tool.

## **Editing Note Positions**

You can edit note time positions by dragging, by using the info line or by using key commands.

#### PROCEDURE

- **1.** On the toolbar, open the **Quantize Presets** pop-up menu and select a quantize preset. This helps you when you move notes to specific time positions.
- **2.** Select the notes that you want to move.
- **3.** Do one of the following:
	- Press Ctrl/Cmd and drag the notes horizontally to a new position.

**NOTE** 

If you want to see the position and pitch of the note in a tooltip while you drag, activate **Show Note Info by the Mouse** in the **Preferences** dialog (**Scores—Editing**  page).

- On the info line, click the **Start** value field and change the value to move the note to a new time position.
- Press **Ctrl/Cmd**-**Left Arrow** or **Ctrl/Cmd**-**Right Arrow**.

RELATED LINKS [Selecting a Quantize Preset](#page-52-0) on page 53

### **Editing Note Pitches**

You can edit note pitches by dragging, by using the info line or by using key commands.

PREREQUISITE

**NOTE** 

To restrict vertical movement to inside the current key only, open the **Event Movement Restrictions** pop-up menu on the **Score Editor** toolbar, and activate **Keep Notes within Key**.

#### PROCEDURE

- **1.** Select the notes that you want to move.
- **2.** Do one of the following:
	- Click one of the selected notes and drag it vertically to a new position.

On the status line, the **Mouse Note Position** displays the new pitch for the dragged note.

**NOTE** 

If you want to see the position and pitch of the note in a tooltip while you drag, activate **Show Note Info by the Mouse** in the **Preferences** dialog (**Scores—Editing**  page).

● On the info line, click the **Pitch** value field and change the value to move the note to a new note pitch.

**NOTE** 

If you change the **Pitch** value for several selected notes, all selected notes are moved by an equal amount. To set all notes to the same pitch instead, hold down **Ctrl/Cmd** while changing the value.

● Assign key commands to the **Up** and **Down** functions in the **Nudge** category of the **Key Commands** dialog and use them.

RELATED LINKS [Setting up Note Names](#page-37-0) on page 38 [Event Movement Restrictions](#page-12-0) on page 13 [Acoustic Feedback](#page-48-0) on page 49 [Selecting a Quantize Preset](#page-52-0) on page 53

### **Editing Note Pitches via MIDI**

You can edit note pitches by using your MIDI keyboard.

#### PROCEDURE

- **1.** On the toolbar, activate the **MIDI Input** button and the **Record Pitch** button to the right.
- **2.** Optional: Activate **Record NoteOn Velocity** and **Record NoteOff Velocity** if you also want to change the note-on and/or note-off velocity.
- **3.** Select the first note that you want to edit.
- **4.** Press a key on your MIDI keyboard to assign a new pitch to the selected note. The note takes on the pitch of the key you pressed, and the next note is selected automatically.
- **5.** Optional: Press the **Left Arrow** and **Right Arrow** key to select the previous or the next note.

RELATED LINKS [Setting up Note Names](#page-37-0) on page 38 [Score Editor Toolbar](#page-9-0) on page 10 [Event Movement Restrictions](#page-12-0) on page 13

### <span id="page-58-0"></span>**Editing Note Pitches with the Transpose Palette**

You can transpose selected notes by using the **Transpose Palette**.

#### PROCEDURE

- **1.** Right-click the **Score Editor** toolbar, and activate **Transpose Palette**.
- **2.** Select the notes that you want to transpose.
- **3.** Do one of the following:
	- To transpose the note up in steps of one semitone, click **Move Up**.
	- To transpose the note down in steps of one semitone, click **Move Down**.
	- To transpose the note up in steps of one octave, click **Move Up More**.
	- To transpose the note down in steps of one octave, click **Move Down More**.

RELATED LINKS [Setting up Note Names](#page-37-0) on page 38 [Event Movement Restrictions](#page-12-0) on page 13 [Score Editor Toolbar](#page-9-0) on page 10

# **Moving Notes across Staves**

You can move notes from one staff to another. This is useful if you edit several tracks.

#### PROCEDURE

- **1.** On the toolbar, open the **Quantize Presets** pop-up menu and select a quantize preset. This helps you when you move notes to specific time positions.
- **2.** On the extended toolbar, make sure **L** is deactivated.
- **3.** Select the notes on the same staff.
- **4.** Click one of the notes and drag them to the new system. The active staff rectangle indicates on which staff the dragged notes appear.

#### **RESULT**

The notes are moved to the other staff.

RELATED LINKS [Extended Toolbar](#page-16-0) on page 17 [Selecting a Quantize Preset](#page-52-0) on page 53

# **Duplicating Notes**

You can duplicate notes, even on different systems at the same time.

#### PROCEDURE

- **1.** On the toolbar, open the **Quantize Presets** pop-up menu, and select a quantize preset. This helps you when you move notes to specific time positions.
- **2.** Select the notes that you want to duplicate.
- **3.** Press **Alt** and drag the notes to a new position.

#### <span id="page-59-0"></span>**NOTE**

- To restrict movements to one direction, press Ctrl/Cmd while dragging.
- To restrict vertical movement to inside the current key only, open the Event **Movement Restrictions** pop-up menu on the **Score Editor** toolbar, and activate **Keep Notes within Key**.
- **4.** Release the mouse button.

#### RESULT

The duplicated notes are inserted.

RELATED LINKS [Copying Notes and Symbols between Bars](#page-154-0) on page 155 [Event Movement Restrictions](#page-12-0) on page 13 [Selecting a Quantize Preset](#page-52-0) on page 53

### **Cut, Copy, and Paste**

You can use the regular commands to cut, copy, or paste notes.

### **Pasting Notes from the Clipboard**

You can paste notes from the clipboard into your score.

#### PROCEDURE

- **1.** Activate the staff into which you want to paste notes.
- **2.** Hold down **Alt**-**Shift**, and click at the position in the score where you want the first note to appear.

This moves the project cursor to that position.

**3.** Select **Edit** > **Paste** or use the default key command **Ctrl/Cmd**-**V**.

#### RESULT

The notes are pasted into the score, beginning at the project cursor. If the cut or copied notes come from different staves, they are also inserted on different staves. Otherwise, the notes are inserted on the active staff. They keep the pitch and relative positions they had when you cut or copied them.

# **Note Length Adjustments**

You can edit the actual length of the notes, or you can edit the displayed length of the notes.

The **Score Editor** is special in that it does not necessarily display the notes with their actual length. The appearance of notes and rests in the score is determined by the **Display Quantize**  settings in the **Score Settings** dialog (**Staff** tab). Depending on your settings, notes may be displayed as if they were longer than they really are.

RELATED LINKS [Editing Note Lengths with the Note Value Buttons](#page-60-0) on page 61 [Score Settings – Staff Tab](#page-85-0) on page 86 [Editing Note Lengths Using the Info Line](#page-60-0) on page 61 [Editing Note Lengths with the Glue Tool](#page-60-0) on page 61 [Editing the Displayed Note Lengths](#page-61-0) on page 62

### <span id="page-60-0"></span>**Editing Note Lengths with the Note Value Buttons**

You can edit the note length of one or more selected notes with the note value buttons on the extended toolbar.

PREREQUISITE

In the **Score Settings** dialog (**Staff** tab), the **Display Quantize** values for notes and rests are set up in a way that they allow to display notes of the desired note value. Depending on your settings, notes may be displayed as if they were longer than they really are.

#### PROCEDURE

- **1.** Select the notes that you want to change.
- **2.** Hold down **Ctrl/Cmd**, and on the extended toolbar, click one of the note value buttons.

#### RESULT

The note length of the selected notes changes according to the note value button that you clicked.

RELATED LINKS [Score Settings – Staff Tab](#page-85-0) on page 86

### **Editing Note Lengths Using the Info Line**

You can enter and edit note lengths by using the info line.

#### PREREQUISITE

In the **Score Settings** dialog (**Staff** tab), the **Display Quantize** values for notes and rests are set up in a way that they allow you to display notes of the desired note value. Depending on your settings, notes may be displayed as if they were longer than they really are.

#### PROCEDURE

- **1.** Select the notes that you want to change.
- **2.** On the info line, click the **Length** value field and change the value to change the note length.

#### RESULT

The note length of the selected notes changes accordingly.

RELATED LINKS [Info Line](#page-16-0) on page 17

### **Editing Note Lengths with the Glue Tool**

You can edit note lengths by gluing notes of the same pitch together.

PREREQUISITE

In the **Score Settings** dialog (**Staff** tab), the **Display Quantize** values for notes and rests are set up in a way that they allow you to display notes of the desired note value. Depending on your settings, notes may be displayed as if they were longer than they really are.

#### PROCEDURE

**1.** Select the notes that you want to glue together.

- <span id="page-61-0"></span>**2.** On the toolbar, select the **Glue** tool.
- **3.** Click the first note.

#### RESULT

This note is glued to the next note with the same pitch. The note length changes according. By gluing together a quarter note, an eighth note, and a sixteenth note, you get a double dotted quarter note, for example.

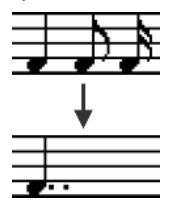

RELATED LINKS [Glue](#page-10-0) on page 11 [Display Quantize](#page-88-0) on page 89

### **Editing the Displayed Note Lengths**

You can change the displayed length of notes without affecting how they play back.

#### PROCEDURE

- **●** Do one of the following:
	- On the toolbar, select the **Display Quantize** tool, and click the note.
	- Double-click a note, and in the **Set Note Info** dialog, enter a length value, and click **Apply**.

#### RESULT

The note is now displayed according to its display length setting.

RELATED LINKS [Score Settings – Staff Tab](#page-85-0) on page 86 [Set Note Info Dialog](#page-110-0) on page 111 [Display Quantize Dialog](#page-43-0) on page 44 [Inserting Display Quantize Exceptions](#page-42-0) on page 43

# **Splitting Notes**

You can split two notes that are strung together by a tie.

#### PROCEDURE

- **1.** On the **Score Editor** toolbar, select the **Split** tool.
- **2.** Click the second note, that is, the note that is tied.

#### RESULT

The note is divided into two. Both note lengths are kept.

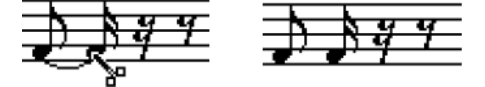

Before and after splitting a tied note

RELATED LINKS [Score Editor Toolbar](#page-9-0) on page 10 [Tied Notes](#page-120-0) on page 121

# <span id="page-62-0"></span>**Deleting Notes**

You can delete notes.

PROCEDURE

- **●** Do one of the following:
	- On the toolbar, select the **Erase** tool, and click the notes that you want to erase.
	- On the toolbar, select the **Erase** tool, draw a selection rectangle around the notes that you want to erase, and click any of the notes.
	- Select the notes that you want to erase, and select **Edit** > **Delete**.
	- Select the notes that you want to erase, and press **Delete** or **Backspace** on the computer keyboard.

RELATED LINKS [Score Editor Toolbar](#page-9-0) on page 10

# **Setting up a Split Staff**

You can set up a split staff.

PROCEDURE

- **1.** Activate the staff.
- **2.** Select **Scores** > **Settings**.
- **3.** Select the **Staff** tab and open the **Polyphonic** page.
- **4.** Open the **Staff Mode** pop-up menu, and select **Split**.
- **5.** Set a value in the **Split Point** field. Notes below the set split point are moved to the lower clef, notes above the split point are moved to the upper clef.
- **6.** Click **Apply**.

RESULT

The staff is split at C3.

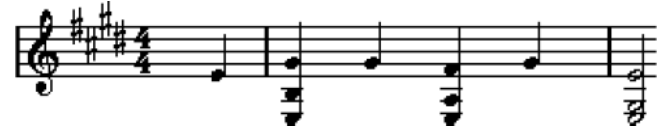

Before and after setting a split at C3

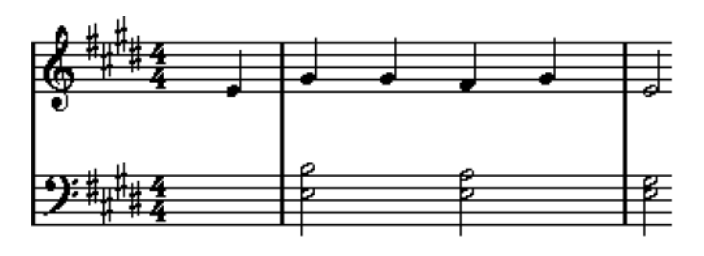

<span id="page-63-0"></span>AFTER COMPLETING THIS TASK

If the default piano clef settings for the upper and lower staff are not what you want, open the **Main** tab in the **Score Settings** dialog, and in the **Key/Clef** section, adjust these settings.

RELATED LINKS [Activating a Staff](#page-28-0) on page 29 [Setting the Initial Clef, Key, and Time Signature](#page-29-0) on page 30 [Staff – Main Tab](#page-87-0) on page 88 [Staff – Polyphonic Tab](#page-93-0) on page 94

# **Multiple Staves**

When you have parts on several tracks selected in the **Project** window, these are put on one staff each when you open the **Score Editor**. This allows you to work on several staves in parallel.

The settings in the **Score Settings** dialog (**Staff** tab) are specific to each staff. You can keep the **Score Settings** dialog open and select one staff after the other, make your settings, and click **Apply**.

**NOTE** 

If several staves share settings, consider saving a staff preset, and apply it to the other staves one at a time.

You can select notes from one or several staves at the same time, using any of the selection methods.

When you enter or edit notes, use the **Mouse Note Position** display on the status line to determine the pitch. Whether a note ends up on the upper or lower staff is governed by the **Split Point** setting in the **Score Settings** dialog (**Staff**–**Polyphonic** tab).

If you want to put two notes with the same pitch on different staves in different parts of the score, use polyphonic voicing.

RELATED LINKS [Saving Staff Presets](#page-87-0) on page 88 [Score Settings – Staff Tab](#page-85-0) on page 86 [Staff – Polyphonic Tab](#page-93-0) on page 94 [Entering and Editing Notes](#page-47-0) on page 48 [Polyphonic Voicing](#page-99-0) on page 100

# **Inserting Clefs, Keys, or Time Signatures**

You can insert clef, key, or time signature changes anywhere in the score.

#### PROCEDURE

- **1.** On the **Symbols** tab, open the **Clef etc.** section.
- **2.** Select the symbol that you want to insert.
- **3.** Do one of the following:
	- To insert the symbol on one staff, click the position where you want to insert the symbol.
	- To insert the symbol on all staves, hold down Alt, and click the position where you want to insert the symbol.

#### **NOTE**

- You can use the **Mouse Time Position** display on the status line to find the exact location.
- You can only insert time signature changes at the beginning of a bar. Time signature changes are inserted on the signature track, which affects all tracks.

#### RESULT

If you insert a key change, **Display Transpose** is taken into account. This means that if you set all staves to a new key, the staves set to **Display Transpose** still show the correct key after the key change.

#### **NOTE**

If some of the staves are bracketed (straight brackets only, as set up in the **Score Settings** dialog (**Layout** tab) inserting a symbol for one of these staves inserts it for all other staves within the bracket. Staves outside the bracket are not affected.

RELATED LINKS [Clef Section](#page-132-0) on page 133 [Status Line](#page-16-0) on page 17 [Display Transpose](#page-90-0) on page 91 [Adding Brackets and Braces](#page-194-0) on page 195

### **Editing Clefs, Keys, and Time Signatures**

If you double-click a symbol, a dialog opens where you can change the settings.

If you hold down **Alt** when double-clicking, all symbols at the same position are changed accordingly. With key signatures, the **Display Transpose** value is taken into account.

● In the **Score Settings** dialog (**Project**–**Notation Style** page), you can find several options for how clef, key, and time signature changes are displayed. You can also adjust the automatic spacing between these symbols in the **Score Settings**  dialog (**Project**–**Spacings** page).

RELATED LINKS [Project – Notation Style Page](#page-73-0) on page 74 [Project – Spacings Page](#page-81-0) on page 82

### **Moving Clefs Graphically**

You can move the clef graphically, without disturbing the relation between the clef and the notes.

PREREQUISITE **Page Mode** is active.

PROCEDURE

- **1.** On the toolbar, select the **Layout** tool.
- **2.** Click the clef and drag it to the desired position.

#### **NOTE**

When you insert a clef change in the score, you can decide whether this has the same size as the first (default) clef symbol or whether it is displayed with a smaller symbol. Right-click the symbol and activate/deactivate **Display Clef Changes as Small Symbols**.

#### **NOTE**

If **Warnings for New Clefs at Line Breaks** is activated on the **Clef** context menu and you inserted a clef change at a line break in the score, the clef change symbol is inserted in the last bar before the staff break. If this option is deactivated, the symbol is inserted in the first bar of the next staff line.

RELATED LINKS [Page Mode](#page-15-0) on page 16

# **Troubleshooting for Note Display**

**When I enter a note with one value, it is shown as a note with another value.**

- In the **Score Settings** dialog (**Staff**–**Main** tab), lower the **Rests** value.
- In the **Score Settings** dialog (**Staff**–**Main** tab), deactivate **Auto Quantize**, especially if you do not have any triplets or triplets only.

#### **When I change the length of a note, nothing happens.**

● In the **Score Settings** dialog (**Staff**–**Main** tab), set the **Notes** value to the smallest value that you have in your project.

#### **Notes are still shown with the wrong values although I have adjusted Display Quantize and the other staff settings.**

- Insert **Display Quantize** events.
- Use polyphonic voicing.
- Select **Scores** > **Functions** > **Score Notes to MIDI**.

**There are a number of short rests after my notes.**

- In the **Score Settings** dialog (**Staff** –**Main** tab), raise the **Rests** value.
- In the **Score Settings** dialog (**Staff** –**Main** tab), activate **Clean Lengths**.

**In the Score Settings dialog, I change the Display Quantize settings on the Staff page (Main subpage) and nothing happens.**

- Click **Apply**.
- Did you already insert **Display Quantize** events in the score? These override the staff settings.

#### **There is a pause after a note that I don't want.**

● Lengthen the note physically or graphically or delete it and add a new one with the correct note value.

#### **NOTE**

If this problem occurs a lot in your score, raise the **Rests** value in the **Display Quantize** section of the **Score Settings** dialog (**Staff**–**Main** tab).

#### **Notes are not displayed at the correct positions.**

● In the **Score Settings** dialog (**Staff**–**Main** tab), change the **Notes** value.

#### **One long note is shown as many tied notes.**

- Set up polyphonic voicing if other notes occur at the same positions but with different lengths.
- In the **Interpretation Options** section of the **Score Settings** dialog (**Staff Main** tab), select a **Syncopation** option if the notes are syncopated.

#### **Notes are not tied as I want them.**

● Use the **Cut Notes** tool.

#### **When I select a note, nothing is shown on the info line.**

● The note is probably tied to another note. This means that the second note does not really exist, it is just a graphic indication that the main note is long. Select the main note instead.

#### **The note has an accidental when it shouldn't, or it doesn't when it should.**

● Move the note to the correct pitch or use enharmonic shifting.

RELATED LINKS [Display Quantize](#page-88-0) on page 89 [Interpretation Options](#page-89-0) on page 90 [Inserting Display Quantize Exceptions](#page-42-0) on page 43 [Enharmonic Shift buttons](#page-17-0) on page 18 [Cut Notes](#page-10-0) on page 11

# <span id="page-67-0"></span>**Score Settings Dialog**

The **Score Settings** dialog is divided into several tabs that allow you to set up your score.

To open the **Score Settings** dialog, do one of the following:

- Open the **Score Editor**, and select **Scores** > **Settings**.
- In the **Score Editor**, double-click to the left of a staff.

#### **NOTE**

You must click **Apply** to apply your settings. If **Apply closes Property Windows** is activated in the **Preferences** dialog (**Scores–Editing** page), clicking **Apply** also closes the dialog.

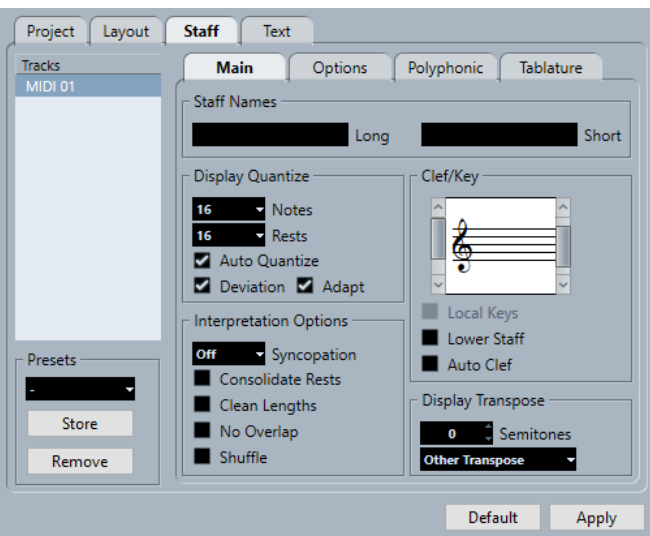

The **Score Settings** is divided into several tabs:

#### **Project**

Allows you to set up the font, notation style, accidentals, chord symbols, guitar library, and spacings for your project.

#### **Layout**

Allows you to set up a layout for your score.

#### **Staff**

Allows you to make settings for the staff and note appearance.

#### **Text**

Allows you to make settings for lyrics and other text.

RELATED LINKS [Score Settings – Project Tab](#page-68-0) on page 69 [Score Settings – Layout Tab](#page-83-0) on page 84

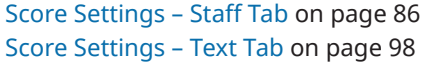

# <span id="page-68-0"></span>**Score Settings – Project Tab**

On the **Project** tab, you can specify which font and style are used for various elements in the score.

To open the **Project** tab of the **Score Settings** dialog, do one of the following:

- Open the **Score Editor**, select **Scores** > **Settings**, and select the **Project** tab.
- In the **Score Editor**, double-click to the left of a staff, and select the **Project** tab.

**NOTE** 

You must click **Apply** to apply your settings. If **Apply closes Property Windows** is activated in the **Preferences** dialog (**Scores–Editing** page), clicking **Apply** also closes the dialog.

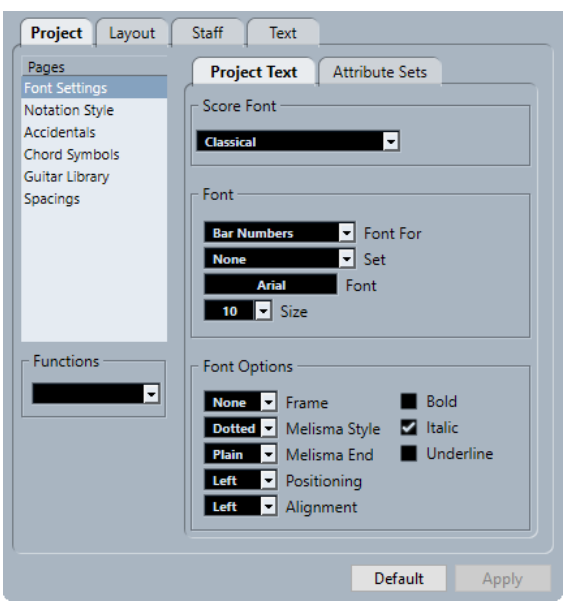

The **Project** tab is divided into several sections:

#### **Pages**

Select a page to show its settings in the right section of the dialog.

#### **Functions**

- **Load Current Pane**
	- Loads an XML file containing settings for this page.
- **Load all** 
	- Loads an XML file containing settings for all the pages.
- **Save**

Saves the settings for all the pages as an XML file.

#### **Default**

Loads the default settings.

#### **Apply**

Applies the current settings.

<span id="page-69-0"></span>RELATED LINKS [Score Settings Dialog](#page-67-0) on page 68 Project – Font Settings Page on page 70 [Project – Notation Style Page](#page-73-0) on page 74 [Project – Accidentals Page](#page-77-0) on page 78 [Project – Chord Symbols Page](#page-78-0) on page 79 [Project – Guitar Library Page](#page-80-0) on page 81 [Project – Spacings Page](#page-81-0) on page 82

# **Project – Font Settings Page**

On the **Font Settings** page, you can specify which font and style are used for various elements in the score.

To open the **Font Settings** page of the **Score Settings** dialog, do one of the following:

- Open the **Score Editor**, select **Scores** > **Settings**, select the **Project** tab, and in the **Pages**  list, click **Font Settings**.
- In the **Score Editor**, double-click to the left of a staff, select the **Project** tab, and in the **Pages** list, click **Font Settings**.

**NOTE** 

You must click **Apply** to apply your settings. If **Apply closes Property Windows** is activated in the **Preferences** dialog (**Scores–Editing** page), clicking **Apply** also closes the dialog.

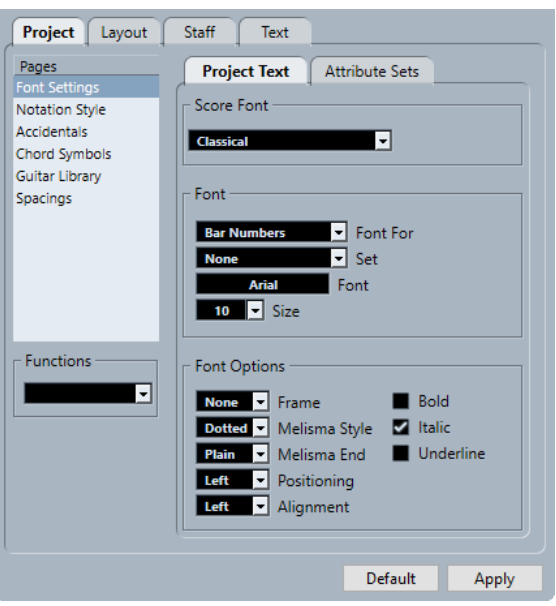

RELATED LINKS [Score Settings – Project Tab](#page-68-0) on page 69 [Creating Text Attribute Sets](#page-171-0) on page 172 [Melisma Lines](#page-176-0) on page 177

### **Project Text**

On the **Font Settings** page, you can specify which font and style are used for various elements in the score.

To open the **Font Settings** page of the **Score Settings** dialog, do one of the following:

- Open the **Score Editor**, select **Scores** > **Settings**, select the **Project** tab, and in the **Pages**  list, click **Font Settings**.
- In the **Score Editor**, double-click to the left of a staff, select the **Project** tab, and in the **Pages** list, click **Font Settings**.

#### **NOTE**

You must click **Apply** to apply your settings. If **Apply closes Property Windows** is activated in the **Preferences** dialog (**Scores–Editing** page), clicking **Apply** also closes the dialog.

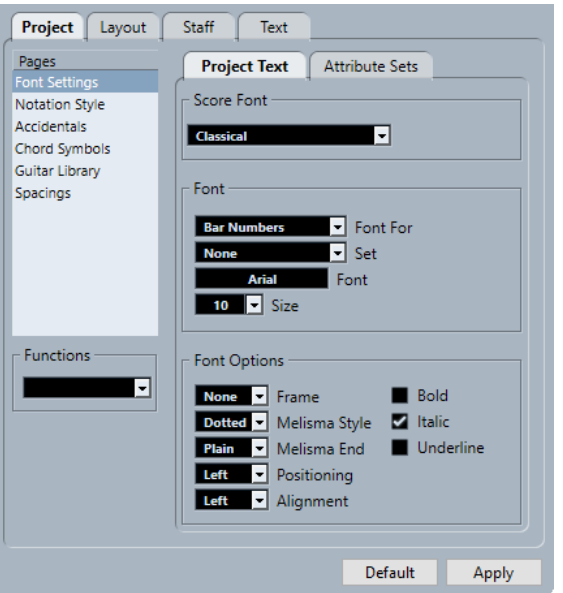

The following options are available:

#### **Score Font**

#### **Score Font**

This allows you to specify a font for the symbols and notes used in the score.

#### **Font**

#### **Font For**

Allows you to select to which element the font is applied.

#### **Set**

Allows you to select an attribute set. You can define and save attribute sets on the **Attribute Sets** tab. Select **None** to make manual settings.

#### **Font**

Allows you to specify the font for the text.

#### **NOTE**

The **Steinberg** fonts are special fonts that Cubase uses. They are not suited for common text.

#### **Size**

Sets the size of the text.

### **Font Options**

#### **Frame**

Allows you to encase the text in a rectangular or oval frame.

#### **Melisma Style**

Allows you to specify whether the melisma line is dotted or solid.

Melisma lines are shown when you add a text symbol and you drag the handle at the right edge of the text block to the right. This can be used for specifying duration or for indicating lyrics sung over several syllables, for example.

#### **Melisma End**

Allows you to specify how the melisma line ends.

#### **Positioning**

Allows you to select which side of the text block is used for calculating its position. This has an effect in situations where that text block is moved by the **Auto Layout**  function.

#### **Alignment**

Allows you to specify the alignment of the text.

These options are only valid for texts with more than one line.

#### **Bold/Italic/Underline**

Allow you to show the text in bold, italic and/or underlined.

#### **NOTE**

You must click **Apply** for the changes to take effect.

RELATED LINKS [Project – Font Settings Page](#page-69-0) on page 70

#### **Attribute Sets**

On the **Font Settings** page, you can specify which font and style are used for various elements in the score.

To open the **Font Settings** page of the **Score Settings** dialog, do one of the following:

- Open the **Score Editor**, select **Scores** > **Settings**, select the **Project** tab, and in the **Pages**  list, click **Font Settings**.
- In the **Score Editor**, double-click to the left of a staff, select the **Project** tab, and in the **Pages** list, click **Font Settings**.

#### **NOTE**

You must click **Apply** to apply your settings. If **Apply closes Property Windows** is activated in the **Preferences** dialog (**Scores–Editing** page), clicking **Apply** also closes the dialog.
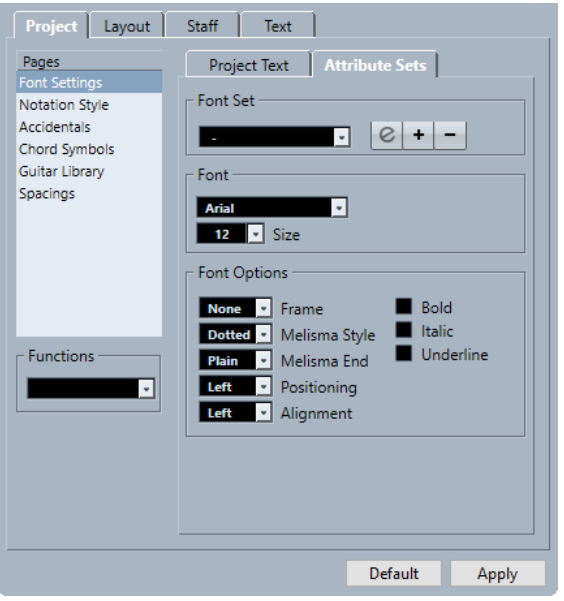

The following options are available:

# **Font Set**

#### **Font Set**

Allows you to create and edit text attribute sets for the appearance of text. Attribute sets are available in the text sections of the **Score Settings** dialog.

# **Font**

#### **Font**

Allows you to specify the font for the text.

# **NOTE**

The **Steinberg** fonts are special fonts that Cubase uses. They are not suited for common text.

#### **Size**

Sets the size of the text.

# **Font Options**

### **Frame**

Allows you to encase the text in a rectangular or oval frame.

# **Melisma Style**

Allows you to specify whether the melisma line is dotted or solid.

Melisma lines are shown when you add a text symbol and you drag the handle at the right edge of the text block to the right. This can be used for specifying duration or for indicating lyrics sung over several syllables, for example.

# **Melisma End**

Allows you to specify how the melisma line ends.

#### **Positioning**

Allows you to select which side of the text block is used for calculating its position.

This has an effect in situations where that text block is moved by the **Auto Layout**  function.

### <span id="page-73-0"></span>**Alignment**

Allows you to specify the alignment of the text.

These options are only valid for texts with more than one line.

#### **Bold/Italic/Underline**

Allow you to show the text in bold, italic and/or underlined.

**NOTE** 

You must click **Apply** for the changes to take effect.

RELATED LINKS [Project – Font Settings Page](#page-69-0) on page 70 [Creating Text Attribute Sets](#page-171-0) on page 172

# **Project – Notation Style Page**

The **Notation Style** page allows you to specify how the score is displayed.

To open the **Notation Style** page of the **Score Settings** dialog, do one of the following:

- Open the **Score Editor**, select **Scores** > **Settings**, select the **Project** tab, and in the **Pages**  list, click **Notation Style**.
- In the **Score Editor**, double-click to the left of a staff, select the **Project** tab, and in the **Pages** list, click **Notation Style**.

# **NOTE**

You must click **Apply** to apply your settings. If **Apply closes Property Windows** is activated in the **Preferences** dialog (**Scores–Editing** page), clicking **Apply** also closes the dialog.

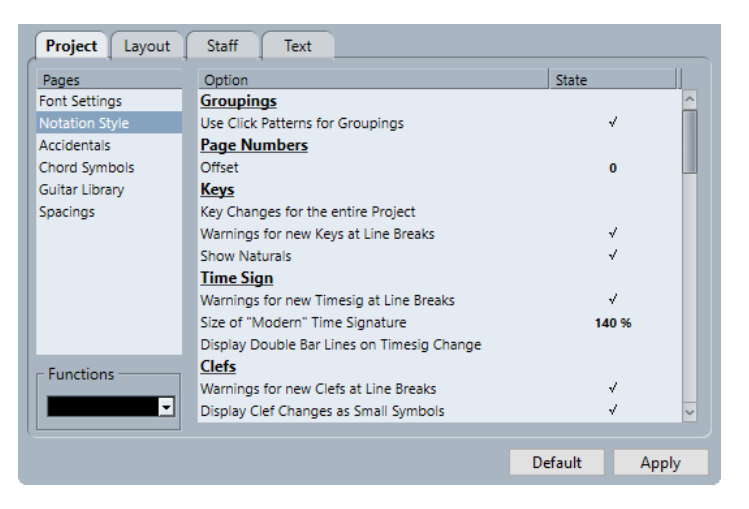

The **Notation Style** page is divided into several categories:

# **Groupings**

# **Use Click Patterns for Groupings**

Allows you to use the click pattern for grouping and beaming.

# **Page Numbers**

# **Offset**

Adds an offset to the page numbering if you have inserted page numbers.

# **Keys**

# **Key Changes for the Entire Project**

Applies all key changes to the entire project. If you activate this, you cannot define different keys for different staves of your project.

### **Warnings for new Keys at Line Breaks**

Shows key changes at the end of a line and at the beginning of the next line.

### **Show Naturals**

If a change to another key occurs, naturals are inserted to nullify any sharps and flats that relate to the previous key signature.

# **Time Sign**

# **Warnings for new Timesig at Line Breaks**

Shows time signature changes at the end of a line and at the beginning of the next line.

# **Size of 'Modern' Time Signature**

Allows you to adjust the size of modern time signatures.

### **Display Double Barlines on Timesig Change**

Inserts double barlines at every time signature change in the score.

# **Clef**

# **Warnings for New Clefs at Line Breaks**

Shows clef changes at the end of a line and at the beginning of the next line.

# **Display Clef Changes as Small Symbols**

Shows inserted clef changes smaller than the one at the beginning of the staff.

# **Staff Names**

# **Show Staff Names to Left of Staff**

Shows staff names to the left of the staff, rather than just above it.

# **Show Long Staff Names on New Pages**

Displays the long staff name on the first staff of every page.

# **Barlines**

# **Grand Staff Barlines in old Choral Style**

Shows barlines in grand staves in choral style so that they never cross the actual staves.

# **Break Barlines with Brackets**

Breaks barlines above and below the bracketed staves to give a clearer indication of which staves belong together.

#### **Break Last Brackets**

Determines whether the breaking of bracketed staves also applies to the barline at the end of each row.

# **Hide First Barline in Parts**

Hides the first barline of parts that you open in the **Score Editor**.

# **Rhythmic Notation**

#### **Filled Notehead**

Allows you to select a notehead for quarter notes, eighth notes, sixteenth notes, etc.

#### **Outlined Notehead**

Allows you to select a notehead for whole notes and half notes.

# **Display Ties Across Barlines**

If you activate this option, notes that are tied across barlines in regular notation are shown with a tie symbol in rhythmic notation.

# **Lyrics**

# **Lyrics left-aligned to Note**

Aligns lyrics with the left sides of notes.

# **Don't Sync Lyrics**

Keeps note positions when you insert lyrics.

# **Don't Center Hyphens**

Places hyphens adjacent to the preceding syllable when you separate your lyrics by syllables.

# **Bar Numbers**

#### **Show Every**

Allows you to set how often bar numbers are shown above the bars.

#### **First Bar Number to Barline**

Shows the bar number on the first bar of each staff.

#### **Show Range with Multi-Bar Rests**

Shows the bar number for a multi-bar rest as a range.

# **Below Barlines**

Shows bar numbers below the staff rather than above the staff.

# **Auto Space**

Automatically adjusts the vertical position of the bar numbers depending on the contents of the bars.

# **Beams**

### **Thick Beams**

Shows beams as thick lines.

# **Show Small Slants as Flat Beams**

Displays beams straight that would otherwise be slightly slanted.

#### **Slanted Beams only Slightly Slanted**

Displays beams only slightly slanted even if there is a significant pitch difference between the notes under the beam.

# **Multi-Bar Rests**

#### **Church Style**

Shows multi-bar rests in church style, that is, with vertical bars, rather than with the regular, horizontal symbols.

# **Numbers above Symbol**

Shows multiple rest numbers above the symbol.

#### **Snap Rests moved with the Layout Tool**

Snaps rest symbols vertically to the closest position on a line or exactly between two lines when you move a rest with the **Layout** tool.

# **Tuplets**

#### **Tuplet Brackets**

Allows you to determine whether brackets embracing tuplet groups are shown always, never, or only when the tuplets are displayed on the head side.

#### **Display Tuplet values by the Beams**

Displays tuplets on the beam side of the notes instead of on the notehead side.

# **Suppress Recurring Tuplets**

If you have several tuplets of the same type in the same bar, only the first group gets a number indication.

# **Show Tuplet Brackets as 'Slurs'**

Shows tuplet brackets with the same shape as slurs, as opposed to angled brackets.

#### **Accents**

#### **Accents above Stems**

Displays accent at the stem side of notes instead of by the notehead.

#### **Accents above Staves**

Displays accent note symbols above the staff, regardless of the stem direction of the notes. This setting overrides **Accents above Stems**.

#### **Center Note-linked Symbols On Stems**

Centers symbols that are linked to notes on the stems rather than on the noteheads.

# **Miscellaneous**

# **Display Quantize Tool Affects All Voices**

Applies changes that you perform with the **Display Quantize** tool to all voices on the staff.

# **Hide Pedal Markers**

Hides pedal markers for MIDI sustain pedal messages that you have recorded from the score.

# **Hide Expression Map Symbols**

Hides expression map symbols from the score.

# **Rehearsals: skip 'J'**

Skips the letter j when you use rehearsal letters in your score.

#### **Draw Damper Pedals as**

Allows you to specify if pedal up/down combinations are displayed as two symbols, as symbol plus bracket, or as two brackets.

# **H. W. Henze Style**

# **Centered Stems**

Centers noteheads above stems.

# **Flat Ties**

Displays ties as flat lines, rather than as regular curved ties.

# **Beam-like Flags**

Shows note flags as vertical lines.

# **Slanted Flags**

Makes the flags slant downwards.

# **Accidentals for Each Note**

Shows accidentals for both notes in a tied pair.

#### **Special Braces**

Uses simpler types of braces.

# **Beamed Rests**

Shows beams for rests.

# **NOTE**

You must click **Apply** for the changes to take effect.

RELATED LINKS [Score Settings – Project Tab](#page-68-0) on page 69

# **Project – Accidentals Page**

On the **Accidentals** page, you can specify how the program shows accidentals in the score.

To open the **Accidentals** page of the **Score Settings** dialog, do one of the following:

- Open the **Score Editor**, select **Scores** > **Settings**, select the **Project** tab, and in the **Pages**  list, click **Accidentals**.
- In the **Score Editor**, double-click to the left of a staff, select the **Project** tab, and in the **Pages** list, click **Accidentals**.

# **NOTE**

You must click **Apply** to apply your settings. If **Apply closes Property Windows** is activated in the **Preferences** dialog (**Scores–Editing** page), clicking **Apply** also closes the dialog.

<span id="page-78-0"></span>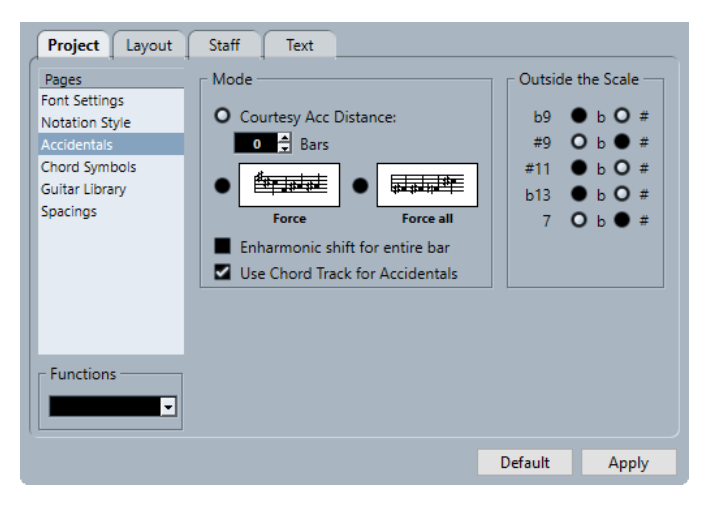

The **Accidentals** page is divided into several sections:

# **Mode**

# **Courtesy Acc Distance**

Shows accidentals for notes outside the key signature.

Use the **Bars** value field to specify after how many bars you want courtesy accidentals to be displayed. 0 shows no courtesy accidentals.

#### **Force**

Shows accidentals for all notes outside the key signature, and repeats accidentals even within the same bar.

### **Force all**

Shows accidentals for every single note in the score.

# **Enharmonic shift for entire bar**

Applies enharmonic shift to entire bars.

# **Use Chord Track for Accidentals**

Uses the chord track to determine the accidentals in the score.

# **Outside the Scale**

# **Interval buttons**

Allow you to display the most common intervals as sharps or flats.

```
RELATED LINKS
Score Settings – Project Tab on page 69
```
# **Project – Chord Symbols Page**

The **Chord Symbols** page allows you to change how chord symbols are displayed in your score.

To open the **Chord Symbols** page of the **Score Settings** dialog, do one of the following:

- Open the **Score Editor**, select **Scores** > **Settings**, select the **Project** tab, and in the **Pages**  list, click **Chord Symbols**.
- In the **Score Editor**, double-click to the left of a staff, select the **Project** tab, and in the **Pages** list, click **Chord Symbol**.

# **NOTE**

You must click **Apply** to apply your settings. If **Apply closes Property Windows** is activated in the **Preferences** dialog (**Scores–Editing** page), clicking **Apply** also closes the dialog.

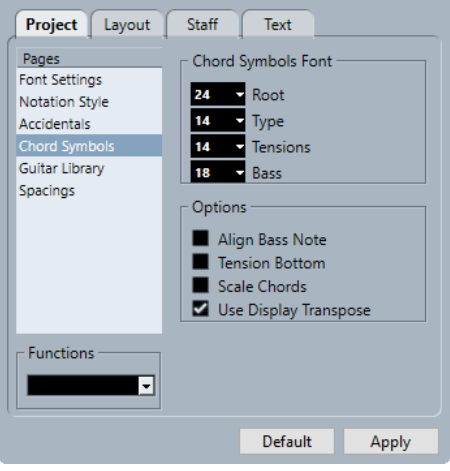

The **Chord Symbols** page is divided into several sections:

# **Chord Symbols Font**

# **Root**

Specifies the font size for the root note in the chord.

# **Type**

Specifies the font size for the letters that indicate the type of chord.

# **Tensions**

Specifies the font size for the tensions in chord symbols.

# **Bass**

Specifies the font size for the letter that indicates the bass note in a chord.

# **Options**

#### **Align Bass Note**

Shows bass notes on the same vertical position as the rest of the characters.

#### **Tensions Bottom**

Shows tensions on the same vertical position as the rest of the characters.

# **Scale Chords**

Scales the chord size with the system size.

#### **Use Display Transpose**

If **Display Transpose** is activated in the **Score Settings** dialog (**Staff**–**Main** tab), chord symbols change accordingly.

# RELATED LINKS

[Score Settings – Project Tab](#page-68-0) on page 69 [Setting up Note Names](#page-37-0) on page 38

# **Project – Guitar Library Page**

The **Guitar Library** page allows you to define guitar symbols for all common chords. These symbols are used in the **Guitar Symbol** dialog or when you use the **Make Chord Symbols**  function.

To open the **Guitar Library** page of the **Score Settings** dialog, do one of the following:

- Open the **Score Editor**, select **Scores** > **Settings**, select the **Project** tab, and in the **Pages**  list, click **Guitar Library**.
- In the **Score Editor**, double-click to the left of a staff, select the **Project** tab, and in the **Pages** list, click **Guitar Library**.

# **NOTE**

You must click **Apply** to apply your settings. If **Apply closes Property Windows** is activated in the **Preferences** dialog (**Scores–Editing** page), clicking **Apply** also closes the dialog.

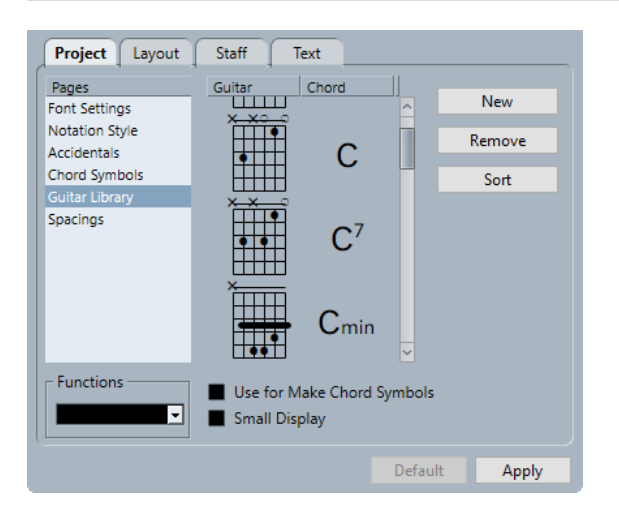

The following options are available on the **Guitar Library** page:

#### **Guitar**

Shows all defined guitar symbols. Double-click a symbol to open the **Guitar Symbol**  dialog where you can edit the symbol.

#### **Chord**

Shows the chord symbol for the guitar symbol. Double-click a symbol to open the **New Chord Symbol** dialog where you can edit the symbol.

#### **New**

Adds an empty guitar symbol below the selected symbol.

#### **Remove**

Removes the selected guitar symbol.

#### **Sort**

Sorts the guitar symbols from top to bottom according to their scale, starting with C chords and ending with B chords.

#### **Use for Make Chord Symbols**

If you use **Make Chord Symbols**, this inserts guitar symbols together with regular chords if fitting guitar symbols can be found. If several guitar symbols are available for a specific chord, the first one is used.

# **Small Display**

Shows the chord symbols in the list in the size they will have in the score.

RELATED LINKS [Score Settings – Project Tab](#page-68-0) on page 69 [Setting up Note Names](#page-37-0) on page 38

# **Project – Spacings Page**

The **Spacings** page allows you to specify the spacing and other layout aspects of objects in the score.

To open the **Spacings** page of the **Score Settings** dialog, do one of the following:

- Open the **Score Editor**, select **Scores** > **Settings**, select the **Project** tab, and in the **Pages**  list, click **Spacings**.
- In the **Score Editor**, double-click to the left of a staff, select the **Project** tab, and in the **Pages** list, click **Spacings**.

# **NOTE**

You must click **Apply** to apply your settings. If **Apply closes Property Windows** is activated in the **Preferences** dialog (**Scores–Editing** page), clicking **Apply** also closes the dialog.

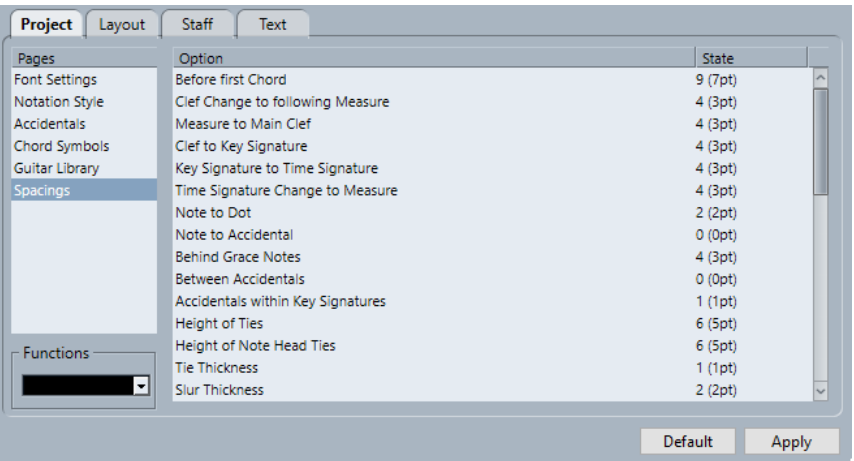

The following options are available on the **Spacings** page:

### **Before first Chord**

The distance between the barline and the first note in each bar.

#### **Clef Change to following Bar**

The distance between a clef inserted at the beginning of a bar and the barline that comes after it.

#### **Bar to Main Clef**

The distance between the beginning of a staff and the first clef on the line.

#### **Clef to Key Signature**

The distance between the clef and key signature symbols at the beginning of a staff.

#### **Key Signature to Time Signature**

The distance between the key signature and time signature symbols at the beginning of a staff.

#### **Time Signature Change to Bar**

The distance between an inserted time signature symbol and the barline coming after it.

# **Note to Dot**

The distance between notes and their dots.

# **Note to Accidental**

The distance between notes and their accidentals.

# **Behind Grace Notes**

The spacing between grace notes belonging to the same note and the spacing to the note they belong to.

# **Between Accidentals**

The vertical distance between accidentals in a chord.

### **Accidentals within Key Signatures**

The spacing between each accidental symbol in the group of accidentals displayed at the beginning of each staff.

#### **Height of Ties**

The height of ties.

# **Height of Notehead Ties**

The height of a bow up/bow down symbol.

### **Tie Thickness**

The thickness of all ties.

### **Slur Thickness**

The thickness of all slurs.

### **Bezier Thickness**

The thickness of all Bezier slurs.

# **Slur's Start and End Distance from Notehead**

Allows you to adjust how far the end points of slurs are from the noteheads they belong to.

#### **Slur's Middle Distance from Notehead**

Allows you to adjust the vertical position of the middle of slurs.

#### **First Bar Number - Horizontal Offset**

Sets the horizontal distance between the bar number and the barline for the first bar on each staff.

#### **First Bar Number - Vertical Offset**

Sets the vertical distance between the bar number and the barline for the first bar on each staff.

# **Other Bar Numbers - Horizontal Offset**

Sets the horizontal distance between the bar number and the barline for all other bars.

# **Other Bar Numbers - Vertical Offset**

Sets the vertical distance between the bar number and the barline for all other bars.

### **Staff Separator - Horizontal Offset**

Allows you to indent staff separators from the left margin.

### <span id="page-83-0"></span>**Staff Separator - Vertical Offset**

Allows you to move all staff separators vertically.

### **Track Name - Horizontal Offset**

The horizontal distance between the track name and the beginning of the staff.

#### **Track Name - Vertical Offset**

The vertical distance between the track name and the staff.

# **Short Track Name - Horizontal Offset**

Adjusts the horizontal distance between staves and their short track names.

#### **Short Track Name - Vertical Offset**

Adjusts the vertical distance between staves and their short track names.

# **Multi-Bar Rest Height**

Adjusts the heights of multi-bar rest symbols.

# **Multi-Bar Rest Width**

Adjusts the widths of multi-bar rest symbols.

# **Density of Note Placement**

The minimum distance between chords/notes in a bar. Raising this value makes the bars wider.

# **Density of Lyric Placement**

The minimum distance between lyric syllables. Raising this value makes the lyrics spacing wider.

# **Auto Space/Edit Mode**

Raise this value to decrease the number of bars across the page in **Edit Mode**.

# **Default Line Width**

The thickness of all lines that do not have a specific width adjustment.

#### **Line Width [for option]**

Allows you to trim the line widths for various elements in the score.

#### RELATED LINKS

[Score Settings – Project Tab](#page-68-0) on page 69

# **Score Settings – Layout Tab**

On the **Layout** tab, you can make settings for the different layouts.

To open the **Score Settings** dialog, do one of the following:

- Open the **Score Editor**, and select **Scores** > **Settings**.
- In the **Score Editor**, double-click to the left of a staff.

# **NOTE**

You must click **Apply** to apply your settings. If **Apply closes Property Windows** is activated in the **Preferences** dialog (**Scores–Editing** page), clicking **Apply** also closes the dialog.

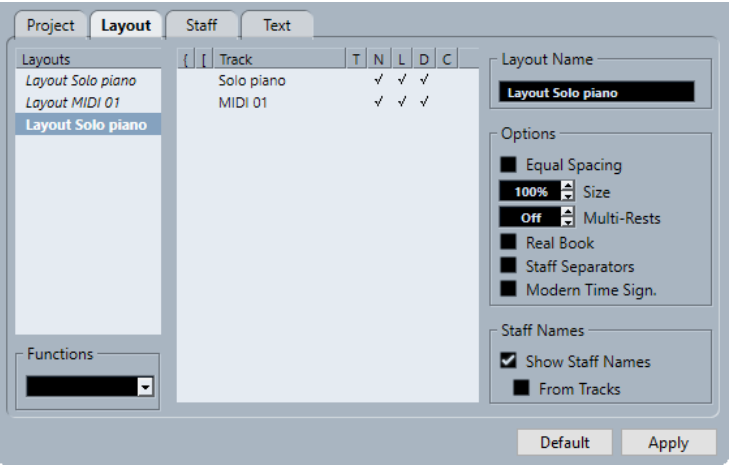

The following sections are available:

# **Layouts**

# **Layouts list**

Lists all layouts of the project. The current layout is highlighted.

# **Functions**

# **Functions menu**

Allows you to remove, clean up, copy, export, or import the current layout.

# **Track**

# **Track list**

Allows you to show/hide the following elements for the selected track:

● **Braces**

Braces that encompass the staves. Drag the ends of the indicator to edit the braces, click the indicator to remove a brace.

● **Brackets**

Brackets that encompass the staves. Drag the ends of the indicator to edit the brackets, click the indicator to remove a bracket.

● **Track**

The name of the MIDI track.

● **T**

The time signature symbol. This is only shown if **Modern Time Sign.** is activated in the **Options** section to the right.

● **N**

The staff name.

● **L**

Layout symbols such as rehearsal marks.

Display transpose.

● **C**

● **D**

Chord track symbols. These can only be shown on one staff.

# <span id="page-85-0"></span>**Layout Name**

# **Layout Name**

The name of the layout. By default, this corresponds to the name of the MIDI track.

# **Options**

# **Options**

● **Equal Spacing**

Notes take up space according to their note value.

● **Size**

Allows you to set the staff size as a percentage value of the normal size.

# ● **Multi-Bar Rests**

Allows you to set how many empty bars are allowed before rests that last longer than a bar are replaced with a multi-bar rest symbol.

● **Real Book**

Shows clef symbols on the first staff on each page only.

# ● **Staff Separators**

Inserts separator symbols at the beginning of each grand staff.

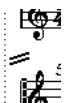

# ● **Modern Time Sign.**

Shows time signatures above the staves rather than in them. You can set the size of the modern time signature in the **Score Settings** dialog (**Project**– **Notation Style** page). You can use the **T** column in the track list to specify for which tracks time signatures are displayed.

# **Staff Names**

# **Staff Names**

● **Show Staff Names**

Determines whether staff names are shown at all. You can use the **N** column in the track list to hide or show staff names for individual tracks in the layout.

**From Tracks** 

Uses the names of the tracks as staff names. If this is deactivated, the names specified for each staff in the **Score Settings** dialog (**Staff**–**Main** tab) are used instead.

# RELATED LINKS

[Score Settings Dialog](#page-67-0) on page 68 [Adding Brackets and Braces](#page-194-0) on page 195 [Displaying Chord Symbols from the Chord Track](#page-160-0) on page 161 [Multiple Rests](#page-199-0) on page 200 [Project – Notation Style Page](#page-73-0) on page 74

# **Score Settings – Staff Tab**

The **Staff** tab shows the settings for the currently active staff.

To open the **Score Settings** dialog, do one of the following:

● Open the **Score Editor**, and select **Scores** > **Settings**.

● In the **Score Editor**, double-click to the left of a staff.

#### **NOTE**

You must click **Apply** to apply your settings. If **Apply closes Property Windows** is activated in the **Preferences** dialog (**Scores–Editing** page), clicking **Apply** also closes the dialog.

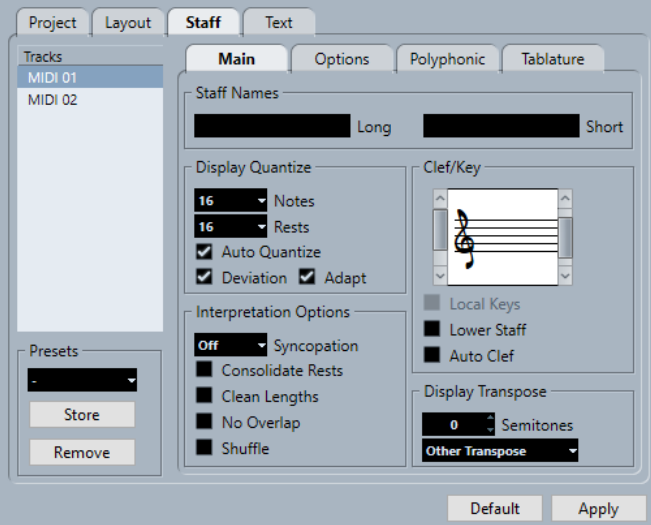

The **Staff** tab is divided into several tabs:

### **Main**

Shows settings for the active staff.

# **Options**

Shows additional settings for the active staff.

# **Polyphonic**

Shows settings for polyphonic voices or split staves.

### **Tablature**

Shows settings for tablatures.

# **Common Settings for All Tabs**

# **Tracks**

Select a track to show its settings in the right section of the dialog.

# **Presets**

Apply a staff preset by selecting it from the pop-up menu.

The program comes with a number of staff presets, set up to suit various instruments.

**Store** allows you to save the current settings as a preset. **Remove** allows you to remove the selected preset.

RELATED LINKS

[Score Settings Dialog](#page-67-0) on page 68 [Saving Staff Presets](#page-87-0) on page 88 [Staff – Main Tab](#page-87-0) on page 88 [Staff – Options Tab](#page-91-0) on page 92 [Staff – Polyphonic Tab](#page-93-0) on page 94

# <span id="page-87-0"></span>**Saving Staff Presets**

You can save staff presets and load them whenever you work with a staff similar to one you have worked on before. This is useful because making staff settings for your scores can be timeconsuming.

PREREQUISITE

You have set up the staff to your liking.

**NOTE** 

There are a number of staff presets available, set up to suit various instruments, for example. If you select a preset, the corresponding settings are loaded. To apply these settings to a staff, you must click **Apply**.

PROCEDURE

- **1.** Open the **Score Settings** dialog (**Staff** tab).
- **2.** In the **Presets** section, click **Store**.
- **3.** Enter a name for the preset in the dialog, and click **OK**.

### RESULT

The preset is now available on the **Presets** pop-up menu in all projects. It includes all settings from **Staff** tab.

The staff presets are saved as individual files in the **Staff Presets** folder of the **Presets** folder within the Cubase program folder.

RELATED LINKS [Score Settings – Staff Tab](#page-85-0) on page 86

# **Staff – Main Tab**

The **Main** tab shows the settings for the active staff.

To open the **Score Settings** dialog, do one of the following:

- Open the **Score Editor**, and select **Scores** > **Settings**.
- In the **Score Editor**, double-click to the left of a staff.

**NOTE** 

You must click **Apply** to apply your settings. If **Apply closes Property Windows** is activated in the **Preferences** dialog (**Scores–Editing** page), clicking **Apply** also closes the dialog.

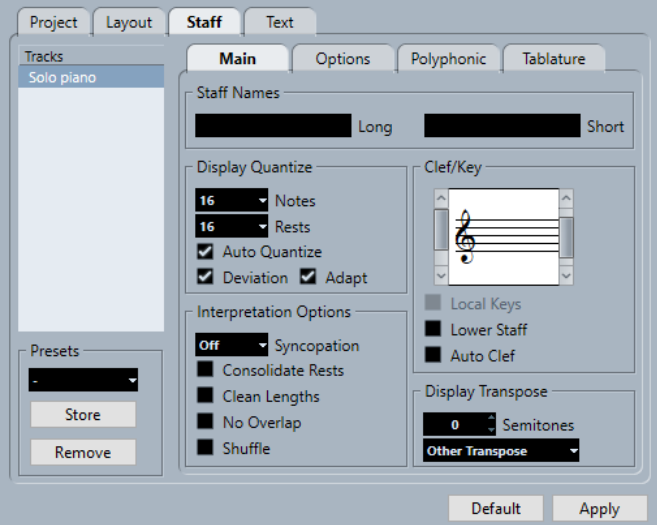

The **Main** tab is divided into several sections:

# **Staff Names**

# **Long**

Allows you to specify a name for the staff that is shown for the very first system in the score.

**NOTE** 

To show the long name at the beginning of each new page, activate **Show Long Staff Names on New Pages** in the **Score Settings** dialog (**Project**–**Notation Style** page).

On the **Layout** tab of the **Score Settings** dialog, you can activate/deactivate that names are shown at all. Here, you can also determine that the names of the edited MIDI tracks are used instead.

# **Short**

Allows you to specify a name for the staff that is shown for all systems in the score. If you do not want a name shown for each system in the score, delete the short name.

# **Display Quantize**

**Display Quantize** determines how MIDI notes are interpreted and helps you to make your music appear as legible as possible.

#### **NOTE**

A common setting is having **Notes** set to 16 (sixteenth notes) and **Rests** to 4 (quarter notes).

#### **Notes**

Set this value according to the smallest note position that you want to be displayed in the score. If the score contains only triplets, or mostly triplets, select one of the triplet options.

This setting is partly overridden by **Auto Quantize**.

#### **Rests**

Set this value according to the smallest rest value that you want to be displayed in the score. If the score contains only triplets, or mostly triplets, select one of the triplet options.

This also determines how the length of notes is displayed. Set this value according to the smallest note length value you want to be displayed for a single note, positioned on a beat.

#### **Auto Quantize**

Activate this if your music contains mixed triplets and straight notes. Otherwise, make sure it is deactivated.

#### **NOTE**

**Auto Quantize** uses the **Display Quantize** value. If it cannot find an appropriate note value for a certain note or group of notes, it will use the set **Quantize** value to display it.

### **Deviation**

Activate this if you want the program to detect triplets or straight notes even if they are not exactly on the beat. Deactivate this if you know your triplets or straight notes are perfectly recorded.

#### **NOTE**

This option is only available if **Auto Quantize** is activated.

#### **Adapt**

Activate this if you want the program to guess that when one triplet is found, there are probably more triplets surrounding it.

# **NOTE**

This option is only available if **Auto Quantize** is activated.

# **Interpretation Options**

These settings determine how the notes are interpreted.

# **Syncopation**

The following options are available:

● **Relax**

Adds ties to long notes. Exceptions such as a half note starting at 2 in 4/4 are possible. These are always displayed as half notes, never as two tied quarter notes.

● **Full**

Activates syncopation.

● **Off**

Deactivates syncopation with no exceptions.

### **NOTE**

You can insert exceptions to the **Syncopation** setting by using the **Display Quantize**  tool. You can also create tied notes in various combinations by using the **Cut Notes**  tool.

# **Consolidate Rests**

Joins small consecutive rests into one, for example, an eighth note rest and a sixteenth note rest joined to a dotted eighth note rest.

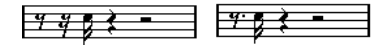

Consolidate Rests deactivated and activated

# **Clean Lengths**

Shows notes that are considered to be chords with identical lengths. This is done by showing the longer notes shorter than they are. Notes with very short overlaps are cut off.

If a note is too short, this extends its display length to the beginning of the next note or to the next rests display quantize position.

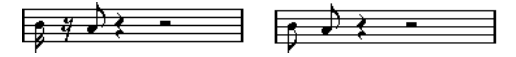

A slightly shorter eighth note without and with Clean Lengths

If using **Clean Lengths** does not help, you can manually resize the notes or use the **Display Quantize** tool.

#### **No Overlap**

When this option is activated, one note will never be shown as overlapping another, lengthwise. This allows long and short notes starting at the same point to be displayed without ties; the long notes are cut off in the display. This will make the music more legible.

You can insert exceptions to this by using the **Display Quantize** tool.

#### IMPORTANT

There may be situations when neither of these alternatives is ideal. If you run into such a situation, it can probably be resolved by using polyphonic voicing.

#### **Shuffle**

Activate this function when you have played with a shuffle or swing feel (eighth note or sixteenth note figures with every other note played late) and want it displayed as straight notes (not triplets). This is common in jazz notation.

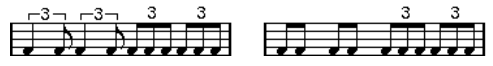

Without and with Shuffle

# **Clef/Key**

These settings allow you to specify and edit the clef for your staff. Use the scroll bar to select one of the clef options.

#### **Local Keys**

Allows you to set a different key for the selected staff only. Activate this if you score a French horn, for example, and you want to set a different key symbol.

#### **Lower Staff**

Allows you to set a clef for the lower staff. This is only used in conjunction with split (piano) staves and polyphonic voicing. If you have a split system, you can set different clefs for the upper and lower staff.

#### **Auto Clef**

Activate this to let the program automatically select a treble clef or a bass clef for the staff, depending on the range of the notes in the part.

# **Display Transpose**

**Display Transpose** allows you to prepare parts for instruments that are not scored at the actual concert key.

### <span id="page-91-0"></span>**NOTE**

**Display Transpose** does not affect playback or the actual pitch of the notes. It only changes how they are displayed and printed.

#### **NOTE**

You can also insert **Display Transpose** changes anywhere in the score by inserting a key change symbol and using the **Transpose** setting in the **Edit Key** dialog.

#### **Semitones**

Allows you to set by how many semitones you want to transpose the display. If the **Transpose** pop-up menu does not list your instrument, use this value field to set the desired transposition.

#### **Transpose pop-up menu**

Allows you to select a transposing instrument from the pop-up menu. This automatically adjusts the **Semitones** value.

# RELATED LINKS

[Score Settings – Staff Tab](#page-85-0) on page 86 [Score Settings – Layout Tab](#page-83-0) on page 84 [Project – Notation Style Page](#page-73-0) on page 74 [Polyphonic Voicing](#page-99-0) on page 100 [Inserting Display Quantize Exceptions](#page-42-0) on page 43 [Display Quantize Exceptions](#page-43-0) on page 44 [Setting up a Display Quantize Note Value](#page-27-0) on page 28 [Edit Key Dialog](#page-34-0) on page 35 [Project – Chord Symbols Page](#page-78-0) on page 79 [Score Editor Toolbar](#page-9-0) on page 10 [Transposing Instruments](#page-37-0) on page 38

# **Staff – Options Tab**

The **Options** tab shows additional settings for the active staff.

To open the **Score Settings** dialog, do one of the following:

- Open the **Score Editor**, and select **Scores** > **Settings**.
- In the **Score Editor**, double-click to the left of a staff.

# **NOTE**

You must click **Apply** to apply your settings. If **Apply closes Property Windows** is activated in the **Preferences** dialog (**Scores–Editing** page), clicking **Apply** also closes the dialog.

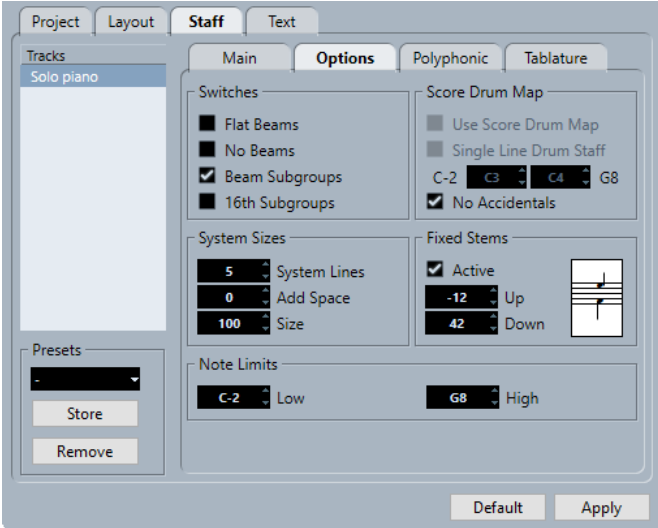

The **Options** tab is divided into several sections:

# **Switches**

#### **Flat Beams**

Shows the beams over notes flat and not slanted.

#### **No Beams**

Shows no beams on the staff. This is useful for vocal scoring.

### **Beam Subgroups**

Displays sixteenth notes that are under a beam divided into groups of four notes.

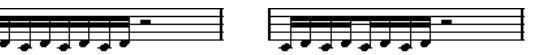

Without and with **Beam Subgroups**

# **16th Subgroups**

目

Displays even smaller subgroups of sixteenth notes. This setting has no effect if **Beam Subgroups** is deactivated.

Srgrararii

As **Beam Subgroups**, but with **16th Subgroups** activated

# **System Sizes**

# **System Lines**

Sets the number of system lines. Set this to 5 for regular scoring.

Setting the **System Lines** value to 0 can be useful for lead sheets.

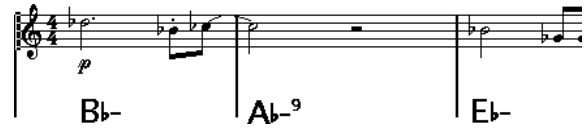

# **Add Space**

Sets the spacing between the system lines.

**Size**

Sets the size of the systems, as a percentage, with 100 % being the default value. In effect, this setting scales the score vertically.

# <span id="page-93-0"></span>**Score Drum Map**

When scoring for drums, you can assign a unique notehead to each pitch. You can even set up different noteheads for different note values.

# **Use Score Drum Map**

Displays notes according to the drum map assigned to the track.

#### **Single Line Drum Staff**

Puts all notes are on a single note line.

#### **Range**

Allows you to set up a note range. Notes within this range are displayed on a single line, while notes below or above the range are shown below or above the line.

### **No Accidentals**

Shows drum notes without accidentals.

# **Fixed Stems**

#### **Active**

Makes all note stems end at the same vertical position. This feature is useful when scoring for drums.

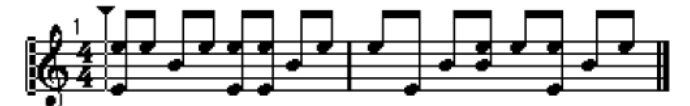

A drum pattern with **Fixed Stem** length activated

Use the **Up** and **Down** value fields to specify which position relative to the top of the staff is used for up and down stems, respectively.

# **Note Limits**

The **Note Limits** section allows you to specify a note range. In the active staff, any notes outside this range are displayed in a different color. If you write a score for a specific instrument, this makes it easy to find notes that are outside of this instrument's note range.

#### **Low**

Allows you to specify the low note limit.

You can specify the color in which the notes outside the range are displayed in the active staff in the **Preferences** dialog (**Scores**–**Colors for Additional Meanings**).

You can hide notes outside the range by activating **Hide Notes beyond Limits** in the **Preferences** dialog (**Scores**–**Editing** page).

### **High**

Allows you to specify the high note limit.

```
RELATED LINKS
Score Settings – Staff Tab on page 86
Setting up a Staff for Drum Scoring on page 206
Deactivating Beams on page 116
Setting up Drum Maps on page 203
```
# **Staff – Polyphonic Tab**

The **Polyphonic** tab shows the settings for polyphonic voices or split staves.

To open the **Score Settings** dialog, do one of the following:

- Open the **Score Editor**, and select **Scores** > **Settings**.
- In the **Score Editor**, double-click to the left of a staff.

#### **NOTE**

You must click **Apply** to apply your settings. If **Apply closes Property Windows** is activated in the **Preferences** dialog (**Scores–Editing** page), clicking **Apply** also closes the dialog.

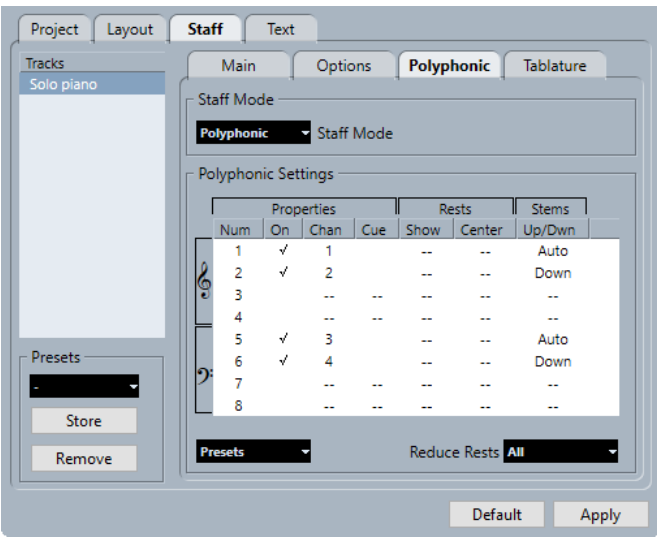

The following options are available:

# **Staff Mode**

# **Staff Mode**

● **Single**

Shows all notes on a single staff.

● **Split**

Shows a split staff with a fixed split point set to the right. Notes below the split point are moved to the lower staff.

● **Polyphonic**

Shows a staff with up to eight separate voices. Use the list below to set up the voices.

# **Split Point**

# **NOTE**

This is only available if **Split** is selected as a staff mode.

Allows you to define a split point. Notes below this point are moved to the lower staff.

# **Polyphonic Settings**

### **NOTE**

This is only available if **Polyphonic** is selected as a staff mode.

The list shows the eight available voices. The first four voices are shown in the upper staff while the last four are shown in the lower staff.

# **Polyphonic voices list**

- **Properties–Num**
	- The number of the voice.
- **Properties–On**

Activates a voice.

● **Properties–Chan**

Sets the MIDI channel for a voice. Cubase automatically sets each voice to a different MIDI channel. If you do not have good reasons to make changes, leave the settings as they are.

# **NOTE**

- If you assign a note to a different voice, you also change its MIDI channel value. However, the **Chan** setting does not affect the notes' MIDI channel setting. Therefore, do not change this after you have put your notes into voices, unless you are absolutely sure of what you are doing.
- If two voices are set to the same MIDI channel, the lower voice is treated as if it were turned off.
- **Properties–Cue**

Sets up the voice for cue notes and makes the notes smaller.

● **Rests–Show**

Shows rests for the voice.

● **Rests–Center**

Vertically centers the shown rests on the staff.

● **Stems–Up/Down**

Sets the stem direction for the voice. If you select **Auto**, Cubase sets the stem direction automatically.

# IMPORTANT

There is a special stem feature for voice 1: If you set this to **Auto**, the stem direction depends on the pitch of the note as usual – except if there are voice 2 notes in the bar, because then the voice 1 stems are automatically set to **Up**.

# **Presets**

Allows you to create your own presets or use one of the following presets:

# ● **Variable Split**

Sets up two voices, one on each staff, each with auto stem direction. This is a good starting point for a piano staff when the **Split** mode does not suffice.

**Optimize Two Voices** 

Activates voices 1 and 2 so that the first voice behaves as in single staff mode. If there are notes in the second voice, the stems of the first one are set to **Up**.

# **Optimize Four Voices**

Voices 5 and 6 are activated with the same settings as voices 1 and 2. This is the recommended way to write piano music.

# **Reduce Rests**

● **Off**

Shows all rests. To decide for which voices you want rests displayed, you can click the **Show** column.

● **All**

Hides rests in empty bars.

**Whole rests only** Hides only whole rests.

RELATED LINKS [Score Settings – Staff Tab](#page-85-0) on page 86 [Polyphonic Voicing](#page-99-0) on page 100

# **Staff – Tablature Tab**

The **Tablature** tab shows the settings for tablature.

To open the **Score Settings** dialog, do one of the following:

- Open the **Score Editor**, and select **Scores** > **Settings**.
- In the **Score Editor**, double-click to the left of a staff.

**NOTE** 

You must click **Apply** to apply your settings. If **Apply closes Property Windows** is activated in the **Preferences** dialog (**Scores–Editing** page), clicking **Apply** also closes the dialog.

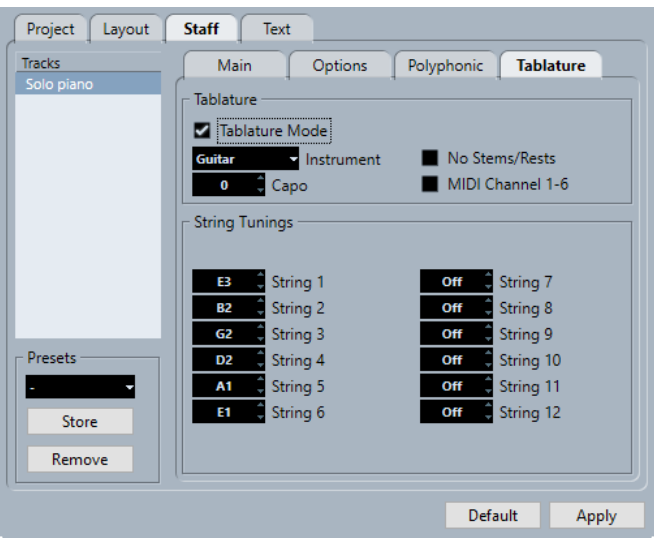

The following options are available:

# **Tablature**

#### **Tablature Mode**

Activates tablature mode.

# **Instrument**

Allows you to select a pre-defined instrument.

**Capo**

Adds a capodaster number.

# **No Stems/Rests**

Hides stems and rests from the score.

# **MIDI Channel 1-6**

Shows the notes on different strings according to their MIDI channel value.

# **String Tunings**

# **String value fields**

Allows you to adjust the tuning of each string.

RELATED LINKS [Score Settings – Staff Tab](#page-85-0) on page 86

# **Score Settings – Text Tab**

On the **Text** tab, you can set up the text for your score.

To open the **Score Settings** dialog, do one of the following:

- Open the **Score Editor**, and select **Scores** > **Settings**.
- In the **Score Editor**, double-click to the left of a staff.

#### **NOTE**

You must click **Apply** to apply your settings. If **Apply closes Property Windows** is activated in the **Preferences** dialog (**Scores–Editing** page), clicking **Apply** also closes the dialog.

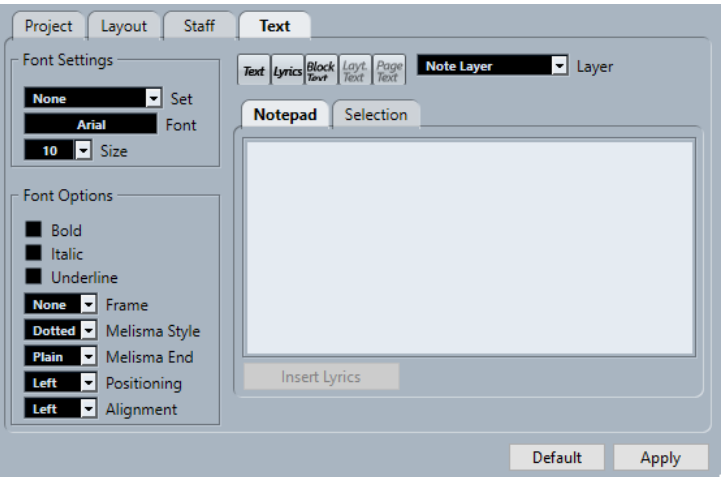

The **Text** tab is divided into several categories:

# **Font Settings**

#### **Set**

Allows you to select a text attribute set for the appearance of the text. This disables the other parameters in the dialog. **None** allows you to make manual settings.

You can define sets in the **Score Settings** dialog (**Project**–**Font Settings** page) or right-click a text object and select a text attribute from the context menu.

# **Font**

Allows you to specify the font for the text. You can only select fonts that you have installed on your computer.

# **Size**

Sets the size of the text.

# **Font Options**

# **Bold**

Shows the text in bold.

# **Italic**

Shows the text in italics.

# **Underline**

Underlines the text.

# **Frame**

Allows you to encase the text in a rectangular or oval frame.

### **Melisma Style**

Allows you to specify whether the melisma line is dotted or solid. Melisma lines are shown when you add a text symbol and you drag the handle at the right edge of the text block to the right. This can be used for specifying duration, for indicating lyrics sung over several syllables, etc.

# **Melisma End**

Allows you to specify how the melisma line ends.

#### **Positioning**

Allows you to select which side of the text block is used for calculating its position. This has an effect in situations where that text block is moved by the **Auto Layout**  function.

# **Alignment**

Allows you to specify the alignment of the text. These options are only valid for texts with more than one line.

#### **Layer**

#### **Text-related buttons**

These buttons correspond to the buttons on the **Other** section on the **Symbols** tab.

You can activate one of the text symbols that are available for the selected layer and use it in the score. Working with text symbols from this dialog is identical with using the symbols from the **Inspector** or a symbol palette. Therefore, if you select a text symbol from this dialog and move the mouse pointer over the score, the mouse pointer changes to a pencil, and you can enter text at the position where you click.

#### **Layer**

Allows you to select the layer for which you want to insert text.

# **Notepad**

Allows you to enter longer text passages. Select the text, select a note in the score, and click **Insert Lyrics** to enter the text into the score, starting from the note you selected.

# **Selection**

Shows the text that is selected in the score and allows you to edit it.

RELATED LINKS [Score Settings – Staff Tab](#page-85-0) on page 86 [Score Settings Dialog](#page-67-0) on page 68 [Melisma Lines](#page-176-0) on page 177 [Setting up the Text Font](#page-172-0) on page 173

# <span id="page-99-0"></span>**Polyphonic Voicing**

Cubase allows you to set up polyphonic voicing with up to eight voices. This can make music with multiple voices clearer and easier to read.

Setting up polyphonic voices includes assigning voices to the upper clef or the lower clef, displaying or hiding rests for specific voices, etc.

#### IMPORTANT

Each voice is polyphonic. In other words, one voice can contain chords.

Polyphonic voicing is useful in the following situations:

When notes start at the same position but have different lengths. With polyphonic voicing, you avoid an unnecessary number of ties.

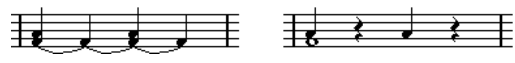

Without and with polyphonic voicing

When you score vocal parts. With polyphonic voicing. you can assign a stem direction to each voice, handle the rests differently, etc.

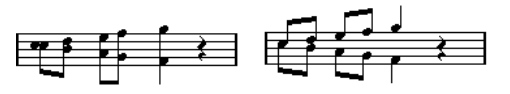

Without and with polyphonic voicing

When you score complicated piano systems. With polyphonic voicing, you can set up a floating split point. Cubase can even automatically put a bass line on the lower clef.

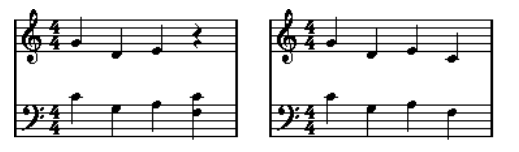

With a split system and with polyphonic voicing

When you work on a full score with more than one instrument in one staff. Even if both instruments play the same notes, insert notes for both instruments. If you do this, it is much easier to extract single parts later by using the **Extract Voices** command.

RELATED LINKS [Staff – Polyphonic Tab](#page-93-0) on page 94 [Note Input](#page-52-0) on page 53 [Converting Voices to Tracks – Extract Voices](#page-105-0) on page 106

# <span id="page-100-0"></span>**Setting up Polyphonic Voices**

You can set up your score for polyphonic voicing.

PREREQUISITE The staff is active.

PROCEDURE

- **1.** Select **Scores** > **Settings**.
- **2.** Select the **Staff** tab, and open the **Polyphonic** tab.
- **3.** Open the **Staff Mode** pop-up menu and select **Polyphonic**.

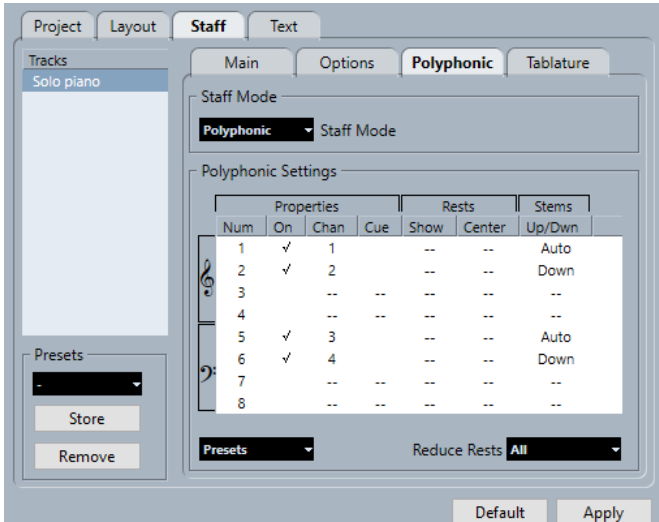

**4.** Activate the voices by activating **On** in the **Properties** column. There are four voices on each staff.

#### **NOTE**

Always use voices 1 and 2 on the upper staff and 5 and 6 on the lower staff first. These voices handle collisions such as notes with small intervals or accidentals that otherwise would come too close. For other voices, use the **Layout** tool to manually move the notes.

- For a split piano staff, activate one upper voice and one lower voice.
- For vocals, activate one voice for each singing voice.
- If notes overlap, activate as many voices as the largest number of overlapping notes.
- **5.** Adjust the settings in the **Properties**, **Rests**, and **Stems** columns according to your needs.
- **6.** Click **Apply**.

#### **RESULT**

The staff is changed to polyphonic voicing, and Cubase distributes the existing notes into voices according to their MIDI channel values.

AFTER COMPLETING THIS TASK

Use the **Explode** function to automatically move notes into the proper voices.

# **NOTE**

If your staff contains notes with MIDI channel settings which do not match any of the active voices, a warning may be shown. Click **Correct** to move these notes to active voices or **Ignore** to <span id="page-101-0"></span>leave them as they are and hide some notes. These notes can be shown in all other editors. If you change the channel settings for the notes or voices, activate more voices, etc., they can be shown again in the **Score Editor**.

RELATED LINKS [Staff – Polyphonic Tab](#page-93-0) on page 94 [Layout](#page-10-0) on page 11 [Displaying Cue Notes for Voices](#page-122-0) on page 123 [Flipping Stems of Grouped Notes](#page-108-0) on page 109 [Moving Notes to Voices via the Explode Dialog](#page-102-0) on page 103

# **Activating Voices and Entering Notes**

You can enter notes directly into active voices.

PREREQUISITE

You have set up polyphonic voices in the **Polyphonic Settings** section of the **Score Settings**  dialog (**Staff**–**Polyphonic** tab).

#### PROCEDURE

- **1.** On the extended toolbar, click one of the **Insert** buttons to activate the corresponding polyphonic voice.
- **2.** Insert the notes as usual.

**NOTE** 

To step through all notes that belong to the same voice, use the **Left Arrow**/**Right Arrow**.

**3.** Optional: Click a clef and click the **Insert** button for a specific voice to insert notes into a voice on the other clef.

RELATED LINKS [Setting up Polyphonic Voices](#page-100-0) on page 101 [Extended Toolbar](#page-16-0) on page 17 [Note Input](#page-52-0) on page 53

# **Moving Notes to Voices Manually**

You can move notes to another voice manually.

PREREQUISITE

The voice to which you want to move the notes is activated.

#### PROCEDURE

- **1.** Select the notes you want to move to a particular voice.
- **2.** Do one of the following:
	- Right-click one of the notes, select Move to Voice from the context menu, and on the submenu, select the voice to which you want to move the notes.

<span id="page-102-0"></span>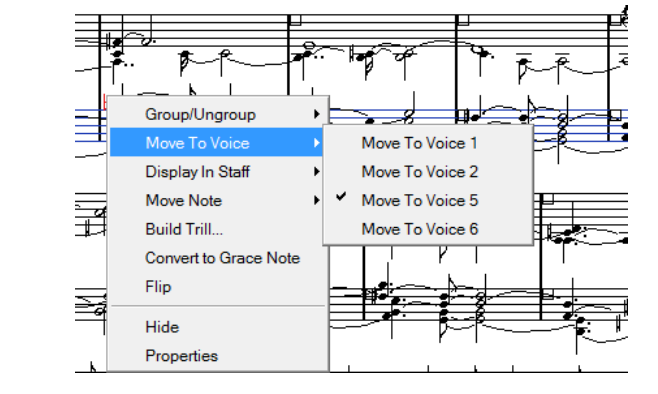

● Press **Ctrl/Cmd** and activate one of the **Insert** buttons on the extended toolbar.

RELATED LINKS [Activating Voices and Entering Notes](#page-101-0) on page 102 [Extended Toolbar](#page-16-0) on page 17

# **Moving Notes to Voices via the Explode Dialog**

You can use the **Explode** dialog to distribute notes into polyphonic voices.

# PROCEDURE

- **1.** Select **Scores** > **Functions** > **Explode**.
- **2.** In the **Explode** dialog, activate **To Polyphonic Voices**.
- **3.** Use the options in the lower half of the dialog to set up the criteria for the split.
- **4.** Click **OK**.

# RESULT

The notes are distributed to different voices.

RELATED LINKS [Explode Dialog](#page-44-0) on page 45 [Resolving Parts That Contain Mixed Notes and Triplets](#page-44-0) on page 45

# **Alternative Ways of Handling Voices**

If you understand the relation between voices and MIDI channels, you can also use more advanced ways of moving notes into voices.

- You can use the Logical Editor to move notes into voices, based on other more complex criteria, such as their pitch and length. You must then set up the **Logical Editor** so that the MIDI channel of the notes that meet the criteria changes to that of their voice.
- If you enter notes using **Step Input**, you can change the MIDI channel on your input device and directly enter notes into separate voices.
- You can set the MIDI channel for the track to **Any** to play back each voice on a different MIDI channel. This allows you to listen to each voice separately.
- You can use the *Input Transformer* to assign a specific key range to a MIDI channel and thereby automatically put notes into voices when recording.
- For brass and vocals, you might record each voice on its own track and use the Merge All **Staves** function to automatically copy each recording to a separate voice on a new track.

● When you have assigned parts to voices, you can use the **Extract Voices** function to create one track out of each voice.

RELATED LINKS [Merging Polyphonic Voices](#page-104-0) on page 105 [Converting Voices to Tracks – Extract Voices](#page-105-0) on page 106

# **Inserting Display Quantize Changes for Active Voices**

You can apply **Display Quantize** changes to active voices.

### PREREQUISITE

You have deactivated **Display Quantize Tool Affects All Voices** in the **Miscellaneous** category of the **Score Settings** dialog (**Project**–**Notation Style** page).

#### PROCEDURE

- **1.** Select the **Display Quantize** tool.
- **2.** Click at the beginning of the staff for a single voice to insert the **Display Quantize** change.
- **3.** In the **Display Quantize** dialog, make your changes.
- **4.** Click **Apply**.

### RESULT

This assigns individual **Display Quantize** settings to a single voice.

AFTER COMPLETING THIS TASK

On the extended toolbar, click the corresponding voice button to select another voice, and insert **Display Quantize** changes for this voice.

RELATED LINKS [Display Quantize Dialog](#page-43-0) on page 44 [Project – Notation Style Page](#page-73-0) on page 74 [Score Editor Toolbar](#page-9-0) on page 10 [Inserting Display Quantize Exceptions](#page-42-0) on page 43 [Staff – Main Tab](#page-87-0) on page 88

# **Creating Crossed Voicings**

You can create crossed voicings for vocals, for example. Crossed voicings allow you to set up the stem direction and other note properties. This automatic distribution may require some manual editing.

PREREQUISITE

You have entered some notes without using polyphonic voicing.

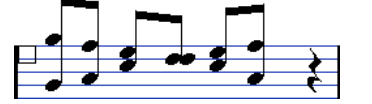

● You have activated polyphonic voices in the **Staff Mode** section of the **Score Settings**  dialog (**Staff**–**Polyphonic** tab) and activated voices 1 and 2. All notes are in the same voice.

#### PROCEDURE

**1.** Select **Scores** > **Functions** > **Explode**.

- <span id="page-104-0"></span>**2.** Activate **To Polyphonic Voices**.
- **3.** Activate **Lines to Tracks**.
- **4.** Click **OK**.

This moves the notes to two lines, each in a separate voice.

**5.** Optional: If the notes are not in the correct voice, select the two notes that you want to be moved from voice 1 to voice 2.

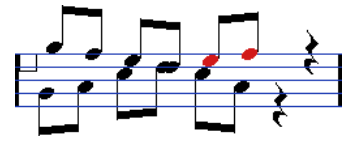

**6.** Press **Ctrl/Cmd** and click the voice **Insert 2** button on the extended toolbar to move the notes to voice 2.

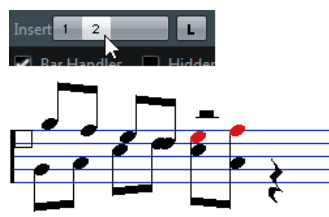

**7.** Select the two notes that you want to be moved to voice 1 and move them, too.

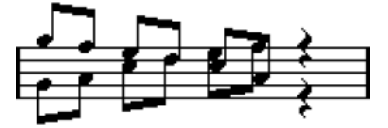

# RESULT

The stem directions indicate that the voicing is now correct. However, the graphical positions of some notes and the display of stems and beams still requires some manual editing.

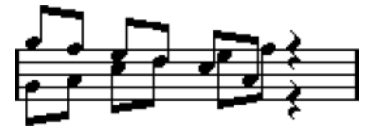

RELATED LINKS [Extended Toolbar](#page-16-0) on page 17 [Setting up Polyphonic Voices](#page-100-0) on page 101 [Explode Dialog](#page-44-0) on page 45 [Adjusting Beam Slants](#page-120-0) on page 121

# **Merging Polyphonic Voices**

You can combine up to four tracks into one track with polyphonic voices.

PROCEDURE

**1.** Open the tracks in the **Score Editor**.

<span id="page-105-0"></span>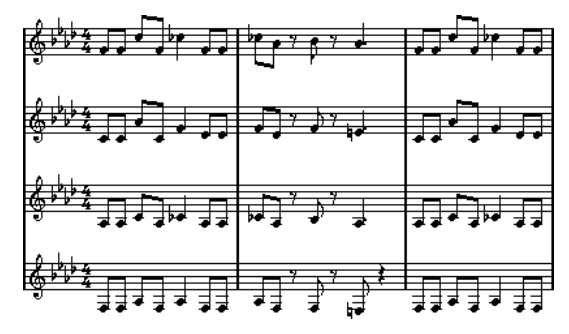

**2.** Select **Scores** > **Functions** > **Merge All Staves**.

# RESULT

A new track is created and shown in the score. The track has polyphonic voices activated, and the four original tracks are assigned to one voice each (voices 1, 2, 5, and 6 are used).

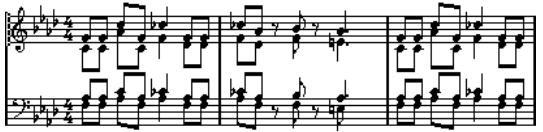

Furthermore, all non-linked symbols that belong to the staff that become the first polyphonic voice in the merged staff are copied. They have the same positions as the original symbols.

# IMPORTANT

When you later play back the music, you need to mute the four original tracks, or you get double notes.

RELATED LINKS [Staff – Polyphonic Tab](#page-93-0) on page 94

# **Converting Voices to Tracks – Extract Voices**

You can extract polyphonic voices from an existing track and create a new track for each voice.

PROCEDURE

- **1.** In the **Score Editor**, open a track that contains 2 to 8 polyphonic voices.
- **2.** Select **Scores** > **Functions** > **Extract Voices**.

RESULT

A number of new tracks is created and added to the display of the **Score Editor**. Each track contains the music from one polyphonic voice. If there were non-linked symbols in the original track, each new track gets a copy of these symbols.

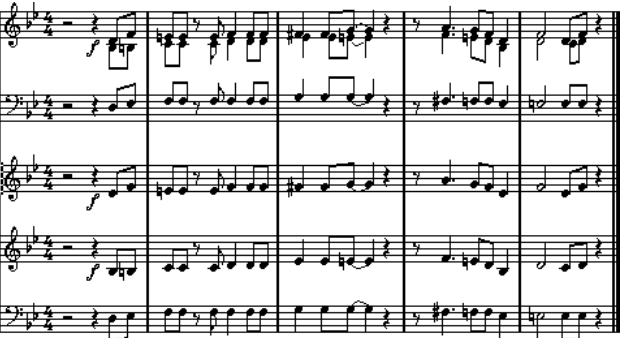

AFTER COMPLETING THIS TASK

# IMPORTANT

When you later play back the music, you need to mute the original track (the one with polyphonic voices), or you get double notes.

RELATED LINKS [Staff – Polyphonic Tab](#page-93-0) on page 94

# **Additional Note and Rest Formatting**

Cubase provides advanced options for formatting notes and rests.

RELATED LINKS Note Stems on page 108 [Setting up Accidental Options](#page-112-0) on page 113 [Using Enharmonic Shift](#page-112-0) on page 113 [Changing the Notehead Shape](#page-113-0) on page 114 [Colorizing Noteheads](#page-114-0) on page 115 [Beams](#page-114-0) on page 115 [Tied Notes](#page-120-0) on page 121 [Moving Notes Graphically](#page-122-0) on page 123 [Moving Rests](#page-122-0) on page 123 [Converting Notes to Cue Notes](#page-123-0) on page 124 [Editing Grace Notes](#page-124-0) on page 125 [Converting Grace Notes to Regular Notes](#page-124-0) on page 125 [Quantizing the Display to Show Tuplets](#page-125-0) on page 126

# **Note Stems**

You can flip the direction and edit the length of note stems.

The direction of stems depends on different factors and the priority of the settings. On conflict, the grouping under beams has the highest priority and the settings made on the **Polyphonic** tab the lowest. The following is taken into account:

- How notes are grouped under beams
- If beams have been moved manually
- The **Flip Stems** function
- How the note information is set for each note
- If **Staff Mode** is set to polyphonic voices in the **Score Settings** dialog (**Staff**–**Polyphonic**  tab)

# **NOTE**

Make sure to flip the stem first, if needed. If you adjust the stem length of a note and then flip it, the stem is reset to its default length.

# IMPORTANT

If you have enabled **Active** in the **Fixed Stems** section of the **Score Settings** dialog (**Staff**– **Options** tab), a lot of the automatic stem length settings are ignored. However, you can still edit the stem length and direction of individual notes.
<span id="page-108-0"></span>RELATED LINKS [Staff – Options Tab](#page-91-0) on page 92 Flipping Note Stems on page 109 Flipping Stems of Grouped Notes on page 109 [Adjusting Stem Lengths](#page-109-0) on page 110 [Staff – Polyphonic Tab](#page-93-0) on page 94

# **Flipping Note Stems**

You can flip the stem direction of selected notes.

PROCEDURE

- **1.** Select the notes whose stems you want to flip.
- **2.** Do one of the following:
	- On the extended toolbar, click **Flip**.
	- Double-click a notehead, in the **Set Note Info** dialog, select an option from the **Stem** pop-up menu, and click **Apply**.

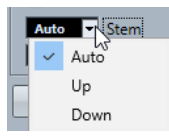

### **RESULT**

The stem direction of the selected notes is flipped, that is, the stems that pointed up now point down and vice versa.

RELATED LINKS [Set Note Info Dialog](#page-110-0) on page 111

# **Flipping Stems of Grouped Notes**

You can flip the stems of grouped notes.

PREREQUISITE

If you have adjusted the slanting of the beam by dragging, you must first reset the beam.

### PROCEDURE

- **1.** Select any note in the group.
- **2.** Do one of the following:
	- On the extended toolbar, click **Flip**.
	- Double-click a notehead, in the **Set Note Info** dialog, select an option from the **Stem** pop-up menu, and click **Apply**.

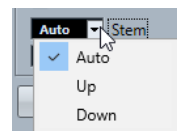

RESULT

The stems of the group are flipped.

RELATED LINKS Setting an Independent Stem Direction for Grouped Notes on page 110

### <span id="page-109-0"></span>**Setting an Independent Stem Direction for Grouped Notes**

You can set up independent stem directions. This is useful if you want the stems that are attached to the same beam to go in different directions.

PREREQUISITE

**Page Mode** is active.

PROCEDURE

**●** Drag the start and end points of the beam.

lŦ.

Independent stem direction under a beam

RELATED LINKS [Adjusting Beam Slants](#page-120-0) on page 121

# **Adjusting Stem Lengths**

You can adjust the length of stems.

PREREQUISITE

**Page Mode** is active.

**NOTE** 

Make sure to flip the stem first, if needed. If you adjust the stem length of a note and then flip it, the stem is reset to the default length.

### PROCEDURE

**1.** Click the end of the stem so that a handle appears.

寺

- **2.** Optional: If you want to change the lengths of several stems at the same time, hold down **Shift** and select these stems as well.
- **3.** Drag the stem handles up or down.

### RESULT

All selected stems are lengthened or shortened by the same amount.

# **Resetting Stem Lengths and Beam Slants**

You can reset stem lengths and beam slants.

### PREREQUISITE

**Stems/Beams** is activated on the filter bar and in the score, and the text **Stem** is shown below the notes where you adjusted stems or slants manually.

PROCEDURE

**1.** In your score, click **Stem**.

<span id="page-110-0"></span>**2.** Press **Backspace** or **Delete** to remove the text.

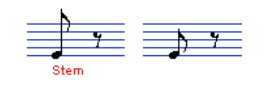

# **Set Note Info Dialog**

The **Set Note Info** dialog allows you to change the properties of all notes individually.

To open the **Set Note Info** dialog, double-click a notehead.

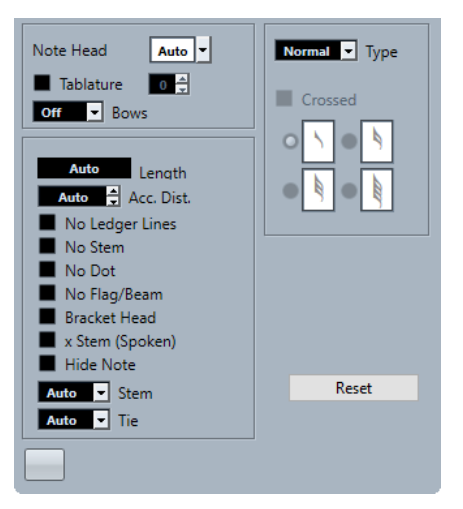

The following options are available:

### **Notehead**

Allows you to select a notehead symbol for the note. Select **Auto** for a default notehead.

### **Tablature**

Allows you to convert a note into a tablature note. You can specify a fret number for the notehead.

### **Bows**

Allows you to select a bow up/bow down articulation or no articulation.

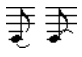

Bow up and down

### **Length**

Allows you to adjust the displayed length of notes without affecting playback. To display notes according to their actual value, set this to **Auto** by scrolling the value down to zero.

**NOTE** 

The display quantize settings still apply.

### **Accidental Distance**

Allows you to specify how far from the note, horizontally, accidentals are shown. The higher the number the greater the distance.

### **No Ledger Lines**

Removes ledger lines for notes with high or low pitches.

# ≛ ∄

With and without ledger lines

### **No Stem**

Hides the note stem completely.

### **No Dot**

Hides the dot from a dotted note.

### **No Flag/Beam**

Hides the flags or beams of the selected notes.

### **Bracket Head**

Displays notes with brackets.

Bracket Head on and off

### **x Stem (Spoken)**

Displays a note with an x across its stem. This is used to indicate spoken words.

 $\implies$  - -

### **Hide Note**

Hides the selected notes.

### **Stem**

Determines the stem direction.

### **Tie**

Determines the direction of ties. When this is set to **Auto**, the tie direction is set automatically depending on the stem direction of the tied notes.

### **Type**

Allows you to set the note type.

● **Normal**

This is how notes are usually displayed.

● **Grace**

Displays notes as grace notes.

● **Cue**

Displays notes as cue notes, that is, smaller. This is often used for guide notes.

● **Graphic**

Displays special notes, for example, for guitar notation (pull-offs) and trills (as help notes, indicating which notes to trill between). Consider activating **No Stems**.

Graphic notes are not included in the automated cutting. They are positioned after the notes they belong to.

### **Crossed**

If **Grace** is active, this crosses the stem with a slanted line to indicate that the note is a grace note.

### **Grace note options**

If **Grace** is active, this allows you to select a note value for the grace note.

### **Reset**

Resets all settings to their default values.

### **Apply**

Applies the settings.

RELATED LINKS [Changing the Notehead Shape](#page-113-0) on page 114 [Tablature](#page-207-0) on page 208 [Staff – Main Tab](#page-87-0) on page 88 [Flipping Note Stems](#page-108-0) on page 109 [Editing Grace Notes](#page-124-0) on page 125 [Displaying Cue Notes for Voices](#page-122-0) on page 123 [Cutting Notes Manually](#page-121-0) on page 122

# **Setting up Accidental Options**

You can set up the display of accidentals for all tracks in the project.

### PROCEDURE

**1.** Open the **Score Settings** dialog (**Project** tab) and select **Accidentals** from the **Pages** list.

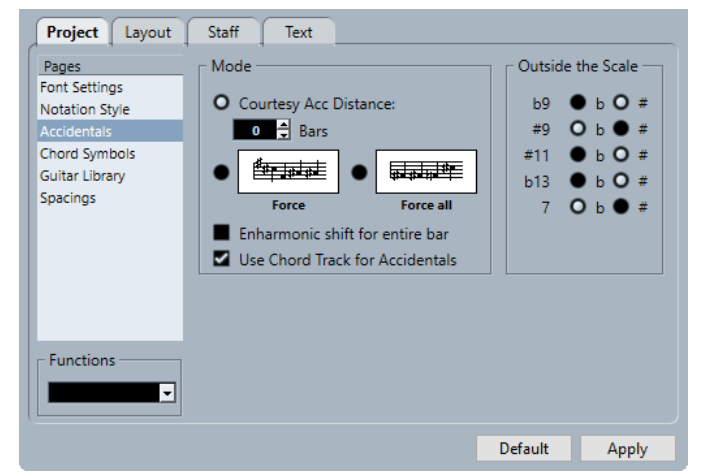

- **2.** In the **Mode** section, make your settings.
- **3.** Optional: To show all notes with accidentals, open the **Project** page, select **Notation Style**  from the **Pages** list, and in the **H.W. Henze Style** category, activate **Accidentals for Each Note**.

RELATED LINKS [Project – Accidentals Page](#page-77-0) on page 78 [Project – Notation Style Page](#page-73-0) on page 74

# **Using Enharmonic Shift**

You can use **Enharmonic Shift**. This is useful if one or several notes are not displayed with the accidentals that you want.

```
PROCEDURE
```
- **1.** Select the notes to be shifted.
- **2.** Click the desired option on the extended toolbar.

### <span id="page-113-0"></span>**NOTE**

If you want the enharmonic shift to be repeated in the whole bar, activate **Enharmonic shift for entire bar** in the **Score Settings** dialog (**Project**–**Accidentals** page).

RELATED LINKS [Enharmonic Shift buttons](#page-17-0) on page 18 [Project – Accidentals Page](#page-77-0) on page 78

### **Enharmonic Shift Section**

The **Enharmonic Shift** buttons allow you to change the accidental of the selected note.

L.  $\frac{1}{2}$   $\frac{1}{2}$  x Activate one of these buttons if you want regular enharmonic shifting. off Activate this button if you want to deactivate enharmonic shifting for the notes.  $no$ Activate this button if you want to hide the accidental completely.  $\overline{?}$ Activate this button if you want to create a help accidental for the selected notes only.  $\Theta$ Activate this button if you want to enclose the accidental in parentheses. To remove them, select **off**. RELATED LINKS [Extended Toolbar](#page-16-0) on page 17

# **Changing the Notehead Shape**

You can change the shape of noteheads.

PROCEDURE

- **1.** Select the noteheads for which you want to change the shape.
- **2.** Do one of the following:
	- On the extended toolbar, click **Get Info**.
	- Double-click a notehead.
- **3.** In the **Set Note Info** dialog, open the **Notehead** pop-up menu.
- **4.** Select a notehead.
- **5.** Click **Apply**.

### RESULT

The settings are applied to the selected noteheads.

RELATED LINKS [Set Note Info Dialog](#page-110-0) on page 111

# <span id="page-114-0"></span>**Colorizing Noteheads**

You can assign colors to noteheads.

PREREQUISITE

On the toolbar, the **Event Colors** section is activated.

### PROCEDURE

- **1.** Select the notes that you want to colorize.
- **2.** On the toolbar, open the **Event Colors** pop-up menu and pick a color.

#### RESULT

The noteheads are colorized. The color is only visible if the notes are not selected. To hide the colors temporarily, you can activate **Hide Colors**.

RELATED LINKS [Event Colors](#page-13-0) on page 14

# **Copying Settings Between Notes**

You can copy the attributes and settings of one note and use them for other notes.

#### **PROCEDURE**

**1.** Set up a note.

This includes the settings in the **Set Note Info** dialog, but also any note-related symbols such as accents, staccato, articulation, etc.

- **2.** Select the note, and select **Edit** > **Copy**.
- **3.** Select the notes to which you want to copy the attributes.
- **4.** Right-click the notes to which you want to copy the attributes, and select **Paste Attributes**.

### RESULT

The selected notes get the attributes of the first note, but their pitches and note values remain unchanged.

RELATED LINKS [Set Note Info Dialog](#page-110-0) on page 111 [Symbol Details](#page-130-0) on page 131 [Note Symbols Section](#page-139-0) on page 140

# **Beams**

Cubase automatically groups notes under beams. You can determine how notes are grouped.

You can display subgroups after four sixteenth notes under a beam by activating **Beam Subgroups** in the **Score Settings** dialog (**Staff**–**Options** tab).

**Beam Subgroups** deactivated

<span id="page-115-0"></span>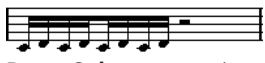

**Beam Subgroups** activated

If you also activate **16th Subgroups**, subgroups appear after only two sixteenths.

**Beam Subgroups** with **16th Subgroups** activated

In the **Score Settings** dialog (**Project**–**Notation Style** page), you can find options for beam appearance in the **Beams** category. These settings are global for all staves.

RELATED LINKS [Project – Notation Style Page](#page-73-0) on page 74

# **Activating Automatic Grouping**

You can create automatic beam groups in specific sections.

PROCEDURE

- **1.** Select the notes that you want to group.
- **2.** Right-click one of the notes, and from the context menu, select **Group/Ungroup** > **Auto Group Notes**.

#### RESULT

In 4/4, you get for example two groups of eighth notes per bar, in 3/4 you get one group per bar, etc.

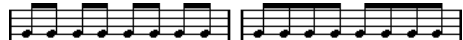

Before and after using auto grouping in 4/4

### **Deactivating Beams**

You can activate/deactivate beams independently for each staff.

PROCEDURE

- **1.** Open the **Score Settings** dialog (**Staff**–**Options** tab).
- **2.** Activate **No Beams**.
- **3.** Click **Apply**.

### RESULT

The beams are deactivated. However, even if beams are deactivated for the staff, you can still put some notes under beams manually.

RELATED LINKS [Staff – Options Tab](#page-91-0) on page 92

### **Grouping Notes under Beams Using Composite Time Signatures**

You can create composite time signatures that are used only to group notes under beams.

PROCEDURE

**1.** Double-click the time signature symbol for the staff to open the **Edit Time Signature**  dialog.

- **2.** Set up the numerator with the grouping you want. If you want eighth notes in two groups of three and one group of two, for example, enter 3+3+2.
- **3.** Set the denominator if necessary.

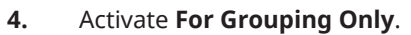

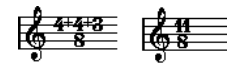

**5.** Click **OK**.

RESULT

The notes are grouped accordingly under beams.

**NOTE** 

**For Grouping Only** affects the way the numerator is divided. Any changes you make to the sum of the numerator number or the denominator result in a change of the actual time signature in the project. If you need a grouping which cannot be entered in the current time signature, you must group notes manually.

RELATED LINKS [Edit Time Signature Dialog](#page-30-0) on page 31

# **Grouping Notes under Beams Using Click Patterns**

You can group notes under beams by defining and applying click patterns.

PROCEDURE

- **1.** In the **Score Settings** dialog, open the **Project** page.
- **2.** Open the **Notation Style** page, and in the **Groupings** category, activate **Use Click Patterns for Groupings**.
- **3.** Click **Apply**.
- **4.** Select **Project** > **Add Track** > **Signature** to add a time signature track.
- **5.** Double-click the plus sign or the pattern to the right of the time signature value to open the **Click Pattern Editor**.
- **6.** Use the **Clicks** setting to define the number of clicks that you want to hear, and click in the event display to set up a new click pattern.
- **7.** When you are done, click outside the **Click Pattern Editor** to close it.

### RESULT

The grouping and beaming follows the click pattern.

RELATED LINKS [Project – Notation Style Page](#page-73-0) on page 74

# **Grouping Notes under Beams with the Group Notes Function**

You can group any selection of eighth notes or smaller under a beam using the **Group Notes**  function.

PROCEDURE

**1.** Select at least the two notes where you want the beam to begin and end.

**2.** In the **Functions** section of the extended toolbar, click **Group Notes**.

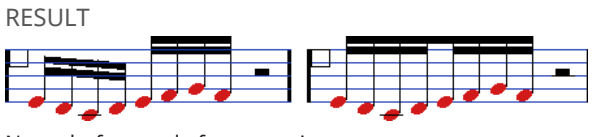

Notes before and after grouping

If you group quarter notes, half notes, and other notes that are normally not displayed with beams under a beam, the result is a so-called **Brillenbass** symbol, commonly used for indicating repeated accompaniment patterns.

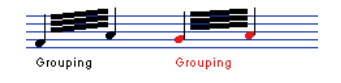

RELATED LINKS [Functions buttons](#page-17-0) on page 18

# **Grouping Notes under Beams Using Repeats**

You can repeat grouped notes.

### PROCEDURE

- **1.** Click **Set up Window Layout** on the toolbar and activate **Filters** to show the filters in the **Score Editor**.
- **2.** In the **Filters** bar, activate **Grouping**.

All grouped notes in the score display are now shown with the label **Grouping**.

- **3.** Select the grouped notes that you want to repeat.
- **4.** Right-click one of the notes, and from the **Group/Ungroup** submenu, select **Repeat**.

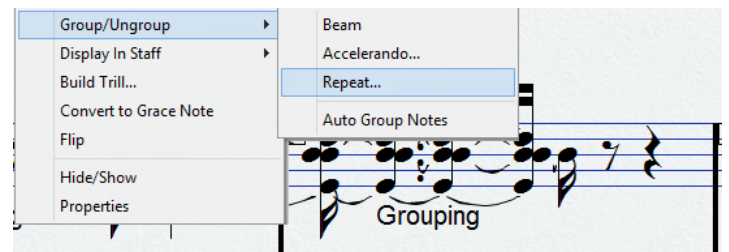

- **5.** In the **Grouping** dialog, to select a note value for the repeats.
- **6.** Click **OK**.

RESULT

In this example, the **Repeat** function is used to display two pairs of sixteenth notes as two eighth notes with repeat bars. The second and fourth sixteenth note have only been hidden. Playback is not affected.

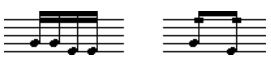

RELATED LINKS [Filters](#page-17-0) on page 18

# **Removing Groupings**

You can remove the grouping of grouped notes.

### PROCEDURE

- **1.** Click **Set up Window Layout** on the toolbar and activate **Filters** to show the filters in the **Score Editor**.
- **2.** In the **Filters** bar, activate **Grouping**. All grouped notes in the score display are now shown with the label **Grouping**.
- **3.** Select a group by clicking on its **Grouping** label.
- **4.** Press **Backspace** or **Delete**.

```
You can remove all groups from the score by holding down Shift, double-clicking the first
Grouping label, and pressing Backspace or Delete.
```
### RESULT

The grouping is removed.

RELATED LINKS [Filters](#page-17-0) on page 18

# **Removing Notes from Groups**

You can remove notes from groups.

PROCEDURE

**●** Select the note that you want to remove from the group, right-click it, and select **Group/ Ungroup** > **Beams**.

### RESULT

The note is removed from the group.

If you selected notes in the middle of a beam and then group them, new groups are created.

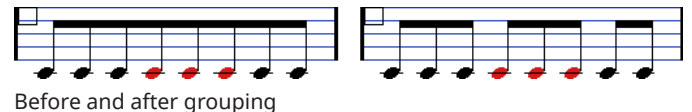

### **Creating Fanned Beams**

You can create fanned beams for an accelerando or ritardando, for example.

PROCEDURE

- **1.** Select the notes for which you want to create a fanned beam.
- **2.** Right-click one of the notes, and from the **Group/Ungroup** submenu, select **Accelerando**.
- **3.** Activate a note value option to specify an accelerando or a ritardando.
- **4.** Click **OK**.

### **RESULT**

A grouped beam is created to indicate the accelerando or ritardando.

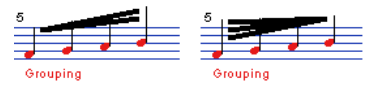

Example for accelerando (left) and ritardando (right)

# **Creating Cross-Staff Beams**

You can create a beam that extends from one staff to another.

### PREREQUISITE

You have set up a split or polyphonic voicing system or opened the **Score Editor** with more than one track.

PROCEDURE

- **1.** Select at least the two notes where you want the beam to begin and end.
- **2.** In the **Functions** section of the extended toolbar, click **Group Notes**.
- **3.** Adjust the note pitches so that they are correct even though some of the notes are on the wrong staff.

Use the info line to edit the pitches if they are very low or high.

- **4.** Select the notes that you want to show on the other staff, and right-click them.
- **5.** From the context menu, select **Display in Staff**, and select a staff from the submenu.

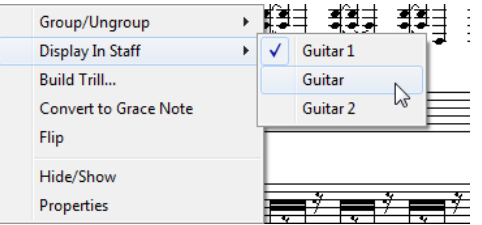

The notes are graphically moved to the selected system but keep their actual pitch.

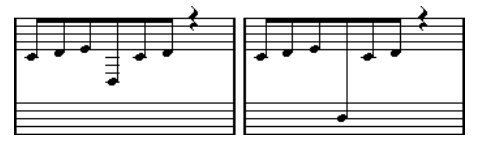

Before and after moving a note to the lower staff

**6.** If needed, adjust the beam appearance.

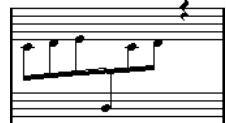

Cross-staff beaming with the beam in the middle

This does not move the affected notes to another track, but merely displays them as if they belonged to the other staff.

RELATED LINKS [Adjusting Beam Slants](#page-120-0) on page 121

# <span id="page-120-0"></span>**Adjusting Beam Slants**

You can manually adjust beam slants.

PREREQUISITE

You have grouped and flipped notes and adjusted the settings so that the beams are as close as possible to how you want them.

PROCEDURE

**1.** Click the corner of the beam and the stem. A handle is shown.

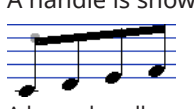

A beam handle

**2.** Drag the handle up or down to change the slant of the beam.

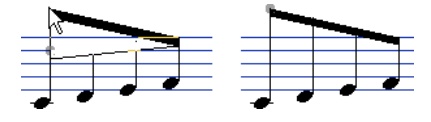

**NOTE** 

You can adjust the distance between notes and their beam without changing the beam slant. Select both handles of a beam (by pressing the **Shift** key while selecting the second handle), and drag one of the handles up or down.

**3.** Drag the beam handles to put the beam between the noteheads for a mixed stem direction.

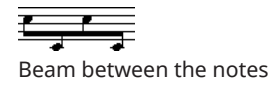

# **Tied Notes**

Tied notes are two or more notes that are tied together.

Tied notes are displayed in the following occasions:

- If a note is of an uneven length and cannot be displayed without tying together two or more notes of different note values.
- If a note crosses a barline.
- If a note crosses a group line within a bar.

Cubase automatically creates tied notes depending on the length and position of the notes. For example, a quarter note is cut in two and tied if it crosses a half note beat, and an eighth note is cut in two and tied if it crosses a quarter note beat.

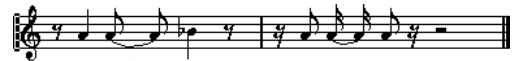

If you choose one of the **Syncopation** options in the **Score Settings** dialog (**Staff**–**Main** tab), Cubase is less prone to cut and tie notes. For example, the second quarter note in the figure would not have been cut if syncopation had been activated. The **Syncopation** setting affects the whole track, but you can also make syncopation settings for separate sections in the score by inserting display quantize events.

You can change the way notes are cut by inserting time signature changes.

<span id="page-121-0"></span>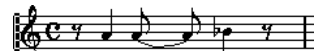

With a regular 4/4 time signature

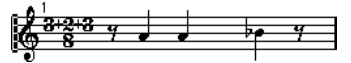

With a composite time signature (3+2+3 eighth notes)

You can set the direction of the tie manually in the **Set Note Info** dialog.

You can also set the shape of the ties. To display ties as flat lines, rather than as regular curved ties, activate **Flat Ties** in the **H.W. Henze Style** category of the **Score Settings** dialog (**Project**– **Notation Style** page).

RELATED LINKS [Selecting Tied Notes](#page-55-0) on page 56 [Grouping Notes under Beams Using Composite Time Signatures](#page-115-0) on page 116 Cutting Notes Manually on page 122 [Inserting Display Quantize Exceptions](#page-42-0) on page 43 [Set Note Info Dialog](#page-110-0) on page 111 [Project – Notation Style Page](#page-73-0) on page 74 [Splitting Notes](#page-61-0) on page 62

# **Cutting Notes Manually**

You can disable the automatic cutting mechanism in a bar and insert manual cuts at any given position in the score.

### PROCEDURE

- **1.** Select the **Cut Notes** tool.
- **2.** Open the **Quantize Presets** pop-up menu, and select a quantize value.
- **3.** Optional: Select the voice you want to make settings for.
- **4.** Click the notes that you want to cut.

### **NOTE**

To insert a cutflag event for all voices in a polyphonic staff, hold down **Alt**.

### RESULT

A cutflag event is inserted in the bar at the position you clicked, and the regular cutting mechanism is disabled. If a bar contains a cutflag event, the automatic cutting mechanism is disabled within that bar. All notes or rests that start before and end after a cutflag event are cut at the position of the event. To display cutflag events, make sure that **Cutflag** is activated on the filters bar.

AFTER COMPLETING THIS TASK

To remove a cutflag event, either click again with the **Cut Notes** tool at the same position, or select it and press **Backspace** or **Delete**.

RELATED LINKS [Cut Notes](#page-10-0) on page 11 [Quantize Presets](#page-12-0) on page 13 [Filters](#page-17-0) on page 18

# <span id="page-122-0"></span>**Moving Notes Graphically**

You can move notes graphically. This is useful if you want to change the layout without affecting the score or playback.

PROCEDURE

- **1.** Select the **Layout/Move Single Object** tool.
- **2.** Click the tool button again to select one of the following:
	- To edit the position of a single note in the score, select **Move Single Object**.
	- To move other score objects together with the note, select Move Notes and **Context**.
- **3.** Click the note and move it to the desired position.

Movement is restricted to horizontally only.

**NOTE** 

You can also select all notes making up a chord by holding down **Alt** and clicking one of the notes with the **Layout** tool.

RESULT

The notes are moved graphically.

RELATED LINKS [Layout](#page-10-0) on page 11

# **Moving Rests**

You can move rests manually.

PREREQUISITE

**Page Mode** is active.

PROCEDURE

- **1.** Optional: Open the **Event Movement Restrictions** pop-up menu on the **Score Editor**  toolbar, and activate **Snap Rests and Repeats Vertically** to restrict the vertical movement of rests to system lines.
- **2.** Activate the **Object Selection** tool and move the rests up/down or sideways.

RELATED LINKS [Event Movement Restrictions](#page-12-0) on page 13

# **Displaying Cue Notes for Voices**

You can set up voices to display cue notes.

**PROCEDURE** 

- **1.** Open the **Score Settings** dialog (**Staff**–**Polyphonic** tab).
- **2.** Activate the **Cue** column for the voice.
- **3.** Open the **Reduce Rests** pop-up menu, and set up how to handle rests for the voice.
- **4.** Click **Apply**.

**5.** In the score, move the notes into the cue voice.

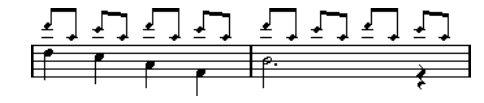

RELATED LINKS [Setting up Polyphonic Voices](#page-100-0) on page 101 [Polyphonic Voicing](#page-99-0) on page 100

# **Converting Notes to Cue Notes**

You can convert regular notes to cue notes.

PROCEDURE

- **1.** Double-click a note.
- **2.** In the **Set Note Info** dialog, open the **Type** pop-up menu and select **Cue**.
- **3.** Click **Apply**.

**RESULT** 

The settings are applied to the selected notes.

RELATED LINKS [Set Note Info Dialog](#page-110-0) on page 111

# **Creating Grace Notes**

You can create grace notes by converting any note into a grace note. Grace notes do not affect the rest of the score display in any way.

### PROCEDURE

- **1.** Locate the note for which you want to add a grace note.
- **2.** Insert one or more new notes just before it.
- **3.** Do one of the following:
	- Double-click a notehead to open the **Set Note Info** dialog and from the **Type** popup menu, select **Grace**.
	- Right-click one of the notes and select **Convert to Grace Note** from the context menu.

### **RESULT**

The grace note is positioned just before the next note on the staff.

- If two grace notes are at the same position, they are put onto the same stem, as a chord.
- If multiple grace notes in front of the same note are put on different positions, they are grouped under a beam, and their order under the beam is controlled by their order in the track.
- If you put a grace note one tick before the next grace note, they are shown in the desired order under the beam.

Initially the grace notes are put in with a 32nd note beam. By double-clicking the note and changing the flag type in the **Set Note Info** dialog, you can change this.

<span id="page-124-0"></span>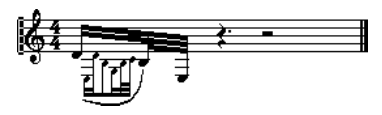

Complex grace notes

RELATED LINKS [Set Note Info Dialog](#page-110-0) on page 111

# **Editing Grace Notes**

You can edit grace notes.

PROCEDURE

- **1.** Select one or more grace notes.
- **2.** Double-click one of the selected notes.
- **3.** In the **Set Note Info** dialog, open the **Type** pop-up menu, and select **Grace**.

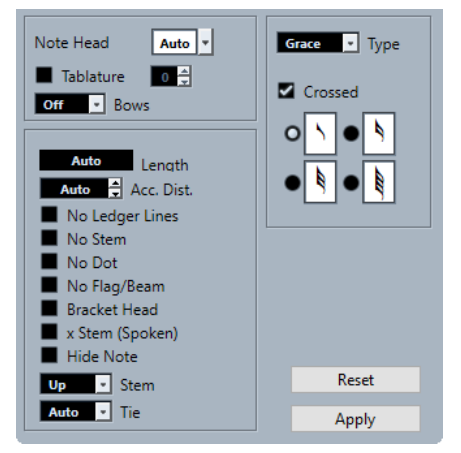

- **4.** Select a note value for the stem.
- **5.** Optional: To have the stem cross by a slanted line, activate **Crossed**.
- **6.** Click **Apply**.

### RESULT

The settings are applied to the selected notes.

```
RELATED LINKS
Set Note Info Dialog on page 111
```
# **Converting Grace Notes to Regular Notes**

You can convert grace notes to regular notes.

PROCEDURE

- **1.** Select the grace notes that you want to convert.
- **2.** Double-click one of the selected notes.
- **3.** In the **Set Note Info** dialog, open the **Type** pop-up menu, and select **Normal**.
- **4.** Click **Apply**.

RELATED LINKS [Set Note Info Dialog](#page-110-0) on page 111

# **Building Tuplets**

You can build tuplets by permanently changing the MIDI data of the notes.

PROCEDURE

- **1.** Insert as many notes as the tuplet consists of.
- **2.** Select the notes.
- **3.** Select **Scores** > **Build N-Tuplet**.
- **4.** In the **Tuplets** dialog, make your changes.
- **5.** Click **Build**.

RESULT

The tuplet is built.

### **NOTE**

If the tuplet is a quarter note long or shorter, the notes are automatically grouped under a beam. If it is longer, you must group the notes manually.

In the **Score Settings** dialog (**Project**–**Notation Style** page), you can find the **Tuplets** category with settings for tuplets.

RELATED LINKS [Tuplets Dialog](#page-126-0) on page 127 [Project – Notation Style Page](#page-73-0) on page 74 [Beams](#page-114-0) on page 115

# **Quantizing the Display to Show Tuplets**

If you recorded a tuplet and it plays back as you want it, but it is not displayed correctly, you can quantize the display.

PROCEDURE

- **1.** Select the notes in the tuplet group.
- **2.** Select **Scores** > **Build N-Tuplet**.
- **3.** In the **Tuplets** dialog, make your changes.

**NOTE** 

You cannot use the regular **Display Quantize** options as these do not apply to any other divisions than triplets.

**4.** Click **Quantize**.

**RESULT** 

The tuplet is displayed correctly.

RELATED LINKS [Tuplets Dialog](#page-126-0) on page 127

# <span id="page-126-0"></span>**Tuplets Dialog**

The **Tuplets** dialog allows you to set up tuplets, triplets, etc.

● To open the **Tuplets** dialog, select the notes and select **Scores** > **Build N-Tuplet**.

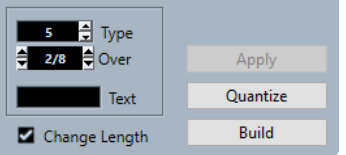

### **Type**

Allows you to enter a value for the type of tuplet. Enter 3 for a triplet, 4 for a quadruplet, 5 for a quintuplet, etc.

### **Over**

Allows you to determine the duration of the tuplet.

### **Text**

Allows you to enter text that is displayed instead of the number.

### **Change Length**

Changes the length of all notes so that they correspond to the duration of the tuplet.

### **Apply**

Applies the changes.

### **Quantize**

Builds the tuplet by applying **Display Quantize**, without changing the positions of the notes.

### **Build**

Moves the notes to the correct tuplet positions and applies **Display Quantize**.

# <span id="page-127-0"></span>**Working with Symbols**

Cubase provides a **Symbols** tab that holds specific symbols that you can insert in your score.

When you select a symbol, the **Draw** tool is automatically selected.

If you activate **Double-Click Symbol to Get Draw Tool** in the **Preferences** dialog (**Scores**– **Editing** page), you must double-click the symbol to get the **Draw** tool.

If you activate **Display Object Selection tool after Inserting Symbol** in the **Preferences** dialog (**Scores**–**Editing** page), the **Object Selection** tool is automatically selected after you have inserted a symbol. Deactivate this option if you want to insert a lot of symbols with the **Draw**  tool.

You can delete symbols like any other object with the **Erase** tool or by selecting it and pressing **Delete** or **Backspace**.

You can copy and paste notes and symbols on the note layer. If you paste note-dependent symbols, they become independent and are no longer tied to any note.

RELATED LINKS Layers on page 128 [Symbol Details](#page-130-0) on page 131 [Inserting Note Symbols](#page-151-0) on page 152 [Inserting Note-Dependent Symbols](#page-152-0) on page 153 [Symbol Handles](#page-152-0) on page 153 [Moving Notes and Symbols](#page-153-0) on page 154 [Copying Notes and Symbols between Bars](#page-154-0) on page 155 [Resizing Symbols](#page-155-0) on page 156 [Aligning Symbols](#page-156-0) on page 157

# **Layers**

In Cubase, a score page always has multiple layers: the note layers, the layout layer, and the project layer. Any symbol that you add to the score belongs to one of these layers, depending on the type of symbol.

### **Note Layer Symbols**

The following symbols automatically belong to the note layer:

- **Notes**
- Note symbols, such as accents and lyrics, and note-dependent symbols, such as arpeggio lines

These symbols are tied to notes. If you move, cut, or paste the note, the note symbol is moved, cut, or pasted as well.

Other note layer symbols, such as tempo, dynamics, and chords

If you edit the notes, these symbols remain unaffected. The position of these symbols is fixed within a bar. If you change the spacing of the bars across the page, the symbol positions are changed as well.

Note layer symbols automatically belong to **Layer 1**. You can assign them to **Layer 2** or **Layer 3**, if needed.

Note layer symbols belong to the voice to which you insert them. Therefore, make sure that you activate the correct voice.

### **Layout Layer Symbols**

Layout layer symbols are an integral part of the layout that is stored for a specific combination of tracks. The inserted layout symbols and texts are automatically shown on all tracks of this combination.

### **NOTE**

By deactivating the **L** column for specific tracks in the **Score Settings** dialog (**Layout** tab), you can hide layout symbols for that track.

You can insert symbols from the sections **Dynamics Mapping**, **Dynamics**, **Line/Trill**, **Other**, and **Form Symbols** to the layout layer.

### **Project Layer Symbols**

Project layer symbols are layout symbols that are displayed for all layouts in a score.

You can insert symbols from the sections **Dynamics Mapping**, **Dynamics**, **Line/Trill**, **Other**, and **Form Symbols** as well as barline types and bar number offsets to the project layer.

### **NOTE**

If you insert repeats, da capos, and endings as project layer symbols and activate the **Arranger**  mode, playback follows the symbols.

RELATED LINKS [Layer buttons](#page-17-0) on page 18 [Activating Voices and Entering Notes](#page-101-0) on page 102 [Activating a Staff](#page-28-0) on page 29 [Working with Layouts](#page-179-0) on page 180 Assigning Note Layer Symbols to Layers on page 129 [Activating Layers](#page-129-0) on page 130 [Playing Back Repeats and Project Symbols](#page-216-0) on page 217 [Score Settings – Layout Tab](#page-83-0) on page 84 [Importing Symbols from Another Layout](#page-181-0) on page 182

# **Assigning Note Layer Symbols to Layers**

Notes, note symbols, and note-dependent symbols are automatically assigned to note **Layer 1**. However, you can assign these symbols to **Layer 2** or **Layer 3**. This is useful if you want to lock specific layers to avoid accidentally selecting or deleting these objects in the score, for example.

PREREQUISITE

**Page Mode** is active.

PROCEDURE

**1.** On the extended toolbar, right-click **Layer 2**.

<span id="page-129-0"></span>**2.** In the pop-up menu, select the event types that you want to assign to that layer.

TIP

Specify different layers for symbol types that might conflict graphically, such as bar numbers and note symbols, for example.

RESULT

The symbol types are assigned to the layer.

**NOTE** 

You can also edit the layers in the **Preferences** dialog (**Scores**–**Note Layer** page).

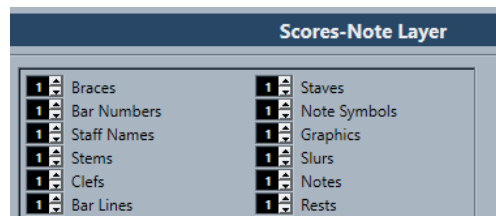

RELATED LINKS [Extended Toolbar](#page-16-0) on page 17 [Layers](#page-127-0) on page 128

### **Activating Layers**

You can activate specific layers for editing. Layers that are not activated are locked for editing.

PREREQUISITE

**Page Mode** is active.

### PROCEDURE

**●** On the extended toolbar, click the button of the layer that you want to activate.

### RESULT

The layer button is highlighted, and the symbols that belong to that layer become available for editing. Symbols that belong to a deactivated layer are grayed out. This allows you to find out which symbols belong to which layer. This is especially useful for the layout and project layers.

### **NOTE**

If you activate **Colorize Layer** on the extended toolbar, symbols are colorized according to their layers.

### AFTER COMPLETING THIS TASK

Deactivate all the layers that you do not want to edit by deactivating the respective buttons.

RELATED LINKS [Extended Toolbar](#page-16-0) on page 17 [Layers](#page-127-0) on page 128

# <span id="page-130-0"></span>**Inserting Symbols to Layers**

You can insert symbols to specific layers. Some symbols can belong to the project layer or the layout layer.

### PROCEDURE

- **1.** Do one of the following:
	- To insert a symbol on the project layer, that is, for all layouts in the score, activate the symbol, right-click it, and select **Insert to Project Layer** from the context menu.
	- To insert a symbol on the layout layer, that is, for a specific combination of tracks, activate the symbol, right-click it, and select **Insert to Layout Layer** from the context menu.
- **2.** Click at the position in the score where you want to insert the symbol.

RELATED LINKS [Layers](#page-127-0) on page 128

# **Symbol Details**

The **Symbols** tab contains symbols that you can add to the score. These symbols are arranged in different sections.

- To insert a symbol in your score, open a section, activate a symbol, and click in the score.
- To open a dialog that allows you to edit a symbol, double-click a symbol.
- To edit the symbol in a context menu, right-click the symbol.

RELATED LINKS Favorites Section on page 131

[Keys Section](#page-131-0) on page 132 [Clef Section](#page-132-0) on page 133 [Time Signature Section](#page-133-0) on page 134 [Chord Symbols Section](#page-134-0) on page 135 [Guitar Symbols Section](#page-135-0) on page 136 [Expression Map Section](#page-137-0) on page 138 [Dynamics Mapping Section](#page-138-0) on page 139 [Clef etc. Section](#page-138-0) on page 139 [Note Symbols Section](#page-139-0) on page 140 [Dynamics Section](#page-139-0) on page 140 [Line/Trill Section](#page-142-0) on page 143 [Other Section](#page-144-0) on page 145 [Form Symbols Section](#page-147-0) on page 148 [Words Section](#page-148-0) on page 149 [User Symbols Section](#page-148-0) on page 149 [Symbol Palettes](#page-19-0) on page 20

### **Favorites Section**

The **Favorites** section is a customizable section that allows for instant access to the symbols you often use.

By default, this section is empty.

RELATED LINKS Setting up Favorites on page 132

### <span id="page-131-0"></span>**Setting up Favorites**

You can add symbols that you often use to the **Favorites** section.

PROCEDURE

- **1.** Open a section from which you want to copy a symbol.
- **2.** Do one of the following:
	- Right-click the symbol that you want to add to the **Favorites** section, and from the context menu, select **Add to Favorites**.
	- **Alt**-click the symbol that you want to add to the **Favorites** section.

**NOTE** 

Not all symbols can be added to the **Favorites** section.

### RESULT

The symbol is added to the **Favorites** section.

AFTER COMPLETING THIS TASK

To remove a symbol from the **Favorites** section, right-click the symbol in the **Favorites** section, and from the context menu, select **Remove**.

RELATED LINKS [Favorites Section](#page-130-0) on page 131

### **Keys Section**

The **Keys** section contains shortcuts to key signatures that you can insert at the start of a system. Key signatures show the key of the music.

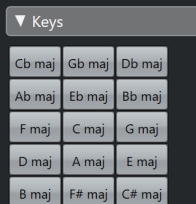

The following symbols are available:

### **Cbmaj/Abmin**

Inserts 7 flats for the flat notes of the key signature B♭, E♭, A♭, D♭, G♭, C♭, F♭.

### **Gbmaj/Ebmin**

Inserts 6 flats for the flat notes of the key signature B♭, E♭, A♭, D♭, G♭, C♭.

### **Dbmaj/Bbmin**

Inserts 5 flats for the flat notes of the key signature B♭, E♭, A♭, D♭, G♭.

# **Abmaj/Fmin**

Inserts 4 flats for the flat notes of the key signature B♭, E♭, A♭, D♭.

### **Ebmaj/Cmin**

Inserts 3 flats for the flat notes of the key signature B♭, E♭, A♭.

### <span id="page-132-0"></span>**Bbmaj/Gmin**

Inserts 2 flats for the flat notes of the key signature B♭, E♭.

#### **Fmaj/Dmin**

Inserts 1 flat for the flat notes of the key signature B♭.

#### **Cmaj/Amin**

Does not insert any sharps or flats.

#### **Gmaj/Emin**

Inserts 1 sharp for the sharp notes of the key signature F♯.

#### **Dmaj/Bmin**

Inserts 2 sharps for the sharp notes of the key signature F♯, C♯.

### **Amaj/F#min**

Inserts 3 sharps for the sharp notes of the key signature F♯, C♯, G♯.

### **Emaj/C#min**

Inserts 4 sharps for the sharp notes of the key signature F♯, C♯, G♯, D♯.

#### **Bmaj/G#min**

Inserts 5 sharps for the sharp notes of the key signature F♯, C♯, G♯, D♯, A♯.

### **F#maj/Dmin**

Inserts 6 sharps for the sharp notes of the key signature F♯, C♯, G♯, D♯, A♯, E♯.

### **C#maj/A#min**

Inserts 7 sharps for the sharp notes of the key signature F♯, C♯, G♯, D♯, A♯, E♯, B♯.

```
RELATED LINKS
Edit Key Dialog on page 35
Setting the Initial Clef, Key, and Time Signature on page 30
Inserting Clefs, Keys, or Time Signatures on page 64
Clef, Key, and Time Signature Settings on page 30
Setting the Key Signature on page 35
```
# **Clef Section**

The **Clef** section contains shortcuts to the most common clefs that you can insert at the start of every system. Clefs determine the name and pitch of the notes on each line of the staff.

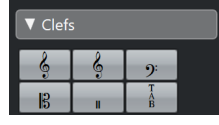

The following symbols are available:

### **Treble**

Sets a treble clef.

### **Treble 8va**

Sets a treble clef that sounds an octave higher.

#### **Bass**

Sets a bass clef.

### **Alto**

Sets an alto clef.

### <span id="page-133-0"></span>**Drum**

Sets a symbol that indicates that the staff is used for drum notation.

### **Tablature/TAB**

Sets a TAB sign for tablature.

RELATED LINKS [Edit Clef Dialog](#page-31-0) on page 32 [Inserting Clefs, Keys, or Time Signatures](#page-63-0) on page 64 [Setting the Initial Clef, Key, and Time Signature](#page-29-0) on page 30 [Clef, Key, and Time Signature Settings](#page-29-0) on page 30 [Setting the Clef](#page-31-0) on page 32

# **Time Signature Section**

The **Time Signature** section contains shortcuts to the most common time signatures that you can insert directly into your score to indicate the meter of the music.

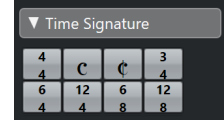

The following symbols are available:

### **4/4**

Sets the time signature to **4/4**.

### **Common time**

Sets the time signature to common time  $\mathbf C$  4/4.

### **Cut time**

Sets the time signature to cut time  $\mathbf C$  2/2.

### **3/4**

Sets the time signature to **3/4**.

### **6/4**

Sets the time signature to **6/4**.

### **12/4**

Sets the time signature to **12/4**.

### **6/8**

Sets the time signature to **6/8**.

### **12/8**

Sets the time signature to **12/8**.

RELATED LINKS

[Edit Time Signature Dialog](#page-30-0) on page 31 [Inserting Clefs, Keys, or Time Signatures](#page-63-0) on page 64 [Clef, Key, and Time Signature Settings](#page-29-0) on page 30 [Setting the Time Signature](#page-30-0) on page 31

# <span id="page-134-0"></span>**Chord Symbols Section**

The **Chord Symbols** section contains shortcuts to some common chord symbols that you can insert into your score. Chord symbols indicate the vertical harmony of the music at a specific position.

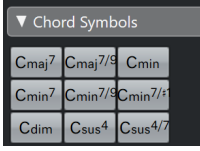

The following symbols are available:

### **Cmaj7**

Inserts a **Cmaj7** chord symbol.

### **Cmaj7/9**

Inserts a **Cmaj7/9** chord symbol.

### **Cmin**

Inserts a **Cmin** chord symbol.

### **Cmin7**

Inserts a **Cmin7** chord symbol.

### **Cmin7/9**

Inserts a **Cmin7/9** chord symbol.

### **Cmin7/#11**

Inserts a **Cmin7/#11** chord symbol.

### **Cdim**

Inserts a **Cdim** chord symbol.

### **Csus4**

Inserts a **Csus4** chord symbol.

### **Csus4/7**

Inserts a **Csus4/7** chord symbol.

### **NOTE**

- To edit the inserted chord, double-click the chord symbol and change the settings in the **Edit Chord Symbol** dialog.
- If **Display Transpose** is activated in the **Score Settings** dialog (**Staff**–**Main** tab), chord symbols change accordingly.

### RELATED LINKS

[Setting up Note Names](#page-37-0) on page 38 [Project – Chord Symbols Page](#page-78-0) on page 79 [Edit Chord Symbol Dialog](#page-158-0) on page 159 [Inserting Chord Symbols](#page-157-0) on page 158

# <span id="page-135-0"></span>**Guitar Symbols Section**

The **Guitar Symbols** section contains shortcuts to some common fretboard diagrams that you can insert into your score.

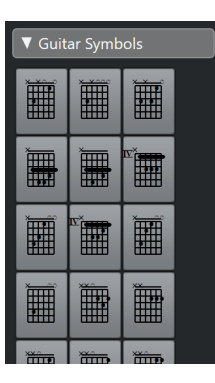

RELATED LINKS Guitar Symbol Dialog on page 136 Adding Symbols to the Guitar Library on page 136 [Project – Guitar Library Page](#page-80-0) on page 81 [Other Section](#page-144-0) on page 145

### **Adding Symbols to the Guitar Library**

You can add guitar symbols to the guitar library. The **Guitar Library** page in the **Score Settings**  dialog allows you to define guitar symbols for all common chords.

### PROCEDURE

- **1.** Open the **Score Settings** dialog (**Project**–**Guitar Library** page).
- **2.** Click **New** to add a guitar symbol to the library.
- **3.** Double-click the guitar symbol to open the **Guitar Symbol** dialog and edit the symbol.

### RESULT

The symbol you create is interpreted and its name is displayed to the right of the fretboard symbol.

AFTER COMPLETING THIS TASK

Save the guitar library as a separate file by opening the **Functions** pop-up menu and selecting **Save**.

You can load it later by selecting **Load Current Pane** from the **Functions** pop-up menu.

### IMPORTANT

Loading a guitar library file replaces the current library.

RELATED LINKS Guitar Symbols Section on page 136 [Project – Guitar Library Page](#page-80-0) on page 81 [Creating Chord Symbols from a Recording](#page-159-0) on page 160

### **Guitar Symbol Dialog**

The **Guitar Symbol** dialog allows you to set up fretboard diagrams for guitar.

To open the **Guitar Symbol** dialog, double-click a guitar symbol in the score.

### **NOTE**

You can insert guitar symbols by selecting **Guitar Symbol** from the **Other** section or from the **Guitar Symbols** section on the **Symbols** tab and clicking in the score.

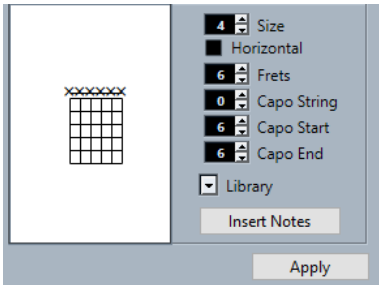

- To insert a dot on any fret and string, click on it. To remove it, click again.
- To add a symbol just above the string, outside the fretboard, click there. Consecutive clicks allow you to select between a ring (open string), a cross (omitted string), and no symbol.
- To add a capodaster number, click to the left of the symbol. Consecutive clicks allow you to step through the possibilities.

### **Size**

Allows you to adjust the size of the symbol.

#### **Horizontal**

Shows the symbol horizontally.

### **Frets**

Allows you to adjust how many frets are displayed.

#### **Capo String**

Allows you to select a fret for the capodaster.

### **Capo Start**

Allows you to specify the first of a number of adjacent strings to be pressed by the capo.

### **Capo End**

Allows you to specify the last of a number of adjacent strings to be encompassed/ pressed by the capo.

### **Library**

Allows you to select any guitar chord symbols that you have defined in the guitar library.

### **Insert Notes**

Inserts the actual notes into the score.

### **NOTE**

If you want to insert a lot of chord symbols, or if you are using chord symbols in a lot of different scores, you can gather all your chord symbols in a guitar library. This way you do not have to recreate the same chord symbol repeatedly.

RELATED LINKS [Guitar Symbols Section](#page-135-0) on page 136

### [Project – Guitar Library Page](#page-80-0) on page 81

# <span id="page-137-0"></span>**Expression Map Section**

The **Expression Map** section contains shortcuts to articulations that are contained in the **Expression Map** that is loaded for your MIDI or instrument track.

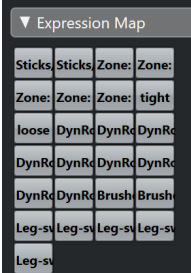

RELATED LINKS Inserting Articulations on page 138

### **Inserting Articulations**

You can add articulations from expressions maps to one or several selected notes.

### PROCEDURE

- **1.** On the **Symbols** tab, open the **Expression Map** section.
- **2.** Activate the articulation symbol, and click at the desired position in the note display. **NOTE**

If you hold down **Alt** while inserting a symbol to one staff in a grand staff, this symbol is inserted at corresponding positions on all staves.

### RESULT

The articulation symbols inserted in the note display are shown in a different color so that you can distinguish them from other score symbols.

### **NOTE**

- You can view and change the colors in the **Preferences** dialog (**Scores—Colors for Additional Meanings** page).
- You can hide articulation symbols from the score by opening the **Score Settings** dialog (**Project**–**Notation Style** page) and activating **Hide Expression Map Symbols** in the **Miscellaneous** category.

RELATED LINKS Expression Map Section on page 138 [Project – Notation Style Page](#page-73-0) on page 74

# <span id="page-138-0"></span>**Dynamics Mapping Section**

The **Dynamics Mapping** section contains shortcuts to dynamic symbols that have a MIDI meaning, that is, that can be played back by modifying the velocity values in percentages, by sending volume controller messages, or by sending additional generic controllers.

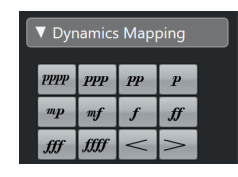

RELATED LINKS [Inserting Dynamic Symbols](#page-218-0) on page 219 [Dynamics Mapping Setup Dialog](#page-217-0) on page 218 [Mapped Dynamics](#page-216-0) on page 217

# **Clef etc. Section**

The **Clef etc.** section contains shortcuts to a clef, a key, and a time signature symbol. Activating one of these symbols and clicking in the score allows you to edit the inserted symbol.

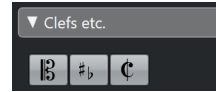

The following symbols are available:

### **Clef**

Opens the **Edit Clef** dialog that allows you to change the clef.

### **Key**

Opens the **Edit Key** dialog that allows you to change the key and to insert **Display Transpose** changes.

### **Time Signature**

Opens the **Edit Time Signature** dialog that allows you to change the time signature.

RELATED LINKS [Edit Clef Dialog](#page-31-0) on page 32 [Edit Key Dialog](#page-34-0) on page 35 [Edit Time Signature Dialog](#page-30-0) on page 31 [Project – Font Settings Page](#page-69-0) on page 70 [Inserting Clefs, Keys, or Time Signatures](#page-63-0) on page 64 [Clef, Key, and Time Signature Settings](#page-29-0) on page 30 [Setting the Key Signature](#page-34-0) on page 35 [Setting the Clef](#page-31-0) on page 32 [Setting the Time Signature](#page-30-0) on page 31

# <span id="page-139-0"></span>**Note Symbols Section**

The **Note Symbols** section contains articulations and other symbols that you can insert above or below notes to indicate how the note should be played.

| Note Symbols<br>$\overline{\mathbf{v}}$ |           |   |          |   |  |
|-----------------------------------------|-----------|---|----------|---|--|
|                                         |           |   | ٨        |   |  |
|                                         | $\circ$   | V |          | Ł |  |
|                                         | $\varphi$ |   | ź        | ₫ |  |
|                                         |           |   | v        |   |  |
|                                         | $\Lambda$ |   |          |   |  |
|                                         | $\lambda$ | Ē | $\times$ | ♦ |  |
|                                         |           |   |          |   |  |
|                                         |           |   | ٤        | Ξ |  |
|                                         |           |   |          |   |  |
|                                         | tr        |   |          |   |  |

RELATED LINKS [Project – Notation Style Page](#page-73-0) on page 74

# **Dynamics Section**

The **Dynamics** section allows you to insert dynamic symbols that indicate the loudness of the music.

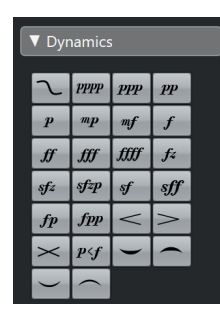

By selecting a dynamic symbol and clicking **One up** and **One down** on the extended toolbar, you can edit dynamics in the score.

### **NOTE**

In the **Line/Trill** section you can find a line symbol which allows you to create combined dynamics .

RELATED LINKS [Line/Trill Section](#page-142-0) on page 143

### **Inserting Crescendo and Diminuendo Symbols**

You can insert crescendo, diminuendo, and double diminuendo–crescendo symbols into your score.

### PROCEDURE

**1.** Optional: Open the **Event Movement Restrictions** pop-up menu on the toolbar, and activate **Keep Crescendo Symbols Horizontal**.

This option prevents you from accidentally dragging an endpoint up or down when moving the symbol.

- **2.** On the **Symbols** tab, open the **Dynamics** section.
- **3.** Do one of the following:
	- To insert a crescendo, activate  $\leq$ , click in the score, and drag from left to right.

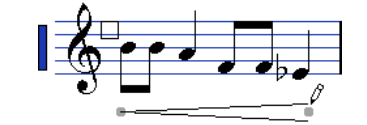

- To insert a dynamic crescendo-diminuendo that affects the velocity of the notes as they are played back, activate  $M$ , click in the score, and drag from left to right.
- To insert a diminuendo, activate  $\geq$ , click in the score, and drag from left to right.
- To insert a crescendo-diminuendo, activate  $\blacktriangleright$ , click in the score, and drag from left to right.
- To insert a diminuendo-crescendo, activate  $\times$ , click in the score, and drag from right to left.

RELATED LINKS

[Dynamics Mapping Setup Dialog](#page-217-0) on page 218 [Inserting Dynamic Symbols](#page-218-0) on page 219 [Score Editor Toolbar](#page-9-0) on page 10 [Resizing Note Symbols and Dynamics](#page-155-0) on page 156

### **Inserting Slurs**

You can insert slurs that join notes to indicate legato articulation and phrasing.

Although slurs and ties may look similar, they differ in meaning. Cubase usually adds ties automatically to join notes of the same pitch and to indicate that they are played as a single note. Ties are part of rhythmic notation. However, you can also insert them as graphic symbols.

### PREREQUISITE

**Quantize Presets** is set to the note value that corresponds to the positions of the notes that the slur should span.

### **NOTE**

If you want the end points of the slurs to snap to exact note positions, open the **Event Movement Restrictions** pop-up menu on the **Score Editor** toolbar, and activate **Snap Slurs to Notes**.

### PROCEDURE

- **●** Do one of the following:
	- Click the slur on the **Symbols** tab, click near the first note, and drag to a position near the second note.
	- Hold down **Ctrl/Cmd**-**Shift**, and click one note.
	- Select at least two notes, and select **Scores** > **Insert Slur**.

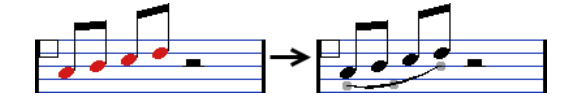

RESULT A slur is inserted. RELATED LINKS [User Symbols Section](#page-148-0) on page 149 [Event Movement Restrictions](#page-12-0) on page 13 [Tied Notes](#page-120-0) on page 121 [Display Quantize Dialog](#page-43-0) on page 44

### **Reshaping Slurs**

You can alter the shape of slurs, for example, to accommodate other note symbols.

### PROCEDURE

- **●** Do one of the following:
	- To change the slur shape, drag the middle handle up/down and left/right.

$$
\overbrace{\qquad \qquad }
$$

● To change the slur shape without affecting its relation to the notes, drag the end handles.

This way, the slur keeps its relative distance to the note when the note is moved with the **Layout** tool or when the bar width is adjusted.

To change the direction and positioning of the slur, select it, and on the extended toolbar, click **Flip**.

### **NOTE**

There are three modes for a slur. You step through these three modes by clicking **Flip** repeatedly.

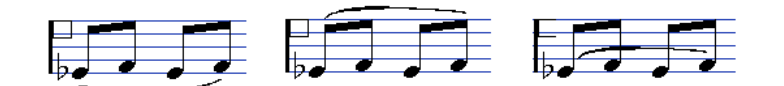

- To detach a slur from the notes, hold down **Ctrl/Cmd** and drag the end points of a slur.
- To restore the default shape of a slur, right-click it and select **Default Position** from the context menu.
- To change the default shape and spacing for all new slurs and for existing slurs for which you have not manually changed the shape, open the **Score Settings** dialog (**Project**–**Spacings** page) and edit the **Slur's Start & End Distance from Notehead**  and **Slur's Middle Distance from Notehead** settings.

RELATED LINKS [Extended Toolbar](#page-16-0) on page 17 [Project – Spacings Page](#page-81-0) on page 82 Inserting Bezier Slurs on page 142 [Moving Notes and Symbols](#page-153-0) on page 154

### **Inserting Bezier Slurs**

You can insert Bezier slurs. This is useful if you want to create more advanced curve shapes.

PROCEDURE

- **1.** On the **Symbols** tab, open the **Dynamics** section, and click **Bezier Slur**.
- **2.** Do one of the following:
	- To insert a Bezier slur of the default length and shape, click in the score.

<span id="page-142-0"></span>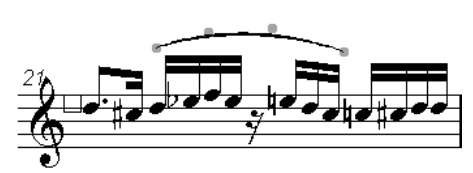

The default Bezier slur with four curve points

● To insert a Bezier slur that consists of a straight line, click and drag in the score.

### RESULT

The Bezier slur is inserted.

AFTER COMPLETING THIS TASK

You can add curve points for more complex slur shapes by right-clicking the curve and selecting **Add Points** from the context menu.

You can edit the thickness of the slur by right-clicking a curve point and selecting **Add Thickness/ Reduce Thickness** from the context menu.

You can hide the slur symbol by right-clicking a curve point and selecting **Hide/Show** from the context menu.

RELATED LINKS [Hiding Objects](#page-197-0) on page 198

### **Line/Trill Section**

The **Line/Trill** section contains trills, lines, and brackets that you can insert in your score.

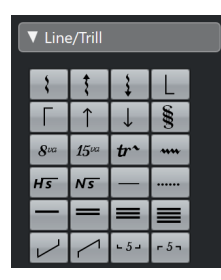

### **Arpeggio**

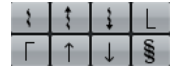

These symbols are note-dependent and must be inserted in front of a note.

### **Ottava/Quindicesima**

### $8^{\circ\circ}$  15 $^{\circ\circ}$

These symbols work as a local display transpose for notes beneath the dotted line. They shift the display of the score one/two octaves down. To specify exactly which notes are affected, drag the end of the dotted line or right-click the symbol and select **Extend (+)** or **Reduce (-)**.

### **Trill**

### $tr^{\lambda}$   $\left| \text{nm} \right|$   $H\overline{s}$   $N\overline{s}$

 $-$ 

These symbols allow you to insert a trill symbol.

### **Line**

These symbols allow you to insert a solid or a dotted line.

### **Beam**

 $=$   $=$   $=$ 

These symbols allow you to insert different beam types.

### **Bracket/Tuplet**

 $\begin{array}{|c|c|c|c|c|}\hline \rule{0pt}{8ex} & & \quad \bullet & \quad \bullet & \quad \bullet\cr \hline \rule{0pt}{8ex} & & \quad \bullet & \quad \bullet & \quad \bullet\cr \hline \end{array}$ 

These are graphical tuplet group symbols, as opposed to the real tuplets which are played back. To edit a tuplet group, double-click its number, and enter any number from 2 to 32. To extend it to the next chord or to reduce it, right-click the tuplet group symbol, and select **Extend (+)** or **Reduce (-)**.

### **NOTE**

● In the **Score Settings** dialog (**Project**–**Notation Style** page), you can specify globally how tuplets are displayed. On the **Project**–**Font Settings** page, you can select a font and size for the tuplet numbers.

### RELATED LINKS

[Transposing Instruments](#page-37-0) on page 38 [Project – Notation Style Page](#page-73-0) on page 74 [Project – Font Settings Page](#page-69-0) on page 70 [Layers](#page-127-0) on page 128 [Editing Grace Notes](#page-124-0) on page 125

### **Building Trills**

If you have recorded or entered a trill, Cubase can help you display this properly.

### PROCEDURE

- **1.** Select the notes that make up the trill.
- **2.** Right-click one of the notes, and from the context menu, select **Build Trill**.
- **3.** In the **Build Trill** dialog, make your changes.
- **4.** Click **OK**.

### RESULT

All notes except the first and, if applicable, the second are hidden. The first note automatically gets a display length that matches the length of the entire trill. If you included a help note, the second note is converted to a graphic note, with brackets but without stem to indicate the trill interval. Otherwise, the second note is hidden, too. The trill symbols are inserted.

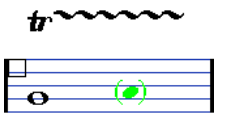

RELATED LINKS Build Trill Dialog on page 144 [Line/Trill Section](#page-142-0) on page 143

### **Build Trill Dialog**

The **Build Trill** dialog allows you to display the notes of a recorded trill as a long note with a trill symbol.

● To open the **Build Trill** dialog, right-click the notes and select **Build Trill**.
<span id="page-144-0"></span>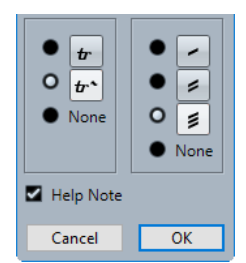

### **Trill options**

In the left section of the dialog, you can select if you want to display a trill or a trill with an extension line. If you select **None**, no trill symbol is displayed.

### **Tremolo options**

In the right section of the dialog, you can select a duration for a tremolo. If you select **None**, no tremolo symbol is displayed.

### **Help Note**

Shows an extra note to indicate the trill interval.

RELATED LINKS [Building Trills](#page-143-0) on page 144 [Line/Trill Section](#page-142-0) on page 143

### **Other Section**

The **Other** section allows you to insert lyrics, text, and other symbols into your score.

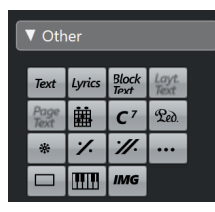

### **Damper Pedal**

 $\mathbb{R}$   $\mathbb{R}$ 

Inserts a damper pedal MIDI event, control change 64.

**NOTE** 

- You can insert pedal down/up symbol combinations and display them as **Two Symbols**, **"Ped." + Bracket** or as **Bracket only** by right-clicking the pedal symbol, and selecting the corresponding option from the context menu.
- If you have recorded a lot of damper pedal messages but do not want these to show in the score, activate **Hide Pedal Markers** in the **Miscellaneous**  category of the **Score Settings** dialog (**Project**–**Notation Style** page).

### **Repeat previous bar/Repeat previous two bars**

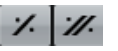

If you hold down **Ctrl/Cmd**–**Shift** when inserting one of these symbols, notes in the bars are hidden.

### **NOTE**

You can restrict the vertical movement of repeats by opening the **Event Movement Restrictions** pop-up menu on the **Score Editor** toolbar and activating **Snap Rests and Repeats Vertically**.

### **Other Symbol**

 $\cdots$ 

Opens the **Select Symbol** dialog that allows you to select noteheads, accidentals, and rests as graphical elements rather than inserting note data into the track or affecting MIDI playback.

### **Box symbol**

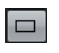

Inserts a generic box symbol that you can use for different purposes. Double-click the box to open a dialog in which you can set up the display options for the box.

### **Keyboard symbol**

Inserts a piano keyboard symbol that you can use for educational scores. To resize the symbol, drag its handles.

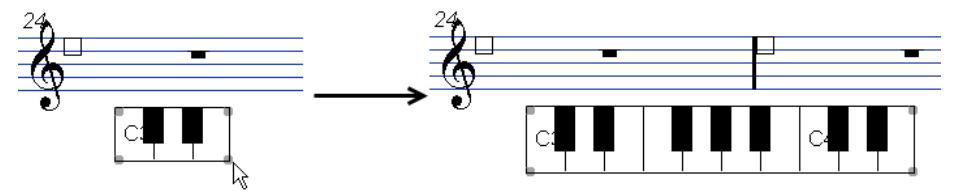

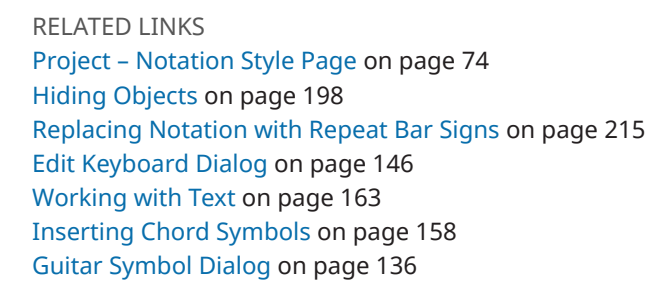

### **Edit Keyboard Dialog**

The **Edit Keyboard** dialog allows you to specify how a keyboard symbol is displayed.

To open the **Edit Keyboard** dialog, do one of the following:

- Right-click on an inserted keyboard symbol, and select **Properties** from the context menu.
- Double-click on an inserted keyboard symbol.

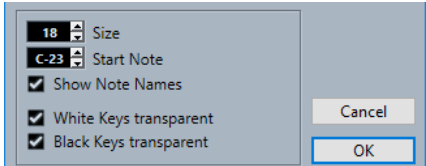

The following options are available:

### **Size**

The width of the keys.

### <span id="page-146-0"></span>**Start Note**

The leftmost note in the keyboard symbol.

#### **Show Note Names**

Displays each C key with note name and octave (C1, C2, etc.).

### **White Keys transparent/Black Keys transparent**

Shows the white and/or black keys transparent.

RELATED LINKS [Other Section](#page-144-0) on page 145 [Setting up Note Names](#page-37-0) on page 38

### **Edit Rectangle Dialog**

The **Edit Rectangle** dialog allows you to make settings for a box symbol on the **Other** tab.

To open the **Edit Rectangle** dialog, right-click a box symbol in the score and select **Properties**.

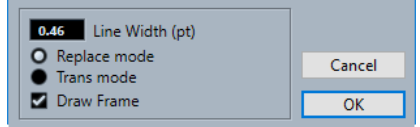

#### **Line Width**

Allows you to specify the line width of the rectangle border.

### **Replace Mode**

Shows a rectangle that obscures the score elements below.

### **Trans Mode**

Shows a transparent rectangle that keeps the score elements below visible.

### **Draw Frame**

Shows the rectangle borders.

RELATED LINKS [Other Section](#page-144-0) on page 145

### **Inserting Image Files**

You can insert image files, such as logos, copyright symbols, or images of finger positions to any of the three layers.

**PROCEDURE** 

- **1.** On the **Symbols** tab, open the **Other** section.
- **2.** Activate **Image File**, and click in the score at the position where you want to insert the file.
- **3.** In the File Explorer/macOS Finder, locate and select the image file.
- **4.** Click **Open**.

### RESULT

The image file is inserted. You can scale the image by dragging its handles.

### <span id="page-147-0"></span>**NOTE**

To restore the size, right-click on the image to open the context menu and select **Snap to Printer Resolution**.

RELATED LINKS Image Properties Dialog on page 148 [Layers](#page-127-0) on page 128 [Other Section](#page-144-0) on page 145

### **Image Properties Dialog**

The **Image Properties** dialog allows you to set up the properties for image files that you have inserted into the score.

● To open the **Image Properties** dialog, right-click an image in the score and select **Properties**.

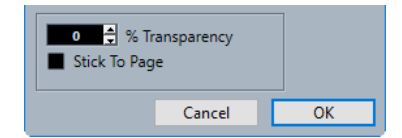

### **% Transparency**

Allows you to set the transparency of the image.

#### **Stick To Page**

Keeps the image at a fixed position in your staff, even if you modify your score, by adding staves, for example.

RELATED LINKS [Inserting Image Files](#page-146-0) on page 147

### **Form Symbols Section**

The **Form Symbols** section contains repeat markers and other form symbols that you can insert in your score.

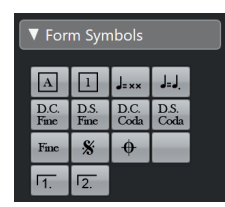

### **Rehearsal marks**

 $\boxed{A}$  $\boxed{1}$ 

You can insert rehearsal marks as numbers and letters.

**NOTE** 

To select a font and size for rehearsal marks, use the **Score Settings** dialog (**Project**– **Font Settings** page). Use the **Frame** option to add a rectangular or oval frame around the rehearsal mark.

### **Tempo Indicator**

 $J_{\pm\pi\pi}$ 

Inserts the current tempo according to the tempo track in beats (quarter notes) per minute.

### <span id="page-148-0"></span>**Tempo change according to note values**

### $\mathsf{J}_\mathsf{S} \mathsf{J}_\mathsf{S}$

Allows you to specify a tempo change as a change from one note value to another.

### **Da Capo and Dal Segno symbols**

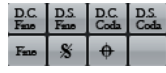

These text symbols allow you to insert play directions into the score.

NOTE

- To have these symbols affect playback, insert them on the **Project** layer and use the **Arranger** mode.
- To adjust the font, open the **Score Settings** dialog (**Project**–**Font Settings**  page).

### **Endings**

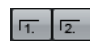

Inserts open or closed endings. Drag the handles to resize them. Double-click or right-click the number to enter custom text.

RELATED LINKS [Project – Font Settings Page](#page-69-0) on page 70 [Setting up the Font for Other Elements](#page-173-0) on page 174 [Playing Back Repeats and Project Symbols](#page-216-0) on page 217 [Showing Markers in Layouts](#page-182-0) on page 183

### **Words Section**

The **Words** section allows you to save custom words and use them in the score.

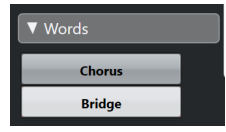

RELATED LINKS [Words](#page-169-0) on page 170

### **User Symbols Section**

The **User Symbols** section allows you to create your own graphic symbols and use them in the score.

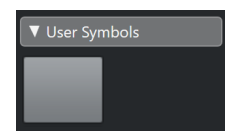

Initially, the **User Symbols** section is empty. You can create user symbols with the **User Symbols**  editor.

RELATED LINKS [Creating User Symbols](#page-151-0) on page 152

### <span id="page-149-0"></span>**User Symbols Editor**

The **User Symbols Editor** allows you to create your own graphic symbols and use them in the score.

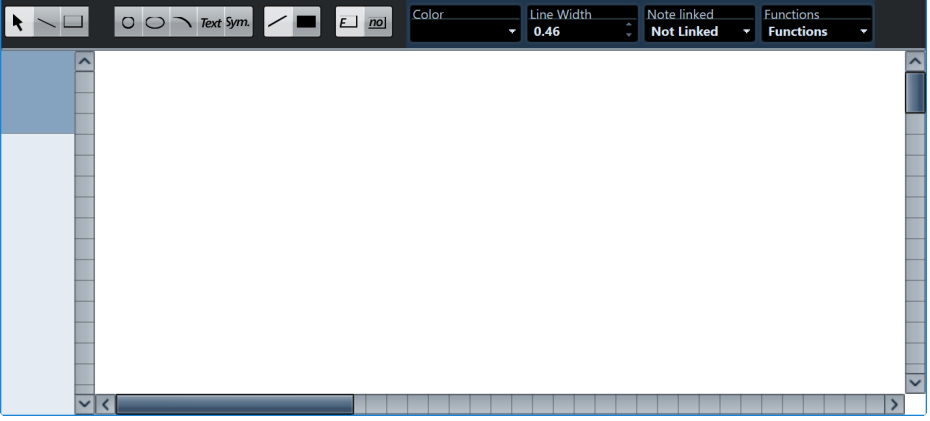

### **Toolbar**

The toolbar contains the following tools and settings:

### **Object Selection**

● Click to select objects.

To delete an object, select it and press **Backspace** or **Delete**.

● Click and drag to move objects. Hold down **Ctrl/Cmd** to restrict the movement vertically or horizontally. Hold down **Alt** to copy objects.

### **Draw Line**

Draws a straight line.

### **Draw Rectangle**

Creates a rectangle.

### **Draw Circle**

Creates a circle.

### **Draw Ellipse**

Creates an ellipse.

### **Draw Arc**

Creates an arc.

### **Insert Text**

Allows you to insert text objects.

### **Insert Score Symbol**

Allows you to select a score symbol from a dialog.

### **Set Color of Frame**

Activate this to use the **Color** pop-up menu to select the color for the object frame.

### **Set Color of Fill**

Activate this to use the **Color** pop-up menu to select the fill color for objects.

### **Fill**

Activate this for filled objects.

### **Don't Fill**

Activate this for unfilled objects.

### **Color**

Selects the frame or fill color for objects.

#### **Line Width**

Allows you to change the line width for the selected object.

### **Note Linked menu**

This menu allows you to create symbols that are not linked to note positions. This affects the whole symbol, not a selected graphic object.

#### **Not Linked**

The symbol is not linked to notes.

### **Linked/Left**

The symbol is linked to a note, appearing to the left of the note.

### **Linked/Center**

The symbol is linked and centered to a note.

### **Linked/Behind**

The symbol is linked to a note, appearing to the right of the note.

The **Functions** pop-up menu contains the following items:

#### **New Symbol**

Adds a new empty symbol to the section and to the symbol list to the left in the editor.

### **Delete Symbol**

Deletes the current symbol from the section.

### **Export User Symbols/Import User Symbols**

Allows you to save the current section with all available symbols as a separate file. Importing user symbols allows you to load settings for a complete section. Note that this replaces the current settings.

#### **Export Symbol/Import Symbol**

Allows you to save or load individual symbols. Importing a symbol replaces the current symbol in the section.

#### **Delete**

Deletes the selected objects.

### **Select All**

Selects all objects in the current symbol.

### **Transform – Mirror horizontal/Mirror vertical**

Mirrors the selected object along the horizontal or vertical axis.

### **Transform – Flip +90/-90**

Rotates the selected object by + or – 90 degrees.

#### **Draw – Group**

Groups the selected objects so that they are treated as one.

### <span id="page-151-0"></span>**Draw – Ungroup**

Ungroups the selected group.

### **Draw – Bring To Front/Send To Back**

These items let you arrange the objects by moving them to the front or the back.

### **Align – Left/Right/Top/Bottom/Center Vertically/Center Horizontally**

Aligns the selected objects to each other.

### **Display**

Sets the zoom factor for the drawing area.

RELATED LINKS [User Symbols Section](#page-148-0) on page 149 Creating User Symbols on page 152

### **Creating User Symbols**

You can create your own graphic symbols and use these in the score.

#### PROCEDURE

- **1.** On the **Symbols** tab, open the **User Symbols** section.
- **2.** Double-click the symbol.
- **3.** Optional: In the **User Symbols** editor, open the **Functions** pop-up menu, and from the **Display** submenu, select a zoom factor.
- **4.** Use the tools and functions to draw a symbol.
- **5.** Select the symbol and click at a position in the score to insert it.
- **6.** Close the editor by closing the window.

### **RESULT**

Symbols are automatically shown in the **User Symbols** section.

RELATED LINKS [User Symbols Editor](#page-149-0) on page 150 [User Symbols Section](#page-148-0) on page 149

### **Inserting Note Symbols**

You can insert note symbols such as articulations and ornaments to one or several selected notes.

PROCEDURE

- **1.** On the **Symbols** tab, open the **Note Symbols** section.
- **2.** Optional: In the score display, select the notes for which you want to insert the same note symbol.
- **3.** In the **Note Symbols** section, activate a note symbol.
- **4.** In the score display, click one of the notes.

#### **NOTE**

If you hold down **Alt** while inserting a symbol to one staff in a grand staff, this symbol is inserted at corresponding positions on all staves.

<span id="page-152-0"></span>RESULT

The symbol is added to each selected note, at a predefined distance.

RELATED LINKS [Note Symbols Section](#page-139-0) on page 140 [Project – Notation Style Page](#page-73-0) on page 74 [Layers](#page-127-0) on page 128

# **Inserting Note-Dependent Symbols**

You can insert note-dependent symbols, such as arpeggios and strum directions, for specific notes, or you can insert them freely.

PROCEDURE

- **1.** Activate the staff where you want to insert the symbol.
- **2.** On the **Symbols** tab, open the section that holds the symbol.
- **3.** Activate the symbol.
- **4.** Do one of the following:
	- To enter the note-dependent symbol for a note, click in front of that note.
	- To enter the symbol at another position, hold down **Ctrl/Cmd** and click at the position in the score where you want to insert the symbol. This is useful if you want to insert a fermata to a rest symbol, for example.

### **NOTE**

If you hold down **Alt** while inserting a symbol to one staff in a grand staff, this symbol is inserted at corresponding positions on all staves.

RELATED LINKS [Note Symbols Section](#page-139-0) on page 140 [Layers](#page-127-0) on page 128

# **Symbol Handles**

Symbols that have a length or a size, such as crescendo/diminuendo, slurs/ties, image files, or bars, have handles that allow you to resize or edit the symbol.

### **NOTE**

Do not try to move symbols with handles by dragging them by their handles. This changes its shape or resizes it instead of moving it.

You can select these symbols by clicking on them.

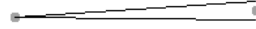

A selected crescendo

To select slurs and ties, click their end points, or draw a selection rectangle.

RELATED LINKS [Resizing Note Symbols and Dynamics](#page-155-0) on page 156 [Dynamics Section](#page-139-0) on page 140 [Other Section](#page-144-0) on page 145

[Form Symbols Section](#page-147-0) on page 148

# **Moving Notes and Symbols**

You can move notes and symbols with and without affecting the score playback.

### PROCEDURE

- **1.** Do one of the following:
	- To move a note graphically, that is, without affecting the score playback, select the **Layout** tool on the **Score Editor** toolbar.

**NOTE** 

In the **Nudge** category in the **Key Commands** dialog, you can assign the key commands **Graphical Left**, **Graphical Right**, **Graphical Top**, and **Graphical Bottom**  to move symbols, notes, or rests graphically.

- To move a note and change the score playback, select the **Object Selection** tool on the **Score Editor** toolbar.
- To duplicate a note or a symbol, hold down Alt and drag them to a new position.

**NOTE** 

This does not work for slurs, ties, and barlines.

#### **NOTE**

Other symbols such as braces and brackets can only be moved horizontally.

- **2.** Optional: Hold down **Ctrl/Cmd** to restrict the movement to one direction only.
- **3.** In the score, select the note or symbol that you want to move and drag it to another position.

**NOTE** 

We recommend that you use the rulers and the **Position Info** window to position symbols and other score objects correctly.

### **RESULT**

If you moved notes, their note symbols and note-dependent symbols move with them.

### **NOTE**

Note symbols, slurs, and ties all have a default vertical distance from the noteheads. You can move them to adjust the vertical position, but if you move or transpose their notes, the symbols are automatically reset to their default positions.

RELATED LINKS [Object Selection](#page-10-0) on page 11 [Layout](#page-10-0) on page 11 [Layers](#page-127-0) on page 128 [Ruler](#page-22-0) on page 23 [Position Info Window](#page-22-0) on page 23 [Moving Notes Graphically](#page-122-0) on page 123

# <span id="page-154-0"></span>**Copying Notes and Symbols between Bars**

You can move or copy notes and symbols from one bar to one or several other bars.

PROCEDURE

**1.** In the filters bar, activate **Bar Handles**.

Now, each bar in the score is shown with a handle in the upper left corner.

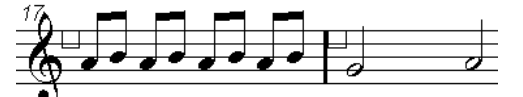

**2.** Double-click the handle of the bar from which you want to copy or move symbols.

**NOTE** 

To select two bars, hold down **Shift** and double-click a bar handle.

- **3.** In the **Bar Copy** dialog, make your changes.
- **4.** Click **OK**.
- **5.** Do one of the following:
	- To move the event types, drag the bar handle of the first bar to the target bar.
	- To duplicate the specified event types to another bar, hold down **Alt**, click the bar handle of the first bar, and drag it to the target bar.

### RESULT

The specified objects are pasted onto notes at the same positions in the target bar.

**NOTE** 

The actual positions of notes are used as a basis for this operation, not the displayed positions.

RELATED LINKS [Filters](#page-17-0) on page 18 Bar Copy Dialog on page 155

### **Bar Copy Dialog**

The **Bar Copy** dialog allows you to specify how bars are moved or copied. When you are moving or copying bars by clicking and dragging the bar handles, the settings in this dialog determine the result.

To open the **Bar Copy** dialog, double-click the handle of the bar from which you want to copy or move symbols.

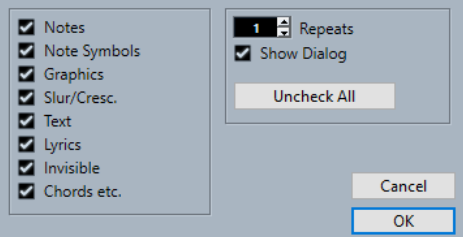

### **Symbol/Object options**

Activate an option to copy/move the corresponding symbol/object.

### <span id="page-155-0"></span>**Repeats**

Allows you to copy the activated objects to the specified number of bars.

**NOTE** 

If you only want to copy symbols from one bar to another, make sure this is set to 1. This option is only available for copying, not for moving.

### **Show Dialog**

Shows the dialog every time you click and drag bars by their handles.

### **Uncheck All**

Deactivates all options in the dialog.

RELATED LINKS

[Copying Notes and Symbols between Bars](#page-154-0) on page 155

### **Resizing Symbols**

You can resize symbols.

### PROCEDURE

**1.** Select the symbol.

 $\bar{r}$ الصبيتين

Symbols with a length have two handles when selected.

**2.** Drag one of the handles.

This may be restricted to vertically or horizontally only, depending on the type of symbol.

IMPORTANT

If you want crescendo and diminuendo symbols to be always horizontal, open the **Event Movement Restrictions** pop-up menu on the toolbar, and activate **Keep Crescendo Symbols Horizontal**.

RELATED LINKS [Symbol Handles](#page-152-0) on page 153 [Score Editor Toolbar](#page-9-0) on page 10

# **Resizing Note Symbols and Dynamics**

You can resize note symbols and dynamics.

### PROCEDURE

- **1.** Right-click a dynamic or note symbol.
- **2.** Select an option from the **Size** submenu.

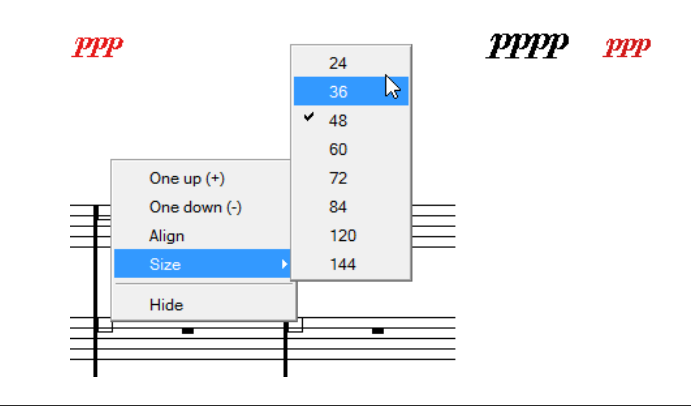

RESULT

The size of the symbol changes accordingly.

# **Aligning Symbols**

You can align symbols horizontally.

PROCEDURE

- **1.** Select all symbols that you want to align.
- **2.** Select **Scores** > **Align Elements**, and select an option from the submenu.

IMPORTANT

Note symbols like staccato and accents can only be aligned horizontally.

RELATED LINKS Aligning Dynamics on page 157

# **Aligning Dynamics**

You can align dynamic symbols horizontally.

### PROCEDURE

- **1.** In your score, select the dynamic symbols that you want to align.
- **2.** Do one of the following:
	- Right-click one of the selected symbols, and from the context menu, select **Align**.
	- Select **Scores** > **Align Elements** > **Dynamics**.

### RESULT

All selected dynamics, except slurs and Bezier slurs, are aligned horizontally. Aligning dynamics takes the baseline of the dynamic letters into account, aligning them as text rather than as graphic symbols.

RELATED LINKS Aligning Symbols on page 157

# <span id="page-157-0"></span>**Working with Chord Symbols**

You can insert chord symbols into your score or have Cubase analyze selected notes and create chord symbols.

In the **Score Settings** dialog (**Project**–**Chord Symbols** page), there are several global settings that affect how chords are displayed. These settings affect all chords in the project.

### **NOTE**

There are several options in the **Preferences** dialog (**Event Display—Chords & Pitches**) that also affect how chords are displayed.

RELATED LINKS Inserting Chord Symbols on page 158 [Creating Chord Symbols from a Recording](#page-159-0) on page 160 [Displaying Chord Symbols from the Chord Track](#page-160-0) on page 161 [Project – Chord Symbols Page](#page-78-0) on page 79 [Setting up Note Names](#page-37-0) on page 38

### **Inserting Chord Symbols**

You can insert chord symbols into your score manually.

### PROCEDURE

- **1.** Do one of the following:
	- Open the **Other** section on the **Symbols** tab and select **Chord Symbol**.
	- Open the **Chord Symbols** section on the **Symbols** tab and select a symbol.
- **2.** Click in the score at the position where you want to insert the chord symbol.
- **3.** In the **Edit Chord Symbol** dialog, make your changes, and click **Apply**.

#### RESULT

The chord symbol is displayed in the score.

RELATED LINKS [Edit Chord Symbol Dialog](#page-158-0) on page 159 [Other Section](#page-144-0) on page 145 [Chord Symbols Section](#page-134-0) on page 135 [Setting up Note Names](#page-37-0) on page 38

## <span id="page-158-0"></span>**Edit Chord Symbol Dialog**

The **Edit Chord Symbol** dialog shows the settings for any chord you select in the score.

To open the **Edit Chord Symbol** dialog, double-click a chord symbol in the score.

**NOTE** 

You can insert chord symbols by selecting a chord symbol from the **Chord Symbols**  section on the **Symbols** tab and clicking in the score.

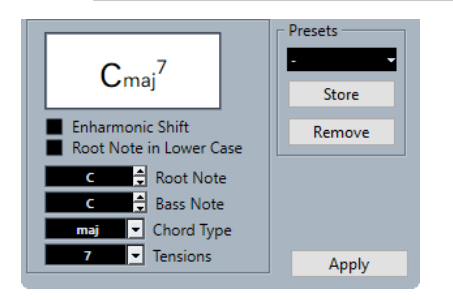

The following options are available:

### **Chord display**

Shows how the chord is displayed in the score.

### **Enharmonic Shift**

Activates enharmonic shifting of the chord, for example, to change a C sharp chord to D flat.

### **Root Note in Lower Case**

Displays the root note of the chord symbol as a lower-case letter.

### **Root Note**

Determines the root note of the chord, for example, C for a C major chord. You can either select a note from the pop-up menu or enter it directly into the field.

### **Bass Note**

Allows you to specify a bass note that differs from the root note. If you for example have a C major chord and set the bass note to D, you have specified a C over D.

### **Chord Type**

Allows you to select the basic type of chord. You can either select a chord type from the pop-up menu or enter it directly into the field.

### **Tensions**

This is used for adding tensions to the chords. You can add as many tensions as you like to one chord and enter the value directly into the field.

### **NOTE**

There are some special display options which you can only get by entering the text. You can also add text, such as no third.

### **Apply**

Applies the changes.

### **Presets**

Allows you to create a preset.

### <span id="page-159-0"></span>**NOTE**

Further chord symbol settings are available on the **Chord Symbols** page of the **Score Settings**  dialog.

RELATED LINKS [Project – Chord Symbols Page](#page-78-0) on page 79 Tensions on page 160 [Inserting Chord Symbols](#page-157-0) on page 158 [Setting up Note Names](#page-37-0) on page 38

### **Tensions**

The **Tensions** field allows you to add as many tensions as you like to one chord. There are some special display options which you can only get by entering the text. You can also add text, such as no third.

**()**

The tensions are enclosed in brackets.  $C^{9(15)}$ 

**/**

The tensions are separated by a slash sign.

 $C$ <sup>945</sup>

**|**

The tensions are placed above one another.

Сł

### **Combinations**

You can also combine several options.

Cß)

RELATED LINKS [Inserting Chord Symbols](#page-157-0) on page 158 [Edit Chord Symbol Dialog](#page-158-0) on page 159

# **Creating Chord Symbols from a Recording**

If you have already recorded the chords for a project, Cubase can analyze them and create chord symbols.

PROCEDURE

**1.** Open the recording in the **Score Editor**.

If you want the chords to be inserted on another track, you can create an empty part on that track and open it along with the recording.

**2.** Optional: In the **Score Settings** dialog (**Project**–**Chord Symbols** page), make display settings for the chords.

You can also change these settings after you inserted the chords.

- **3.** Select the notes for which you want to create chord symbols.
- **4.** Use the **Up Arrow**/**Down Arrow** keys to activate the desired staff.
- <span id="page-160-0"></span>**5.** Do one of the following:
	- Select **Scores** > **Make Chord Symbols**.
	- Click **Make Chord Symbols** on the extended toolbar.

### **RESULT**

The chords are shown. You can move, duplicate, and delete them like any other symbol. You can also double-click on a chord symbol to open the **Edit Chord Symbol** dialog.

RELATED LINKS [Edit Chord Symbol Dialog](#page-158-0) on page 159 [Project – Chord Symbols Page](#page-78-0) on page 79 [Extended Toolbar](#page-16-0) on page 17 [Guitar Symbol Dialog](#page-135-0) on page 136

### **Chord Analysis**

Cubase analyzes and creates chords according to specific principles.

MIDI chords are expected to be played in their most basic inversion. If not, an extra bass note is added. For example, the notes CEG are interpreted as C major, but GCE is interpreted as C major with a G bass note.

If you do not want any interpretation of the inversion, that is, no added bass notes, hold down **Ctrl/Cmd** while selecting **Make Chord Symbols**.

- All selected notes on all staves are taken into consideration. Whenever there is any change on any staff, the notes are reinterpreted and a new chord symbol is added. Therefore, avoid having the melody track in the **Score Editor** when you use **Make Chord Symbols**, otherwise you might get more chords than you expect, possibly with strange tensions.
- The **Quantize** value is used. At the most, there is a new chord at each quantize position.
- There must be at least three notes at a certain position for the program to interpret it as a chord. Combinations of notes that do not make any sense to the program will not produce any chords.
- The same set of notes can be interpreted differently depending on context. Therefore, some editing may be required. If you record the track solely to create chords automatically, play the chord as simple as possible, in the correct inversion, without added octaves, etc.

RELATED LINKS [Status Line](#page-16-0) on page 17

# **Displaying Chord Symbols from the Chord Track**

You can display the chord symbols from the chord track. Chord symbols can be viewed, edited, and printed out in **Page Mode**.

### PROCEDURE

- **1.** Select **Scores** > **Advanced Layout** and activate **Show Chord Track**. In the **Score Settings** dialog (**Layout** tab) you can specify which staff should display the chord track.
- **2.** To edit a chord symbol, double-click it.

### NOTE

Moving chord symbols in the staff only affects the display. The position of the chords on the chord track remains unaffected.

RELATED LINKS [Score Settings – Layout Tab](#page-83-0) on page 84 [Page Mode](#page-15-0) on page 16

[Setting up Note Names](#page-37-0) on page 38

# <span id="page-162-0"></span>**Working with Text**

You can insert lyrics and other text types into your score.

RELATED LINKS Text on page 163 [Lyrics](#page-163-0) on page 164 [Block Text](#page-165-0) on page 166 [Layout Text](#page-166-0) on page 167 [Page Text](#page-167-0) on page 168

### **Text**

**Text** is tied to the bar and staff position, that is, if you move the bar or the entire staff, it moves with it.

**Text** is available in the **Other** section on the **Symbols** tab. You can insert this type of text on all layers.

RELATED LINKS Inserting Text on page 163 [Other Section](#page-144-0) on page 145

### **Inserting Text**

You can insert text that is tied to the bar and staff position.

PROCEDURE

- **1.** On the **Symbols** tab, open the **Other** section.
- **2.** Right-click **Text**, and from the context menu, select the layer where you want to insert the text.

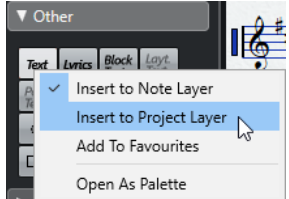

- **3.** Click **Text**, and click at the position in the score where you want to insert the text.
- **4.** Enter the text.
- **5.** Press **Return**.

RESULT The text is inserted. <span id="page-163-0"></span>AFTER COMPLETING THIS TASK

You can move, duplicate, or delete with the usual techniques. You can change the font, size, and style for the text in the **Score Settings** dialog (**Text** tab).

RELATED LINKS [Score Settings – Text Tab](#page-97-0) on page 98 [Setting up the Text Font](#page-172-0) on page 173 [Other Section](#page-144-0) on page 145 [Layers](#page-127-0) on page 128 [Context Menu Options](#page-172-0) on page 173

# **Lyrics**

Lyrics are tied to the note position. If you move the note, the text moves with it. The spacing between notes is adjusted to make the lyrics fit.

**Lyrics** are available in the **Other** section on the **Symbols** tab. You can insert this type of text only on the note layer.

You can import lyrics from karaoke MIDI files and edit them. For this to work, **Import Karaoke Lyrics as Text** must be activated in the **Preferences** dialog (**MIDI**—**MIDI File** page).

RELATED LINKS [Other Section](#page-144-0) on page 145 [Layers](#page-127-0) on page 128

### **Inserting Lyrics**

You can insert lyrics that are tied to the note position.

PROCEDURE

- **1.** On the **Symbols** tab, open the **Other** section, and click **Lyrics**.
- **2.** Click below or above the first note.

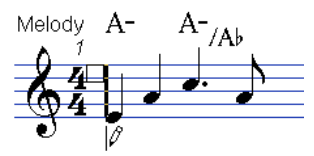

- **3.** Enter the lyrics for that note.
- **4.** Press **Tab** to move to the next note.

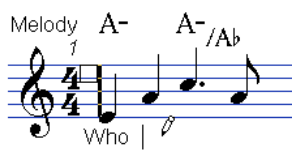

**5.** When you are done, press **Return** or click outside the text box.

### RESULT

The lyrics are inserted and centered horizontally around the note and vertically positioned to where you clicked.

AFTER COMPLETING THIS TASK

You can move, duplicate or delete lyrics with the usual techniques. You can change the font, size, and style for the text in the **Score Settings** dialog (**Text** tab).

The positions of the notes are automatically adjusted so that no lyric block overlaps another. If this is not what you want, activate **Don't Sync Lyrics** in the **Lyrics** category of the **Score Settings**  dialog (**Project**–**Notation Style** page). This way, the note positions are not affected.

When entering words with several syllables, you normally separate the syllables with a dash. By default, the dash signs are automatically centered between the syllables. If this is not what you want, activate **Don't Center Hyphens** in the **Lyrics** category of the **Score Settings** dialog (**Project**–**Notation Style** page).

When you first enter lyrics, the words may take up more space than the notes. To automatically adjust the bar widths, use the **Auto Layout** function.

RELATED LINKS [Project – Notation Style Page](#page-73-0) on page 74 [Auto Layout Dialog](#page-188-0) on page 189 [Score Settings – Text Tab](#page-97-0) on page 98 [Context Menu Options](#page-172-0) on page 173

### **Moving Lyrics to a Different Verse**

You can move lyrics between verses.

### PROCEDURE

- **1.** Select the lyrics that you want to move to another verse. To select all lyrics in one verse only, press **Shift**, and double-click the first word in that verse.
- **2.** Right-click the selected lyrics, and from the **Move to Verse** submenu, select the appropriate verse.

### RESULT

The lyrics are assigned to the selected verse. To indicate that the words belong to another verse, they are automatically displayed in another color. However, all verses are printed in black as usual.

### **Inserting Lyrics into Voices**

If you have a vocal arrangement with several voices, you can add individual lyrics to each voice.

### PROCEDURE

- **1.** On the extended toolbar, select the voice.
- **2.** On the **Symbols** tab, open the **Other** section, and click **Lyrics**.
- **3.** Click the first note in the selected voice.
- **4.** Enter the lyrics for this voice, and use **Tab** to move from note to note.
- **5.** Optional: Adjust the position of the lyrics for each voice.

RELATED LINKS [Extended Toolbar](#page-16-0) on page 17 [Activating Voices and Entering Notes](#page-101-0) on page 102

### <span id="page-165-0"></span>**Moving Lyrics Vertically**

You can move lyrics up or down to make room for a second verse, for example.

### PROCEDURE

- **1.** Hold down **Shift** and double-click the first word in the lyrics.
- **2.** Drag up or down and release the mouse button.

### **Importing Lyrics**

You can import lyrics that you prepared in another program into your Cubase project.

### PREREQUISITE

You have created lyrics in another program, and you separated the words with spaces and the syllables within words with dashes.

### PROCEDURE

- **1.** In the other program, copy the text.
- **2.** In Cubase, select the note where the lyrics start.
- **3.** Select **Scores** > **Functions** > **Lyrics from Clipboard**.

### **RESULT**

The lyrics are added, starting at the selected note.

# **Block Text**

**Block Text** is text that you can paste from the clipboard or import from a text file.

You can insert **Block Text** on the **Project Layer**, on the **Layout Layer** or on the **Note Layer**.

RELATED LINKS [Other Section](#page-144-0) on page 145 [Layers](#page-127-0) on page 128 Inserting Block Text from a Text File on page 166

### **Inserting Block Text from a Text File**

You can use text from a text file and insert it as **Block Text**.

PROCEDURE

- **1.** On the **Symbols** tab, open the **Other** section, and click **Block Text**.
- **2.** Click in the score where you want to insert the text.
- **3.** In the file dialog, select the text file that contains the text that you want to insert.
- **4.** Click **Open**.

**RESULT** 

The text is inserted into the score.

RELATED LINKS [Other Section](#page-144-0) on page 145 [Layers](#page-127-0) on page 128 [Block Text](#page-165-0) on page 166 [Context Menu Options](#page-172-0) on page 173

### <span id="page-166-0"></span>**RTF Settings Dialog**

The **RTF Settings** dialog allows you to make settings for **Block Text**.

To open the RTF Settings dialog, double-click the block text that you inserted in the score.

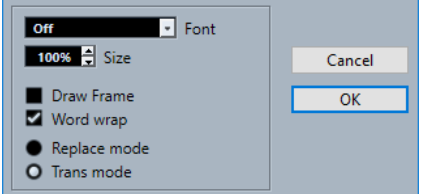

### **Font**

Allows you to select the font for the block text.

### **Size**

Allows you to change the text size that is shown as a percentage.

### **Draw Frame**

Shows a frame around the block text.

### **Word Wrap**

Uses line breaks to fit the text in the block.

### **Replace Mode**

Makes the block text box opaque and covers the score.

### **Trans Mode**

Shows the block text box transparent.

RELATED LINKS [Block Text](#page-165-0) on page 166

### **Layout Text**

**Layout Text** is text that is inserted on the layout layer. You can insert it for multiple staves. **Layout Text** is tied to the bar and staff position. If you move the bar or the entire staff, the text moves with it.

In the **Score Settings** dialog (**Layout** tab), you can hide or show the inserted text for different staves in the layout, by activating/deactivating the **L** column for the corresponding tracks. Layout text is shown in all staves for which you have activated the **L** column.

RELATED LINKS [Score Settings – Layout Tab](#page-83-0) on page 84 [Layers](#page-127-0) on page 128

### <span id="page-167-0"></span>**Inserting Layout Text**

You can insert layout text for multiple staves on the layout layer.

### PROCEDURE

- **1.** In the **Project** window, select the tracks for which you want to enter text.
- **2.** Open the **Score Editor**.
- **3.** On the **Symbols** tab, open the **Other** section, and click **Layout Text**.
- **4.** Click at the position in the score where you want to insert the text.
- **5.** Enter the text.

RELATED LINKS [Text](#page-162-0) on page 163

### **Page Text**

**Page Text** is text that you can insert on the **Layout Layer** or on the **Project Layer**. **Page Text**  that you insert on the **Project Layer** is part of the project layout and is shown in all layouts.

The position of page text is not tied to a note, bar or staff position. In other words, it does not matter if you move other objects on the page, the page text stays where you inserted it. Typically, it is used for score titles, page numbers, copyright information, and other text elements that you want displayed with all parts on all pages.

RELATED LINKS Page Text Dialog on page 168 [Inserting Page Text](#page-168-0) on page 169 [Layers](#page-127-0) on page 128 [Other Section](#page-144-0) on page 145

### **Page Text Dialog**

The **Page Text** dialog allows you to set up text elements such as score titles, page numbers, and copyright information that are shown on the **Layout Layer** or on the **Project Layer**.

● To open the **Page Text** dialog, open the **Other** section on the **Symbols** tab, activate **Page Text**, and click anywhere in the score.

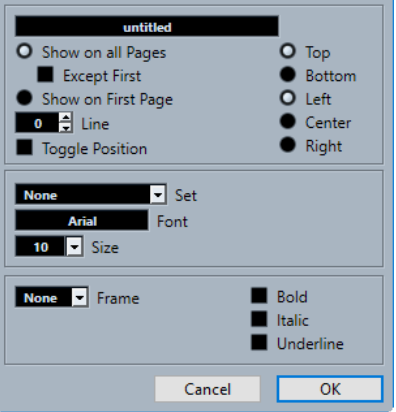

### **Text field**

Allows you to enter text. You can also insert special characters for different attributes. The following variables are available:

### <span id="page-168-0"></span>● **%p**

The current page number.

- **%l (lower case L)** The long staff name.
- **%s**

The short staff name.

● **%r**

The name of the project.

### **Show on All Pages**

Shows the text on all pages. Activate **Except First** to exclude the very first page.

### **Show on First Page**

Shows the text only on the first page.

### **Line**

Allows you to align the text.

### **Toggle Position**

Makes the text alternate between left and right alignment on even/odd pages.

### **Position buttons**

Determines the alignment of the text.

### **Set**

Allows you to select a text attribute set as defined in the **Score Settings** dialog (**Project**–**Font Settings** page). To make manual settings, select **None** from this popup menu.

### **Font/Size**

Allows you to select a font and a size for the text.

### **Frame**

Allows you to encase the text in a rectangular or oval frame.

### **Bold/Italic/Underline**

Shows the text in bold, italic, and/or underlined.

RELATED LINKS [Page Text](#page-167-0) on page 168 Inserting Page Text on page 169 [Layers](#page-127-0) on page 128 [Other Section](#page-144-0) on page 145

### **Inserting Page Text**

You can insert page text on the **Layout Layer** or on the **Project Layer**. **Page Text** that you insert on the **Project Layer** is part of the project layout and is shown in all layouts.

#### PROCEDURE

- **1.** Open the **Other** section on the **Symbols** tab.
- **2.** Click the **Page Text** symbol and click anywhere in the score.
- **3.** Enter the text that you want displayed in the field at the top of the dialog.
- **4.** Make your settings for the text.

### <span id="page-169-0"></span>**5.** Click **OK**.

### RESULT

The text is inserted. You can adjust the positioning by dragging the text block.

RELATED LINKS [Page Text Dialog](#page-167-0) on page 168 [Layers](#page-127-0) on page 128 [Other Section](#page-144-0) on page 145 [Page Text](#page-167-0) on page 168

### **Words**

You can save words that you use frequently as dedicated symbols in the **Words** section. This saves time, since you do not have to type the same word repeatedly.

Words from the **Words** section are inserted like any regular symbol by selecting the appropriate word and clicking in the score. You can edit the word after inserting it.

RELATED LINKS [Words Section](#page-148-0) on page 149 Custom Text Editor on page 170 [Saving Words](#page-170-0) on page 171

### **Custom Text Editor**

The **Custom Text Editor** allows you to specify words that you use a lot as symbols.

To open the **Custom Text Editor** dialog, double-click one of the template buttons in the **Words** section on the **Symbols** tab.

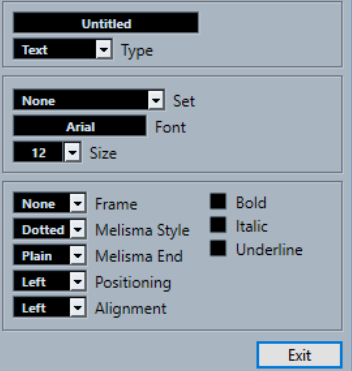

### **Text field**

Allows you to enter the text for your symbol.

### **Type**

Allows you to select if the symbol is normal text or lyrics.

**Set**

Allows you to select a text attribute set as defined in the **Score Settings** dialog (**Project**–**Font Settings** page). To make manual settings instead, select **None**.

### **Font**

The font for the text.

### <span id="page-170-0"></span>**Size**

The size of the text.

### **Frame**

Allows you to encase the text in a rectangular or oval frame.

### **Melisma Style**

You can drag the handle at the right edge of the symbol to the right to extend a melisma line. This pop-up menu allows you to specify if the melisma line is dotted or solid.

### **Melisma End**

Allows you to specify an end style for the melisma line.

### **Positioning**

Allows you to use the left or the right side of the text block for calculating the position. This has an effect in situations where that text block is moved automatically.

### **Alignment**

Allows you to specify the alignment of text that has more than one line.

### **Bold/Italic/Underline**

Allows you to specify if the text is shown in bold, italic, and/or underlined.

RELATED LINKS [Words](#page-169-0) on page 170 [Words Section](#page-148-0) on page 149 Saving Words on page 171

### **Saving Words**

You can save words that you use frequently as dedicated symbols.

### PROCEDURE

- **1.** Open the **Words** section.
- **2.** Double-click a text field.
- **3.** In the **Custom Text Editor**, enter the desired words in the text field at the top of the dialog.
- **4.** Make your settings, and click **Exit**.

#### **RESULT**

The words that you entered are shown in the **Words** section.

RELATED LINKS [Custom Text Editor](#page-169-0) on page 170 [Words](#page-169-0) on page 170 [Words Section](#page-148-0) on page 149 [Context Menu Options](#page-172-0) on page 173

### <span id="page-171-0"></span>**Text Attribute Sets**

Text attribute sets are presets that contain all font, size, and style settings. By creating text attribute sets for the settings you use most often, you can save a lot of time.

RELATED LINKS Creating Text Attribute Sets on page 172 Applying Text Attribute Sets on page 172

### **Creating Text Attribute Sets**

You can create text attribute sets. This is useful if you want to create presets that contain all font, size, and style settings.

PROCEDURE

- **1.** In the **Score Settings** dialog (**Project**–**Font Settings** page), open the **Attribute Sets** tab.
- **2.** In the **Font Set** section, click **Create New Font Set**.
- **3.** Select a font, specify a size, and add style options.
- **4.** Select the new font set from the pop-up menu, click **Rename New Font Set**, and type in a new name.
- **5.** Click **Apply** to save the new text attribute set.

RELATED LINKS Text Attribute Sets on page 172 [Score Settings – Text Tab](#page-97-0) on page 98 [Project – Font Settings Page](#page-69-0) on page 70

### **Applying Text Attribute Sets**

You can apply the settings of a text attribute set to text.

PROCEDURE

- **1.** In the score, select the text to which you want to apply the settings.
	- If you do not select any text, the settings in the score apply the next time you insert some text.
- **2.** Right-click the text, and in the **Attribute Set** section, select the attribute set.

### RESULT

The attribute set is applied to the text. Any changes to the attribute set affect all texts that use it.

### **NOTE**

You can still edit any font settings manually in the **Score Settings** dialog (**Project**–**Font Settings**  page), but then the link to the attribute set is removed.

RELATED LINKS Text Attribute Sets on page 172 [Score Settings – Text Tab](#page-97-0) on page 98 [Project – Font Settings Page](#page-69-0) on page 70

## <span id="page-172-0"></span>**Context Menu Options**

The context menu for text contains several options.

To open the context menu, right-click the text in the score.

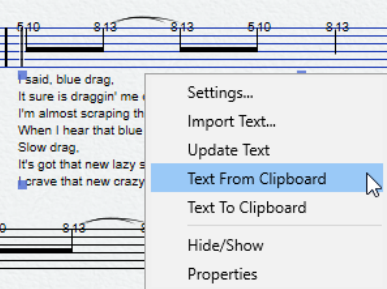

### **Settings (Block Text only)**

Opens the **RTF Settings** dialog. You can also open this by double-clicking the block text.

### **Import Text (Block Text only)**

Imports text from a TXT file or RTF file. The imported text replaces any text inserted at the position of the block text.

### **Update Text (Block Text only)**

Reloads the text from the file.

### **Move to Verse (Lyrics only)**

Moves the lyrics to the selected verse.

### **Text from Clipboard**

Pastes the text from the clipboard into the block text.

### **Text to Clipboard**

Copies the block text to the clipboard.

### **Hide/Show**

Hides/Shows the selected element. To make the text visible again, activate the **Hide**  checkbox in the filter bar and select **Hide/Show** on the context menu.

### **Set Font (not available for Block Text)**

Opens the **Score Settings** dialog (**Text** tab).

RELATED LINKS [Text](#page-162-0) on page 163 [Lyrics](#page-163-0) on page 164 [Block Text](#page-165-0) on page 166 [Words](#page-169-0) on page 170

# **Setting up the Text Font**

You can set up the text font for selected text or for all text.

PROCEDURE

**1.** Optional: Select the text for which you want to make settings. If nothing is selected, the settings you make are the default settings. The next time you insert text, these settings are used.

- <span id="page-173-0"></span>**2.** Select **Scores** > **Settings**.
- **3.** Open the **Text** tab.
- **4.** Open the **Font** pop-up menu, and select a font. How many and which fonts appear depends on what typefaces you have installed on your computer.

### IMPORTANT

For regular text, you should avoid the **Steinberg** fonts. These are the fonts Cubase uses for all scoring symbols, etc.

- **5.** Open the **Size** pop-up menu, and select a size for the text.
- **6.** Optional: Activate any options in the **Font Options** section.
- **7.** Click **Apply** to apply the settings to the selected text. Note that you can select other text blocks while the dialog remains open. The dialog is updated to reflect the settings of the selected text.
- **8.** Close the **Score Settings** dialog.

```
RELATED LINKS
Score Settings – Text Tab on page 98
```
# **Setting up the Font for Other Elements**

You can make settings for virtually all text and numbers that appear in the score.

### PROCEDURE

- **1.** Open the **Score Settings** dialog (**Project**–**Font Settings** page).
- **2.** Open the **Project Text** tab.
- **3.** In the **Font For** pop-up menu, select a text type to make settings for.

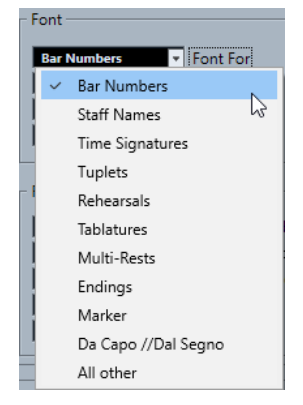

- **4.** Use the options in the dialog to change the settings.
- **5.** Click **Apply** to apply the settings to all elements of the selected type.

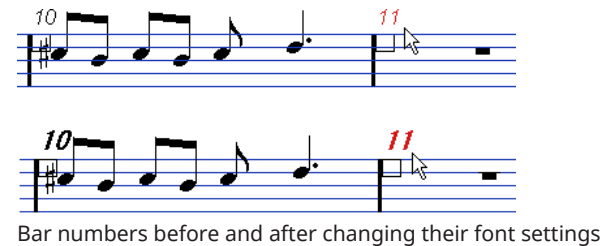

**RESULT** 

The font changes according to your settings.

#### **NOTE**

- You can also define text attribute sets on the **Font Settings** page to quickly change text.
- You can select a defined attribute set from the context menu opened when right-clicking a text element.

```
RELATED LINKS
Project – Font Settings Page on page 70
Text Attribute Sets on page 172
```
# **Finding and Replacing Text**

You can replace all occurrences of a specific word or group of words with another word or group of words regardless of font, size, and style settings.

### PROCEDURE

- **1.** Select **Scores** > **Functions** > **Find and Replace**.
- **2.** In the **Find and Replace** dialog, make your changes.
- **3.** Click **OK**.

RELATED LINKS Find and Replace Dialog on page 175

### **Find and Replace Dialog**

The **Find and Replace** dialog allows you to replace all occurrences of a certain word or group of words, with another word or group of words. The function replaces all text symbol types, regardless of font, size, and style settings.

● To open the **Find and Replace** dialog, select **Scores** > **Functions** > **Find and Replace**.

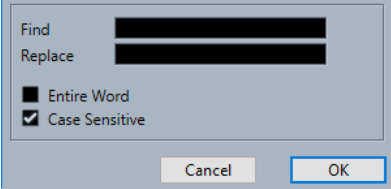

### **Find**

Enter the word that you want to find.

### **Replace**

Enter the word that you want to replace.

### **Entire Word**

Allows you to restrict the search to entire words only.

### **Case Sensitive**

Activate this if you want the search to be case sensitive.

### RELATED LINKS

Finding and Replacing Text on page 175

# **Editing Staff Names**

You can set up staff names in the **Score Settings** dialog.

PROCEDURE

- **1.** Select **Scores** > **Settings**.
- **2.** Open the **Layout** tab, and in the **Staff Names** section, activate **Show Staff Names**.
- **3.** Click **Apply**. The name of the track is shown as staff name in the score.
- **4.** Do one of the following:
	- Open the **Main** tab on the **Staff** tab, in the **Staff Names** section, enter a new name in the **Long** and **Short** value fields, and click **Apply**.
	- Double-click the staff name in the score, in the **Edit Staff Name** dialog, enter a new name in the **Long** and **Short** value fields, and click **OK**.

### **RESULT**

The edited staff names are shown in the score.

AFTER COMPLETING THIS TASK

To show your staff names to the left of the staves instead of above them, activate **Show Staff Names to Left of Staff** on the **Project** tab (**Notation Style** page) in the **Staff Names** category of the **Score Settings** dialog. To fine-tune the vertical and horizontal position of staff names, use the options in the **Score Settings** dialog (**Project**–**Spacings** page).

RELATED LINKS [Score Settings – Layout Tab](#page-83-0) on page 84 [Project – Notation Style Page](#page-73-0) on page 74 [Project – Spacings Page](#page-81-0) on page 82

Edit Staff Name Dialog on page 176

### **Edit Staff Name Dialog**

The **Edit Staff Name** dialog allows you to edit staff names for your score.

To open the **Edit Staff Name** dialog, double-click a staff name in the score.

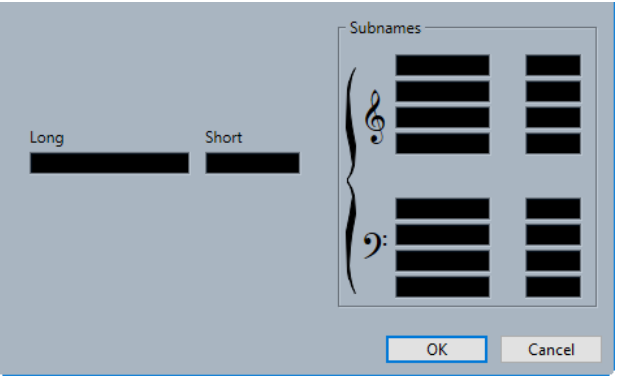

**Long**

Allows you to enter a long staff name that is displayed for the first system only.

### IMPORTANT

To display the long name on every page, activate **Show Long Staff Names on New Pages** in the **Staff Names** category of the **Score Settings** dialog (**Project**–**Notation Style** page).

### **Short**

Allows you to enter a short staff name that is displayed for the following systems.

#### **Subnames**

Allows you to define separate subnames for polyphonic or split systems.

**NOTE** 

To display subnames, activate **Show Staff Names to Left of Staff** in the **Staff Names** category of the **Score Settings** dialog (**Project**–**Notation Style** page). Subnames are only shown in **Page Mode**.

RELATED LINKS [Project – Notation Style Page](#page-73-0) on page 74 [Page Mode](#page-15-0) on page 16

### **Selecting Fonts for Staff Names**

You can select the font for staff names.

PROCEDURE

- **1.** Open the **Score Settings** dialog (**Project**–**Font Settings** page).
- **2.** Open the **Project Text** tab.
- **3.** In the **Font For** pop-up menu, select **Staff Names**.
- **4.** Select font, size, and styles for the staff names, or use a text attribute set.
- **5.** Click **Apply**.

RELATED LINKS [Project – Font Settings Page](#page-69-0) on page 70

### **Melisma Lines**

Melisma lines extend from lyrics to indicate that a syllable should be sung over several notes, for example. You can also add melisma lines to text that is an advice about articulation or playing style to indicate that it applies to a specific musical phrase.

If you select text or lyrics, a handle is shown at the right edge. You can drag this handle to the right to extend a melisma line from the text.

**Melisma lines for lyrics** 

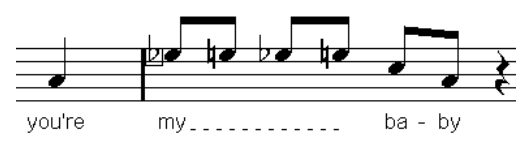

Melisma lines for text

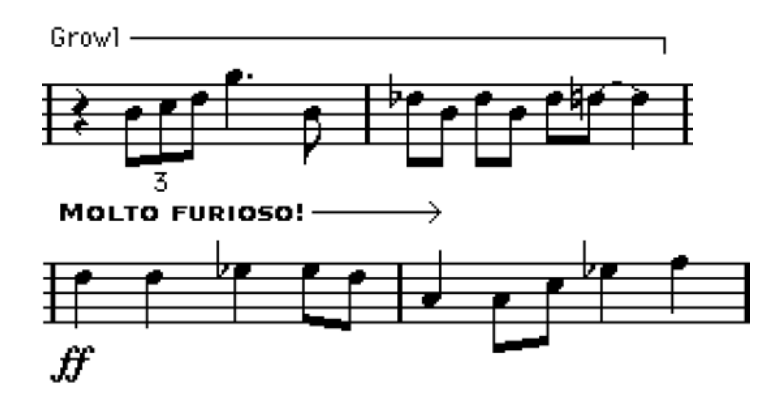

You can set up the appearance of the melisma lines in the **Score Settings** dialog (**Text** tab).

RELATED LINKS [Score Settings – Text Tab](#page-97-0) on page 98 [Inserting Text](#page-162-0) on page 163 [Inserting Lyrics](#page-163-0) on page 164

# **Setting up Bar Numbers**

You can set up how bar number are displayed.

### PROCEDURE

- **1.** Open the **Score Settings** dialog (**Project**–**Notation Style** page).
- **2.** In the **Bar Numbers** category, use the **Show Every** setting to specify how often bar numbers are shown.
- **3.** Optional: Activate **Show Range with Multi-Bar Rests**.
- **4.** Optional: Activate **Below Barlines**.
- **5.** Click **Apply**.

### **NOTE**

You can select a font, size, and style for bar numbers in the **Score Settings** dialog (**Project**–**Font Settings** page).

RELATED LINKS [Project – Notation Style Page](#page-73-0) on page 74 Bar Number Offset Dialog on page 178

### **Bar Number Offset Dialog**

The **Bar Number Offset** dialog allows you to skip a number of bars in the continuous bar numbering. This is useful if a section repeats or if the score starts with an upbeat and you want the first real bar to be numbered 1. Bar number offsets are global for all tracks.

### **NOTE**

Bar number offsets belong to the **Project** layer and are shown for all tracks and layouts.

To open the **Bar Number Offset** dialog, double-click a bar number in the staff.

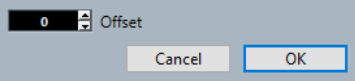

### **Offset**

Specifies by how many bars the bar number is offset.

RELATED LINKS [Project – Spacings Page](#page-81-0) on page 82

# **Working with Layouts**

Cubase automatically creates layouts when you edit a single track or a combination of tracks. Layouts are presets that contain settings for the layout layer. They are an integral part of the specific track combination.

Different layouts allow you to keep different appearances for the same track or set of tracks. This is useful if you want to print the entire score or if you want to extract a musical part from a full score.

Layouts allow you to open another combination of tracks in the **Score Editor** by selecting them in the **Layouts** list in the **Score Settings** dialog (**Layout** tab).

Layouts contain the following items and properties:

- The inserted layout symbols
- All settings on the **Layout** page of the **Score Settings** dialog
- The vertical spacing of the staves
- **Barline spacing**
- **Broken barlines**

### **NOTE**

Project symbols, barline types, and bar number offsets are part of the **Project** layer. They are displayed in all layouts.

Layouts are automatically named according to their tracks. On the **Layout** page of the **Score Settings** dialog, you can rename layouts in the **Layout Name** field.

RELATED LINKS Extracting Musical Parts from Full Scores on page 180 [Open Layout Dialog](#page-180-0) on page 181 [Importing Symbols from Another Layout](#page-181-0) on page 182 [Removing Layouts](#page-181-0) on page 182 [Showing Markers in Layouts](#page-182-0) on page 183 [Exporting Layouts](#page-182-0) on page 183 [Score Settings – Layout Tab](#page-83-0) on page 84 [Layers](#page-127-0) on page 128 [Auto Layout Dialog](#page-188-0) on page 189

### **Extracting Musical Parts from Full Scores**

You can extract a musical part from a full score.

### PREREQUISITE

You have prepared the score, including all formatting, inserting project layer block text for the score title, setting the barline type, etc.
#### PROCEDURE

**1.** Select the tracks from which you want to extract the music, and open them in the **Score Editor**.

The order of the tracks only matters for the spacing of the staves in the layout.

- **2.** Select **Scores** > **Settings**.
- **3.** Open the **Layout** tab.

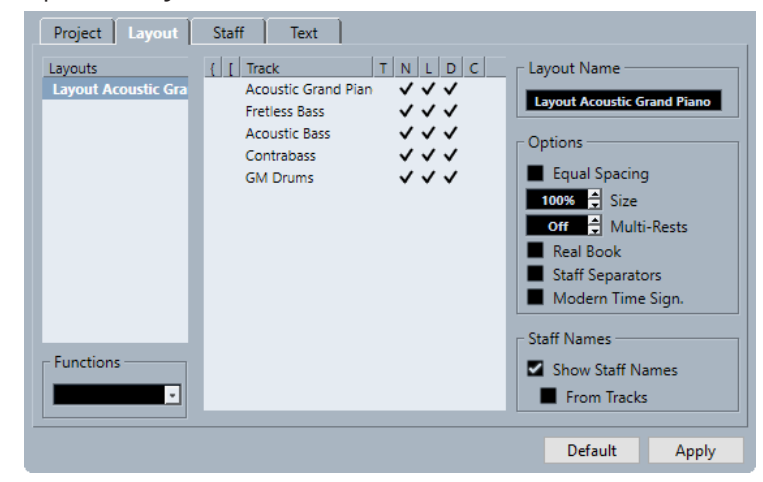

- **4.** In the **Layout Name** field, enter a name for the full score.
- **5.** Close the **Score Editor**.
- **6.** Select a single track, and open it in the **Score Editor**. The project layer settings are automatically shown in the new single-track layout.
- **7.** Prepare a layout for the single track. You might for example move barlines, add endings, activate multiple rests, etc.
- **8.** In the **Layout Name** field, enter a name for the new layout.
- **9.** Click **Apply**.

RELATED LINKS [Score Settings – Layout Tab](#page-83-0) on page 84 [Importing Symbols from Another Layout](#page-181-0) on page 182

### **Open Layout Dialog**

The **Open Layout** dialog lists all available layouts for the project and allows you to edit different combinations of tracks.

● To open the **Open Layout** dialog, select **Scores** > **Open Layout**.

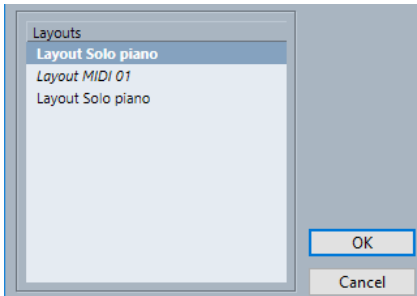

#### <span id="page-181-0"></span>**Layouts list**

Select a layout from the list to open the corresponding tracks for editing.

**NOTE** 

You can keep the **Open Layout** dialog open.

RELATED LINKS [Working with Layouts](#page-179-0) on page 180

## **Importing Symbols from Another Layout**

You can import all layout symbols from the selected layout into the current layout.

PROCEDURE

- **1.** Select **Scores** > **Settings**.
- **2.** Open the **Layout** tab.
- **3.** In the **Layouts** list, select the layout that you want to use for importing.
- **4.** Open the **Functions** pop-up menu, and select **Get Form**.

**RESULT** 

All layout symbols from the selected layout are imported to the current layout.

RELATED LINKS [Working with Layouts](#page-179-0) on page 180

### **Removing Layouts**

You can remove layouts that you no longer need.

PROCEDURE

- **1.** Select **Scores** > **Settings**.
- **2.** Open the **Layout** tab.
- **3.** In the **Layouts** list, select the layout that you want to remove.
- **4.** Open the **Functions** pop-up menu, and select **Remove**.

**NOTE** 

To remove all layouts for which there no longer are track combinations, open the **Functions** pop-up menu, and select **Clean up**.

RELATED LINKS [Working with Layouts](#page-179-0) on page 180 [Score Settings – Layout Tab](#page-83-0) on page 84

# **Showing Markers in Layouts**

You can show markers that you created in the **Project** window in the current layout in the **Score Editor**.

PREREQUISITE

You have created markers for specific sections in your music.

#### PROCEDURE

- **1.** Activate the marker track that you want to use.
- **2.** Select **Scores** > **Advanced Layout** > **Marker Track to Form**.
- **3.** Optional: Select **Scores** > **Advanced Layout** > **Display Markers**. This shows the names of the markers.

#### RESULT

Rehearsal marks and double barlines are inserted in the score, at the position of each marker.

RELATED LINKS [Other Section](#page-144-0) on page 145

### **Exporting Layouts**

You can export layouts together with all staff settings and import them into other projects.

#### PROCEDURE

- **1.** Select **Scores** > **Settings**.
- **2.** Open the **Layout** tab.
- **3.** In the **Layouts** list, select the layout that you want to export.
- **4.** Open the **Functions** pop-up menu, and select **Export**.
- **5.** In the file dialog, select a file location and a name.
- **6.** Click **Save**.

#### RESULT

The layout is exported together with all staff settings.

RELATED LINKS [Score Settings – Layout Tab](#page-83-0) on page 84

# **Working with MusicXML**

Cubase can import and export MusicXML files.

MusicXML is a music notation format developed by Recordare LLC in 2000 that allows the representation of scores in the current symbolic representation of western music notation, which has been used since the 17th century.

With Cubase, you can import and export MusicXML files created with version 1.1. This makes it possible to share and exchange sheet music with people who are using score writing programs such as Steinberg's Dorico, as well as Finale and Sibelius.

#### **NOTE**

As the different programs do not interpret MusicXML in exactly the same way, you must usually make some manual adjustments.

MusicXML allows you to save the layout of music notation and its correct graphical representation, that is, it concerns how a piece of music should look.

The MusicXML file format can be used for the following purposes:

- Representation and printing of sheet music
- Exchange of sheet music between various score writing programs
- Electronic distribution of musical scores
- Storage and archiving of scores in an electronic format

MusicXML music data also contains elements that define how a piece of music should sound.

RELATED LINKS MusicXML vs. MIDI on page 184 Working with MusicXML on page 184

### **MusicXML vs. MIDI**

MusicXML and MIDI handle note representation and sound differently.

#### **Advantages of MusicXML**

MIDI tracks contain MIDI notes and other MIDI data. A MIDI note in Cubase is only defined by its position, length, pitch, and velocity. This is not enough information to determine how the note is displayed in a score. For a correct representation, Cubase also needs the following information:

- Stem direction and beaming
- Expression marks (staccato, accent, ties, and slurs)
- Information about the instrument in the score
- Key and basic rhythm of the piece
- Grouping of notes

<span id="page-184-0"></span>MusicXML can save a great part of this information. However, you must adjust the scores with the tools available in the **Score Editor**.

### **Advantages of MIDI**

Although MusicXML has obvious advantages in the representation of musical scores, there are also restrictions in sound. This is because MusicXML as a music notation format has a graphical background and is designed for exchanging representation, not sound.

When playing back MusicXML files in Cubase, the following parameters, among others, are not considered:

- On and Off velocities
- Dynamics
- Controller data
- SysEx
- Standard MIDI file meta events
- **Audio**
- All Cubase-specific data like automation, MIDI effects, **Input Transformer**, etc.

# **Imported/Exported Parameters**

Cubase can import and export MusicXML files, which makes it possible to transfer musical scores to and from applications that support this file format. However, there are some restrictions concerning the parameters Cubase supports.

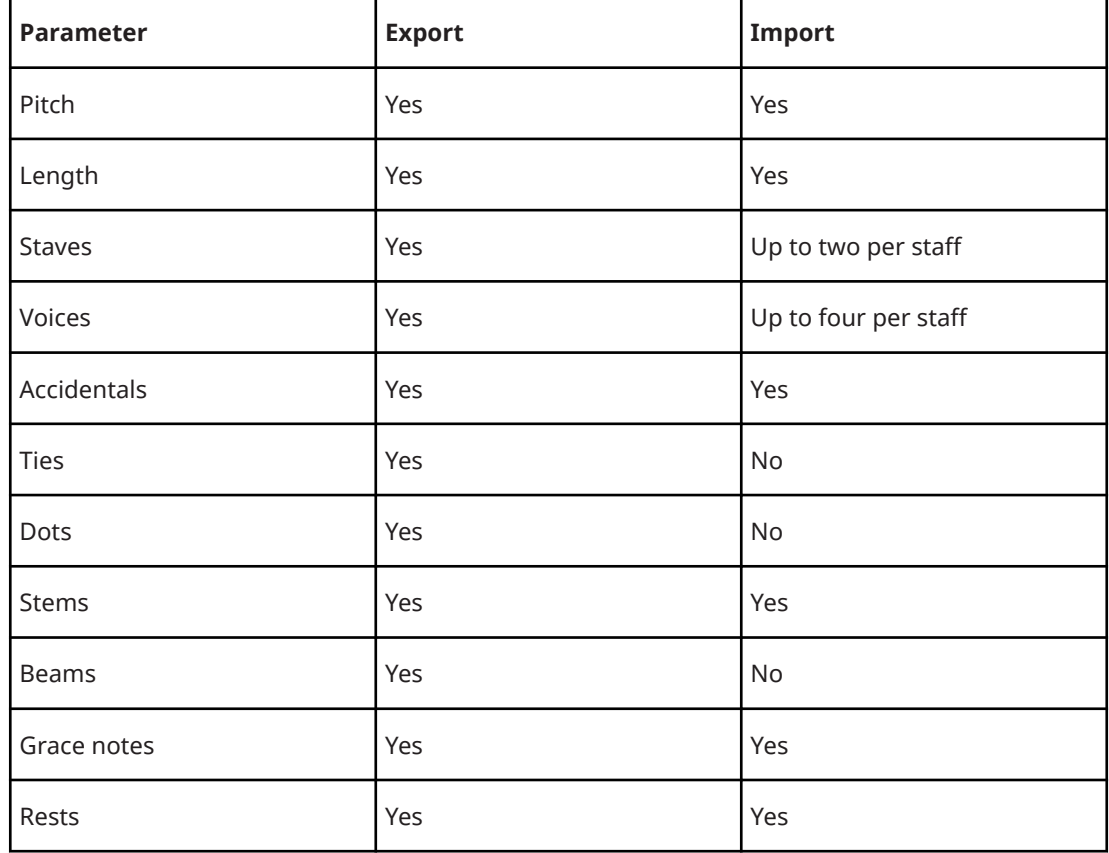

#### **Imported/Exported Notes**

### **Imported/Exported Layouts**

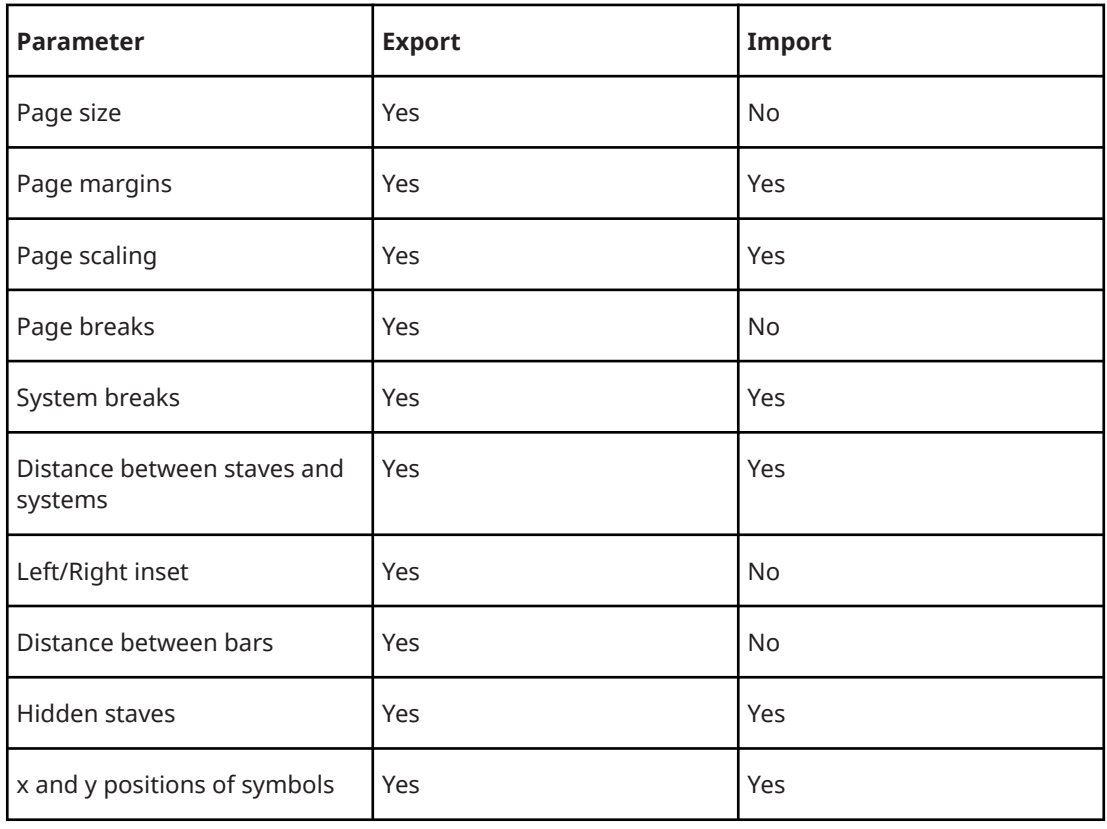

### **Imported/Exported Symbols**

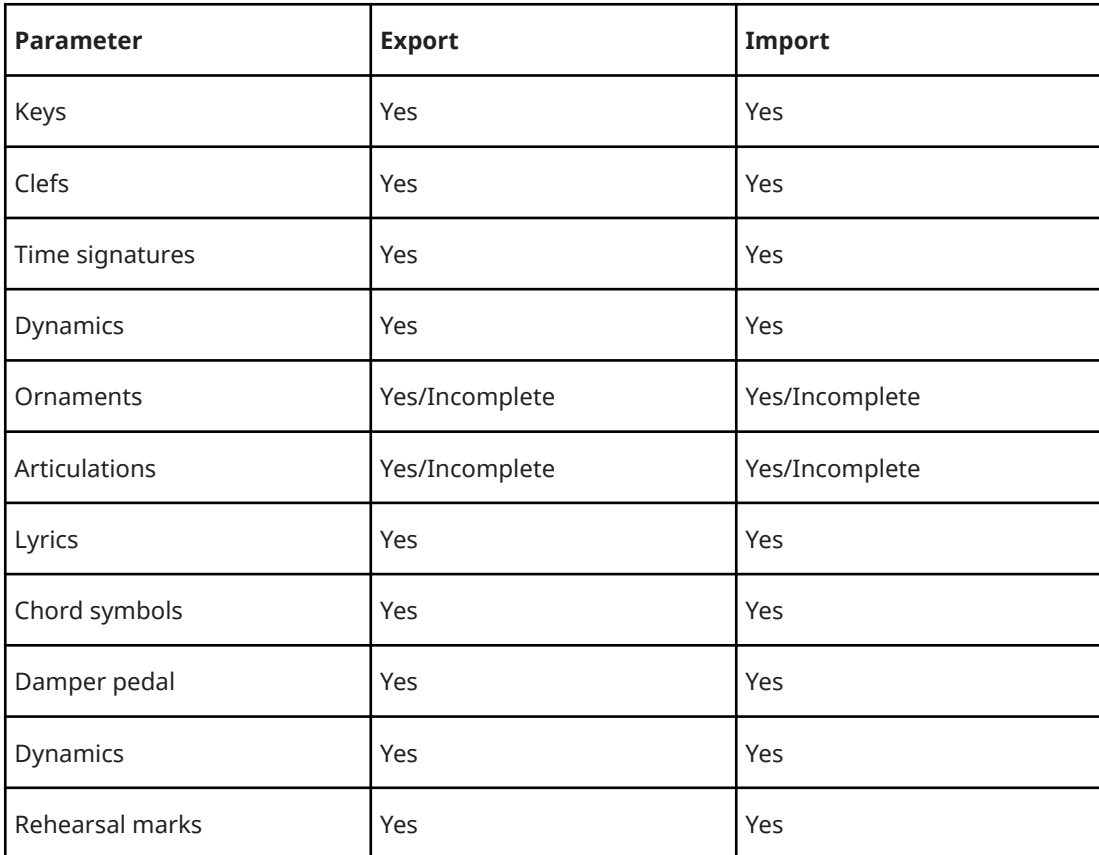

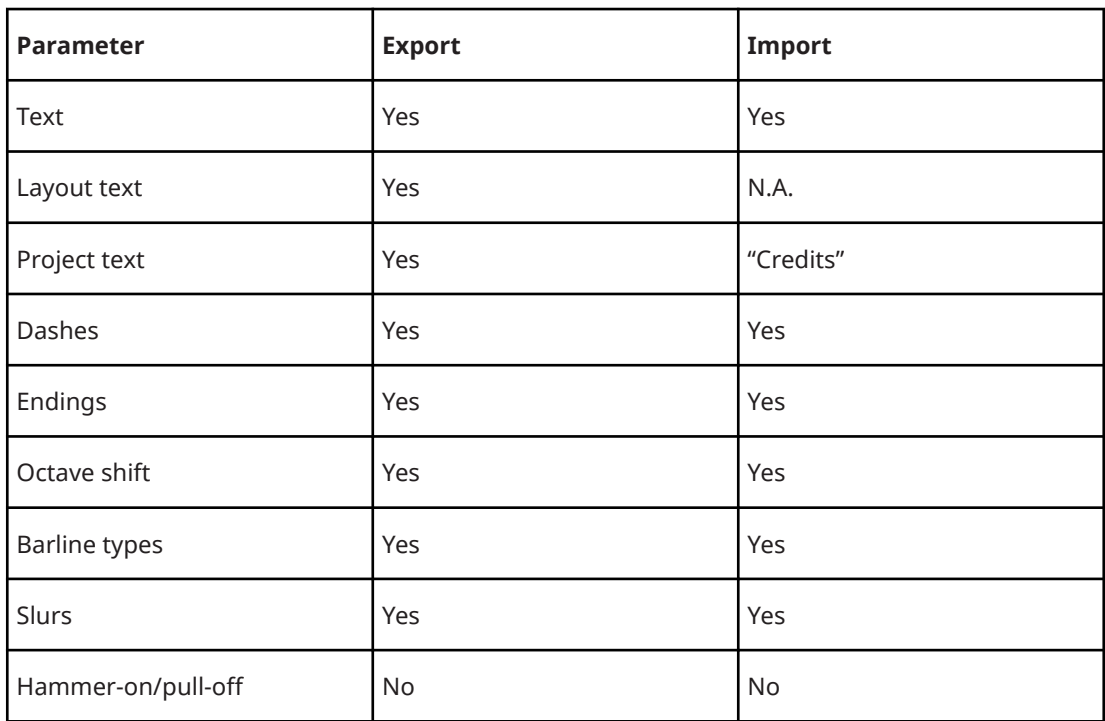

#### **Imported/Exported Formats**

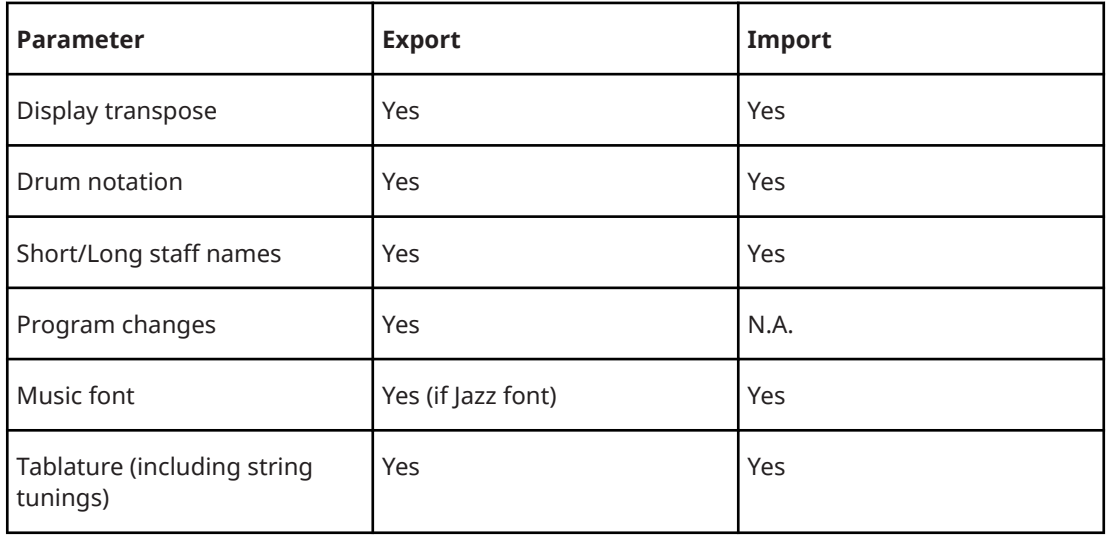

RELATED LINKS Importing MusicXML Files on page 187 [Exporting MusicXML Files](#page-187-0) on page 188

# **Importing MusicXML Files**

You can import MusicXML files into Cubase.

PROCEDURE

- **1.** Select **File** > **Import**.
- **2.** Select **MusicXML**.
- **3.** In the File Explorer/macOS Finder, locate and select the MusicXML file and click **Open**.

<span id="page-187-0"></span>**4.** Select a folder for the new project.

#### RESULT

A new project with the name of the MusicXML file is created.

RELATED LINKS [Imported/Exported Parameters](#page-184-0) on page 185

### **Exporting MusicXML Files**

You can export your score as MusicXML file.

PREREQUISITE

In the **Score Editor**, you have set up the score. The **Score Editor** is open.

PROCEDURE

- **1.** Select **File** > **Export**.
- **2.** Select **MusicXML**.
- **3.** In the File Explorer/macOS Finder, select a folder.
- **4.** Specify a file name, and click **Save**.

RESULT

The MusicXML file is saved with the extension .xml.

RELATED LINKS [Imported/Exported Parameters](#page-184-0) on page 185

# <span id="page-188-0"></span>**Additional Techniques for Designing Your Score**

Cubase provides advanced options for designing your score.

Designing your score includes the following settings:

- Adjusting and resetting the layout
- Adjusting the staff size
- **Editing barlines**
- Setting up bar spacing and the number of bars across the page
- Controlling spacing for staves and grand staves
- **Breaking barlines**
- Creating multiple rests
- Creating pick-up bars

#### IMPORTANT

Before you start designing the score page layout, select **File** > **Page Setup** and make settings for paper size, print scale, and margins.

#### RELATED LINKS

Auto Layout Dialog on page 189 [Reset Layout Dialog](#page-190-0) on page 191 [Adjusting the Staff Size](#page-191-0) on page 192 [Setting the Staff Size for All Staves](#page-191-0) on page 192 [Editing Barlines](#page-192-0) on page 193 [Moving Barlines](#page-192-0) on page 193 [Breaking Barlines](#page-193-0) on page 194 [Adding Brackets and Braces](#page-194-0) on page 195 [Setting the Default Number of Bars per Staff](#page-194-0) on page 195 [Setting the Distance Between Staves](#page-196-0) on page 197 [Inserting Page Breaks](#page-197-0) on page 198 [Hidden Objects](#page-197-0) on page 198 [Multiple Rests](#page-199-0) on page 200 [Creating Pick-Up Bars](#page-200-0) on page 201 [Creating Pick-Up Bars by Hiding Rests](#page-200-0) on page 201

### **Auto Layout Dialog**

The **Auto Layout** dialog contains settings for automatic layout adjustments. You can also specify a number of values for the layout functions.

To open the **Auto Layout** dialog, do one of the following:

● Select **Scores** > **Auto Layout**.

● Click **Auto Layout** on the extended toolbar.

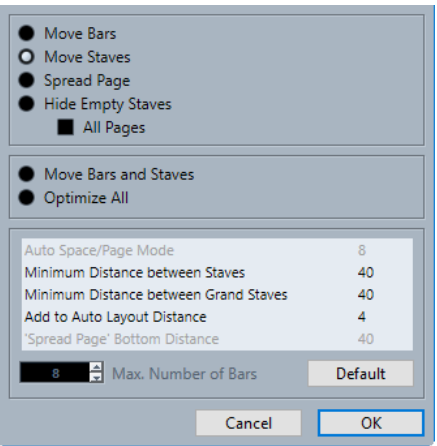

#### **Move Bars**

Adjusts the bar widths of the active grand staff, so that all notes and symbols get as much room as possible. The number of bars on the staff is not affected. You can use this function for several selected staves in one go.

#### **Move Staves**

Changes the bar width and the vertical staff distance of the active staff and all following staves.

#### **Spread Page**

Corrects the vertical layout of the staves on the current page, so that they fit onto the page.

#### **Hide Empty Staves**

Hides all empty staves from the active staff to the end of the score.

#### **NOTE**

- Polyphonic/Split staves are treated as one entity if the clef in the upper system differs from that in the lower system. This means that a piano staff is considered empty only if there are no notes on either staff.
- If you activate **Auto Layout: Don't hide first staff** in the **Preferences** dialog (**Scores–Editing** page), staves are not hidden, even if they are empty. This is useful if you are creating an orchestra score and want to show the complete layout of the orchestra on the first page of the score.
- If Hide is activated on the filters bar, a marker indicates hidden staves. To display a hidden stave, delete the marker.

Activate **All Pages** to apply the options to the active staff and onwards.

#### **Move Bars and Staves**

Optimizes the number of bars across the page for each staff with the maximum number of bars as set in the dialog. This is a combination of **Move Bars**, **Move Staves**, and **All Pages**, plus automatic calculation of the number of bars across the page.

#### **Optimize All**

All of the above in one fell swoop. This procedure might take some time but usually yields great results.

#### **Auto Space/Page Mode**

Allows you to set how much space is allowed for each element in the score.

#### <span id="page-190-0"></span>**Minimum Distance between Staves**

Determines the minimum distance between the staves if you use an **Auto Layout**  function that changes the vertical staff distance.

#### **Minimum Distance between Grand Staves**

Sets the minimum distance between grand staves.

#### **Add to Auto Layout Distance**

The distance that is added between staves when you use an **Auto Layout** function. The higher the number, the larger the distance between staves.

#### **'Spread Page' Bottom Distance**

The distance that is added to the white space on the bottom of a page when using the **Spread Page** function.

#### **Max. Number of Bars**

The maximum number of bars per staff when using **Move Bars and Staves** or **Optimize All**.

#### IMPORTANT

You can change these automatic layout adjustments like any other manual setting. This means that if there is something you do not like, you can always change it manually.

```
RELATED LINKS
Working with Layouts on page 180
Number of Bars Dialog on page 196
Extended Toolbar on page 17
Filters on page 18
```
### **Reset Layout Dialog**

The **Reset Layout** dialog allows you to delete hidden or underlying layout elements, which in effect restores the score to default settings.

● To open the **Reset Layout** dialog, select **Scores** > **Reset Layout**.

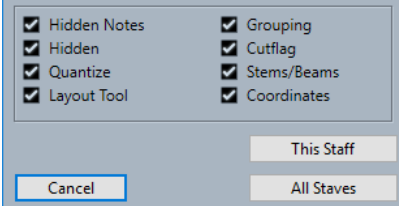

#### **Hidden Notes**

Makes all hidden notes permanently visible again.

#### **Hidden**

Makes all other hidden objects permanently visible again.

#### **Quantize**

Deletes all **Display Quantize** elements.

#### **Layout Tool**

Resets all positions of notes, clefs, slurs, and ties altered using the **Layout** tool.

#### **Grouping**

Resets the grouping under beams to standard values.

#### <span id="page-191-0"></span>**Cutflag**

Deletes all cutflag events.

#### **Stems/Beams**

Resets the length of all stems and the slants of beams that have been manually adjusted.

#### **Coordinates**

Removes all manual spacing of note symbols and slurs.

#### **This Staff**

Applies the changes to the active staff only.

#### **All Staves**

Applies the changes to all staves in the score.

```
RELATED LINKS
```
[Working with Layouts](#page-179-0) on page 180

### **Adjusting the Staff Size**

You can adjust the staff size of single staves.

#### PROCEDURE

- **1.** Activate the staff that you want to edit.
- **2.** Open the **Score Settings** dialog (**Staff**–**Options** tab).
- **3.** In the **System Sizes** section, adjust the **Size** parameter. The values range from 25 % up to 250 % of the normal size.
- **4.** Click **Apply**.

#### RESULT

The staff size is adjusted.

RELATED LINKS [Staff – Options Tab](#page-91-0) on page 92

### **Setting the Staff Size for All Staves**

You can set up the staff size for all staves. This setting is part of the layout. Use it if you want to print a full score slightly smaller than the parts for each instrument, for example.

#### PROCEDURE

- **1.** Open the **Score Settings** dialog (**Layout** tab).
- **2.** In the **Options** section, adjust the **Size** parameter. The values range from 25 % up to 250 % of the normal size.
- **3.** Click **Apply**.

#### **RESULT**

All staves now get the desired size. Staves that have individual size settings still are proportionally smaller/larger.

RELATED LINKS [Score Settings – Layout Tab](#page-83-0) on page 84

# <span id="page-192-0"></span>**Editing Barlines**

For each barline, you can choose whether you want a regular barline, single barline, a double barline, a repeat sign, etc.

PROCEDURE

- **1.** Double-click the barline for which you want to edit the settings.
- **2.** Activate **Brackets** if you want the barline to be shown with brackets. This is only relevant for repeat signs.

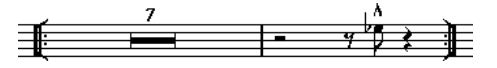

**3.** Click the desired barline type.

#### **RESULT**

The dialog closes and the barline type is changed. As barline types are part of the **Project** layer, changes are reflected in all layouts.

#### **NOTE**

If you do not want to display barlines at the beginning of the parts, activate **Hide First Barline in Parts** in the **Barlines** category of the **Score Settings** dialog (**Project**–**Notation Style**) page.

```
RELATED LINKS
Project – Notation Style Page on page 74
```
# **Moving Barlines**

You can move barlines with or without affecting the surrounding bars.

PREREQUISITE

**Page Mode** is activated.

#### PROCEDURE

- **●** Do one of the following:
	- To move a barline without affecting the widths of the surrounding bars, hold down **Ctrl/Cmd** and drag a barline.
	- To move a barline and adjust the surrounding bars, drag a barline to the left or to the right.
	- To create an indent, drag the first or last barline on a staff. The sizes of all bars are adjusted proportionally.
	- To create indents on several lines, hold down **Alt** and drag the first or last barline in a system. All following systems get the same indent. If you want all lines on all pages to be modified in the same way, hold down **Alt** and drag the appropriate barline on the first system of the score.
	- To move a barline and all barlines below it accordingly, hold down **Alt** and drag a barline.

RELATED LINKS [Page Mode](#page-15-0) on page 16

## <span id="page-193-0"></span>**Breaking Barlines**

You can break barlines that stretch across a grand staff.

PROCEDURE

- **1.** On the **Score Editor** toolbar, select the **Erase** tool.
- **2.** Do one of the following:
	- To break a barline, click it.
	- To break a barline and all corresponding barlines in all following grand staves, hold down **Alt** and click a barline.

**RESULT** 

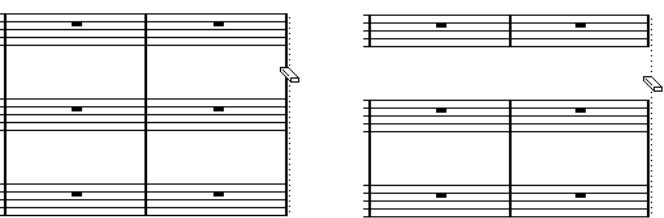

Before and after splitting the barlines between two staves

All barlines between these two staves except the first and last are broken.

**NOTE** 

To break the first or last barline in a grand staff, you must click on them directly with the **Erase**  tool.

RELATED LINKS [Score Editor Toolbar](#page-9-0) on page 10

### **Gluing Broken Barlines**

You can rejoin broken barlines.

PROCEDURE

- **1.** On the **Score Editor** toolbar, select the **Glue** tool.
- **2.** Do one of the following:
	- To rejoin broken barlines, click one of the barlines of the upper staff.
	- To glue broken barlines of all following grand staves as well, hold down **Alt** and click.

### **Breaking Barlines with Brackets**

You can break barlines between each bracketed section. This gives you a clearer indication of which staves belong together.

#### PREREQUISITE

You have added brackets for some staves in the **Score Settings** dialog (**Layout** tab).

<span id="page-194-0"></span>PROCEDURE

- **1.** Open the **Score Settings** dialog (**Project**–**Notation Style** page).
- **2.** In the **Barlines** category, activate **Break Barlines with Brackets**.
- **3.** Optional: Activate **Break Last Brackets** to apply the breaking of barlines also to the barline at the end of each row.

RELATED LINKS Adding Brackets and Braces on page 195 [Project – Notation Style Page](#page-73-0) on page 74

# **Adding Brackets and Braces**

You can add brackets and braces to the current layout.

PROCEDURE

- **1.** Select **Scores** > **Settings**.
- **2.** Open the **Layout** tab.
- **3.** In one of the columns for braces **{** and brackets **[**, click the first staff for which you want a bracket or brace, and drag down to encompass the desired staves. The column indicates which staves are encompassed by the brace or bracket.
- **4.** Click **Apply**.

#### RESULT

The score is displayed with brackets or braces according to the settings you made.

RELATED LINKS [Score Settings – Layout Tab](#page-83-0) on page 84 [Breaking Barlines](#page-193-0) on page 194

### **Setting the Default Number of Bars per Staff**

You can specify how many bars you want to display across the staff by default.

PROCEDURE

- **1.** Select **Edit** > **Preferences**.
- **2.** Select **Scores** and open the **Editing** page.
- **3.** In the **Default Number of Bars per Staff** value field, enter the number of bars.

RELATED LINKS Setting the Number of Bars Manually on page 195 [Auto Layout Dialog](#page-188-0) on page 189

### **Setting the Number of Bars Manually**

In **Page Mode**, you can set the number of bars across the page manually.

PREREQUISITE **Page Mode** is active.

#### <span id="page-195-0"></span>**NOTE**

If you want to use **Max. number of Bars** in the **Auto Layout** dialog, do this before you adjust the number of bars manually.

#### PROCEDURE

- **1.** Activate a staff in the system.
- **2.** Select **Scores** > **Advanced Layout** > **Number of Bars**.
- **3.** Set the desired number of bars across the page.
- **4.** Do one of the following:
	- Click **All Staves** to change the number of bars for the active staff and all following staves.
	- Click **This Staff** to change the number of bars for the active staff only.

RELATED LINKS [Auto Layout Dialog](#page-188-0) on page 189

#### **Number of Bars Dialog**

The **Number of Bars** dialog allows you to specify and edit the number of bars across the page. When you change the number of bars, the program automatically optimizes the barline positioning according to the contents.

#### **NOTE**

This is only available in **Page Mode**.

● To open the **Number of Bars** dialog, activate a staff, and select **Scores** > **Advanced Layout** > **Number of Bars**.

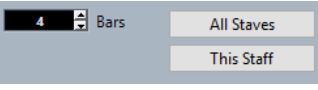

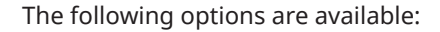

#### **Bars**

Allows you to set the number of bars across the page.

#### **All Staves**

Adjusts the number of bars in all staves from the active staff.

NOTE

To set all staves in the whole project to the same number of bars, activate the first staff before clicking **All Staves**.

#### **This Staff**

Adjusts the number of bars in the active staff only.

### <span id="page-196-0"></span>**Inserting/Removing Line Breaks**

You can insert/remove line breaks, that is, move a bar to the previous or the next staff.

#### PROCEDURE

- **●** Do one of the following:
	- To insert a line break, activate **Split** on the **Score Editor** toolbar, and click a barline.

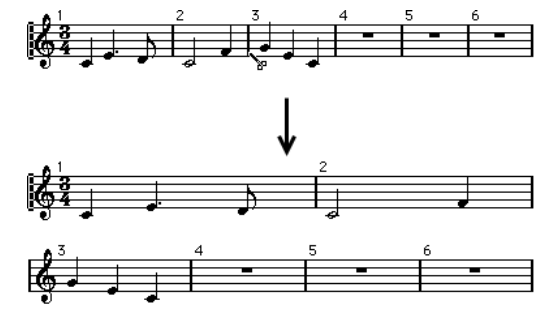

Before and after moving the third bar to the next staff

● To remove a line break, activate **Glue** on the **Score Editor** toolbar, and click the last barline on the upper staff.

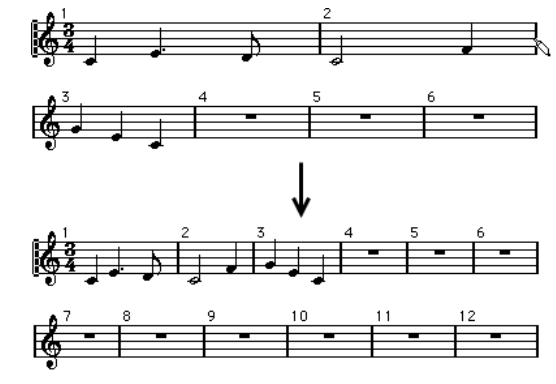

# **Setting the Distance Between Staves**

You can set the distance between staves.

#### PREREQUISITE

#### **Page Mode** is activated.

#### PROCEDURE

- **●** Do one of the following:
	- To set the distance between staves in a grand staff or in a system, click to the left of the first barline, and drag up or down.
	- To set the distance between all staves in several systems, hold down **Alt**, click to the left of the first barline, and drag up or down.
	- To move one staff without affecting any other staff, hold down **Ctrl/Cmd**, and drag.

RELATED LINKS [Page Mode](#page-15-0) on page 16

## <span id="page-197-0"></span>**Inserting Page Breaks**

You can insert page breaks.

PREREQUISITE

**Page Mode** is activated.

PROCEDURE

- **1.** Activate the staff you want to move to the top of the next page. This can be any staff except the first staff on the page.
- **2.** Right-click the rectangle to the left of the staff, and select **Move to Next Page**.

#### RESULT

The active staff and any following staves on the page are moved to the next page. To move the staff back again, activate the staff, and select **Move to Previous Page**.

RELATED LINKS [Page Mode](#page-15-0) on page 16

### **Hidden Objects**

Hidden objects can be useful for different purposes.

Any object on a page can be hidden, including notes, rests, symbols, clefs, barlines and even entire staves.

#### **Printing scales**

If you want to create scale examples, enter the notes and hide time signatures, barlines, and other unwanted objects.

 $\circ$  $\bullet$ 

#### **Graphic notation**

By hiding barlines, you can produce graphic notation.

#### **Hiding notes meant for playback only**

If you have recorded your music, you may have added glissandos, falls, etc. that sound fine, but result in a lot of unnecessary notes. We recommend that you hide those notes and insert the suitable symbols instead.

RELATED LINKS Hiding Objects on page 198 [Showing Hidden Objects](#page-198-0) on page 199 [Showing Hidden Notes](#page-198-0) on page 199

### **Hiding Objects**

You can hide objects from the score.

PROCEDURE

**1.** Select the objects that you want to hide.

- <span id="page-198-0"></span>**2.** Do one of the following:
	- Select **Scores** > **Hide/Show**.

IMPORTANT

If you want to restrict hiding to the current layout, hold down **Ctrl/Cmd** when selecting **Hide/Show**.

- Double-click a notehead, and in the **Set Note Info** dialog, activate **Hide Note**.
- On the extended toolbar, click **Hide**.

RELATED LINKS [Set Note Info Dialog](#page-110-0) on page 111 [Extended Toolbar](#page-16-0) on page 17

### **Showing Hidden Objects**

You can show hidden objects in the score.

#### PROCEDURE

- **1.** On the **Score Editor** toolbar, click **Set up Window Layout**, and activate **Filters**.
- **2.** On the filters bar, activate **Hide**. All hidden objects are indicated by a **Hide** text marker.

尹  $\overline{1}$ Hide Hide

- **3.** Click the **Hide** text marker below the object that you want to display.
- **4.** Press **Backspace** or **Delete**.

#### RESULT

The object is shown again.

RELATED LINKS [Filters](#page-17-0) on page 18

### **Showing Hidden Notes**

You can show hidden notes in the score.

#### PROCEDURE

- **1.** On the **Score Editor** toolbar, click **Set up Window Layout**, and activate **Filters**.
- **2.** On the filters bar, activate **Hidden Notes**.
- **3.** Select the notes that you want to show again.
- **4.** Double-click one of the notes.
- **5.** In the **Set Note Info** dialog, deactivate **Hide Note**.
- **6.** Click **Apply**.

#### RESULT

The note is shown again.

RELATED LINKS [Set Note Info Dialog](#page-110-0) on page 111 [Filters](#page-17-0) on page 18

# <span id="page-199-0"></span>**Multiple Rests**

Cubase allows you to set up how multiple rests are displayed.

The **Score Settings** dialog (**Project** tab) contains several pages with settings for multi-bar rests.

- To set up how multiple rests are shown, use the **Notation Style** page.
- To adjust the height and width of multi-bar rest symbols, use the **Spacings** page.
- To select a font for the multi-bar rest numbers, use the **Font Settings** page.

RELATED LINKS [Score Settings – Project Tab](#page-68-0) on page 69 [Project – Notation Style Page](#page-73-0) on page 74 [Project – Spacings Page](#page-81-0) on page 82 [Project – Font Settings Page](#page-69-0) on page 70 Creating Multiple Rests on page 200 Splitting Multiple Rests on page 200

### **Creating Multiple Rests**

You can create multiple rests, that is, display multiple consecutive rests as multi-bar rests.

PREREQUISITE

Your score contains multiple consecutive rests.

PROCEDURE

- **1.** Select **Scores** > **Settings**.
- **2.** Open the **Layout** tab.
- **3.** Enter a value in the **Multi-Bar Rests** value field.

This value defines how many empty bars are allowed before Cubase displays them as a multi-bar rest. If you enter 2, for example, three or more consecutive empty bars are displayed as a multi-bar rest.

**4.** Click **Apply**.

RESULT

The multi-bar rests are now shown in the score.

RELATED LINKS Multiple Rests on page 200 Splitting Multiple Rests on page 200

### **Splitting Multiple Rests**

You can split a long multiple rest into several shorter rests.

PREREQUISITE

Your score contains a long multiple rest.

<span id="page-200-0"></span>PROCEDURE

- **1.** Double-click the multi-bar rest symbol.
- **2.** In the **Split Multi-Bar Rest** dialog, enter the bar number where you want the first split.
- **3.** Click **OK**.

#### RESULT

The multiple rest is split. Multiple rests are automatically split at time signature changes, double barlines, repeat signs, and rehearsal marks.

RELATED LINKS [Creating Multiple Rests](#page-199-0) on page 200 [Multiple Rests](#page-199-0) on page 200

### **Creating Pick-Up Bars**

You can create pick-up bars.

#### PROCEDURE

- **1.** In your score, double-click the time signature of the first bar.
- **2.** In the **Edit Time Signature** dialog, enter the length of the pick-up bar.
- **3.** On the **Symbols** tab, open the **Time Signature** section.
- **4.** Activate the time signature symbol that you want to use for the project.
- **5.** Click at the beginning of the second bar to insert the time signature.
- **6.** Enter some notes in the pick-up bar.
- **7.** Double-click the time signature for the pick-up bar.
- **8.** In the **Edit Time Signature** dialog, activate **Pick-up Bar**.

#### **RESULT**

The time signature of the pick-up bar changes to the time signature of the second bar, and the time signature in the second bar is hidden.

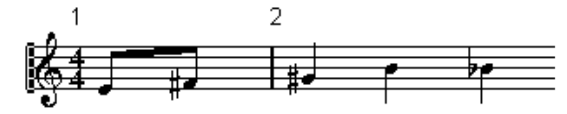

AFTER COMPLETING THIS TASK

In the pick-up bar, double-click the bar number and enter an offset of -1, adjust the display of bar numbers, and hide the 0.

RELATED LINKS [Edit Time Signature Dialog](#page-30-0) on page 31

### **Creating Pick-Up Bars by Hiding Rests**

You can create pick-up bars by hiding rests.

PROCEDURE

**1.** Enter the notes in the pick-up bar.

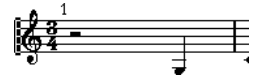

- **2.** Click the rests that precede the notes, and select **Scores** > **Hide/Show**.
- **3.** Drag the barline between bar one and two to adjust the width of the bar.

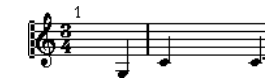

- **4.** Optional: Use the **Layout** tool to move the notes in the pick-up bar.
- **5.** Double-click the bar number, and enter an offset of -1.

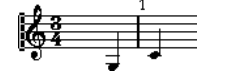

RELATED LINKS [Layout](#page-10-0) on page 11

# <span id="page-202-0"></span>**Scoring for Drums**

In Cubase, you can score for drums and assign unique noteheads to individual pitches and note values.

RELATED LINKS Setting up Drum Maps on page 203 [Setting up a Staff for Drum Scoring](#page-205-0) on page 206 [Drum Note Editing](#page-206-0) on page 207 [Setting up a Single Line Drum Staff](#page-206-0) on page 207

# **Setting up Drum Maps**

To be able to display different noteheads for different pitches in the **Score Editor**, you must first set up a drum map. A drum map is a list of drum sounds with a number of settings for each sound.

#### PROCEDURE

- **1.** In the **Project** window, select a MIDI track.
- **2.** In the **Inspector**, open the **Drum Maps** pop-up menu, and select a drum map.
- **3.** Select the MIDI part, and open the **Score Editor**.
- **4.** Select **Scores** > **Settings**.
- **5.** Select the **Staff** tab, and open the **Options** tab.
- **6.** Activate **Use Score Drum Map**, and click **Apply**.
- **7.** In the main menu, select **MIDI** > **Drum Map Setup**.
- **8.** In the **Drum Map Setup** dialog, set up the sounds/MIDI notes.

#### IMPORTANT

You can set up different drum maps and assign them to different tracks in a project. Different drum maps can have different pitch settings.

RELATED LINKS [Dynamics Mapping Setup Dialog](#page-217-0) on page 218 Drum Map Setup Dialog on page 203 [Staff – Options Tab](#page-91-0) on page 92

### **Drum Map Setup Dialog**

The **Drum Map Setup** dialog allows you to load, create, modify, and save drum maps.

● To open the **Drum Map Setup** dialog, select **MIDI** > **Drum Map Setup**.

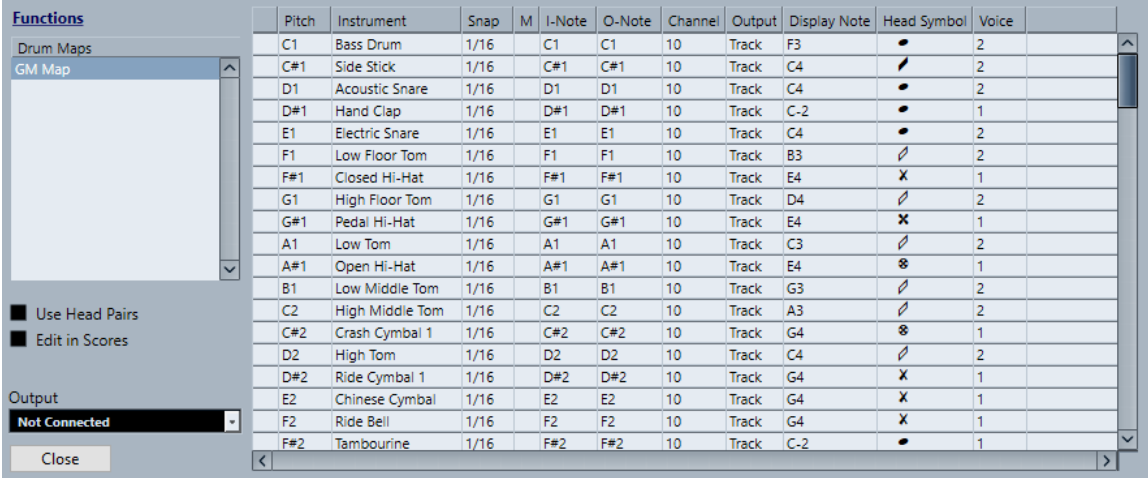

The **Drum Maps** list on the left shows the loaded drum maps. The sounds and settings of the selected drum map are displayed on the right.

The **Functions** pop-up menu contains the following options:

#### **New Map**

Adds a new drum map to the project. To rename the drum map, click the name in the list and enter a new name.

#### **New Copy**

Creates a copy of the selected drum map. You can then change the drum sound settings of the copy and rename the drum map in the list.

#### **Remove**

Removes the selected drum map from the project.

#### **Load**

Allows you to load existing drum maps into your project.

#### **Save**

Allows you to save the drum map that is selected in the list. Drum map files have the extension .drm.

#### **Edit head pairs**

Allows you to customize the note pairs.

The following options are available to the left:

#### **Use Head Pairs**

If this option is activated, 2 head symbols for each drum sound are displayed in the drum sound list.

#### **Edit in Scores**

If this option is activated, you can change the settings for the score drum map directly in the score.

#### **Output**

Allows you to select the output for the drum map sounds.

The following columns are available in the drum sound list to the right:

#### **Pitch**

This corresponds to the I-note of the sound in the drum map and cannot be edited here.

#### <span id="page-204-0"></span>**Instrument**

The name of the drum sound in the map.

#### **Snap**

This is used when entering and editing notes.

#### **Mute**

Allows you to mute drum sounds.

#### **I-Note**

The input note for the drum sound. When you play this note, it is mapped to the corresponding drum sound and automatically transposed according to the Pitch setting for the sound.

#### **O-Note**

The MIDI output note that is sent out every time the drum sound is played back.

#### **Channel**

The MIDI channel, on which the drum sound is played back.

#### **Output**

The MIDI output on which the drum sound is played back.

#### **Display Note**

The displayed pitch, that is, the pitch at which the note is shown in the score. For example, you typically want all three hi-hat sounds to be shown on the same system line in the score, but with different symbols. Therefore, you set these to the same display pitch.

#### **Head Symbol**

Clicking in this column opens a pop-up menu in which you can select a notehead symbol for the sound. If **Use Head Pairs** is activated in the dialog, you can select a notehead pair instead.

#### **Voice**

This allows you to make all notes with this pitch belong to a certain voice, so that their rests and stem directions are handled in the same ways, for example.

RELATED LINKS [Setting up Drum Maps](#page-202-0) on page 203

### **Assigning Notehead Pairs**

You can use different noteheads for different drum sounds and different note values.

All head symbols are arranged in pairs, by default an empty head and a filled head. Empty noteheads are used with half notes and larger note values, filled heads are used with quarter notes and smaller note values.

PROCEDURE

- **1.** Select **MIDI** > **Drum Map Setup**.
- **2.** Activate **Use Head Pairs**.

The **Head Symbol** column now shows two head symbols for each drum sound.

**3.** Click in the **Head Symbol** column to open the pop-up menu and select a new head pair.

#### **RESULT**

The new head pair is assigned to the drum sound/note.

### <span id="page-205-0"></span>**Editing Notehead Pairs**

If you do not like the default pairs of noteheads, you can edit them.

#### PROCEDURE

- **1.** Select **MIDI** > **Drum Map Setup**.
- **2.** Open the **Functions** pop-up menu, and select **Edit head pairs**.
- **3.** Click in a cell, and select a new symbol from the pop-up menu.

### **Editing Drum Maps in the Score**

You can change the settings for the score drum map directly in the score.

#### PROCEDURE

- **1.** Open the **Score Editor**.
- **2.** Select **MIDI** > **Drum Map Setup**.
- **3.** Activate **Edit in Scores**.
- **4.** Do one of the following:
	- To change the display pitch of the drum sound, transpose a note.
	- To make notehead settings for a drum sound, double-click a note.
	- To change the voice assignment of a drum sound, right-click the drum note, and in the **Move to Voice** pop-up menu, select a voice. This only works if you have set up polyphonic voices.

RELATED LINKS [Display Note](#page-204-0) on page 205 [Setting up Polyphonic Voices](#page-100-0) on page 101 [Activating Voices and Entering Notes](#page-101-0) on page 102

# **Setting up a Staff for Drum Scoring**

You can set up a staff for scoring drum notes.

#### PROCEDURE

- **1.** Select **Scores** > **Settings**.
- **2.** Select the **Staff** tab, and open the **Options** tab.
- **3.** Activate **Use Score Drum Map**.
- **4.** Set up the option in the **Switches**, the **Score Drum Map**, and the **Fixed Stems** sections.
- **5.** Click **Apply**.

#### RESULT

You can now insert drum notes into your score.

RELATED LINKS [Staff – Options Tab](#page-91-0) on page 92 [Setting up a Single Line Drum Staff](#page-206-0) on page 207 [Polyphonic Voicing](#page-99-0) on page 100

## <span id="page-206-0"></span>**Drum Note Editing**

You can enter and edit drum notes in the same way as regular notes.

When you use a drum map and you move a note vertically, the display pitch changes accordingly.

When you enter and edit the pitch of notes on a single line drum staff, use the **Mouse Note Position** display in the status line as additional guide while you drag the note up or down.

**NOTE** 

If the drum map contains two notes with the same pitch such as an open and closed hi-hat, you can access the second note by holding **Ctrl/Cmd**.

RELATED LINKS [Display Note](#page-204-0) on page 205 [Mouse Note Position](#page-16-0) on page 17

# **Setting up a Single Line Drum Staff**

You can set up a drum staff so that it is shown as one single line, and determine if the notes are shown below, on, or above the line.

#### PROCEDURE

- **1.** Select **Scores** > **Settings**.
- **2.** Select the **Staff** tab, and open the **Options** tab.
- **3.** Activate **Use Score Drum Map**.
- **4.** Activate **Single Line Drum Staff**.
- **5.** In the value fields, set up a pitch range to determine what pitches are shown on the line. Notes outside of this range are automatically shown below or above the line.
- **6.** Click **Apply**.

RELATED LINKS [Staff – Options Tab](#page-91-0) on page 92

# **Tablature**

In Cubase, you can display staff notation in tablature, or you can create tablature from scratch.

Tablature is an alternative to staff notation that can be used for fretted string instruments, such as guitar. On tablature, pitches are indicated by fret numbers positioned on lines, each of which represents a string on the instrument.

You can edit tablature in the same way as staff notation. You can move notes, handle beaming, stem direction, etc.

RELATED LINKS

Creating Tablature from Scratch on page 208 [Showing Staff Notation in Tablature](#page-208-0) on page 209 [Changing Noteheads to Numbers](#page-209-0) on page 210 [Setting up the Tablature Font](#page-210-0) on page 211 [Changing Note Pitches](#page-210-0) on page 211 [Moving Notes to Another String](#page-210-0) on page 211

# **Creating Tablature from Scratch**

You can create tablature from scratch.

**PROCEDURE** 

- **1.** In the **Score Editor**, double-click the clef symbol.
- **2.** In the **Edit Clef** dialog, change the clef to tablature.

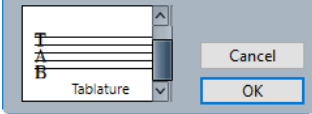

- **3.** Select **Scores** > **Settings**.
- **4.** Select the **Staff** tab, and open the **Options** tab.
- **5.** In the **System Lines** value field, enter the number of strings of your instrument.
- **6.** In the **Add Space** value field, enter 1 or 2 to determine the space between note lines.
- **7.** Open the **Tablature** tab, and activate **Tablature Mode**.
- **8.** Set up the other options.
- **9.** Click **Apply**.
- **10.** On the **Score Editor** toolbar, select **Insert Note**.
- **11.** Move the pointer over the score, press the mouse button and drag up and down until the note is shown on the desired string with the correct fret number.

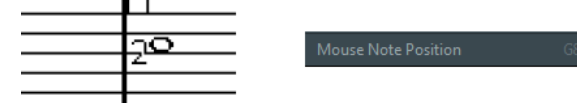

#### <span id="page-208-0"></span>**NOTE**

If you drag up and down, the program automatically selects the lowest possible string. If you want a fret number higher than 4 on a guitar tablature, for example, use **Move To String**.

**12.** Release the mouse button.

**RESULT** The note is added to the score.

RELATED LINKS [Edit Clef Dialog](#page-31-0) on page 32 [Staff – Options Tab](#page-91-0) on page 92 [Staff – Tablature Tab](#page-96-0) on page 97

# **Showing Staff Notation in Tablature**

You can show your score in tablature.

PREREQUISITE

- You have performed basic editing like quantizing to make the score as legible as possible.
- The notes in the score are inside the range of the instrument.

#### PROCEDURE

- **1.** Select **Scores** > **Settings**.
- **2.** Select the **Staff** tab, and open the **Tablature** tab.
- **3.** Activate **Tablature Mode**.
- **4.** Do one of the following:
	- Open the **Instrument** pop-up menu, and select one of the predefined instruments.
	- In the **String Tunings** section, set the open tuning of each string using the value fields. To disable a string, set it to **Off**.
- **5.** Optional: In the **Capo** value field, enter a value to set a capodaster on the corresponding fret.
- **6.** Set up the other options.
- **7.** Click **Apply**.

#### RESULT

The score is shown in tablature.

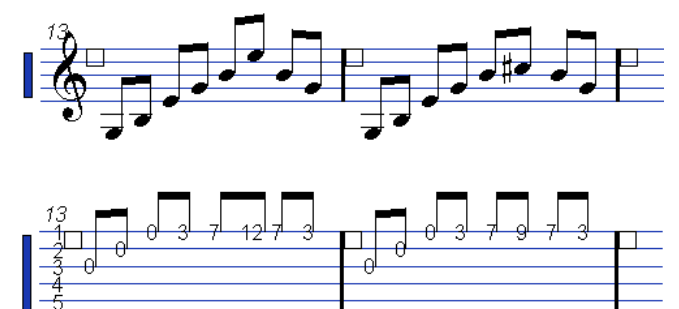

Before and after activating tablature mode

<span id="page-209-0"></span>AFTER COMPLETING THIS TASK

You can switch back to regular notation by deactivating **Tablature Mode**.

RELATED LINKS [Staff – Tablature Tab](#page-96-0) on page 97

### **Using MIDI Channel 1 to 6**

If you work with a guitar synthesizer that can transmit each string on a different MIDI channel, notes can be automatically placed on the correct strings according to their MIDI channel value.

PREREQUISITE

- Your MIDI string instrument has six strings or fewer.
- You have set up your instrument so that the high E string transmits on MIDI channel 1, the B string transmits on MIDI channel 2, etc.

#### PROCEDURE

- **1.** Select **Scores** > **Settings**.
- **2.** Select the **Staff** tab, and open the **Tablature** tab.
- **3.** Activate **MIDI Channel 1–6**.
- **4.** Activate **Tablature Mode**.
- **5.** Set up the other options.
- **6.** Click **Apply**.

#### RESULT

The notes are automatically placed on the correct strings according to their MIDI channel value.

# **Changing Noteheads to Numbers**

Instead of showing all notation in tablature, you can also change single noteheads to numbers.

PROCEDURE

- **1.** Double-click a notehead.
- **2.** In the **Set Note Info** dialog, activate **Tablature**.
- **3.** In the value field to the right, set a fret number.

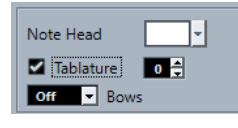

**4.** Click **Apply**.

RELATED LINKS [Set Note Info Dialog](#page-110-0) on page 111

# <span id="page-210-0"></span>**Setting up the Tablature Font**

You can set up the font for the tablature numbers.

#### PROCEDURE

- **1.** Open the **Score Settings** dialog (**Project**–**Font Settings** page).
- **2.** Open the **Project Text** tab.
- **3.** Open the **Font For** pop-up menu, and select **Tablatures**.
- **4.** Open the **Font** pop-up menu, and select a font.
- **5.** Open the **Size** pop-up menu, and select a font size.
- **6.** Click **Apply**.

#### RESULT

The tablature font is displayed according to your settings.

RELATED LINKS [Project Text](#page-69-0) on page 70

# **Changing Note Pitches**

You can change the note pitches of your tablature.

#### PROCEDURE

- **1.** Select the note that you want to change.
- **2.** Do one of the following:
	- Drag the notehead up or down to the desired pitch.

**NOTE** 

Use the **Mouse Note Position** display in the status line as an additional guide.

● Change the **Pitch** value on the info line.

#### RESULT

The string and fret number are updated automatically in the score.

```
RELATED LINKS
Mouse Note Position on page 17
Info Line on page 17
```
# **Moving Notes to Another String**

You can move notes to another string if you want to avoid open strings on a guitar, for example.

PROCEDURE

- **1.** Select one or several notes that you want to move to a new string.
- **2.** Right-click one of the selected notes, and select the string from the **Move To String**  submenu.

#### RESULT

The number is automatically adjusted according to the tuning of the instrument that you set up in the **Score Settings** dialog (**Staff**–**Tablature** tab).

RELATED LINKS [Staff – Tablature Tab](#page-96-0) on page 97

# **Rhythmic Notation**

In Cubase, you can display your score in rhythmic notation. This is useful if you want to focus on rhythmic information only, for example in cues or the conductor's score. Rhythmic notation can also help you to create lead sheets.

You can display your full score or selections of it in rhythmic notation. The smallest possible selection that you can show in rhythmic notation is one bar. Even if you only select one note, the display for the whole bar changes.

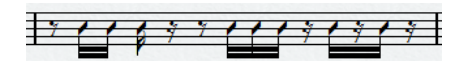

In split systems, you can display one staff in regular notation and the other one in rhythmic notation.

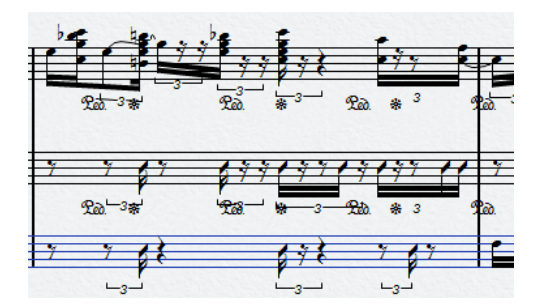

If you work with polyphonic voices, you can display one voice in regular notation and the other one in rhythmic notation.

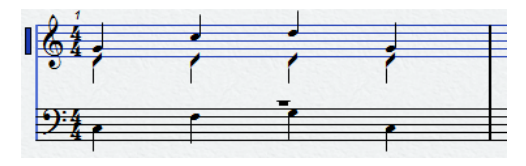

IMPORTANT

- Rhythmic notation is a display function and therefore non-destructive. You can switch between regular notation and rhythmic notation.
- The **Notation Style** page in the **Score Settings** dialog contains options that allow you to change the appearance of the rhythmic notation.

#### RELATED LINKS

[Project – Notation Style Page](#page-73-0) on page 74 [Showing Staff Notation as Rhythmic Notation](#page-213-0) on page 214 [Showing Rhythmic Notation as Regular Notation](#page-213-0) on page 214 [Rhythmic Bar Indicators](#page-214-0) on page 215 [Hiding Notes and Rests in Bars](#page-214-0) on page 215 [Replacing Notation with Repeat Bar Signs](#page-214-0) on page 215

# <span id="page-213-0"></span>**Showing Staff Notation as Rhythmic Notation**

You can show regular notation as rhythmic notation. Rhythmic notation is a display function and therefore non-destructive. You can switch between regular notation and rhythmic notation.

#### PREREQUISITE

You have opened your score in Cubase, and you have performed basic editing to make the score as legible as possible.

PROCEDURE

- **1.** Select the notes that you want to display as rhythmic notation.
- **2.** Select **Scores** > **Rhythm Notation** > **Show Rhythmic Notation**.

#### RESULT

The selected notation is displayed as rhythmic notation.

- Noteheads change shape.
- Pitches are suspended so that all rhythm noteheads are shown at the same vertical position.
- Notes at the same position, such as chords, are suspended and represented by a single notehead.
- Ties between rhythm notation and regular notation bars are suspended.
- Instead of rests, bars that do not contain notes are filled with as many slashes as correspond to the numerator of the time signature.

RELATED LINKS [Project – Notation Style Page](#page-73-0) on page 74 Showing Rhythmic Notation as Regular Notation on page 214

# **Showing Rhythmic Notation as Regular Notation**

You can suspend rhythmic notation and show the regular notation again. Rhythmic notation is a display function and therefore non-destructive. You can switch between regular notation and rhythmic notation.

PREREQUISITE

Parts of your score are shown as rhythmic notation.

PROCEDURE

- **1.** Select the notes that you want to display as regular notation.
- **2.** Select **Scores** > **Rhythm Notation** > **Show Regular Notation**.

#### RESULT

The selected notation is displayed as regular notation.

- Rhythm noteheads are shown as regular noteheads.
- Note pitches, chords, and ties are shown.
- Bars that are filled with slashes are shown with rests.

RELATED LINKS

[Project – Notation Style Page](#page-73-0) on page 74 Showing Staff Notation as Rhythmic Notation on page 214

# <span id="page-214-0"></span>**Rhythmic Bar Indicators**

Rhythmic bar indicators show which sections of the score display rhythmic notation.

You can show rhythmic bar indicators in your score by activating **Cut/Rhythm** in the filters bar in the **Score Editor**.

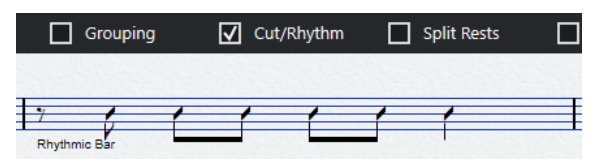

To hide rhythmic bar indicators, deactivate the **Cut/Rhythm** option.

**NOTE** 

Rhythmic bar indicators are not printed.

```
RELATED LINKS
Filters on page 18
Showing Staff Notation as Rhythmic Notation on page 214
```
# **Hiding Notes and Rests in Bars**

You can hide notes and rests in one or more bars. This allows you to focus on specific parts of your score without deleting anything. Only the display changes, all notes and rests still play back as usual.

```
PROCEDURE
```
- **1.** Select a note in the bar that you want to clear.
- **2.** Select **Scores** > **Rhythm Notation** > **Clear Bar**.

#### RESULT

All notes and rests are hidden in the bar.

AFTER COMPLETING THIS TASK

To show the regular or the rhythmic notation again, activate/deactivate **Cut/Rhythm** in the filters bar, right-click the rhythmic bar indicator, and select the corresponding option from the context menu.

RELATED LINKS Rhythmic Bar Indicators on page 215 [Showing Staff Notation as Rhythmic Notation](#page-213-0) on page 214 [Showing Rhythmic Notation as Regular Notation](#page-213-0) on page 214

### **Replacing Notation with Repeat Bar Signs**

You can show a repeat bar sign that replaces the regular or the rhythmic notation in one or more bars.

PROCEDURE

- **1.** Select one or more notes.
- **2.** Select **Scores** > **Rhythm Notation** > **Show Bar Repeat Sign**.

#### RESULT

All notes and rests are hidden from that bar and a repeat bar sign is shown instead.

#### NOTE

Showing a repeat bar sign is a display option that does not affect playback. All notes and rests are played back as usual.

#### AFTER COMPLETING THIS TASK

To show the regular or the rhythmic notation again, activate/deactivate **Cut/Rhythm** in the filters bar, right-click the rhythmic bar indicator, and select the corresponding option from the context menu.

RELATED LINKS [Other Section](#page-144-0) on page 145
# <span id="page-216-0"></span>**Playback**

In Cubase, you can play back repeats, project symbols, and mapped dynamics.

RELATED LINKS Playing Back Repeats and Project Symbols on page 217 Mapped Dynamics on page 217 [Dynamics Mapping Setup Dialog](#page-217-0) on page 218 [Inserting Dynamic Symbols](#page-218-0) on page 219

# **Playing Back Repeats and Project Symbols**

Cubase can play back directions such as repeats, and project layer symbols such as segnos, codas, da capos, and endings.

PREREQUISITE

Your score contains repeats or project symbols.

PROCEDURE

**1.** Right-click the **Score Editor** toolbar, and in the context menu, activate **Arranger**. The **Arranger** controls are shown.

 $44.7 \text{ km}$ 

**2.** Click **Activate Arranger Mode**, and start playback.

#### RESULT

Playback follows the repeats and project symbols in the score.

RELATED LINKS [Layers](#page-127-0) on page 128 [Other Section](#page-144-0) on page 145

# **Mapped Dynamics**

Mapped dynamics in Cubase make use of the **Note Expression** functionality.

You can play back mapped dynamics by modifying the velocity values in percentages, by sending volume controller messages, or by sending additional generic controllers. You can also combine these methods.

RELATED LINKS [Dynamics Mapping Section](#page-138-0) on page 139 [Dynamics Mapping Setup Dialog](#page-217-0) on page 218 [Inserting Dynamic Symbols](#page-218-0) on page 219

# <span id="page-217-0"></span>**Dynamics Mapping Setup Dialog**

The **Dynamics Mapping Setup** dialog allows you to set up the dynamic symbols.

To open the **Dynamics Mapping Setup** dialog, right-click one of the symbols in the **Dynamics Mapping** section on the **Symbols** tab, and select **Dynamics Mapping**.

```
NOTE
```
If your score already contains mapped dynamic symbols, you can also double-click a symbol to open the **Dynamics Mapping Setup** dialog.

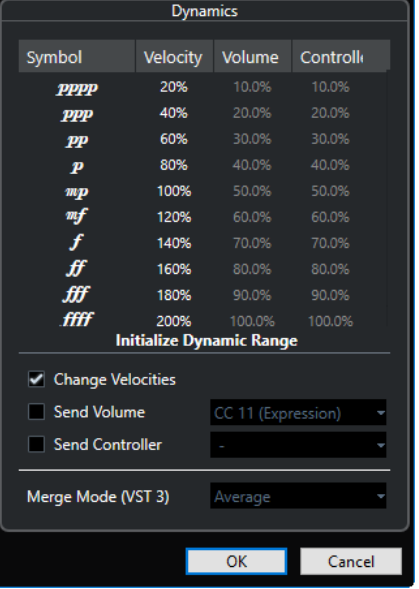

The following options are available:

## **Symbol**

Shows the dynamic symbol.

#### **Velocity**

Activate **Change Velocities** to use the **Velocity** column to assign a velocity to the dynamic symbol. The percentage value defines by how much the symbol raises or reduces the current velocity value of a note.

## **Volume**

Activate **Send Volume** to use the **Volume** column to assign a volume to the dynamic symbol. The percentage value defines by how much the corresponding symbol raises or reduces the current volume of a note. Use the pop-up menu to select whether you want to use the MIDI controllers 7 or 11 or the VST 3 volume parameter.

### **NOTE**

If you select **VST 3 Volume**, the VST 3 volume events in the notes are being merged with the volume specified for the dynamic symbols according to the **Merge Mode (VST 3)** setting. However, make sure that the edited part does not contain events for MIDI controller 7 (Main Volume) or 11 (Expression) on the controller lane.

#### **Controller**

Activate **Send Controller** to use the **Controller** column to assign a controller to the dynamic symbol. The percentage value defines by how much the corresponding symbol raises or reduces the current controller value of a note.

You can also send an additional MIDI controller (except MIDI controllers 7 and 11).

## <span id="page-218-0"></span>**NOTE**

If you combine **Send Controller** and **Send Volume**, you can set up a sound which gets brighter as it gets louder. This is useful when you work with strings or woodwind and brass instruments.

#### **Initialize Dynamic Range**

You can specify the dynamic range for the work with mapped dynamic symbols using the pop-up menu in the middle section of the dialog. Activate **pp-ff** if you do not want the extreme dynamic symbols (**pppp**, **ppp**, **ffff**, and **fff**) to have an effect. Activate **pppp-ffff** to use the whole dynamic range.

#### **Merge Mode (VST 3)**

Affects the result of the parameter **VST 3 Volume** in the notes and for the dynamic symbols. **Average** uses the average of the two volume messages for the notes. If **Merge** is active, the **VST 3 Volume** setting for the dynamic symbols modulates the existing **VST 3 Volume** setting of the notes. High settings increase the volume, and low settings decrease the volume set for the note.

#### RELATED LINKS

[Dynamics Mapping Section](#page-138-0) on page 139 Inserting Dynamic Symbols on page 219 [Mapped Dynamics](#page-216-0) on page 217

# **Inserting Dynamic Symbols**

You can insert dynamic symbols in your score.

PREREQUISITE

You have set up the dynamics.

### PROCEDURE

**●** Select the dynamic symbol in the **Inspector**, and click at the position in the **Score Editor**  where you want to insert the symbol.

Mapped dynamic symbols have a different color scheme than the regular dynamic symbols.

#### **NOTE**

You can change the dynamic symbols by opening the context menu and selecting **One up (+)** or **One down (-)**.

### **RESULT**

- Crescendi and decrescendi are updated intelligently, that is, when you have inserted a crescendo between two dynamic symbols and the order of these symbols is reversed, the crescendo automatically becomes a decrescendo.
- If you insert a crescendo symbol which is not preceded by a dynamic symbol, the assumed start value is mezzo forte.
- If you insert a crescendo symbol which is not followed by a dynamic symbol, an end value is calculated automatically. For a crescendo, this is one value above the start value and for a decrescendo one value below the start value.

RELATED LINKS [Dynamics Mapping Section](#page-138-0) on page 139 [Dynamics Mapping Setup Dialog](#page-217-0) on page 218 [Mapped Dynamics](#page-216-0) on page 217

# **Index**

# **A**

Accelerando [119](#page-118-0) Accents Notation Style [74](#page-73-0) Accidentals Distance from note [111](#page-110-0) Score Settings [78](#page-77-0) Settings [113](#page-112-0) Acoustic feedback [49](#page-48-0) Aligning Dynamics [157](#page-156-0) Score symbols [157](#page-156-0) Text [173](#page-172-0) Arranger mode [217](#page-216-0) Articulations Inserting [138](#page-137-0) Attribute sets [72](#page-71-0) Auto Layout [189](#page-188-0) Automatic grouping of notes [116](#page-115-0)

# **B**

Bar Copy [155](#page-154-0) Bar handles [155](#page-154-0) Bar numbers Notation Style [74](#page-73-0) Offset [178](#page-177-0) Settings [178](#page-177-0) Barlines Notation Style [74](#page-73-0) Selecting type [193](#page-192-0) Bars Moving to next/previous staff [197](#page-196-0) Number [196](#page-195-0) Number across page [195](#page-194-0) Bars and Beats Positions Note input [53](#page-52-0) Beams [117](#page-116-0) Across staves [120](#page-119-0) Appearance [115](#page-114-0) Deactivating [116](#page-115-0) Grouping automatically [116](#page-115-0) Grouping notes [115](#page-114-0) Manual adjustment [121](#page-120-0) Notation Style [74](#page-73-0) Slant [74](#page-73-0) Stem direction [109](#page-108-0) Bezier slurs [142](#page-141-0) Block text [166](#page-165-0)

Bows [111](#page-110-0) Box symbol [145](#page-144-0) Braces [195](#page-194-0) Bracket heads [111](#page-110-0) Brackets [195](#page-194-0) Brillenbass [117](#page-116-0) Build Trill [144](#page-143-0)

# **C**

Capo Tablature [97](#page-96-0) Chord symbols [158](#page-157-0) Inserting [158](#page-157-0) Names [38](#page-37-0) Score Settings [79](#page-78-0) Symbols [135](#page-134-0) Tensions [160](#page-159-0) Chord Symbols Font Chord Symbols [79](#page-78-0) Clear Bar [215](#page-214-0) Clef [30](#page-29-0) Context menu [33](#page-32-0) Editing [32,](#page-31-0) [65](#page-64-0) Inserting [64](#page-63-0) Moving [65](#page-64-0) Notation Style [74](#page-73-0) Setting [32](#page-31-0) Setting initial [30](#page-29-0) Symbols [133](#page-132-0) Clef etc. Symbols [139](#page-138-0) Clef/Key [34](#page-33-0) Staff Settings [88](#page-87-0) Colors [115](#page-114-0) Composite time signatures [116](#page-115-0) Computer keyboard Entering notes [53](#page-52-0) Concert key [39](#page-38-0) Copying Note attributes [115](#page-114-0) Notes and symbols between bars [155](#page-154-0) Creating chord symbols [160](#page-159-0) Crescendo Drawing [140](#page-139-0) Flipping [140](#page-139-0) Keeping horizontal [140](#page-139-0) Cue notes [123,](#page-122-0) [124](#page-123-0) Current Chord Display [17](#page-16-0) Custom Text Editor [170](#page-169-0)

Cut Notes tool [122](#page-121-0) Cutflag events [122](#page-121-0)

## **D**

Damper pedal symbols [145](#page-144-0) Diminuendo Drawing [140](#page-139-0) Keeping horizontal [140](#page-139-0) Display Quantize [28](#page-27-0), [44](#page-43-0), [88](#page-87-0) In polyphonic voices [104](#page-103-0) Staff Settings [88](#page-87-0) Tool [43](#page-42-0) Display Transpose Edit Key [39](#page-38-0) Staff Settings [38](#page-37-0), [88](#page-87-0) Tool [39](#page-38-0) Draw tool [128](#page-127-0) Drum Map Editing [206](#page-205-0) Setting up [203](#page-202-0) Setup dialog [203](#page-202-0) Drum notes [203](#page-202-0) Adding and editing [207](#page-206-0) Head pairs [205](#page-204-0) Setting up staves [206](#page-205-0) Single line [207](#page-206-0) Duplicating Notes in score [59](#page-58-0) Dynamic symbols Symbols [140](#page-139-0) Dynamics Aligning [157](#page-156-0) Resizing [156](#page-155-0) Dynamics mapping symbols Symbols [139](#page-138-0)

# **E**

Edit Chord Symbol [159](#page-158-0) Edit Clef [32](#page-31-0) Edit head pairs [206](#page-205-0) Edit Key [35](#page-34-0) Display Transpose [39](#page-38-0) Edit Keyboard [146](#page-145-0) Edit mode [16](#page-15-0) Edit Rectangle [147](#page-146-0) Edit Staff Name [176](#page-175-0) Edit Time Signature [31](#page-30-0) Editing note pitches [57](#page-56-0)–[59](#page-58-0) Editing note positions Dragging [57](#page-56-0) Info line [57](#page-56-0) Using key commands [57](#page-56-0) Ending symbols [148](#page-147-0) English Note names [38](#page-37-0) Enharmonic shift [113](#page-112-0) Buttons [114](#page-113-0) Enharmonic shift for entire bar Accidentals [78](#page-77-0) Entering notes [53](#page-52-0), [54](#page-53-0)

Erase tool Breaking barlines in score [194](#page-193-0) Deleting notes in score [63](#page-62-0) Event Movement Restrictions [10](#page-9-0) Keep Crescendo Symbols Horizontal [140,](#page-139-0) [156](#page-155-0) Keep Notes within Key [59](#page-58-0) Snap Rests and Repeats Vertically [123](#page-122-0) Snap Slurs to Notes [141](#page-140-0) Explode [45,](#page-44-0) [103](#page-102-0) Expression Map symbols Symbols [138](#page-137-0) Extended toolbar [17](#page-16-0) Extracting voices [106](#page-105-0)

## **F**

Favorites Setting up [132](#page-131-0) Symbols [131](#page-130-0) Filters [18](#page-17-0) Find and Replace [175](#page-174-0) Fixed Stems Staff Settings [92](#page-91-0) Flipping Crescendo [140](#page-139-0) Slurs [142](#page-141-0) Stems [109](#page-108-0) Font Settings [173,](#page-172-0) [174](#page-173-0) Attribute Sets [72](#page-71-0) Project Text [70](#page-69-0) Score Settings [70](#page-69-0) Fonts Attribute Sets [72](#page-71-0) Font Settings [70](#page-69-0) Form symbols Symbols [148](#page-147-0) Functions Project tab [69](#page-68-0)

# **G**

German Note names [38](#page-37-0) Glue tool Editing note lengths [61](#page-60-0) Grace notes Converting to normal [125](#page-124-0) Creating manually [124](#page-123-0) Editing [125](#page-124-0) Grouping Accelerando [119](#page-118-0) Beam [117](#page-116-0) Brillenbass [117](#page-116-0) Click patterns [117](#page-116-0) Composite time signatures [116](#page-115-0) Notation Style [74](#page-73-0) Removing [119](#page-118-0) Removing notes [119](#page-118-0) Repeats [118](#page-117-0) Ritardando [119](#page-118-0) Guitar library Adding symbols [136](#page-135-0) Score Settings [81](#page-80-0)

Guitar symbols [136](#page-135-0) Symbols [136](#page-135-0)

## **H**

H. W. Henze Style Notation Style [74](#page-73-0) Handles Symbols [153](#page-152-0) Hiding Notes and rests [215](#page-214-0) Objects [198](#page-197-0) Stems [111](#page-110-0)

# **I**

Image files Inserting [147](#page-146-0) Image Properties [148](#page-147-0) Info line [17](#page-16-0) Editing note lengths [61](#page-60-0) Initial settings Values for note input [50](#page-49-0) Inspector [20](#page-19-0) Quick Staff Setup [21](#page-20-0) Settings [22](#page-21-0) Instruments Display Transpose [38](#page-37-0) Interpretation Options Staff Settings [88](#page-87-0)

## **K**

Keep Crescendo Symbols Horizontal [140,](#page-139-0) [156](#page-155-0) Keep Notes within Key [59](#page-58-0) Key [30](#page-29-0) Changes [36](#page-35-0) Context menu [36](#page-35-0) Local keys [37](#page-36-0) Notation Style [74](#page-73-0) Setting initial [30](#page-29-0) Split System [37](#page-36-0) Key signature Setting [35](#page-34-0) Symbols [132](#page-131-0) Keyboard symbol [145,](#page-144-0) [146](#page-145-0)

# **L**

Layers [128](#page-127-0) Activating/Deactivating [130](#page-129-0) Assigning [129](#page-128-0) Inserting symbols [131](#page-130-0) Layout layer symbols [128](#page-127-0) Layout text [167](#page-166-0) Inserting [168](#page-167-0) Layout tool [123](#page-122-0) Moving clefs [65](#page-64-0) Layouts [180](#page-179-0) Exporting [183](#page-182-0) Importing [182](#page-181-0)

Layouts *(continued)* Opening [181](#page-180-0) Removing [182](#page-181-0) Ledger lines [111](#page-110-0) Line/Trill symbols Symbols [143](#page-142-0) Local keys [37](#page-36-0) Lock (L) button [59](#page-58-0) Lock layers [49](#page-48-0) Lyrics [164](#page-163-0) Importing [166](#page-165-0) In voices [165](#page-164-0) Inserting manually [164](#page-163-0) Notation Style [74](#page-73-0) Verse [165](#page-164-0)

## **M**

Markers Converting to score layout [183](#page-182-0) Melisma lines [177](#page-176-0) Merging staves [105](#page-104-0) MIDI Input function [58](#page-57-0) MIDI notes Assigning colors [115](#page-114-0) Display length [62](#page-61-0) Duplicating [59](#page-58-0) Selecting in score [55](#page-54-0) Miscellaneous Notation Style [74](#page-73-0) Mouse Note Position display [17](#page-16-0) Mouse Time Position display [17](#page-16-0) Moving notes graphically [123](#page-122-0) Moving notes to voices [102](#page-101-0), [103](#page-102-0) Multi-bar rests Creating [200](#page-199-0) Notation Style [74](#page-73-0) Splitting [200](#page-199-0) MusicXML [184](#page-183-0) Exporting [188](#page-187-0) Importing [187](#page-186-0)

## **N**

No Flag/Beam [111](#page-110-0) Notation Style [74](#page-73-0) Note input [53](#page-52-0) Note layer symbols [128](#page-127-0) Inserting [152,](#page-151-0) [153](#page-152-0) Note lengths Changing [60](#page-59-0) Note Limits Staff Settings [92](#page-91-0) Note Names English [38](#page-37-0) German [38](#page-37-0) Solfège [38](#page-37-0) Note positions [51](#page-50-0) Note symbols Inserting [152](#page-151-0) Resizing [156](#page-155-0) Symbols [140](#page-139-0) Note values [52](#page-51-0)

Note-dependent symbols Inserting [153](#page-152-0) Notehead shape [114](#page-113-0) Notes Deleting [63](#page-62-0) Deselecting [57](#page-56-0) Duplicating [59](#page-58-0) Editing display length [62](#page-61-0) Editing length [61](#page-60-0) Editing pitch [57](#page-56-0)–[59](#page-58-0) Entering [53](#page-52-0), [54](#page-53-0) Moving [57,](#page-56-0) [154](#page-153-0) Moving across staves [59](#page-58-0) Moving graphically [123](#page-122-0) Pasting from clipboard [60](#page-59-0) Selecting [55,](#page-54-0) [56](#page-55-0) Splitting [62](#page-61-0) Notes to MIDI [46](#page-45-0) Number of bars [195](#page-194-0), [196](#page-195-0)

# **O**

Octave symbols [143](#page-142-0) **Offset** Bar numbers [178](#page-177-0) Other symbols Symbols [145](#page-144-0) Outside the Scale Accidentals [78](#page-77-0)

## **P**

Page mode [16](#page-15-0) Page Numbers Notation Style [74](#page-73-0) Page setup [30](#page-29-0) Page text [168](#page-167-0), [169](#page-168-0) Pages Project tab [69](#page-68-0) Piano staves Fixed split point [63](#page-62-0) Pitch Notation [38](#page-37-0) Pitches Editing via MIDI [58](#page-57-0) Polyphonic Settings Staff Settings [94](#page-93-0) Polyphonic voicing [100](#page-99-0) Automatic [105](#page-104-0) Crossed voicings [104](#page-103-0) Display Quantize [104](#page-103-0) Entering notes [102](#page-101-0) Setting up [101](#page-100-0) Stem direction [108](#page-107-0) Position Info window [23](#page-22-0) Printing Page setup [30](#page-29-0) Scores [39](#page-38-0) Project layer symbols [128](#page-127-0) Project tab Functions [69](#page-68-0) Pages [69](#page-68-0) Project Text Font Settings [70](#page-69-0)

# **Q**

**Ouantize** Selecting values [53](#page-52-0) Quick Staff Setup [21](#page-20-0)

# **R**

Reduce Rests [94](#page-93-0) Rehearsal marks [148](#page-147-0) Repeating note groups [118](#page-117-0) Repeats [118](#page-117-0), [145](#page-144-0), [215](#page-214-0) Resizing symbols [156](#page-155-0) Rests Creating multi-bar rests [200](#page-199-0) In Polyphonic voices [101](#page-100-0) Moving [123](#page-122-0) Rhythmic bar indicators [215](#page-214-0) Rhythmic notation [213](#page-212-0) Replacing with repeats [215](#page-214-0) Showing rhythmic notation as staff notation [214](#page-213-0) Showing staff notation as rhythmic notation [214](#page-213-0) Rhythmic Notation Notation Style [74](#page-73-0) Ritardando [119](#page-118-0) RTF Settings [167](#page-166-0) Ruler [23](#page-22-0)

# **S**

Score Drum Map Staff Settings [92](#page-91-0) Score Editor Display [16](#page-15-0) Score Editor window [8](#page-7-0) Score Font Font Settings [70](#page-69-0) Score Settings [68](#page-67-0) Accidentals [78](#page-77-0) Chord Symbols [79](#page-78-0) Font Settings [70](#page-69-0) Guitar Library [81](#page-80-0) Layout [84](#page-83-0) Notation Style [74](#page-73-0) Project [69](#page-68-0) Spacings [82](#page-81-0) Staff [86](#page-85-0) Text [98](#page-97-0) Score symbols [128](#page-127-0), [131](#page-130-0) Aligning [157](#page-156-0) Handles [153](#page-152-0) Length [156](#page-155-0) Selecting MIDI notes in score [55](#page-54-0) Selecting note values [51](#page-50-0) Selecting notes [55,](#page-54-0) [56](#page-55-0) Set Note Info [111](#page-110-0) Showing Bars and Beats Positions [53](#page-52-0) Slurs Bezier slurs [142](#page-141-0) Direction [142](#page-141-0) Inserting [141](#page-140-0) Shape [142](#page-141-0) Snap modes [48](#page-47-0)

Snap Rests and Repeats Vertically [145](#page-144-0) Event Movement Restrictions [123](#page-122-0) Snap Slurs to Notes [141](#page-140-0) Solfège Note names [38](#page-37-0) Spacings Score Settings [82](#page-81-0) Spectacle bass [117](#page-116-0) Split tool [62](#page-61-0), [197](#page-196-0) Splitting staves [63](#page-62-0) Staff Activating [29](#page-28-0) Setting up [49](#page-48-0) Staff Mode Staff Settings [94](#page-93-0) Staff Names [176](#page-175-0) Notation Style [74](#page-73-0) Staff Settings [88](#page-87-0) Staff presets [88](#page-87-0) Staff Settings Clef/Key [34](#page-33-0) Display Transpose [38](#page-37-0) Main [88](#page-87-0) Options [92](#page-91-0) Polyphonic [94](#page-93-0) Reduce Rests [94](#page-93-0) Score Settings [86](#page-85-0) Tablature [97](#page-96-0) Status line [17](#page-16-0) Staves Changing the split point [63](#page-62-0) Editing staff names [176](#page-175-0) Stem direction Grouped notes [110](#page-109-0) In polyphonic voices [108](#page-107-0) Manual flip [109](#page-108-0) Set Note Info [111](#page-110-0) Stem length [110](#page-109-0) String Tunings Tablature [97](#page-96-0) Symbol palettes [20](#page-19-0) Symbols [19,](#page-18-0) [128](#page-127-0), [131](#page-130-0) Chord symbols [135](#page-134-0) Clef [133](#page-132-0) Clef, etc. [139](#page-138-0) Dynamic symbols [140](#page-139-0) Dynamics mapping symbols [139](#page-138-0) Expression Map symbols [138](#page-137-0) Favorites [131](#page-130-0) Form symbols [148](#page-147-0) Guitar symbols [136](#page-135-0) Key signatures [132](#page-131-0) Line/Trill symbols [143](#page-142-0) Moving [154](#page-153-0) Note symbols [140](#page-139-0) Other symbols [145](#page-144-0) Palettes [20](#page-19-0) Time signature [134](#page-133-0) User symbols [149](#page-148-0) Words [149](#page-148-0) System Sizes Staff Settings [92](#page-91-0)

## **T**

Tablature [208](#page-207-0) Creating [208](#page-207-0) Font settings [211](#page-210-0) MIDI channels [210](#page-209-0) Showing [209](#page-208-0) Tablature Mode [97](#page-96-0) Tempo symbols [148](#page-147-0) Tensions [160](#page-159-0) Text [163](#page-162-0) Aligning [173](#page-172-0) Block text [166](#page-165-0) Font [173](#page-172-0) Importing from file [166](#page-165-0) Score Settings [98](#page-97-0) Size [173](#page-172-0) Style [173](#page-172-0) Text Attribute Sets [172](#page-171-0) Creating [172](#page-171-0) Tied notes [56](#page-55-0) Ties [121](#page-120-0) Cut Notes tool [122](#page-121-0) Direction [111](#page-110-0) Inserting as symbols [141](#page-140-0) Splitting [62](#page-61-0) Time signature [30](#page-29-0) Editing [31,](#page-30-0) [65](#page-64-0) Inserting [64](#page-63-0) Notation Style [74](#page-73-0) Setting [31](#page-30-0) Setting initial [30](#page-29-0) Symbols [134](#page-133-0) Toolbar [10](#page-9-0) Transcription [42](#page-41-0) Transpose palette Editing note pitches [59](#page-58-0) Transposing instruments [38](#page-37-0) Trills [144](#page-143-0) Building [144](#page-143-0) Tuplets [127](#page-126-0) Building [126](#page-125-0) Group symbols [143](#page-142-0) N-Tuplets [126](#page-125-0) Notation Style [74](#page-73-0)

# **U**

Unusual note values [52](#page-51-0) Use Chord Track for Accidentals Accidentals [78](#page-77-0) Use for Make Chord Symbols Guitar Library [81](#page-80-0) User symbols Creating [152](#page-151-0) Editor [150](#page-149-0) Symbols [149](#page-148-0)

# **V**

Verses (Lyrics) [165](#page-164-0)

```
Voices 100, 102
Converting to tracks 106
Display Quantize 104
```
## **W**

Words [170](#page-169-0) Symbols [149](#page-148-0)

# **Z**

Zoom [24,](#page-23-0) [25](#page-24-0) Pop-up menu [24](#page-23-0) Tool [25](#page-24-0)